ESCUELA SUPERIOR POLITÉCNICA DEL LITORAL

 $1375/55$ 

 $A \, \zeta \, \partial_3$  $\mathcal{V}_Z$ 

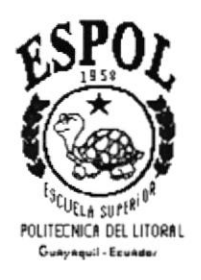

## Programa de Tecnología en Computación Proyecto de Graduación

Previo a la obtención del Título de:

**ANALISTA DE SISTEMAS** 

Tema:

## **SISTEMA ACADÉMICO**

## **MANUAL DE USUARIO**

**Autores** 

Hugo Marcelo Aguirre Falcón Carlos Segundo Figueroa López Maria Elisa Ruiz Arias

> **Director Anl. Ruth Matovelle**

> > $A\tilde{n}$ o  $2000 - 2001$

## **DEDICATORIA**

Este esfuerzo realizado esta dedicado principalmente a mis padres por toda la confianza que han depositado en mí.

Y especialmente aquella persona que con su amor y<br>comprensión me impulsa a lograr lo imposible, para ti Jessenia mi mayor inspiración (Te amo).

Marcelo Aguirre Falcón

## DEDICATORIA

Con devoción a Dios por permitirme alcanzar una de mis metas, y tener a mi lado a todas las personas a quién amo.

Con amor a mis queridos padres por apoyarme en todo momento y sin condición ya que ellos representan un pilar muy importante en la culminación de una de mis grandes aspiraciones, a mis hermanos por estar siempre pendiente de mi. Con gratitud a todos mis amigos que compartieron días y noches de gran esfuerzo.

Carlos Segundo Figueroa López

### **DEDICATORIA**

Este manual, que representa la culminación y logro de una de mis más anheladas metas, va dedicado especialmente a mis padres que sin ellos no hubiera sido posible obtener este logro por su gran apoyo incondicional y amor, a mis hermanos por siempre estar ahí brindándome su cariño, y aquella persona que estuvo desde el inicio de una de mis mayores aspiraciones y que siempre representará parte de este, no faltaba más a mis amigos que siempre me brindaron ese sincero aliento de seguir adelante.

Maria Elisa Ruiz Arias

## **AGRADECIMIENTO**

A DIOS por haberme permitido continuar con las personas que amo, a mis padres por su infinito apoyo y comprensión, mis hermanos que día a día hacen que mis penas se conviertan en alegrías.

A todos mis amigos que siempre estuvieron pendientes del término exitoso de estas tesis, ustedes saben quienes son.

Marcelo Aguirre Falcón

## AGRADECIMIENTO

Doy gracias a Dios por iluminarme en todo momento y damos la salud y fortaleza necesaria para cumplir mis objetivos.

A mis padres Marlene y Carlos por su comprensión, apoyo, amor, y por siempre creer en mi, a mis hermanos Bethsy y Marianella que en todo momento estuvieron dispuestos <sup>a</sup> ayudarme cuando los necesité, orgullosos y pendiente de toda mi carrera.

A todos mis compañeros de tesis que luchamos y hemos salido adelante logrando una de las metas más anheladas de nuestras vidas.

A mis amigos que constantemente estuvieron pendiente del desarrollo de la tesis y culminación de la misma.

Y a todos aquellos que de una u otra manera han hecho posible la realización de esta tesis.

Carlos Scgundo Figueroa López

## AGRADECIMIENTO

Doy gracias a Dios por tener una familia que me da mucho apoyo y siempre a pesar de los pequeños y grandes problemas de la vida hemos salido adelante, por ponerme en mi camino a personas que significan algo muy importante y que de una u otra forma me han apoyado y dado su amor para seguir adelante.

A mis padres Nereyse Arias de Ruiz y Jorge Ruiz por su comprensión, apoyo, amor, preocupación y por siempre creer en mi, mis hermanos Vanessa y Jorge que en todo momento estuvieron dispuestos a ayudarme cuando los necesité, orgullosos y pendiente dc toda mi carrera.

A todos mis amigos y compañeros que apoyándonos mutuamente hemos salido adelante logrando una de las metas más anheladas de nuestras vidas.

Maria Elisa Ruiz Arias

## DECLARACIÓN EXPRESA

La responsabilidad por los hechos y doctrinas expuestas en este Proyecto de Graduación me corresponde exclusivamente; y el patrimonio intelectual de la misma al PROTCOM (Programa de Tecnología en Computación) de la Escuela Superior Politécnica del Litoral.

 $\bullet$ 

### FIRMA DEL DIRECTOR DEL PROYECTO

Ani. Ruth Matovelle.

**FIRMA DE AUTORES** 

W

Carlos Segundo Figueroa López

rouis

Hugo Marcelo Aguirre Falcón

Marcel

Maria Elisa Ruiz Arias

## TABLA DE CONTENIDO

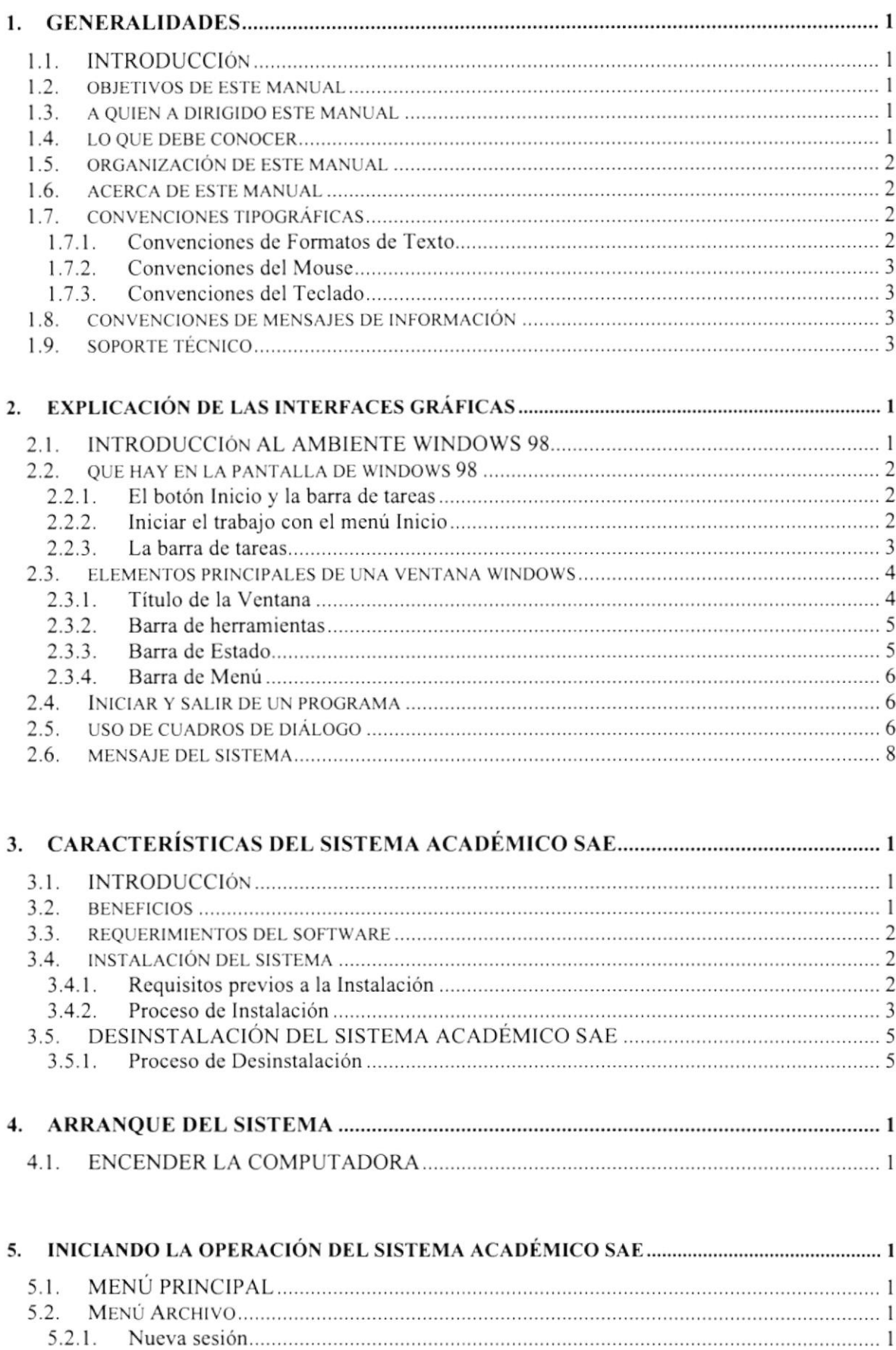

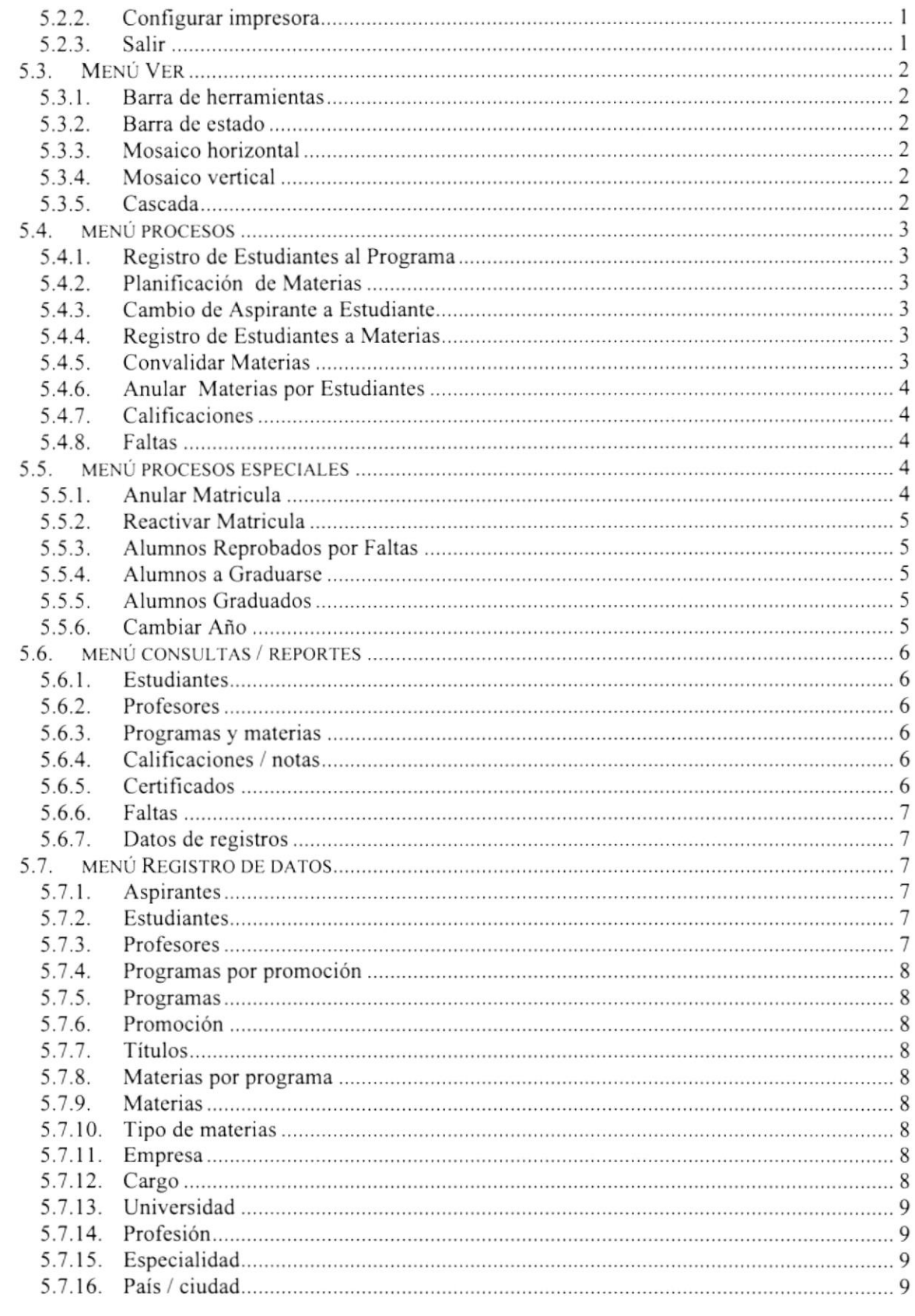

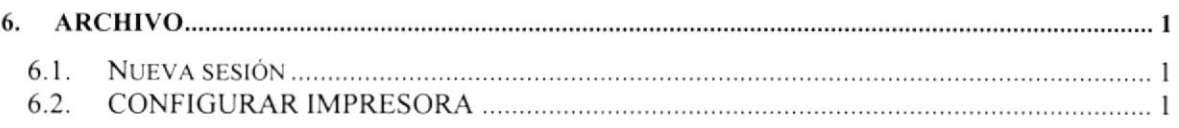

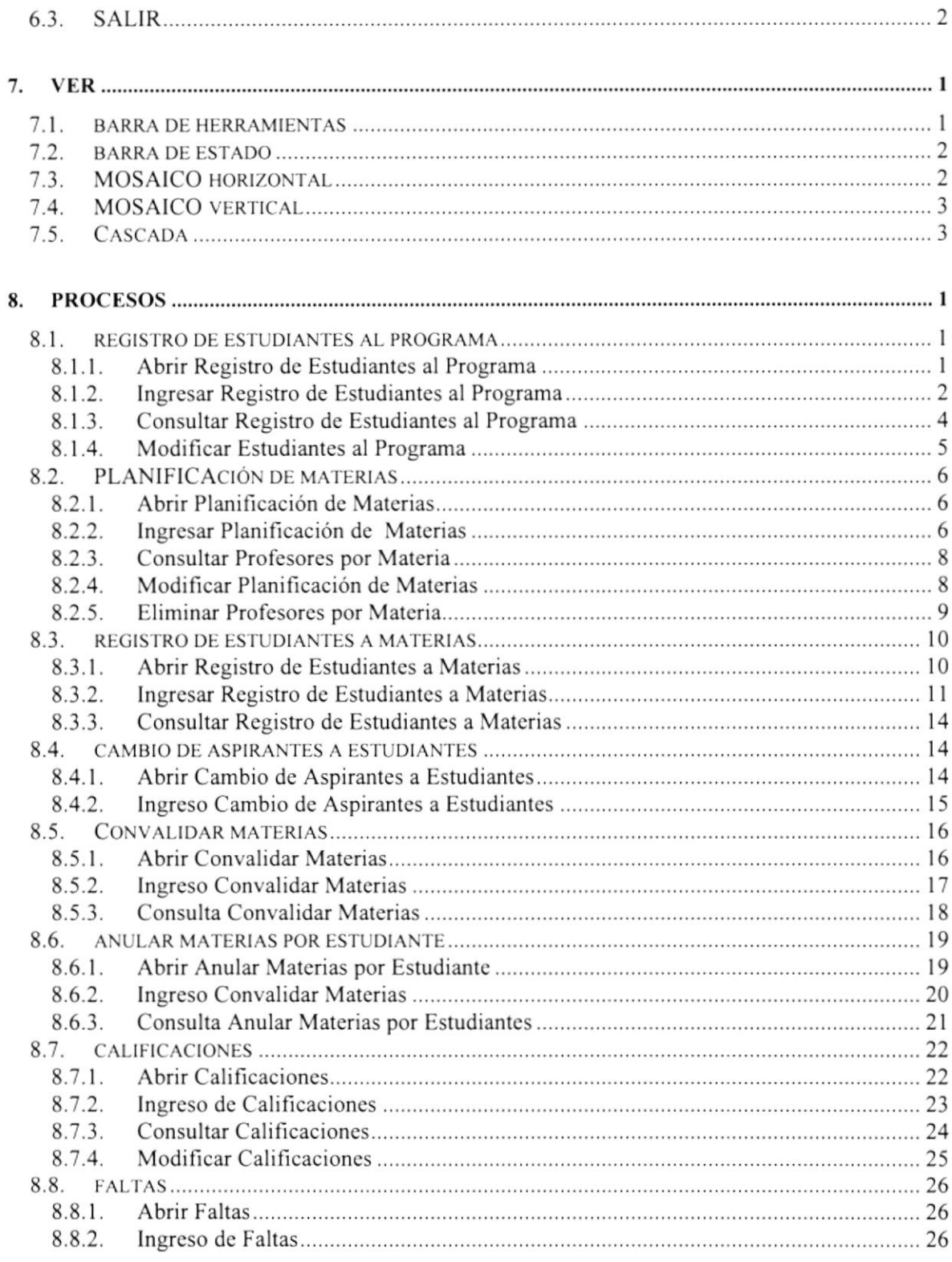

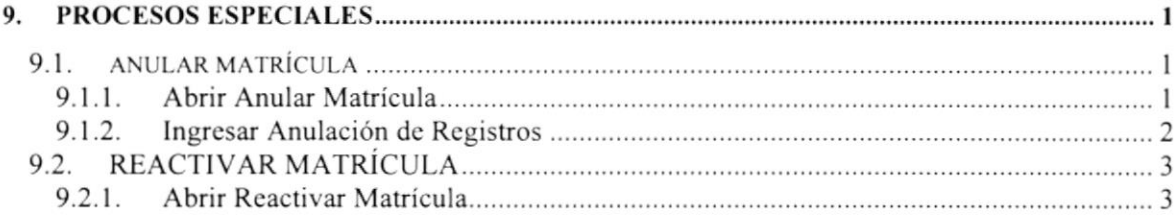

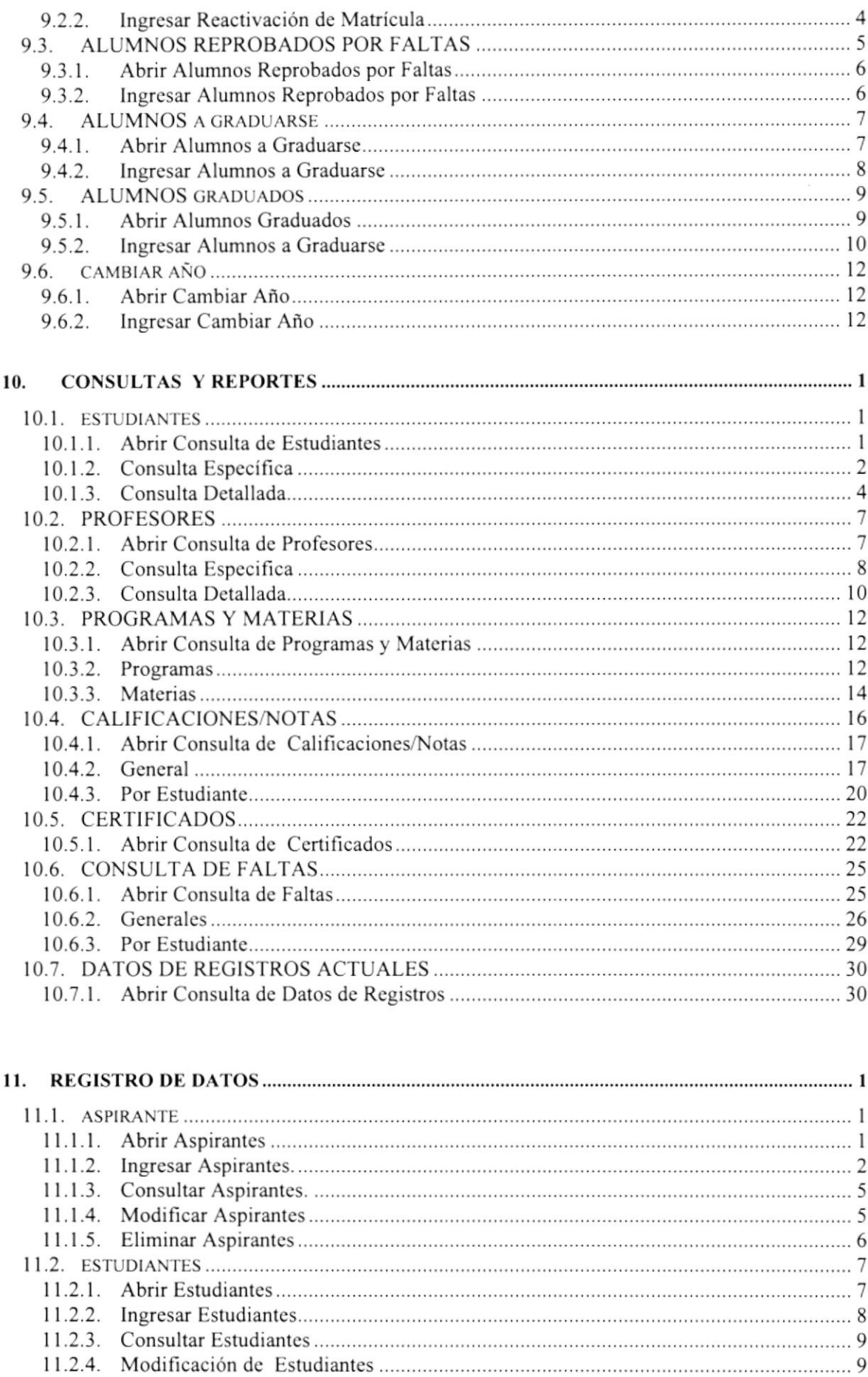

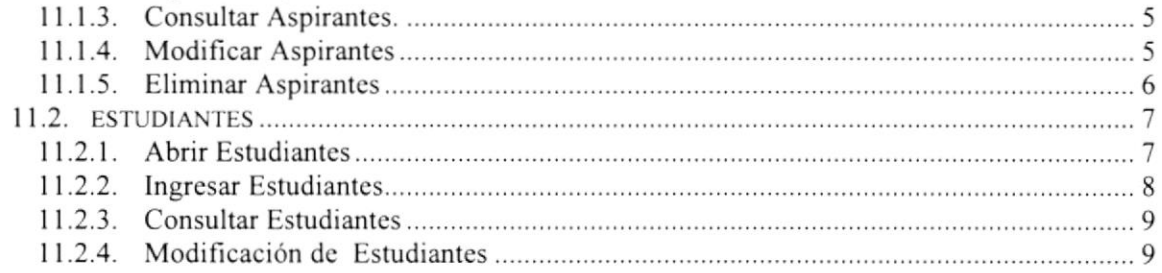

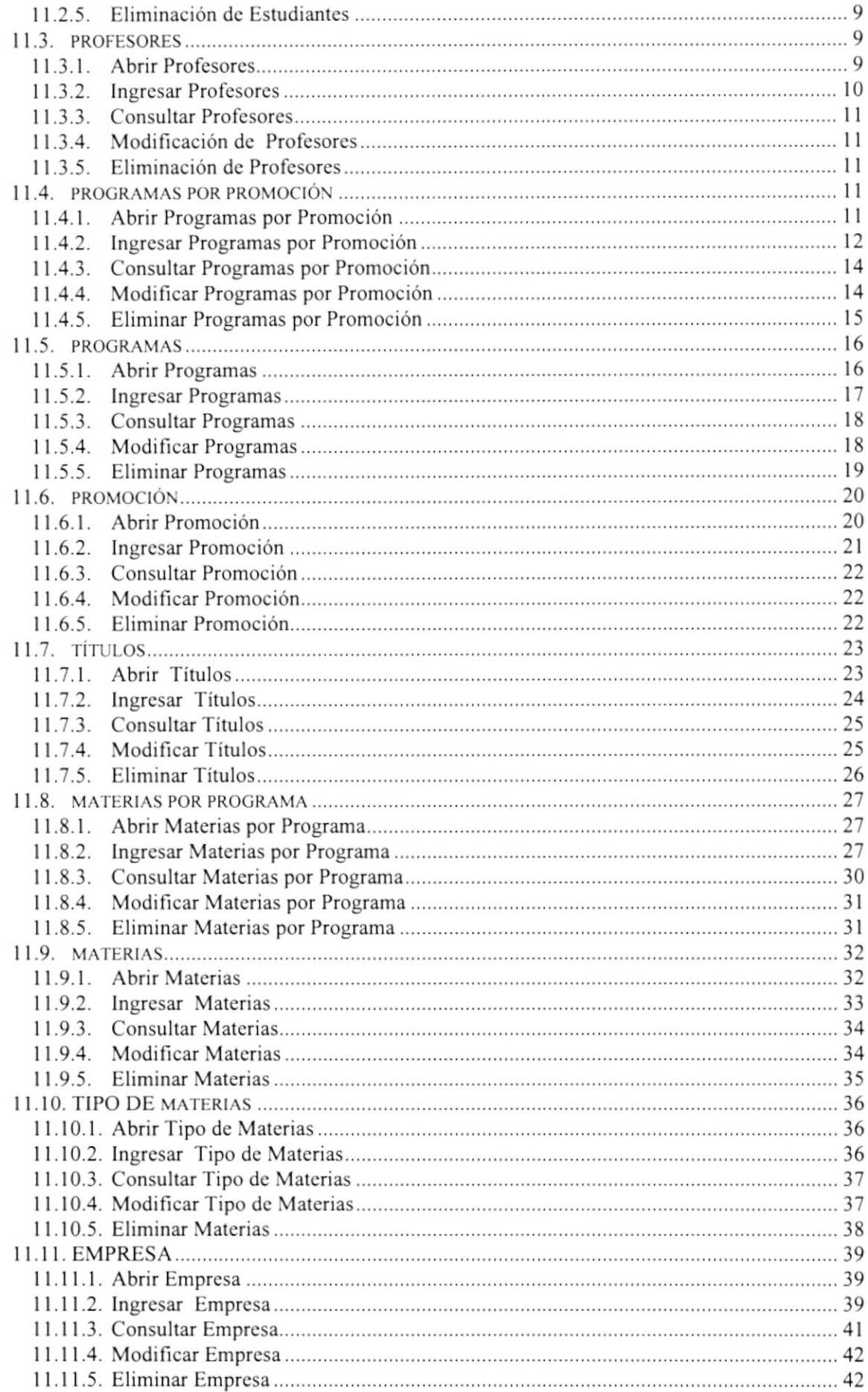

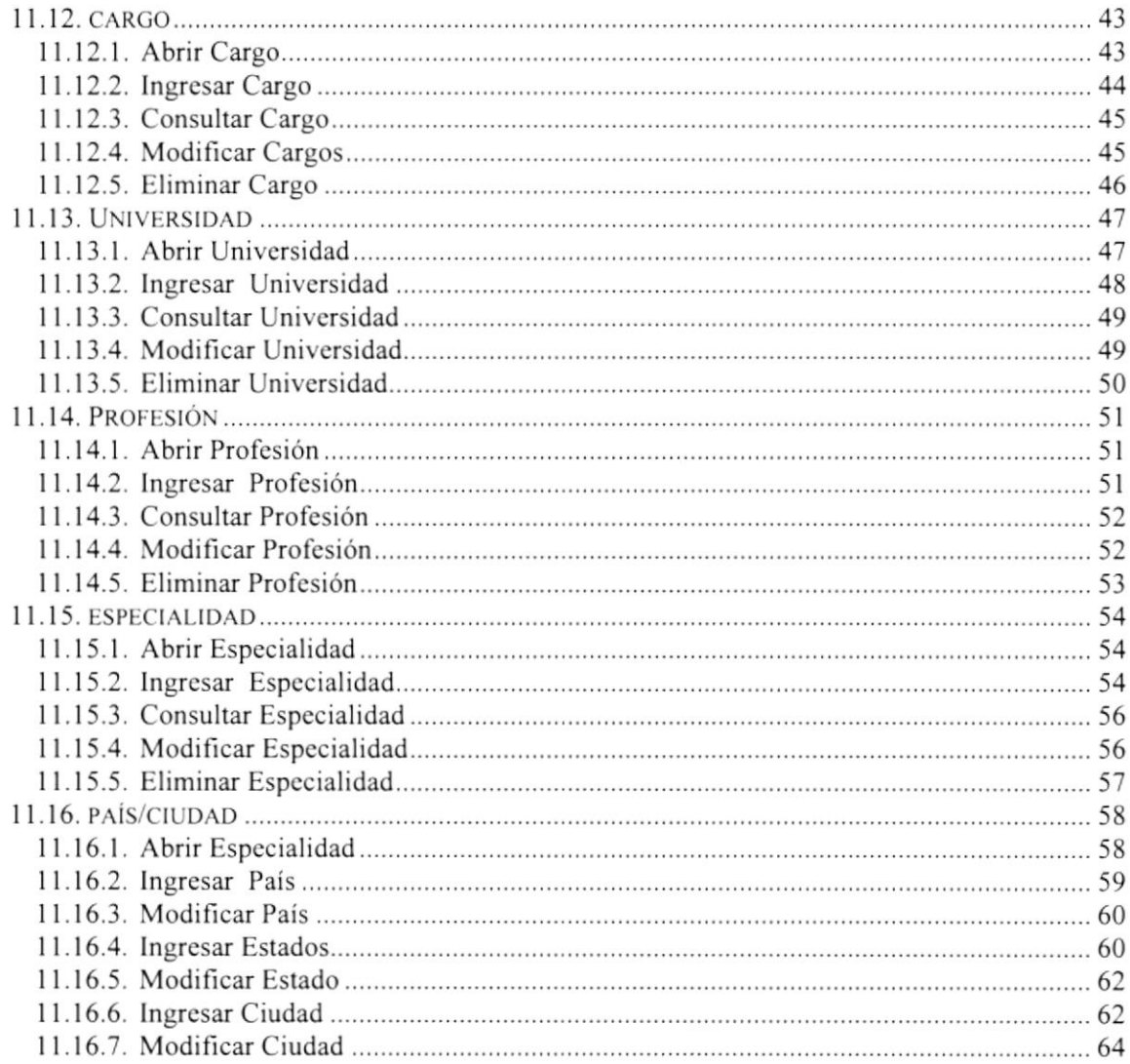

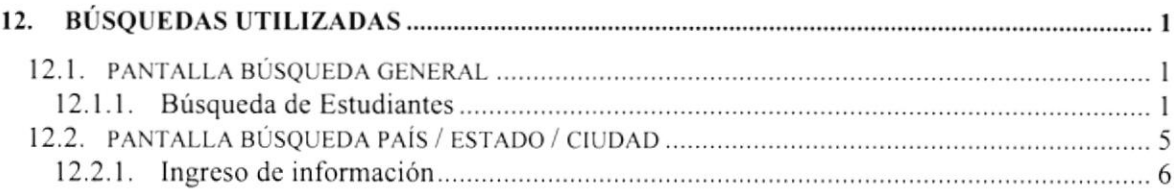

## **TABLA DE FIGURAS**

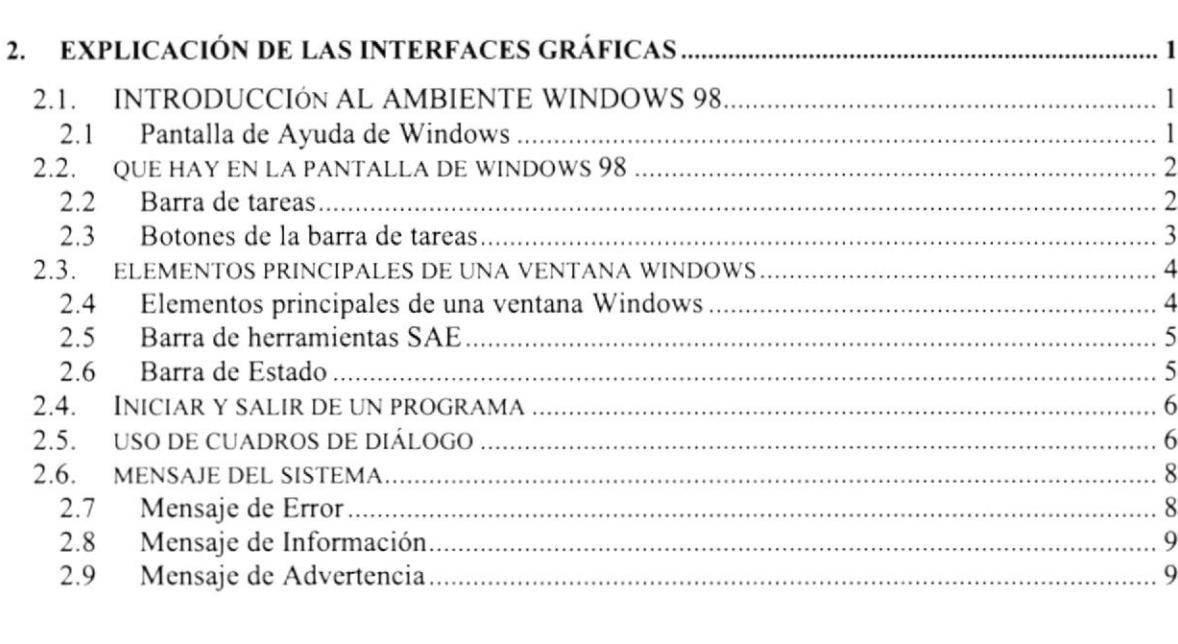

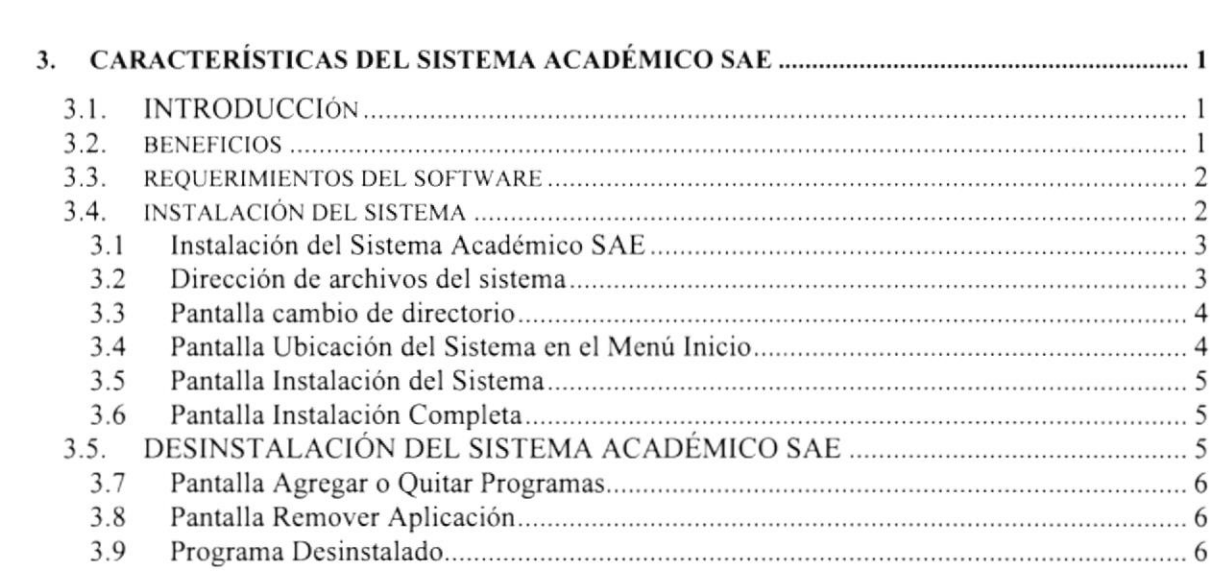

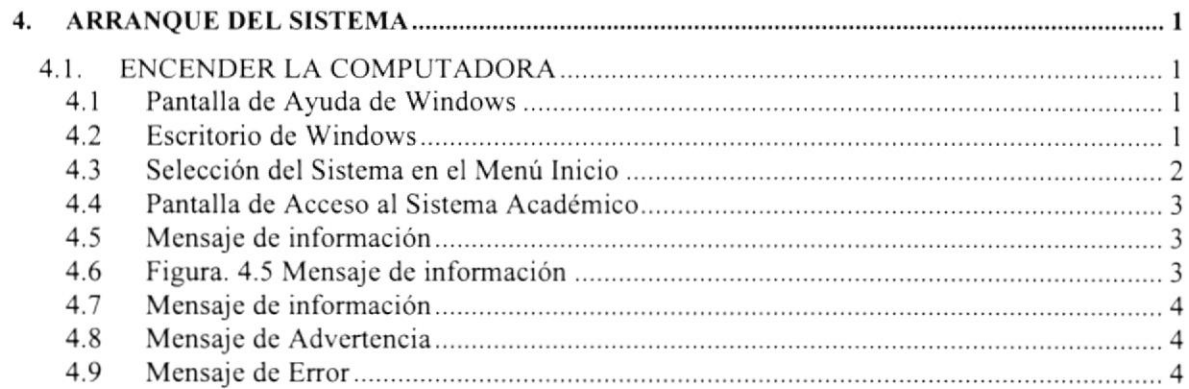

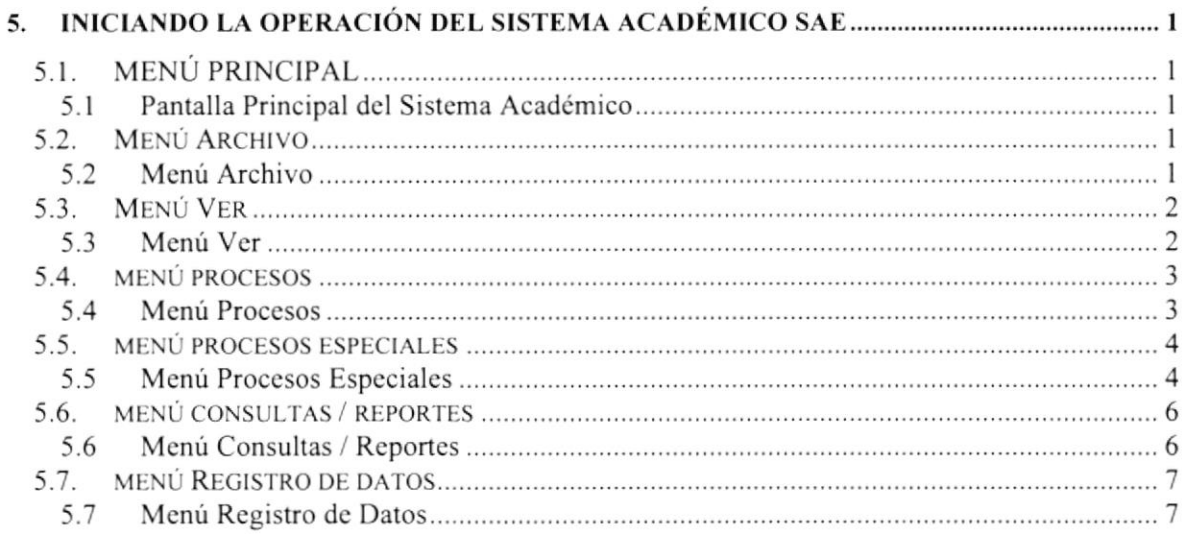

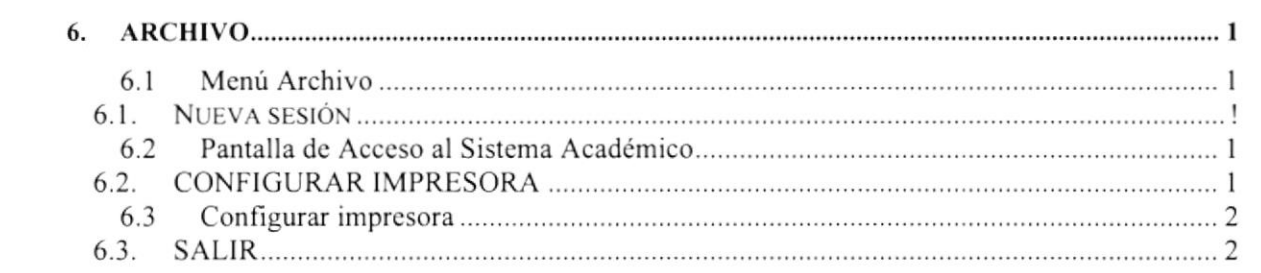

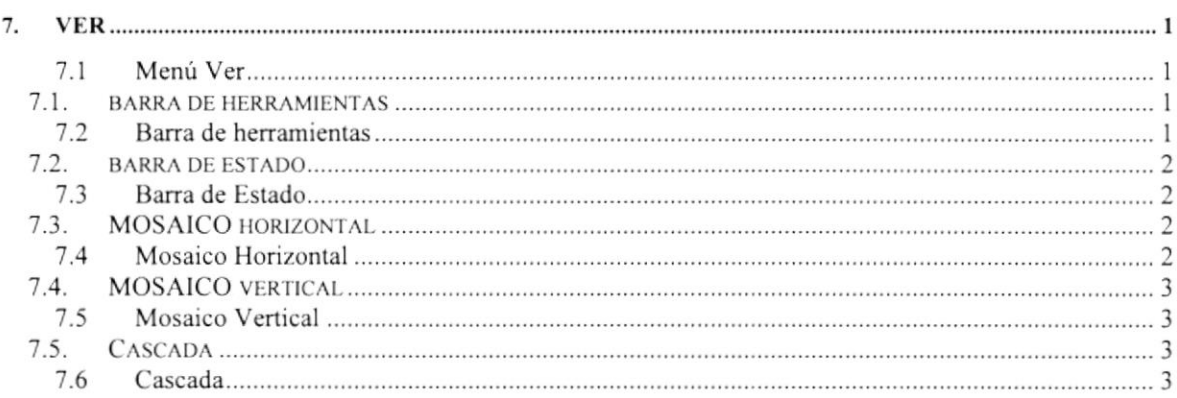

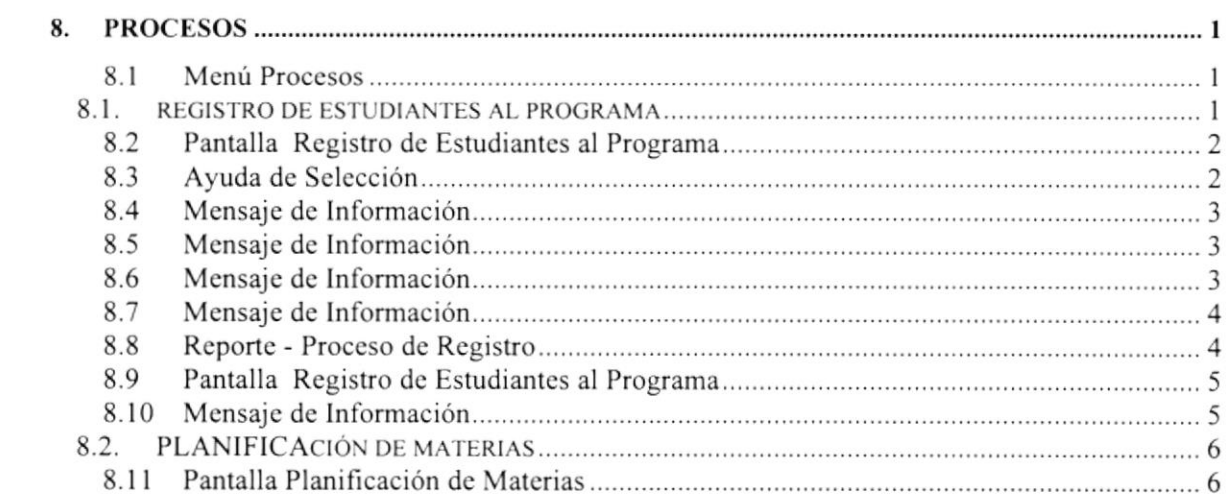

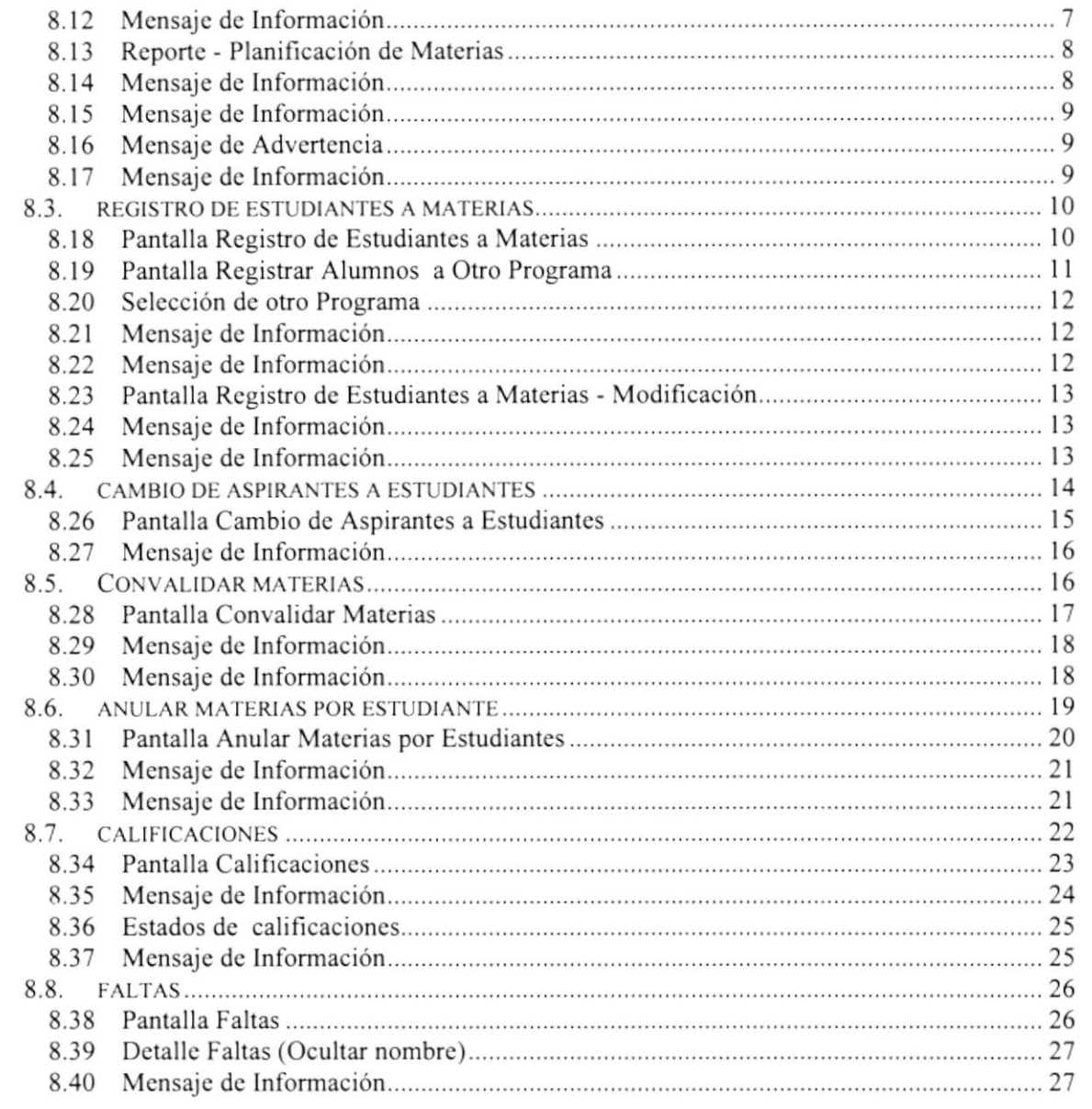

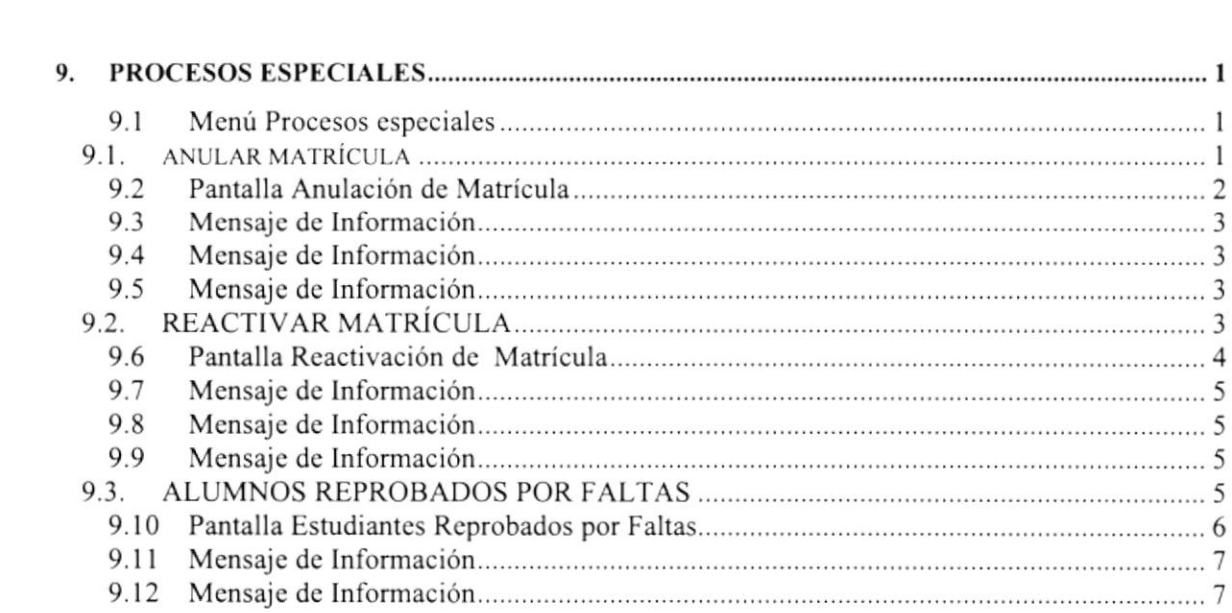

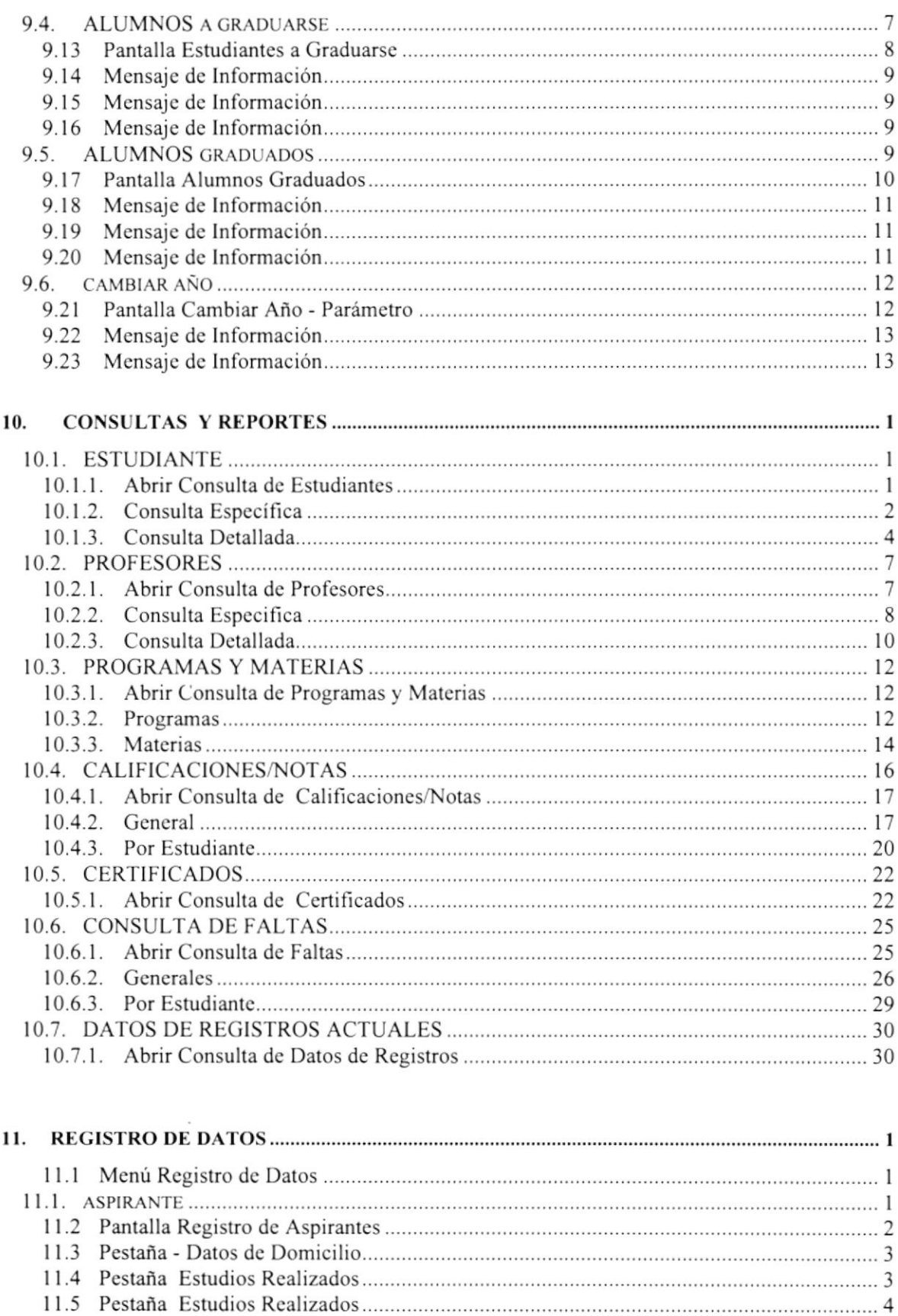

<sup>I</sup>l.ó Combo Programa quc Aspira......,....... I 1.7 Mensajc dc Información <sup>I</sup>L8 Mensaje de Enor,.....,,....... I 1.9 Mcnsajc dc Información 55

4<br>4

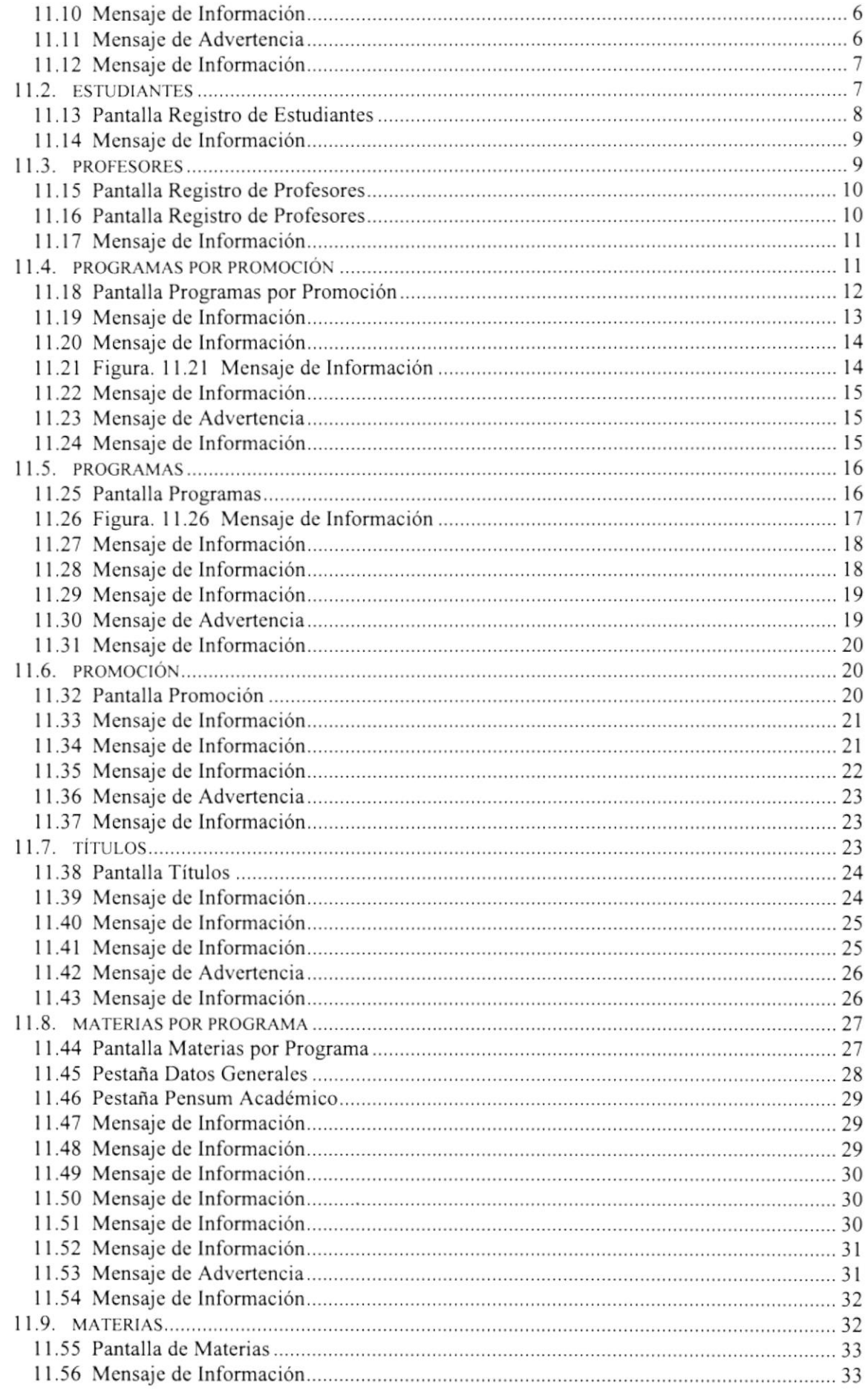

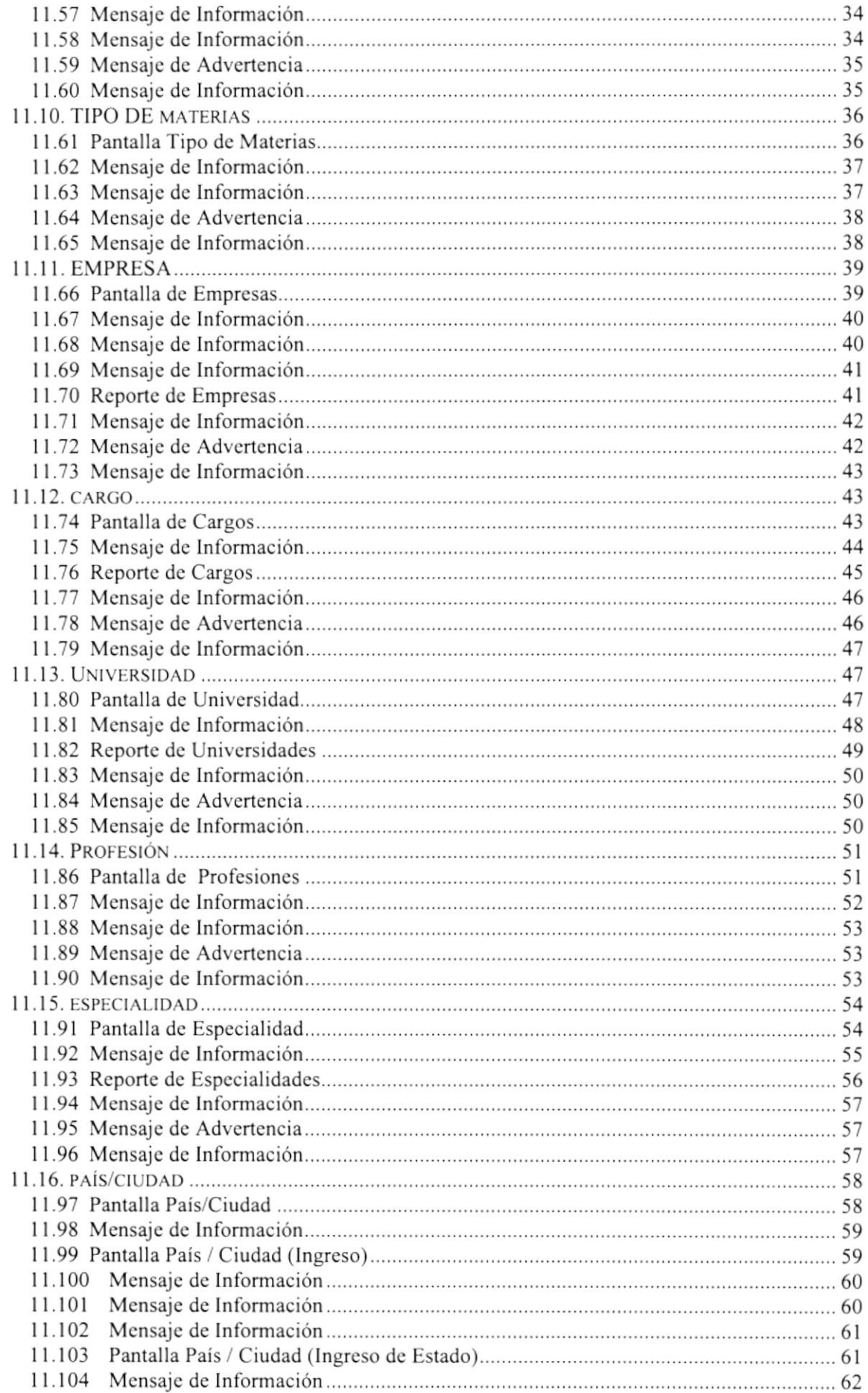

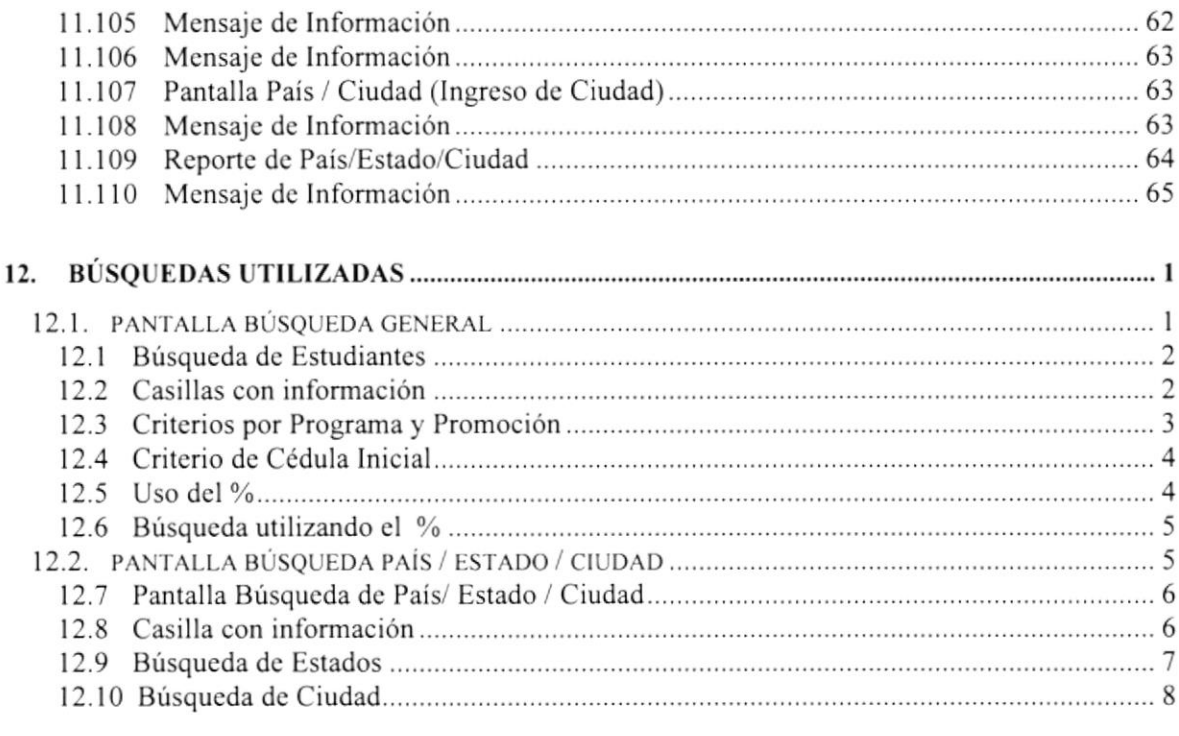

 $\mathbb{R}^d$ 

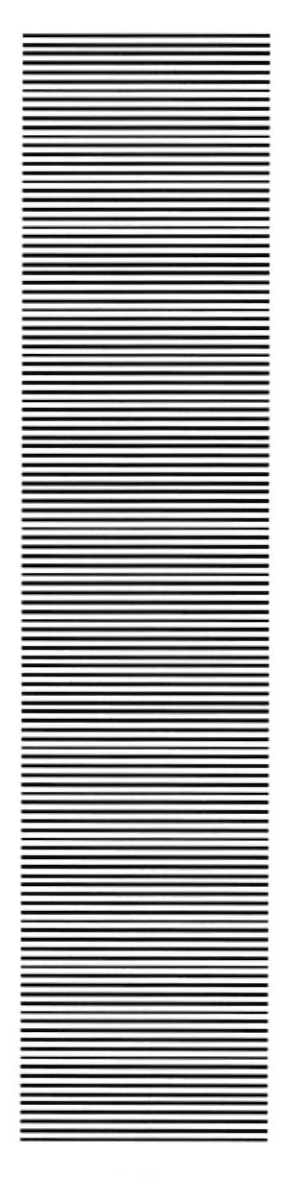

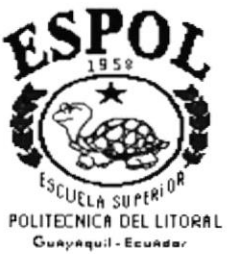

## CAPÍTULO 1

## **GENERALIDADES**

## 1. GENERALIDADES

#### I.I. INTRODUCCION

Este manual contiene información de cómo operar el Sistema Académico SAE, además nos da indicaciones de cómo funciona. Ayuda a identificar los Usuarios que pueden utilizar el Sistema Académico SAE y que conocimientos mínimos debe tener para lograr una comprensión exitosa de cada una de las funciones del mismo.

Es de mucha impofancia leer este manual antes y/o durante la utilización del Sistema, ya que lo guiará pasos a paso en el manejo de todas sus funciones.

#### 1.2. OBJETIVOS DE ESTE MANUAL

El objetivo de este manual es ayudar al personal encargado del manejo del Sistema Académico Espae acera del funcionamiento del mismo y comprender:

- o Cuía para utilizar la computadora.
- . Como instalar y operar el Sistema Académico SAE.
- . Conocer el alcance de todo el módulo por medio de una explicación detallada <sup>e</sup> ilustrada de cada una de las opciones que lo forman.

## 1.3. A QUIÉN VA DIRIGIDO ESTE MANUAL

Este manual está dirigido a los Usuarios Finales involucrados en la Etapa de operación del Sistema Académico SAE.

#### I.4. LO QUE DEBE CONOCER

Los conocimienlos minimos que deben tener las Personas que operan el Sistema Académico Espae y deberán utilizar este manual son:

- <sup>I</sup>. Conocimientos generales acerca del Sistema Académico SAE.
- 2. Conocimientos básicos de información basada en ambiente Windows.

## 1.5. ORGANIZACIÓN DE ESTE MANUAL

Este manual está organizado en cuatro partes principales

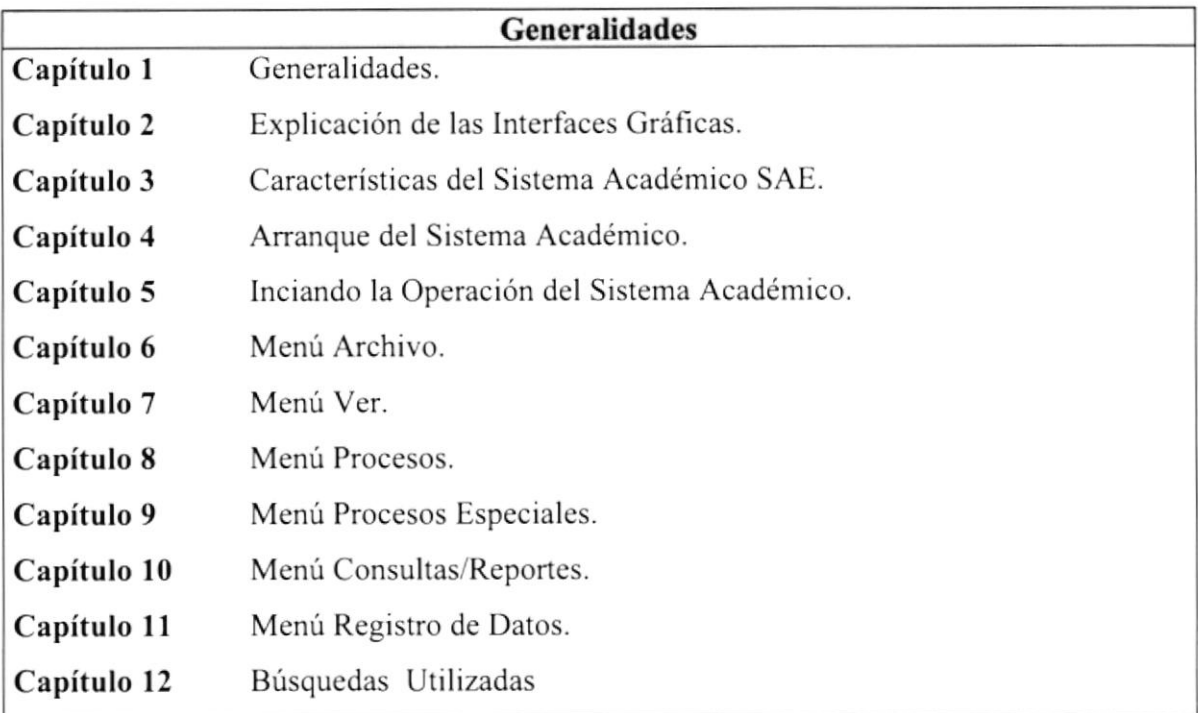

#### 1.6. ACERCA DE ESTE MANUAL

Este Manual de Usuario contiene diversas ilustraciones y las instrucciones que debe segurr el usuario paso a paso para utilizar el Sistema Académico SAE.

Además incluye información que lo ayudará en el diario uso de su computadora.

### I.7. CONVENCIONES TIPOCRAFICAS

Antes de comenzar a utilizar el Sistema Académico SAE, es importante que entienda las convenciones tipográfica y los términos utilizados en el mismo.

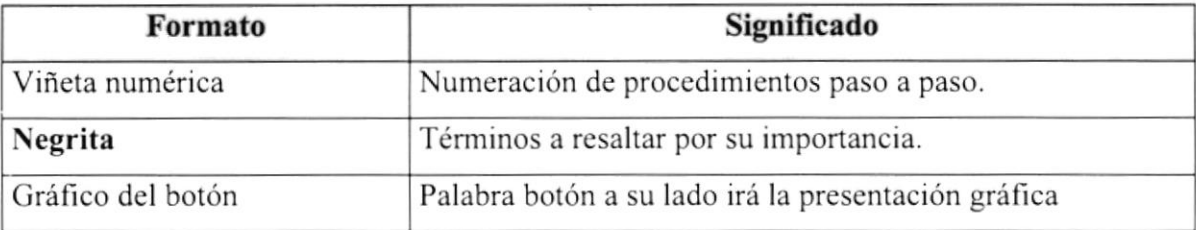

#### 1.7.1. Convenciones de Formatos de Texto.

#### 1.7.2. Convenciones del Mouse

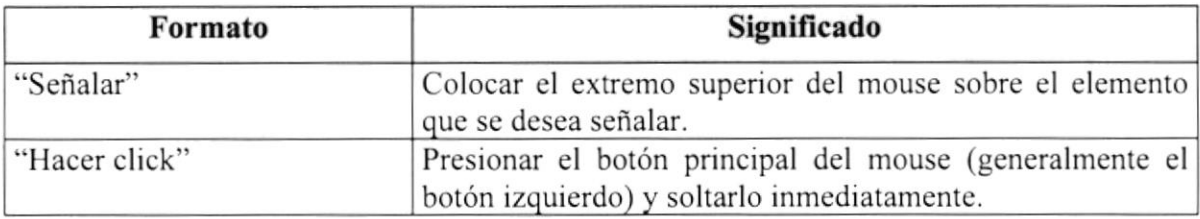

#### 1.7.3. Convenciones del Teclado

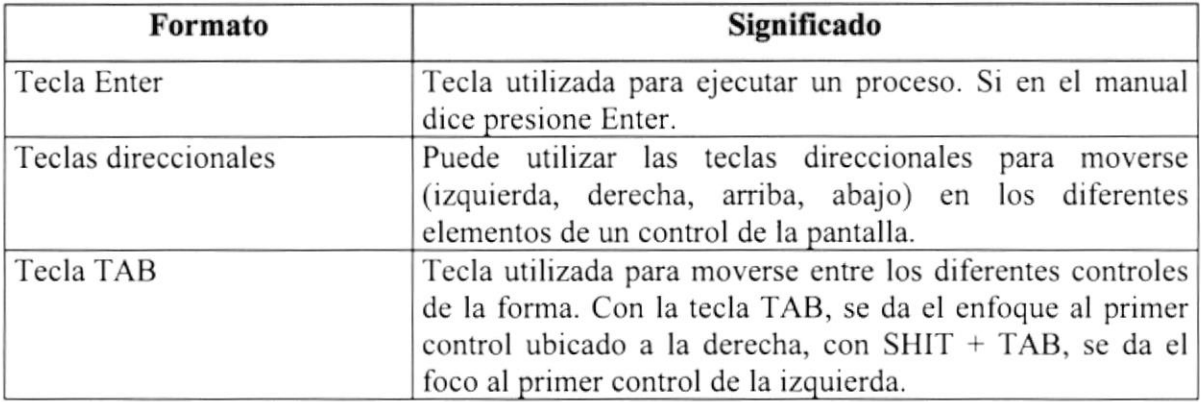

### 1.8. CONVENCIONES DE MENSAJES DE INFORMACIÓN

Sugerencia : Muestra información que facilita la operación del Módulo.

 $\frac{1}{2}$ 

Nota:

Contiene información importante acerca del Módulo, las cuales deben ser revisadas por el Usuario.

## I.9. SOPORTE TÉCNICO

Si tiene duda acerca del funcionamiento del Sistema Académico Espae, revise el Manual de Usuario.

Si desea una consulta más exhaustiva sobre el Sistema, puede ponerse en contacto con la oficina del Programa de Tecnología en Computación (PROTCOM), Empresa Desarrolladora del Sistema.

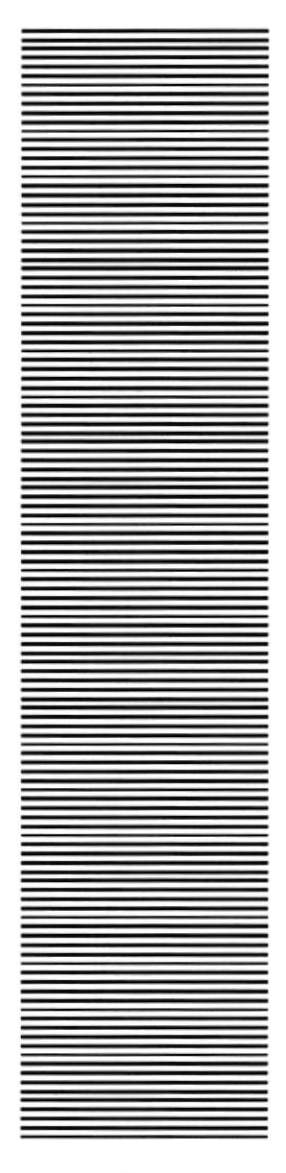

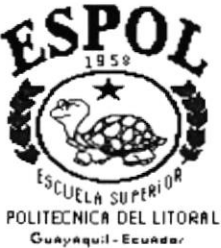

## CAPÍTULO 2

# **EXPLICACIÓN DE LAS INTERFACES GRÁFICAS**

## 2. EXPLICACIÓN DE LAS INTERFACES GRÁFICAS

#### 2.1. INTRODUCCIÓN AL AMBIENTE WINDOWS 98

Si desea explorar Windows con mayor profundidad o aprender alguno de sus aspectos más técnicos, puede consultar la ayuda de Windows. Podrá encontrar tareas comunes en Contenido y el Indice, y buscar un texto determinado mediante la ficha buscar.

Para iniciar la ayuda haga click en el botón Inicio y, a continuación en

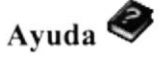

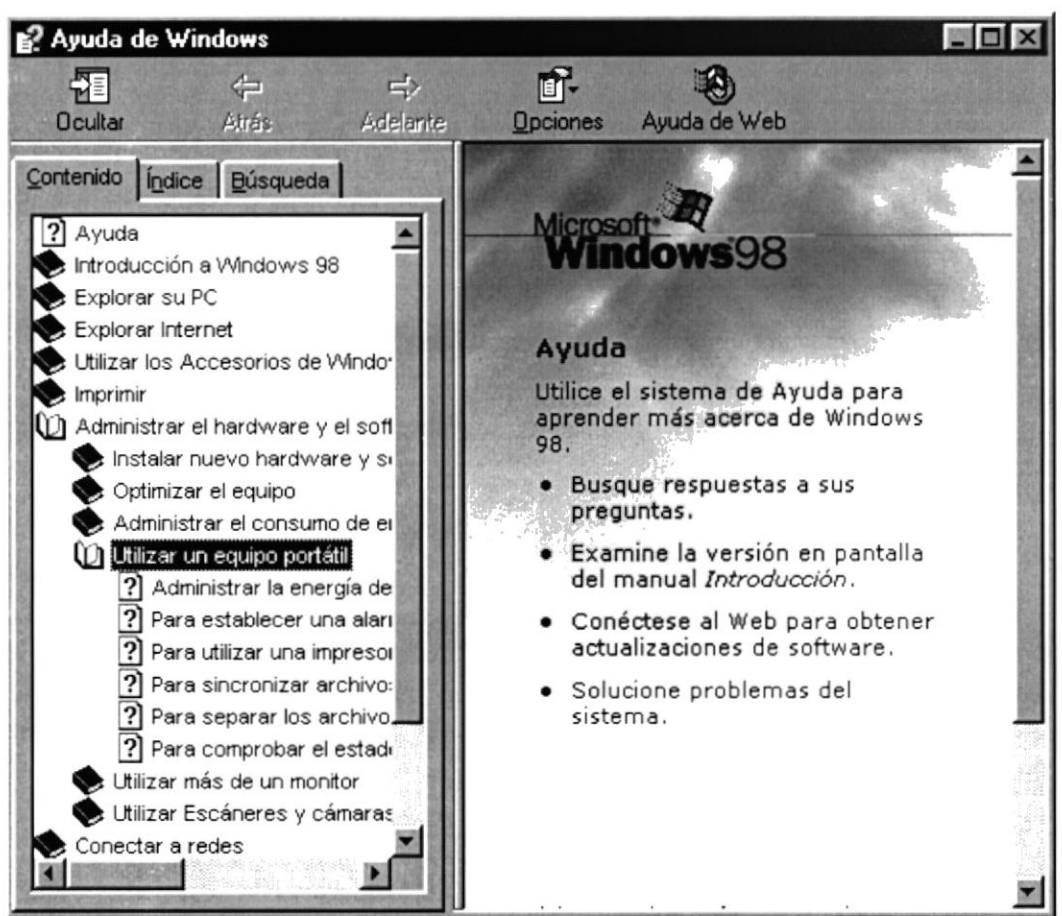

2.1 Pantalla de Ayuda de Windows

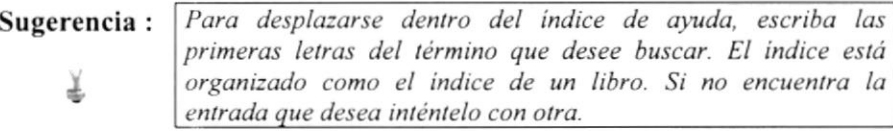

Nota:

Algunos temas de Ayuda contienen texto verde subrayado. Al hacer click en el texto verde verá una identificación del término.

#### 2.2. QUE HAY EN LA PANTALLA DE WINDOWS 98

Dependiendo en Ia instalación de su PC, al iniciar Windows aparecerán determinados iconos en su escritorio, en la siguiente ilustración verá los más importantes (Ver tabla 2.1).

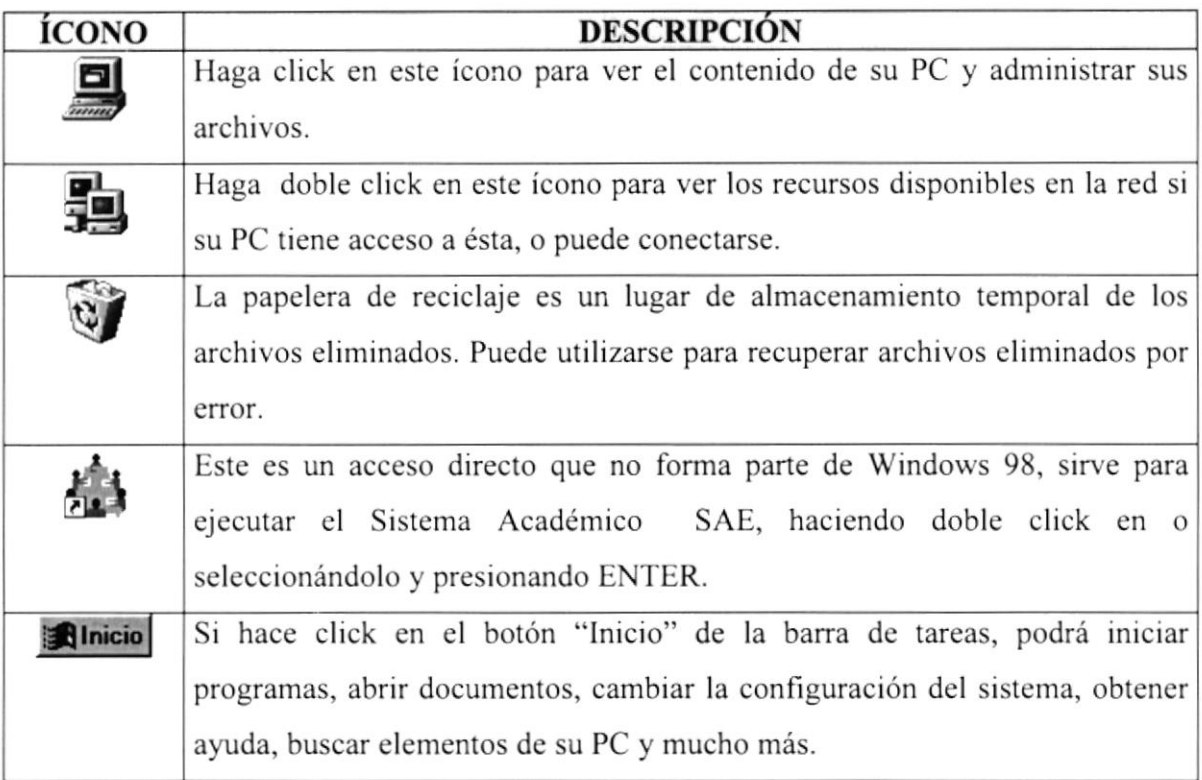

Tabla 2.1 Iconos principales del escritorio de Windows

#### 2.2.1. El botón Inicio y la barra de tareas

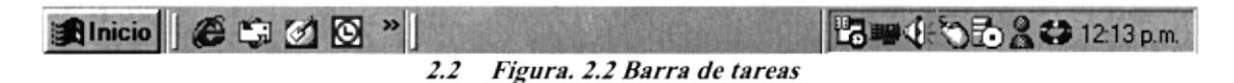

La primera vez que inicie Windows encontrará el botón "lnicio" y la barra de tareas en Ia parte inferior de la pantalla. Está predeterminado que siempre estén visibles cuando Windows este en ejecución.

#### 2.2,2.lniciar el trabajo con el menú Inicio

Al hacer click en el botón inicio, verá un menú que contiene todo lo necesario para comenzar a utilizar Windows.

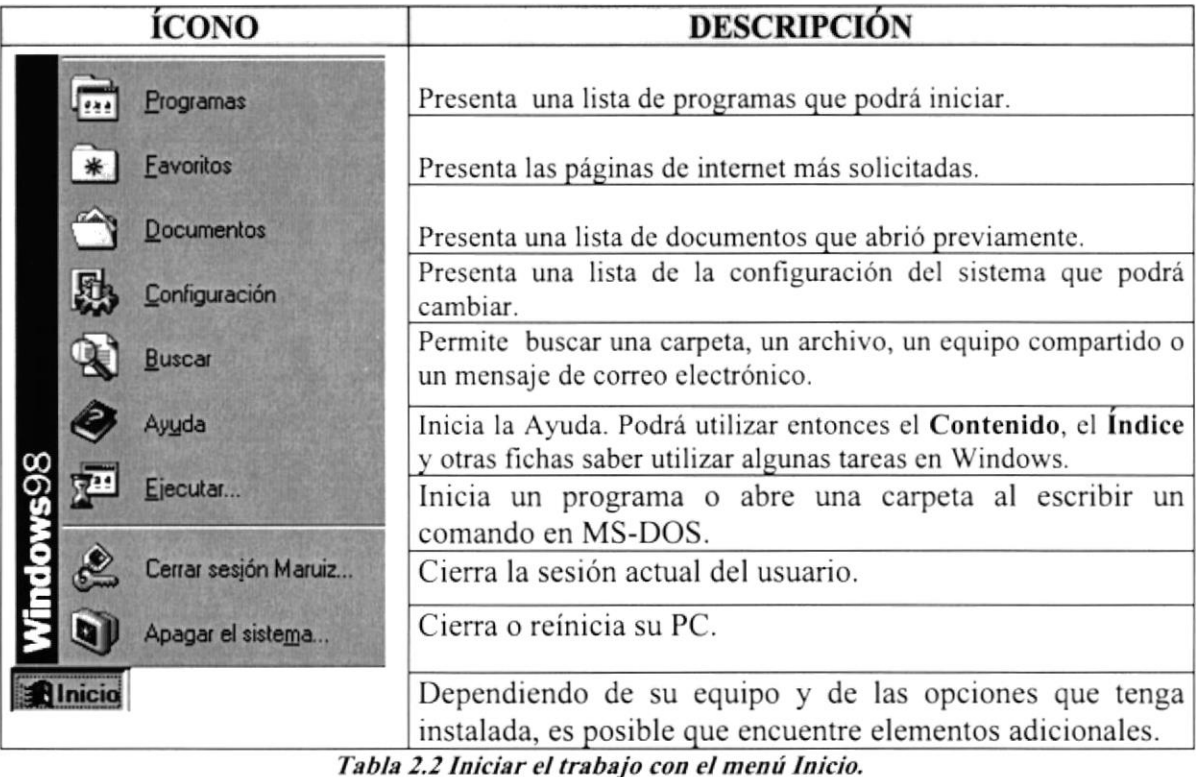

#### 2.2.3. La harra de tareas

Cada vez que inicie un programa o abra una ventana, en la barra de lareas aparecerá un botón que presenta a dicha ventana. Para cambiar entre ventanas haga click en el botón de la ventana que desee. Al cerrar una ventana, su botón desaparecerá de la barra de tareas (Ver Figura 2.3).

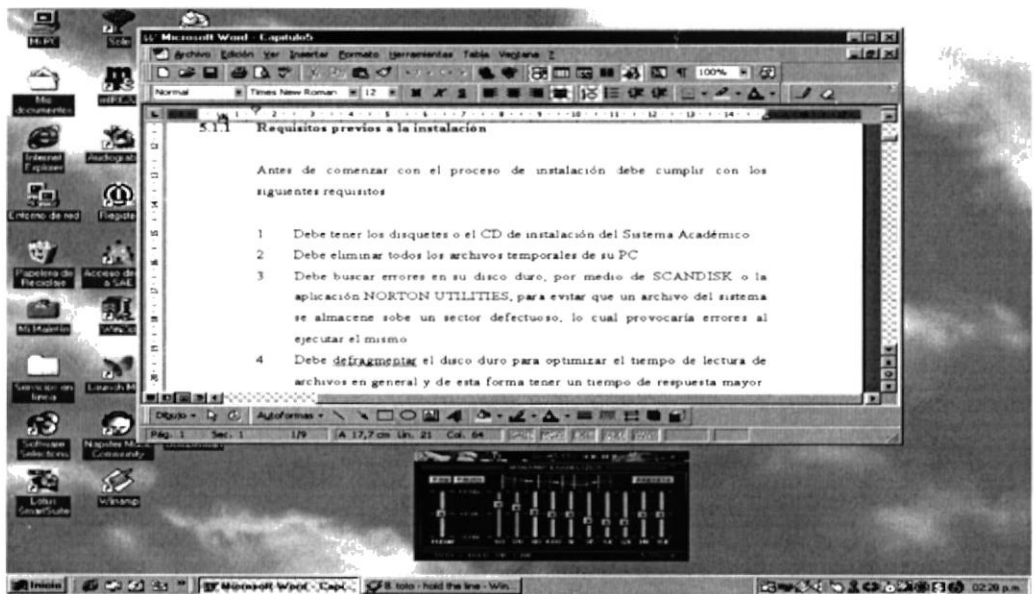

2.3 Botones de la barra de tareas

Según la tarea que esté realizando es posible que aparezcan otros indicadores en el área de notificación de la barra de tareas, como por ejemplo una impresora para presentar un trabajo de impresión. En un extremo de la barra de tareas se vera el reloj. Para ver o cambiar una configuración no tendrá que hacer doble click en el reloj o en cualquiera de los indicadores.

#### 2.3. ELEMENTOS PRINCIPALES DE UNA VENTANA WINDOWS

Una ventana Windows esta formada por varios elementos que facilitarán tareas como abrir y cerrar un archivo, mover una ventana , cerrar una ventana, cambiar el tamaño, etc.

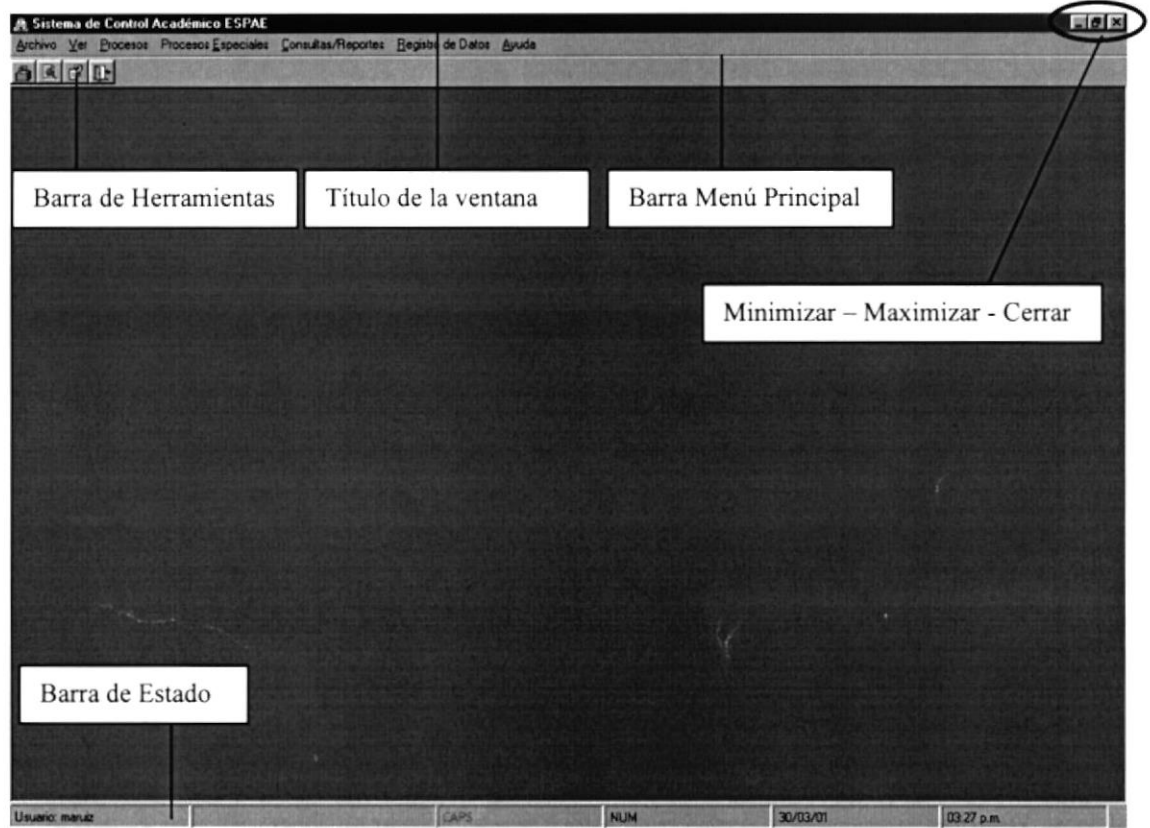

2.4 Elementos principales de una ventana Windows

#### 2.3.1. Título de Ia ventana

El título de la ventana es una breve descripción de lo que hace esa pantalla, este título lo tendrá cada ventana o pantalla de! Sistema Académico.

#### 2.3.2. Barra de herramientas

Las barras de herramientas permite organizar los comandos de una aplicación de forma que se puedan utilizar rápidamente. Las barras de herramientas se pueden personalizar fácilmente, por ejemplo, se pueden agregar y quitar menús y botones, crear barras de herramientas personalizadas, ocultarlas o mostrarlas y moverlas.

La mayoría de los botones de las barras de herramientas corresponden a un comando menú(Ver Figura 2.5).

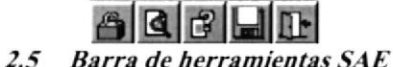

| <b>ICONO</b> | <b>DESCRIPCIÓN</b>                                                                                                   |
|--------------|----------------------------------------------------------------------------------------------------|
|              | Permite cambiar la sesión actual del usuario.                                                                        |
|              | Presenta el reporte que se está solicitando                                                                          |
| 白旦子          | Busca temas de ayuda del Sistema Académico                                                                           |
|              | Graba en disquette los Estudiantes de una Promoción, ubicado en la<br>pantalla "Registro de Estudiantes al Programa" |
| ٦ŀ           | Permite salir del Sistema Académico                                                                                  |

Tabla 2.3 Iconos de la barra de Herramientas.

#### 2.3.3. Barra de Estado

La barra de estado, un área situada debajo de una ventana, proporciona información acerca del estado de lo que se está viendo en la ventana y cualquier otra información relativa al contexto.

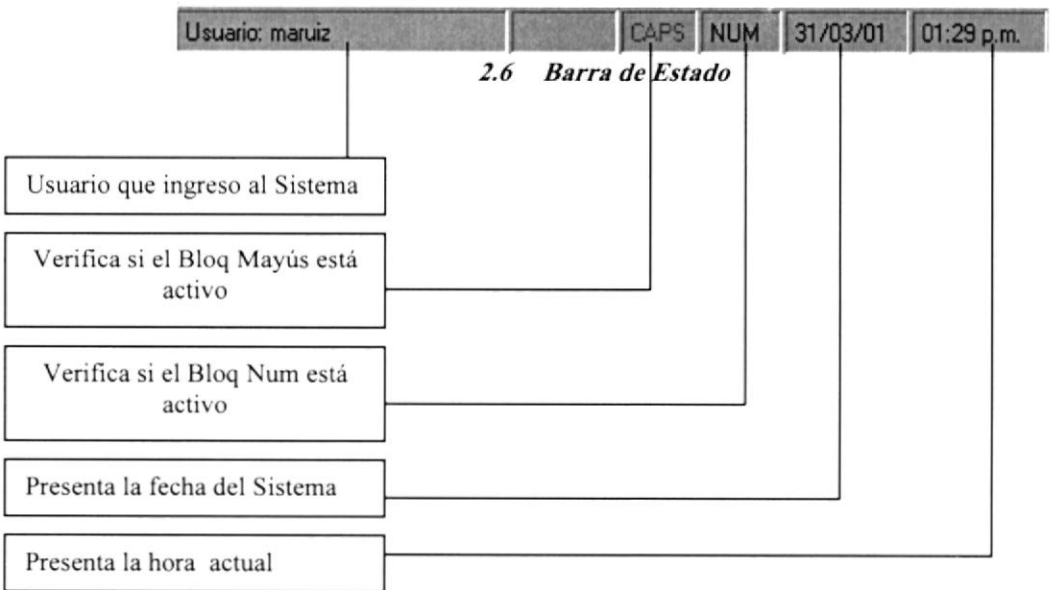

#### 2.3.4. Barra de Menú

Los menús son una forma cómoda y sencilla de agrupar coherentemente las funciones de una aplicación. Con los menús usted estará en capacidad de realizar una serie de operaciones de acuerdo a sus necesidades.

#### 2.4. INICIAR Y SALIR DE UN PROGRAMA

Podrá utilizar el botón "lnicio" para iniciar cualquier programa que desee usar, como por ejemplo el procesador de texto o su juego favorito.

- 1. Haga click en el botón "Inicio" y a continuación, en **Programas.**
- 2. Señale la carpeta (por ejemplo Accesorios), que contenga el programa que este buscando y después haga click en programa.

Sugerencia:

+

Podrá ogregar un programa a la parte superior del menú inicio arrastrando su icono hasta el botón "Inicio".

Para salir de un programa existen varias formas, a continuación se describe alguna de ellas

- 1. Haga click en el botón "Cerrar"  $\blacksquare$  de la esquina superior derecha de la ventana.
- 2. Presionado ALT+F4 desde el teclado.
- 3. En el menú archivo de cada programa si es que lo tiene.
- 4. En el ícono de la aplicación, que aparece en la esquina superior izquierda.

Podrá ejecutar simultáneamente todos los programas que la capacidad de su PC lo permita. Windows facilita el cambio entre programas o entre ventanas.

#### 2.5. USO DE CUADROS DE DIALOGO

El uso de cuadros de diálogo son objetos que permiten ingresar o visualizar los datos de una aplicación. El conjunto de estos objetos más las ventanas forman la interface o medro de comunicación entre el usuario y la computadora.

A continuación se describen los cuadros de diálogos más común en una aplicación Windows, como es el caso del Sistema Académico. Es de mucha importancia el tratamiento de estos cuadros de diálogos por cuanto forman la base para el entendimiento de este manual y la operación del sistema.

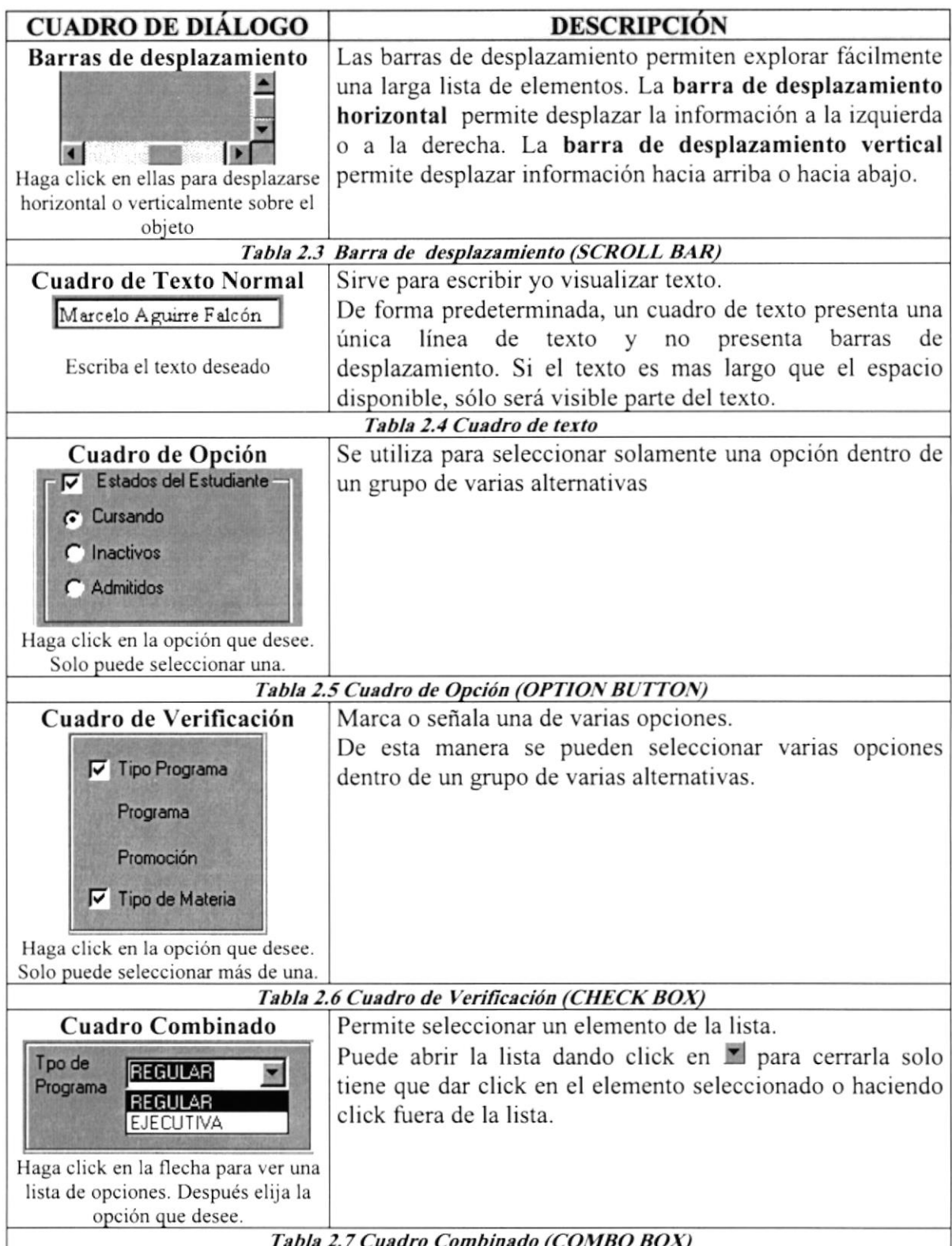

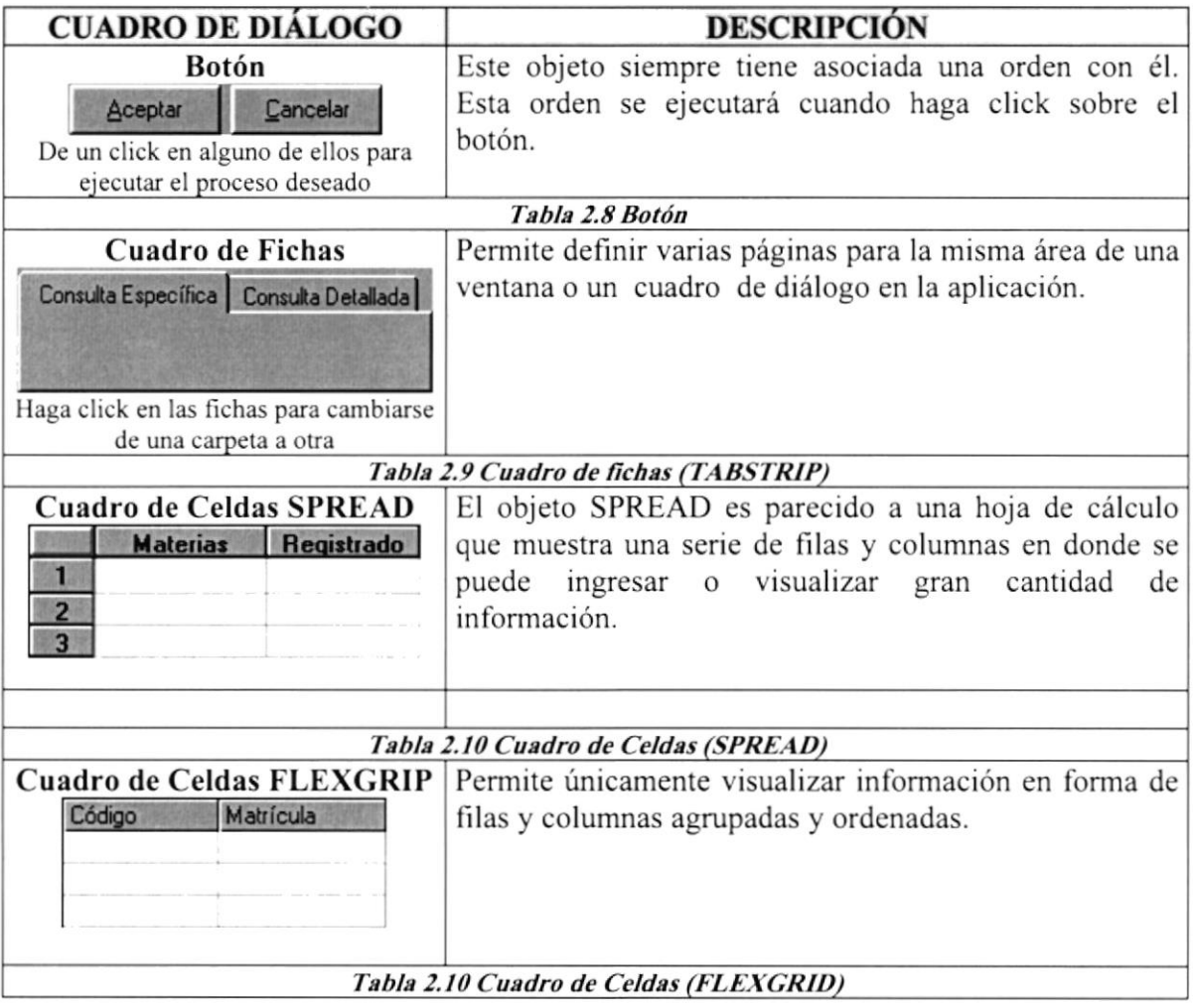

#### 2.6. MENSAJE DEL SISTEMA

En una aplicación Windows es muy común emitir mensajes, ya sea por que hubo un error, para informar acerca un evento, para advertir o para confirmar algo. A continuación se presentan los mensajes más comunes junto con su significado.

La figura  $\bigodot$  indica que se trata de un error critico. Por ejemplo el siguiente mensaje se presentará si no se accesa a la base de datos del Sistema Académico.

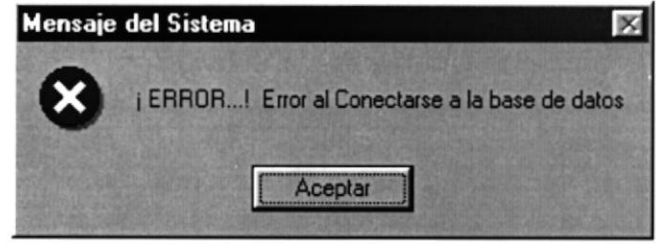

2.7 Mensaje de Error
$\ddot{\mathbf{i}}$ indica que se trata de un mensaje informativo. Por ejemplo este mensaje La figura notifica que se grabó correctamente:

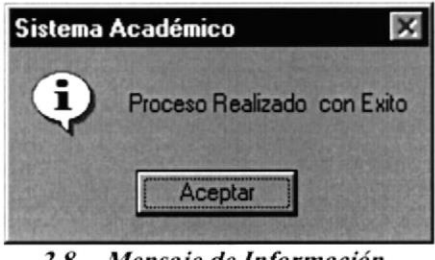

 $2.8$ Mensaje de Información

indica que se trata de un mensaje de Advertencia. Por ejemplo este mensaje La figura ( notifica que usted ha excedido el número de intentos al ingresar la clave de acceso al Sistema Académico.

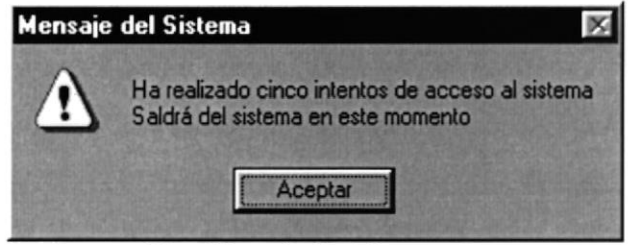

 $2.9$ Mensaje de Advertencia

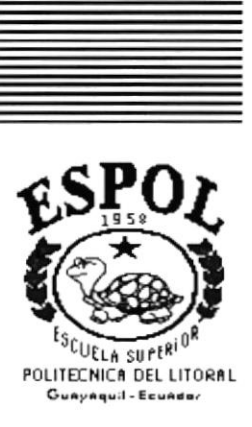

# CAPÍTULO 3

# **CARACTERÍSTICAS DEL SISTEMA ACADÉMICO SAE**

# 3. CARACTERISTICAS DEL SISTEMA ACADEMICO SAE

# 3.1. INTRODUCCIÓN

La Escuela de Postgrado en Administración de Empresas, ESPAE de la ESPOL es una organización educativa con sede en la ciudad de Guayaquil, tiene el propósito fundamental de motivar, formar y desarrollar a través de actividades educativas y de investigación, a los miembros de la sociedad ecuatoriana en el desanollo de una nueva accrón de creatividad productiva que les permita ser lideres de organizaciones eficientes, innovadoras, generadoras de riqueza y de empleo productivo, que contribuya al bienestar general.

# 3.2. BENEFICIOS

- o EI Sistema Académico motrva la eficiencia de todas las tareas que desempeñe el Departamento Académico.
- o Mayor rapidez en el flujo de información.
- o Efectivo desarrollo y control de las actividades.
- . Cenera procesos que optimizan el control de información.
- . Permite realizar Consultas y Reportes sobre los Estudiantes, Profesores, Programas, Materias, Calificaciones y todo los referente al flujo de información que posee la Unidad Académica.

# 3.3. REQUERIMIENTOS DEL SOFTWARE

| <b>LOGOTIPO</b>                     | <b>DESCRIPCIÓN</b>                                                                                                    |
|-------------------------------------|----------------------------------------------------------------------------------------------------|
| <b>Windows NT</b>                   | Microsoft Windows NT 4.0 en español. Este será utilizado en el<br>Servidor y es necesario para el funcionamiento de la red, pudiendo ser<br>otras plataformas para el Back-End. |
| <b>Microsoft</b><br><b>L</b> Server | Microsoft SQL Server 7.0 en español.                                                                                                    |
| <i>Vindows</i> 2000                 | Microsoft Windows 95, 98 o 2000 en español. Este será utilizado e las<br>estaciones de trabajo.                                                                                 |
| crosoft<br>sual Basic               | Microsoft Visual Basic 6.0 en español, Edición Empresarial con<br>licencia.                                                                                                    |
| Vicrosoft                           | Microsoft Office 2000 en español.                                                                                                    |

Tabla 3.1 Requerimientos del Software

# 3.4. INSTALACIÓN DEL SISTEMA

Consiste en almacenar en el disco duro los archivos necesarios para que el sistema pueda funcionar. Las siguientes especificaciones le ayudaran a prepararse e instruirse acerca de la puesta en marcha del sistema.

# 3.4.1. Requisitos previos a la Instalación

Los pasos a seguir son opcionales pero son de mucha ayuda aplicarlos:

- L Debe tener los disquetes o el CD de instalación del Sistema Académico SAE.
- 2. Debe buscar errores en su disco duro, por medio de SCANDISK o la aplicación NORTON UTILITIES, para evitar que un archivo del sistema se almacene sobre un sector defectuoso, lo cual provocaria errores al ejecutar el mismo.
- 3. Debe defragmentar el disco duro para optimizar el tiempo de lectura de archivos en general y de esta forma tener un tiempo de respuesta mayor. Esto se logra con la herramienta DEFRAC o la aplicación NORTON UTILITIES.
- 4. Cerrar todas las aplicaciones que este corriendo actualmente.

## 3.4.2. Proceso de Instalación

- 1. Abra el Explorador de Windows.
- 2. Ingrese el CD instalador del Sistema Académico SAE en la unidad de CD-ROM.
- 3. De click en la unidad respectiva del CD-ROM.
- 4. De doble click en el icono setup, automáticamente comenzará el programa de instalación (Ver Figura 3.1).

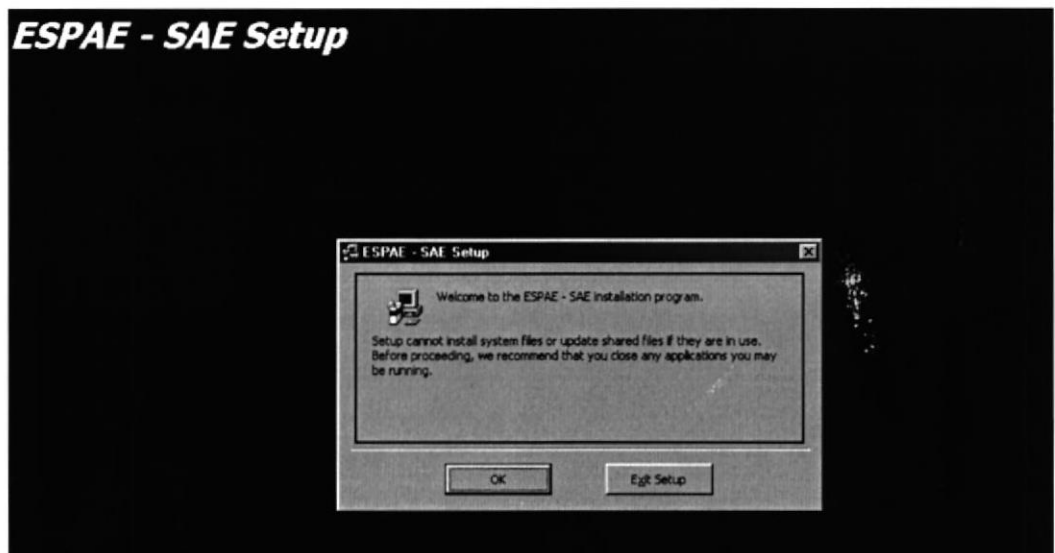

3.1 Instalación del Sistema Académico SAE

OK para continuar con la instalación. Si elige el botón 5. De click en el botón Exit Setup

saldrá de la instalación del Sistema.

6. Una vez aceptada la instalación, aparecerá la pantalla siguiente (Ver Figura 3.2) que le indica la dirección donde se van a guardar los archivos del Sistema Académico.

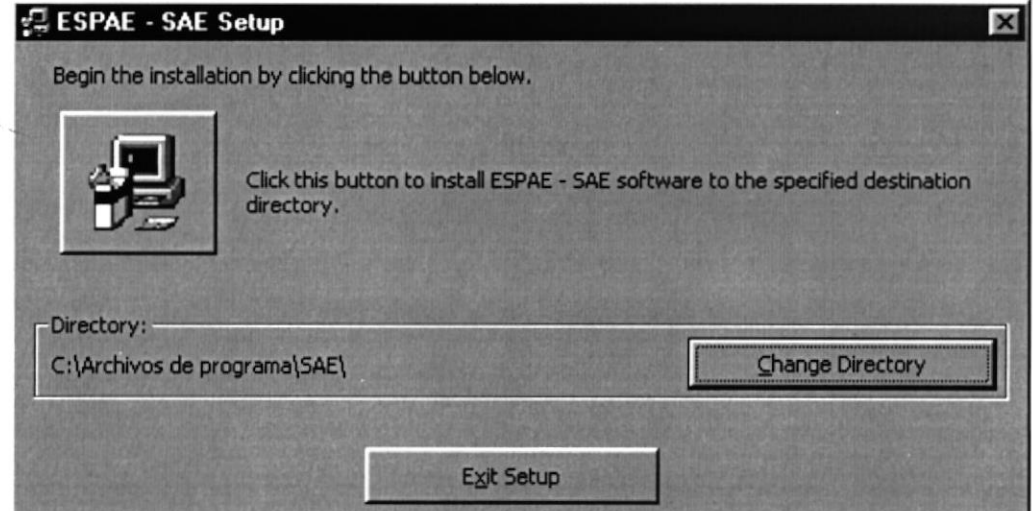

3.2 Dirección de archivos del sistema

7. Sí desea cambiar la dirección donde se van a guardar los archivos el Sistema Change Directory Académico dé click en el botón usted especifica la dirección que desee (Ver Figura 3.3)

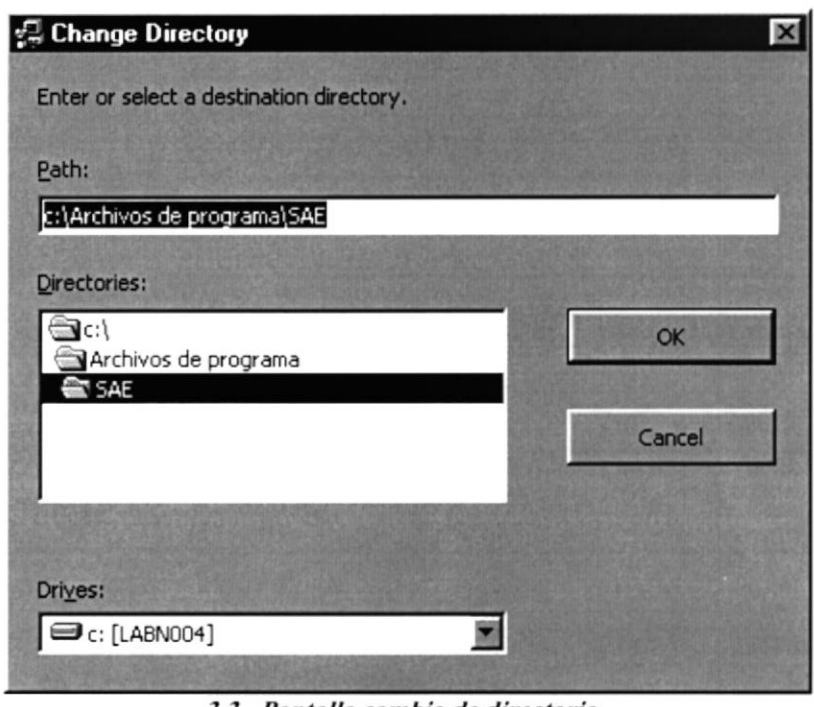

3.3 Pantalla cambio de directorio

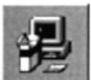

8. De no cambiar la dirección de los archivos del sistema, dé click en el botón para aceptar la dirección por defecto. A continuación aparecerá la pantalla de ubicación del sistema (Ver Figura 3.4) en el menú principal, la dirección será Inicio/Programas/Espae/Espae.exe

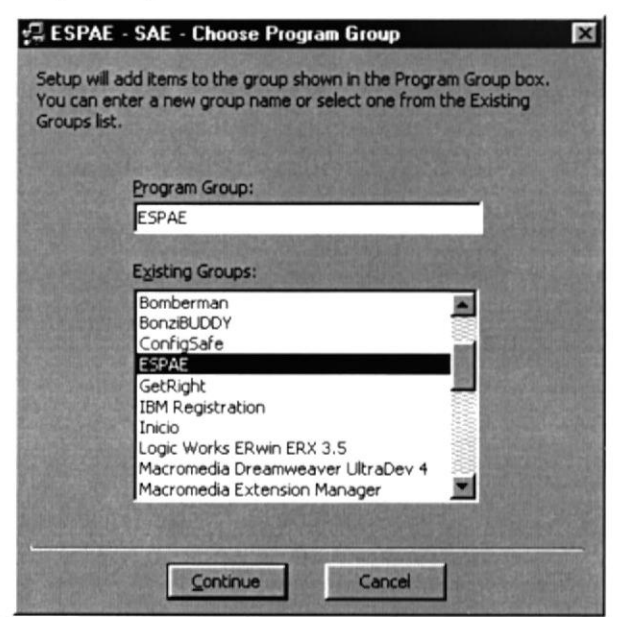

3.4 Pantalla Ubicación del Sistema en el Menú Inicio

Continue para aceptar la ubicación preestablecida, <sup>a</sup> 9. Dé click en el botón continuación comenzarán a copiarse los archivos del sistema en el disco duro (Ver Figura 3.5)

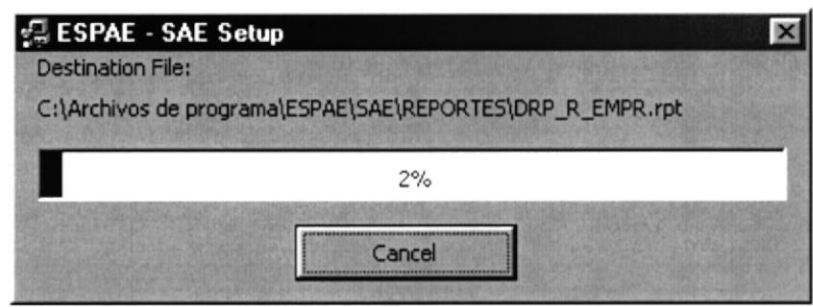

3.5 Pantalla Instalación del Sistema

10. Una vez instalada de click en el botón  $\frac{1}{2}$  Aceptar  $\frac{1}{2}$  para aceptar la instalación.

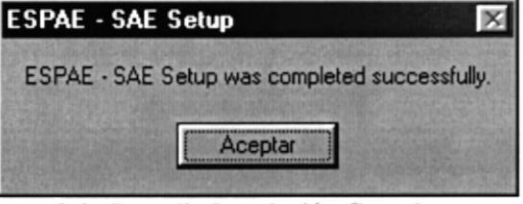

3.6 Pantalla Instalación Completa

# 3.5. DESINSTALACIÓN DEL SISTEMA ACADÉMICO SAE

En el caso de que desee eliminar el Sistema Académico de su PC, realice el siguiente proceso:

# 3.5.1. Proceso de Desinstalación

- l. Haga click en el botón lnicio escoja Configuración y haga click en el Panel de Control para mostrar la pantalla correspondiente.
- 2. Una vez en el Panel de Control, dé doble click en el icono "Agregar o Quitar" Programas", automáticamente aparecerá la pantalla "Agregar o Quitar Programas" (Ver Figura 3.7)

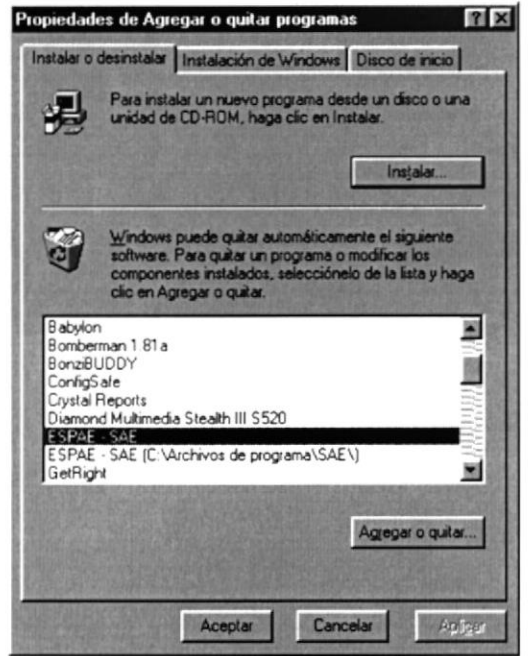

3.7 Pantalla Agregar o Quitar Programas

- 3. Seleccione el programa a remover (ESPAE SAE).
- Agregar o quitar... para desinstalar el Sistema Académico, 4. Dé click en el botón automáticamente comenzará a desinstalarse el Sistema Académico.

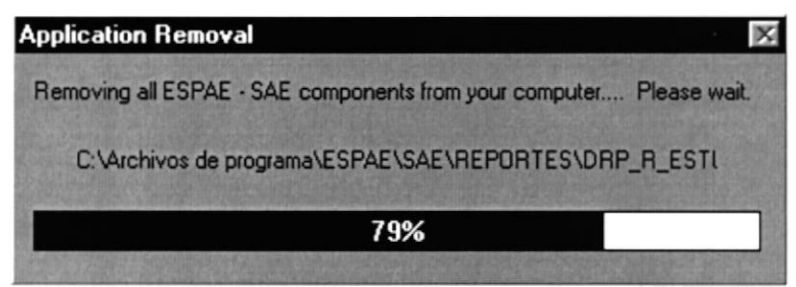

3.8 Pantalla Remover Aplicación

5. Dé click en el botón **Laceptar** para aceptar la desinstalación.

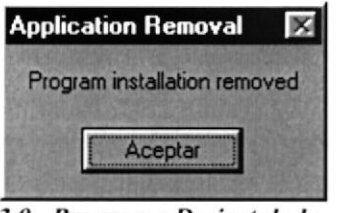

3.9 Programa Desinstalado

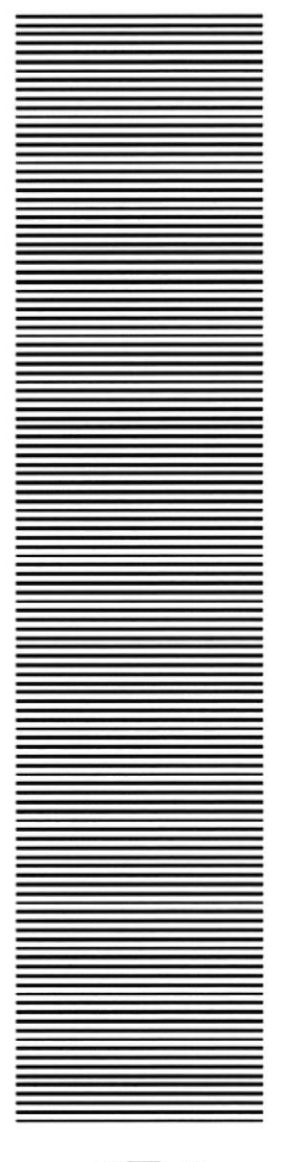

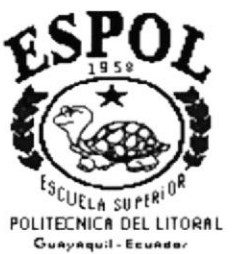

# CAPÍTULO 4

# **ARRANQUE DEL SISTEMA**

# **4. ARRANQUE DEL SISTEMA**

## **4.1. ENCENDER LA COMPUTADORA**

- 1. Encender el swicht de potencia del CPU (Power a ON).
- 2. Encender el swicht del potencia del monitor (Power a ON).
- 3. Aparecerá una pantalla de acceso a la red, en la cual tendrá que ingresar el nombre de la computadora que tenga asignada y la contraseña de acceso, si tuviere.

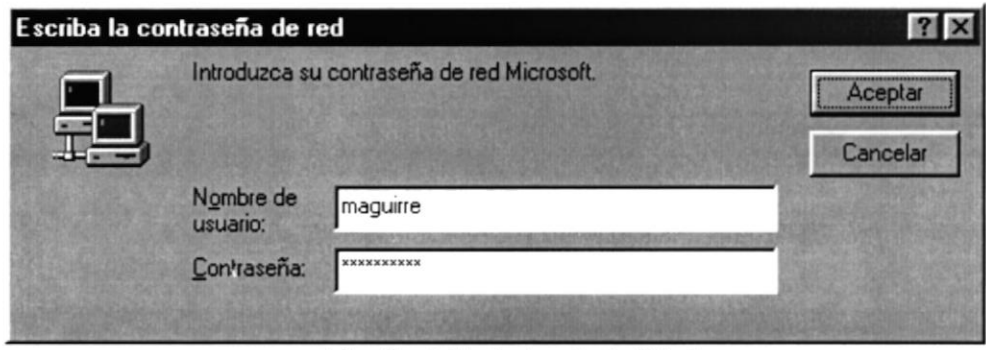

4.1 Pantalla de Ayuda de Windows

4. El sistema operativo Windows 95 o Windows 98 dependiendo de cual tenga instalado, empezará a cargarse. Aparecerá una pantalla similar esta.

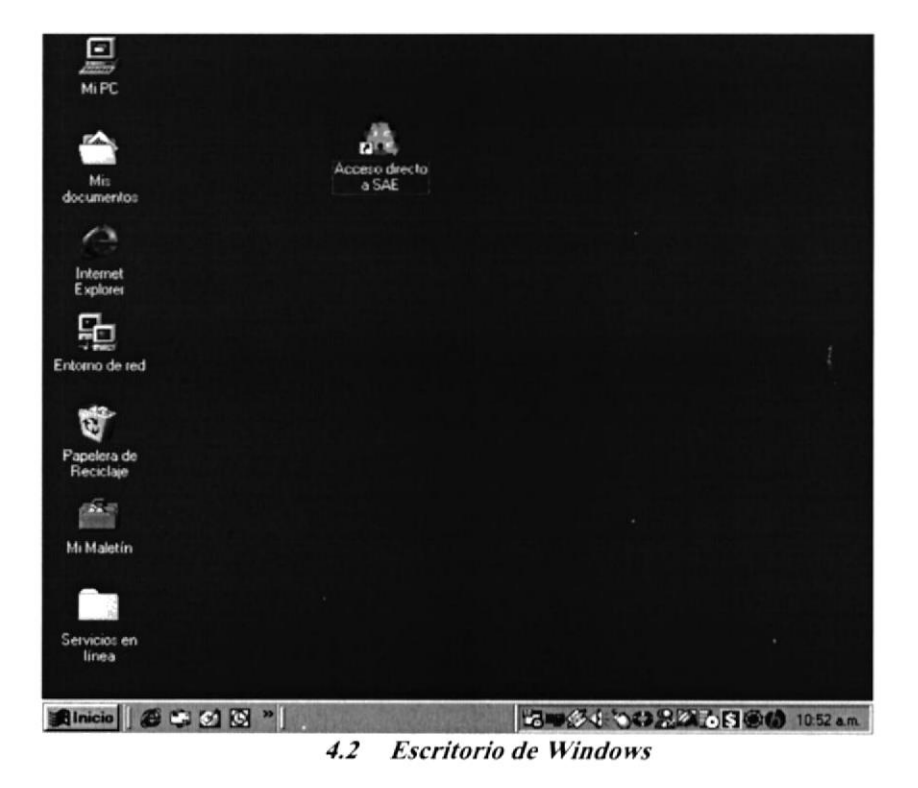

5. A continuación se debe buscar el ícono del Sistema Académico para ejecutarlo, en caso que tenga acceso en el escritorio.

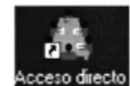

- Si usted encuentra el ícono del Sistema aser sobre el escritorio tiene que dar doble  $\bullet$ click sobre él.
- En caso de no encontrar el ícono del Sistema, puede seguir las siguientes instrucciones:  $\bullet$ 
	- Dé click en el botón Inicio.  $1.$
	- 2. Elija la opción Programas.
	- $3.$ Seleccione la opción ESPAE - ESPAE.EXE

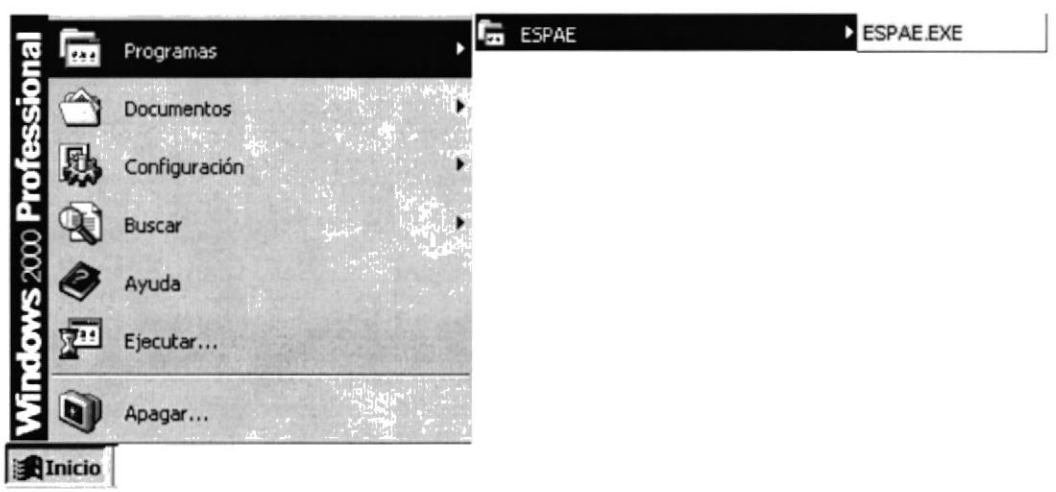

4.3 Selección del Sistema en el Menú Inicio

6. Una vez escogido el Sistema en el cual se trabajará le aparecerá la siguiente pantalla de acceso.

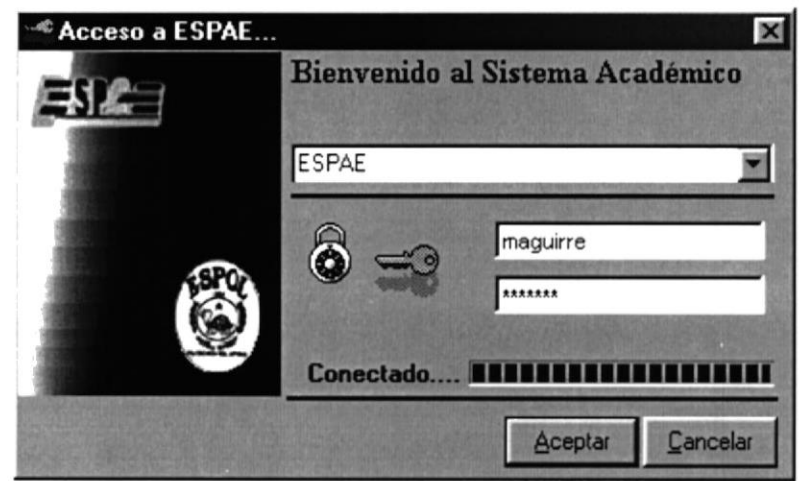

4.4 Pantalla de Acceso al Sistema Académico

Una vez que se ingresa la identificación del usuario y la clave, presione la tecla ENTER, o Aceptar de un click en el botón aceptar.

Si usted desea salir del Sistema Académico de un click en el botón cancelar Si el usuario ingresa correctamente la identificación del usuario y la clave, enseguida podrá ingresar al Sistema Académico, en caso contrario se presentarán los siguientes mensajes de acuerdo al caso en que se encuentre.

 $\bullet$ Cuando el usuario no ingresa la identificación y la clave, el sistema SAE emitirá el siguiente mensaje:

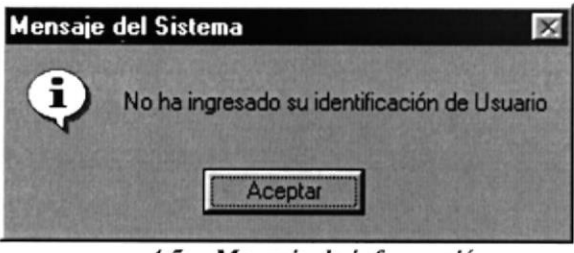

4.5 Mensaje de información

En caso de que la identificación del usuario no sea válida, el sistema enseguida muestra  $\bullet$ el siguiente mensaje:

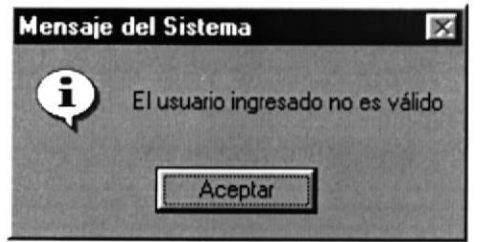

Figura. 4.5 Mensaje de información  $4.6$ 

Si el usuario a ingresa mal la clave se emitirá el siguiente mensaje:

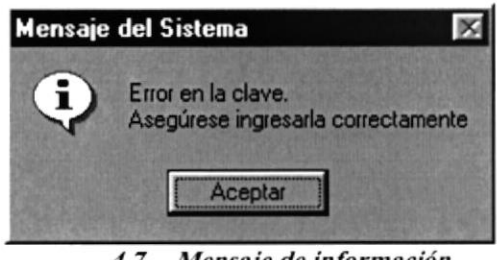

Mensaje de información  $4.7$ 

Si se realizan cinco intentos al ingresar la clave, y esta no es correcta el sistema emitirá  $\bullet$ el siguiente mensaje:

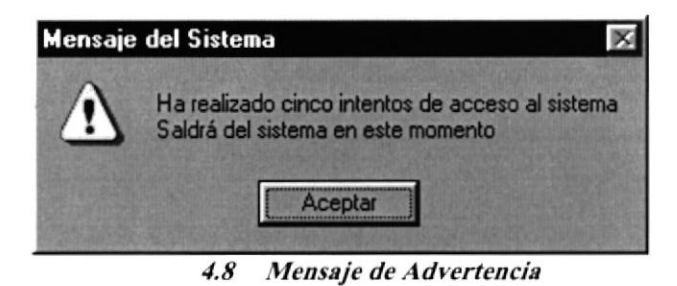

En caso de que el usuario no tenga acceso a la Base de Datos con la que trabaja el  $\bullet$ Sistema Académico aparecerá el siguiente mensaje:

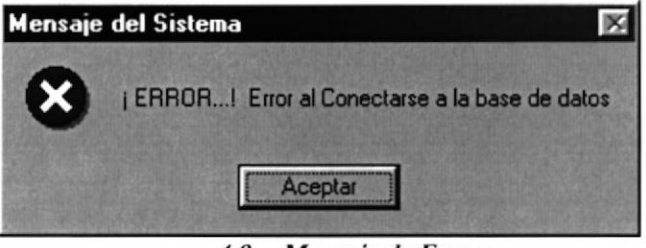

 $4.9$ Mensaje de Error

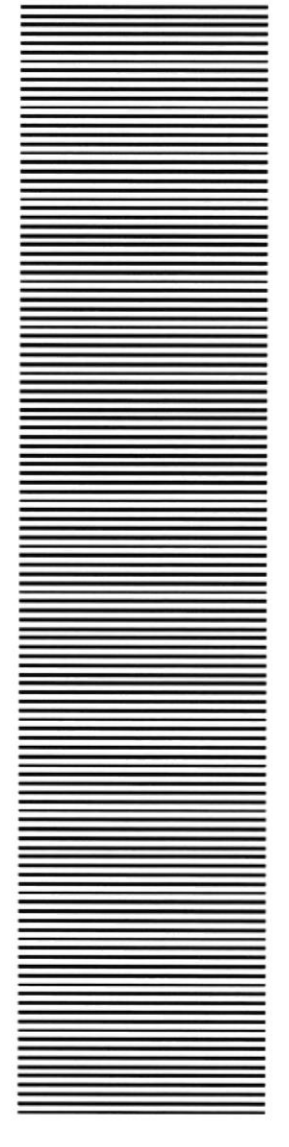

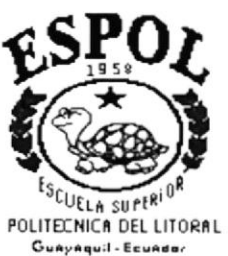

# CAPÍTULO 5

# **INICIANDO LA** OPERACIÓN DEL **SISTEMA ACADÉMICO SAE**

#### 5. INICIANDO **OPERACIÓN** LA **DEL SISTEMA ACADÉMICO SAE**

Una vez que se ha ingresado al Sistema Académico aparecerá la pantalla del Menú Principal.

# 5.1. MENÚ PRINCIPAL

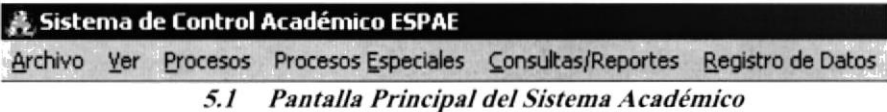

# 5.2. MENÚ ARCHIVO

El menú ARCHIVO del Sistema Académico constará de las siguientes opciones (Ver Figura. 5.2).

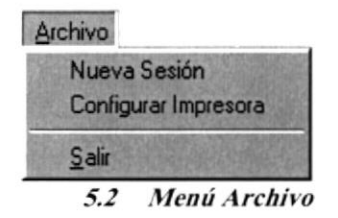

#### $5.2.1.$ Nueva sesión

Opción que permite cambiar la sesión actual por el ingreso de nuevos usuarios o sesiones al sistema, verificando las diferentes opciones del sistema a las que tiene acceso.

#### $5.2.2.$ Configurar impresora

Opción que permite configurar la impresora, ya sea local o de red.

## 5.2.3. Salir

Opción que nos permite salir del Sistema.

# 5.3. MENÚ VER

Esta opción permite presentar las siguientes opciones (Ver Figura 5.3).

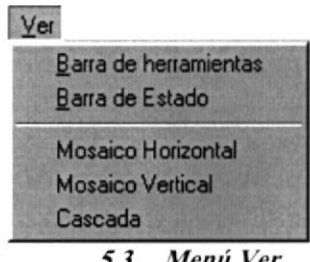

#### $5.3$ Menú Ver

#### $5.3.1.$ Barra de herramientas

Permite visualizar u ocultar la barra de herramientas del sistema.

#### Barra de estado  $5.3.2.$

Permite visualizar u ocultar la barra de estado.

#### $5.3.3.$ **Mosaico** horizontal

Organiza las ventanas abiertas dentro del formulario en forma de horizontal.

## 5.3.4. Mosaico vertical

Organiza las ventanas abiertas dentro del formulario en forma de vertical.

### 5.3.5. Cascada

Organiza las ventanas abiertas dentro del formulario en forma de Cascada.

# 5.4. MENÚ PROCESOS

El Menú Procesos posee la siguientes opciones:

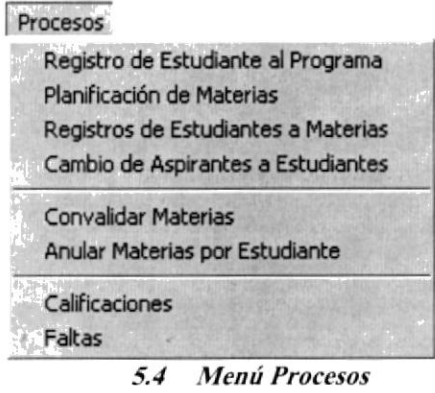

## 5.4.1 . Registro de Estudiantes al Programa

Proceso que permite el registrar a los Aspirantes aprobados a sus respectivos programas. Aquí se le generará el respectivo número de matrícula.

## 5.4.2. Planificación de Materias

Opción que permite asignar las materias a los Profesor en el respectivo programa y promoción.

## 5.4.3. Cambio de Aspirante a Estudiante

Opción que permite cambiar el estado de los Aspirantes a Estudiantes del respectivo Programa ingresado.

### 5.4.4. Registro de Estudiantes a Materias

Proceso que permite la respectiva asignación de materias a los estudiantes registrados.

## 5.4.5, Convalidar Materias

Proceso que permite convalidar materias de los esrudiantes, ya sean por tenerlas aprobadas por otra maestría o por tenerlas aprobada de otra universidad.

#### 5.4.6. **Anular Materias por Estudiantes**

Proceso que permite anular materias de los Estudiantes, ya sea por no haber cumplido con alguna de las reglas establecidas por la Unidad Académica.

#### $5.4.7.$ **Calificaciones**

Proceso que permite ingresar y calcular las notas obtenidas por los estudiantes en sus respectiva materias.

#### $5.4.8.$ **Faltas**

Proceso que permite registrar el número de faltas obtenidas por los estudiantes en el respectivo ciclo de estudios.

# 5.5. MENÚ PROCESOS ESPECIALES

El Menú Procesos Especiales posee la siguientes opciones:

| Procesos Especiales           |
|-------------------------------|
| Anular Matrícula              |
| Reactivar Matricula           |
| Alumnos Reprobados por Faltas |
| Alumnos a Graduarse           |
| Alumnos Graduados             |
| Cambiar Año                   |

5.5 Menú Procesos Especiales

#### $5.5.1.$ **Anular Matrícula**

Proceso que permite anular la matrícula del estudiante, ya sea por no cumplir con las reglas establecidas o por haberse eliminado una promoción. Al eliminarse una promoción se eliminan todas las matrículas asignadas a esa promoción.

#### $5.5.2.$ **Reactivar Matrícula**

Proceso que permite a diferencia del anterior reactivar la matrícula del o de los estudiantes.

#### $5.5.3.$ **Alumnos Reprobados por Faltas**

Proceso que permite reprobara a los alumnos que han excedido el límite de faltas permitidas

#### 5.5.4. **Alumnos a Graduarse**

Proceso que permite cambiar el estado de los estudiantes que hayan terminado de cursas todas las materias que se hayan asignado en ese programa y promoción.

# 5.5.5. Alumnos Graduados

Proceso que permite cambiar el estado de los estudiantes que estén actos a graduarse y que hayan cumplido todos los requisitos para el mismo

## 5.5.6. Cambiar Año

Proceso que permite cambiar el año en que se van a llevar los registros de los estudiantes en el respectivo programa.

# 5.6. MENÚ CONSULTAS / REPORTES

El Menú Consultas / Reportes posee la siguientes opciones:

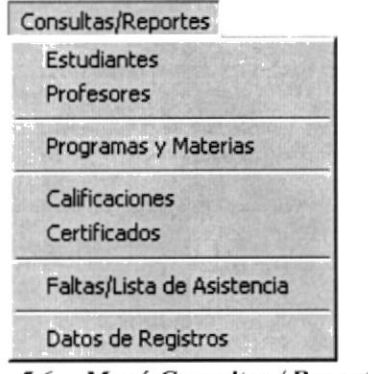

5.6 Menú Consultas / Reportes

#### $5.6.1.$ **Estudiantes**

Opción que permite presentar los diferentes criterios para la generación de reportes de estudiantes.

#### **Profesores**  $5.6.2.$

Opción que permite presentar los criterios para la generación de reportes de profesores.

### 5.6.3. Programas y materias

Opción que permite presentar los criterios para la generación de reportes de programas y materias.

## 5.6.4. Calificaciones / notas

Opción que permite presentar los diferentes criterios para la generación de reportes de calificaciones y notas.

#### $5.6.5.$ **Certificados**

Opción que permite presentar los diferentes criterios para la generación de reportes de certificados.

#### 5.6.6. **Faltas**

Opción que permite presentar los diferentes criterios para la generación de reportes de faltas.

#### $5.6.7.$ Datos de registros

Opción que permite presentar los diferentes criterios para la generación de reportes de datos de registros.

# 5.7. MENÚ REGISTRO DE DATOS

El Menú Registro de Datos posee la siguientes opciones:

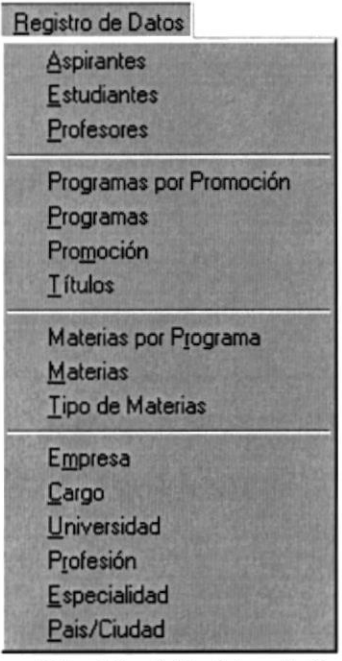

5.7 Menú Registro de Datos

#### $5.7.1.$ **Aspirantes**

Opción que permite registrar los datos del Aspirante en el Programa a ingresar.

## 5.7.2. Estudiantes

Permite registrar a los estudiantes que hayan aprobado el ingreso a su respectivo programa.

## 5.7.3. Profesores

Registra los profesores de que dictan las diferentes materias en los diferentes programas.

### 5.7.4. Programas por promoción

Opción que permite registrar las promociones que se llevan a cabo en dicho programa. La promoción es secuencial en cada ciclo de estudio.

# 5.7.5. Programas  $\sqrt{e^{2N_0/3}}$

Permite registrar los datos de los programas que se dictan en las diferentes maestrias.

## 5,7 .6. Promoción

Opción que permite registrar la promoción de respectivo programa que se va ha dictar en el ciclo de estudios

### 5.7.1. Títulos

Permite registrar los títulos que posee cada maestría

### 5.7,8. Materias por programa

Opción que permite registrar las materias que se dictan en el respectivo programa.

### 5,1.9. Materias

Permite registrar las materias y asignarlas a los diferentes tipos de materia.

### 5.7.10. Tipo de materias

Opción que permite registrar los diferentes tipos de materias con la finalidad de clasificar las diferentes materias.

### 5.7.1l. Empresa

Permite registrar las diferentes empresas a la que pertenecen los estudiantes

### 5.7.12. Cargo

Registra los diferentes cargos que posee un estudiante en su respectiva empresa.

## 5.7.13. Universidad

Opción que registra las universidades de las que provienen los estudiantes.

## 5.7.14. Profesión

Permite registrar las profesiones que poseen los estudiantes.

# 5.7.15. Especialidad

Registra la especialidad que realiza en el ambiente laboral el estudiante.

## 5.7.16. País / ciudad

Opción que registra los países, estados y ciudades de las que provienen los estudiantes y profesores.

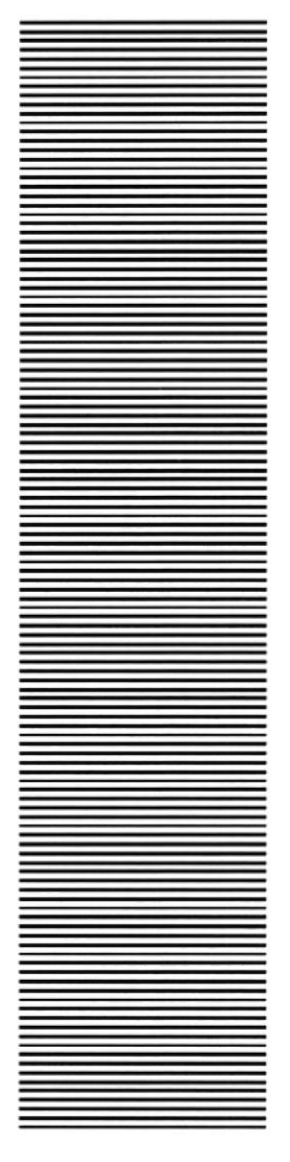

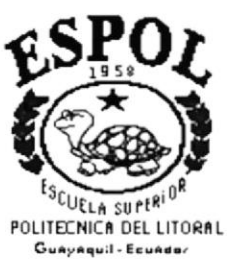

# CAPÍTULO 6

# **ARCHIVO**

# **6. ARCHIVO**

En este menú habrá opciones (Ver Figura 6.1) para cerrar las cesión actual del usuario, configurar impresora y salir.

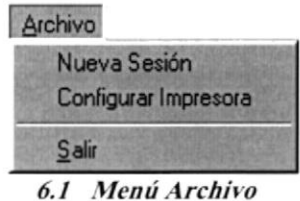

#### **NUEVA SESIÓN**  $6.1.$

Al elegir esta opción podrá ingresar nuevamente al Sistema Académico como un usuario diferente por lo cual usted observará la siguiente pantalla:

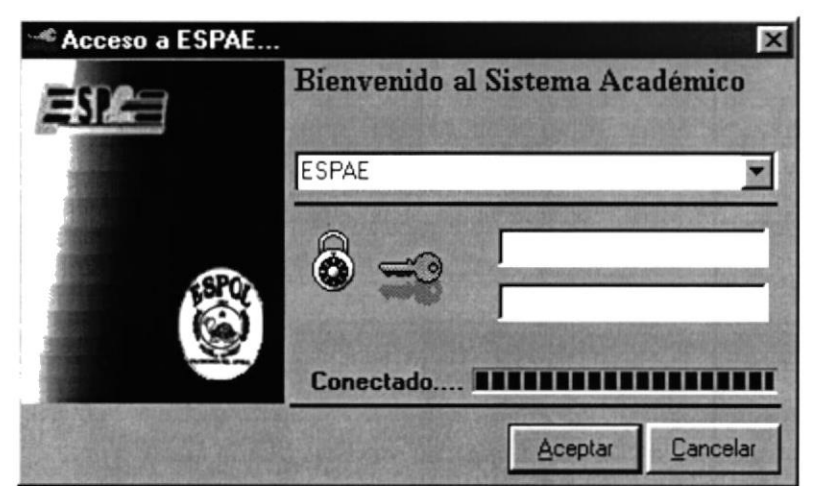

6.2 Pantalla de Acceso al Sistema Académico

#### $6.2.$ **CONFIGURAR IMPRESORA**

En esta pantalla se puede escoger:

- La impresora donde desea imprimir.  $\bullet$
- Modificar las propiedades de la impresora seleccionada dando click en el botón  $\bullet$ Propiedades de la Figura 6.3.
- El tamaño o tipo de hoja en donde desea que se imprima el informa.  $\bullet$
- La orientación del informe en la página, es decir horizontalmente o vertical.  $\bullet$

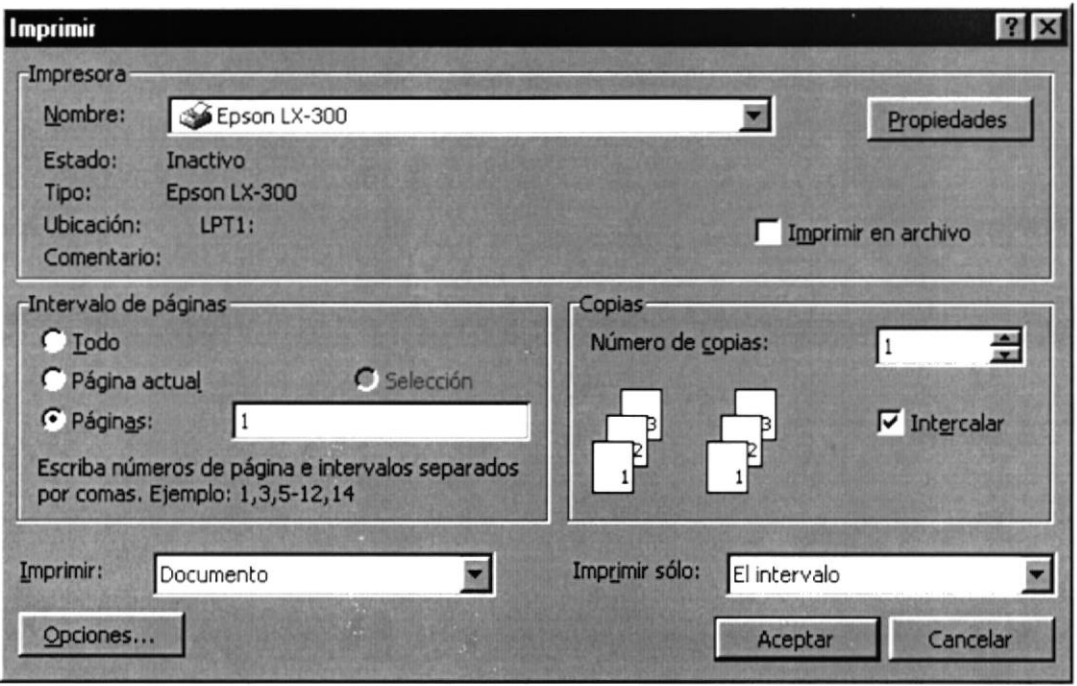

6.3 Configurar impresora

#### 6.3. **SALIR**

Esta opción permite salir del Sistema Académico, al hacer esto se cerrarán todas las pantallas que tenga abiertas sin grabar la información. Para salir del Sistema Académico hay varias formas entre las cuales están:

- En el Menú Archivo eligiendo la opción Salir.  $\bullet$
- Dando un click en el botón ⊠ ubicado en la parte superior derecha de la ventana.  $\bullet$

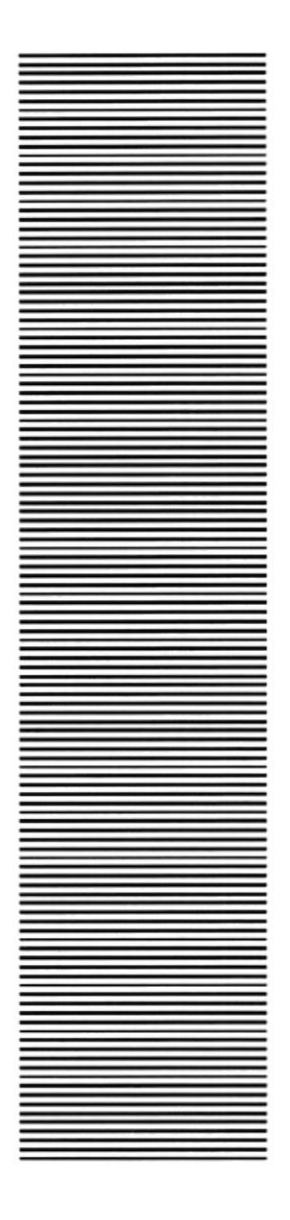

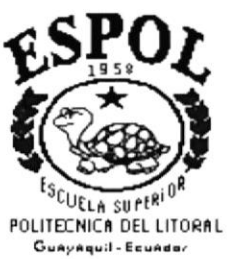

# **CAPÍTULO 7**

# **VER**

# **7. VER**

En este menú habrá opciones para personalizar la pantalla principal del Sistema Académico, tales como desactivar y activar la barra de herramientas y la barra de estado. También se presenta la opción de poder colocar las pantallas como nosotros quisiéramos verlas.

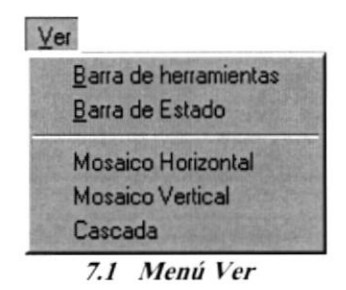

# 7.1. BARRA DE HERRAMIENTAS

Permite hacer visible o no la barra de herramientas (Ver Figura 7.2). Si la barra de herramientas no está visible sólo podrá acceder a los programas principales mediante el menú de opciones.

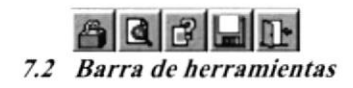

Para activar la barra de herramientas haga lo siguiente:

· Haga click en barra de herramientas del menú Ver, enseguida esta opción se marca con un visto  $\vee$ 

Para desactivar la barra de herramientas haga lo siguiente:

Haga click en barra de herramientas del Menú Ver, en este caso el visto desaparecerá.  $\bullet$ 

# 7.2. BARRA DE ESTADO

Permite hacer visible o no la barra de estado de la pantalla principal, al hacer esto habrá más espacio para las pantallas.

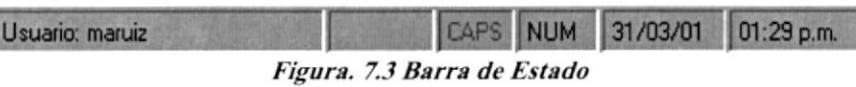

Para activar la barra de herramientas haga lo siguiente:

o Haga click en bana de estado del menú Ver, enseguida esta opción se marca con un visto v.

Para desactivar la barra de herramientas haga lo siguiente:

¡ Haga click en barra de estado del Menú Ver, en este caso el visto desaparecerá

# 7.3. MOSAICO HORIZONTAL

Permite ver las pantallas que se encuentran abiertas se ordenen en forma horizontal una seguida de otra de izquierda a derecha.

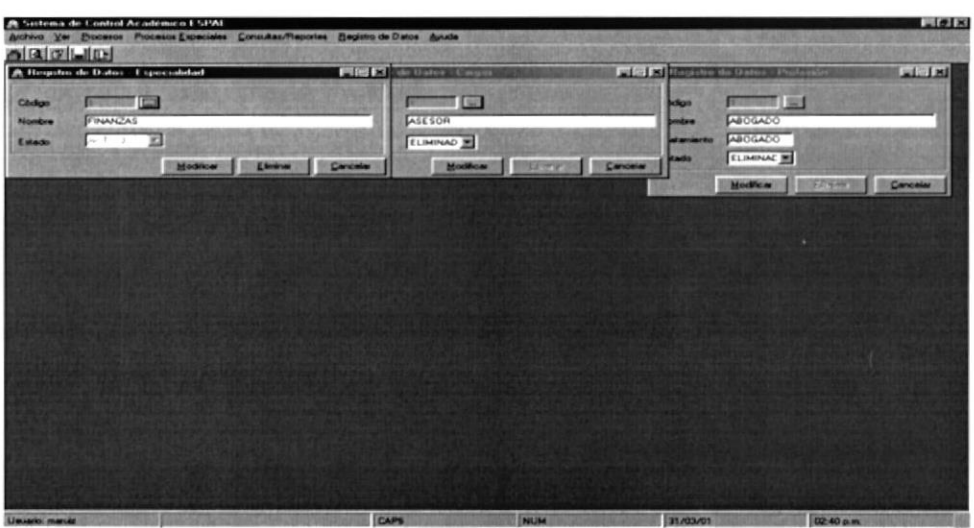

Figura. 7.4 Mosaico Horizontal

# 7.4. MOSAICO VERTICAL

Permite ver las pantallas que se encuentran activas una seguida de otra hacia abajo.

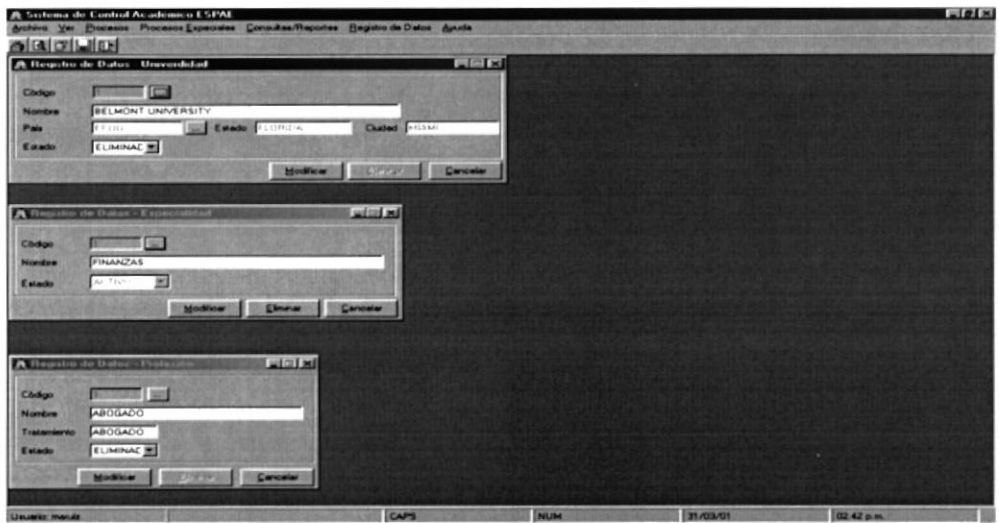

Figura. 7.4 Mosaico Vertical

# 7.5. CASCADA

Permite ver las pantallas que se encuentran activas en forma de cascada.

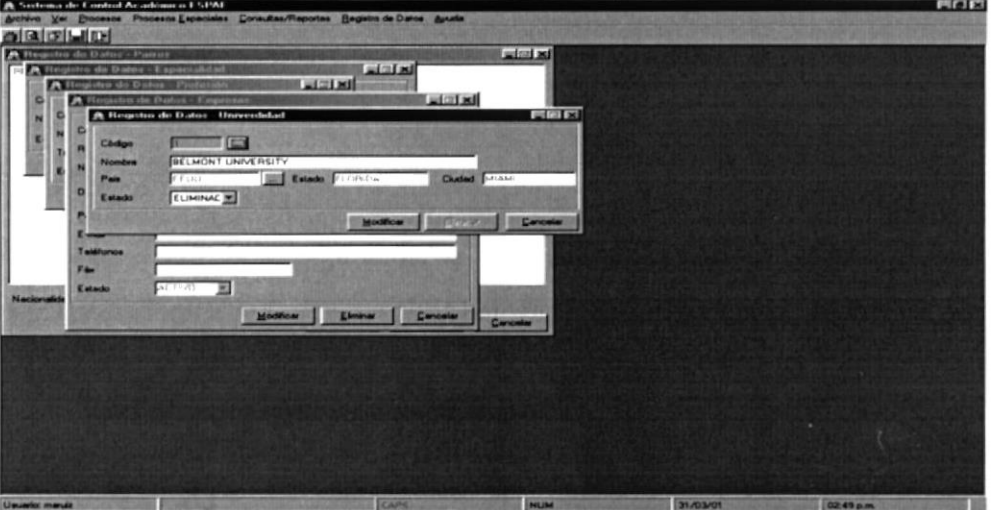

Figura. 7.5 Cascada

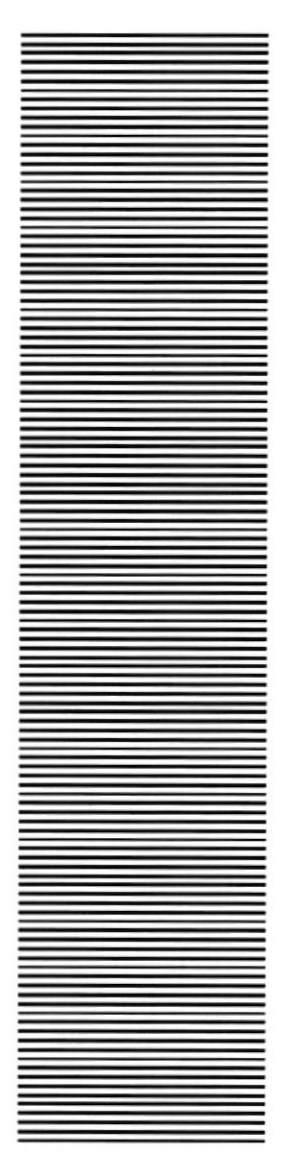

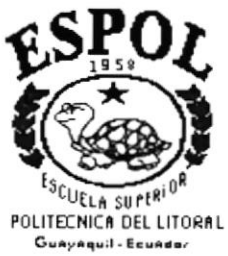

# CAPÍTULO 8

# **PROCESOS**

# **8. PROCESOS**

Este menú tiene como objetivos procesar y dar mantenimiento a exclusivas tablas maestras y relacionales.

El Menú de Procesos consta de las siguientes opciones:

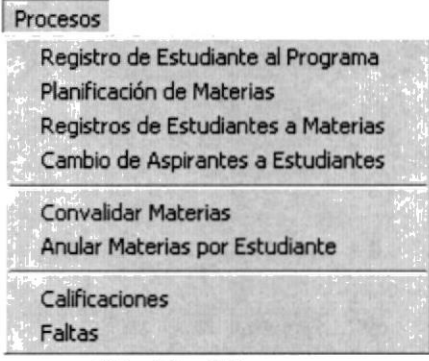

8.1 Menú Procesos

#### $8.1.$ **REGISTRO DE ESTUDIANTES AL PROGRAMA**

Esta pantalla permite cambiar a los aspirantes como estudiantes de las diferentes maestrías dependiendo del programa que hayan escogido, y consultar aquellos que ya son estudiantes.

## 8.1.1. Abrir Registro de Estudiantes al Programa

Para ejecutar la opción de Registro de Estudiantes al Programa lo hará de la siguiente manera:

- 1. Seleccione <**Procesos**> en el menú de opciones dando click, aquí se presentan varias opciones.
- 2. Escoja la opción <Registro de Estudiantes al Programa>.

Habiendo ejecutado los 2 pasos anteriores se presentará la pantalla correspondiente (Ver Figura 8.2).

| Tipo de Programa<br>Programa:      |  | REGULAR      |                                        |                                 |                  | Busqueda de Registrados            |
|------------------------------------|--|--------------|----------------------------------------|---------------------------------|------------------|------------------------------------|
|                                    |  |              | MAESTRIA EN ADMINISTRACION DE EMPRESAS |                                 |                  |                                    |
| Promoción                          |  | <b>XVIII</b> |                                        |                                 |                  |                                    |
|                                    |  | Cédula       |                                        | <b>Registro</b> Tipo Estudiante | <b>Matrícula</b> | Nombre del Estudia -               |
|                                    |  | 0909043226   | ন্ম                                    |                                 | 20010001         | ALVAREZ URDIALES RONALD OMA        |
| $\overline{2}$                     |  | 0911997583   | Ŋ                                      |                                 | 20010002         | AYÓN AUHING CHRISTIAN              |
| 3                                  |  | 0906123781   | N                                      |                                 | 20010003         | <b>BAQUERIZO TORRES VICTOR EDU</b> |
|                                    |  | 0908892219   | N                                      |                                 | 20010004         | CHÁVEZ MADINYA MARÍA VERÓNII       |
| 5                                  |  | 0915878912   | N                                      |                                 | 20010005         | DAQUILEMA QUISIGUIÑA OSWALD.       |
| 6                                  |  | 0909641474   | N                                      |                                 | 20010006         | DEFINA BUCARAM PABLO SALVAD        |
|                                    |  | 0910631779   | N                                      |                                 | 20010007         | HIDALGO VILLACRÉS JOSE LUIS        |
| 8                                  |  | 0916671936   | ĸ                                      |                                 | 20010008         | IZURIETA MEDINA KARINA EULALI      |
| $\overline{9}$                     |  | 1710705672   | Ŋ                                      |                                 | 20010009         | <b>LOAIZA BRAVO JOSE LUIS</b>      |
| 10                                 |  | 0102921053   | <b>M</b>                               |                                 | 20010010         | <b>LOAYZA PAREDES FRANCIS</b>      |
| $\left  \cdot \right $<br>Registro |  |              |                                        | <b>Tipo de Estudiante</b>       |                  |                                    |

8.2 Pantalla Registro de Estudiantes al Programa

## 8.1.2. Ingresar Registro de Estudiantes al Programa

Sugerencia: Ĩ

Para Moverse de una Casilla a otra utilice la tecla TAB

- 1. Escoja el Tipo de Programa(Regular o Ejecutiva) haciendo click en la flecha  $\blacksquare$
- 2. Seleccione el Programa haciendo click en la flecha  $\blacksquare$  aparecerá la última promoción del Programa que haya seleccionado.
- 3. También podrá registrar en cualquier promoción que aparezca en el combo de Promoción haciendo click en la flecha  $\mathbb{Z}$
- 4. Una vez seleccionado el Programa se presentarán los datos de todos los aspirantes que aprobaron el ingreso al programa por medio de un spread, aquí se deberá escoger aquellos que han cumplido con todos los requisitos necesarios para ser estudiantes dándole un click con el Mouse al check Registro  $\blacksquare$  de cada uno de los aspirantes (por defecto todos los aspirantes estarán seleccionados).
- 5. En la parte inferior de en la pantalla (Ver Figura 8.3) aparece una guía de selección de Registros.

| <b>Registro</b> | <b>Tipo de Estudiante</b> |    |  |
|-----------------|---------------------------|----|--|
| No Registrado   | Regular                   | IJ |  |
| Registrado      | Ocacional                 | ĸ  |  |

8.3 Avuda de Selección

- Aceptar para ingresar la información. Aquí se generará 6. Dé click en el botón automáticamente el número de matrícula (compuesto por el año en curso mas una secuencia generada por el sistema).
- Si el proceso tuvo éxito aparecerá el siguiente mensaje:  $\bullet$

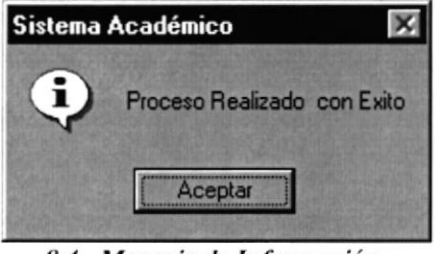

8.4 Mensaje de Información

Si al seleccionar el combo de Programas no existen Aspirantes aparecerá el siguiente  $\bullet$ mensaje:

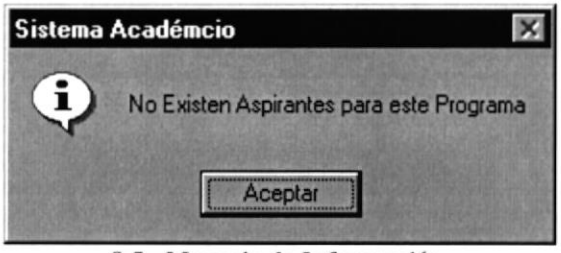

8.5 Mensaje de Información

Si al seleccionar el combo de Programas no existen Aspirantes aparecerá el siguiente mensaje:

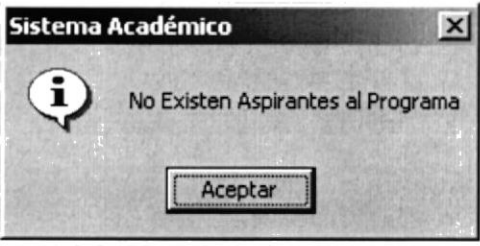

8.6 Mensaje de Información

Si desea ver el reporte del registro que se proceso, aparecerá el siguiente mensaje  $\bullet$ después del mensaje 8.3 (Proceso realizado con éxito)

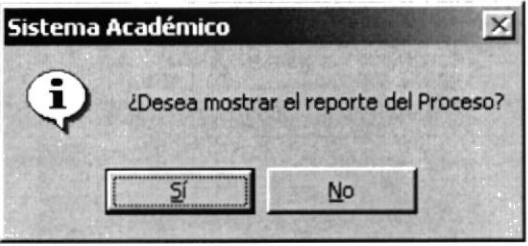

8.7 Mensaje de Información

Si desea ver el reporte de click en el botón a continuación aparecerá el  $\bullet$ siguiente reporte (Ver figura 8.8)

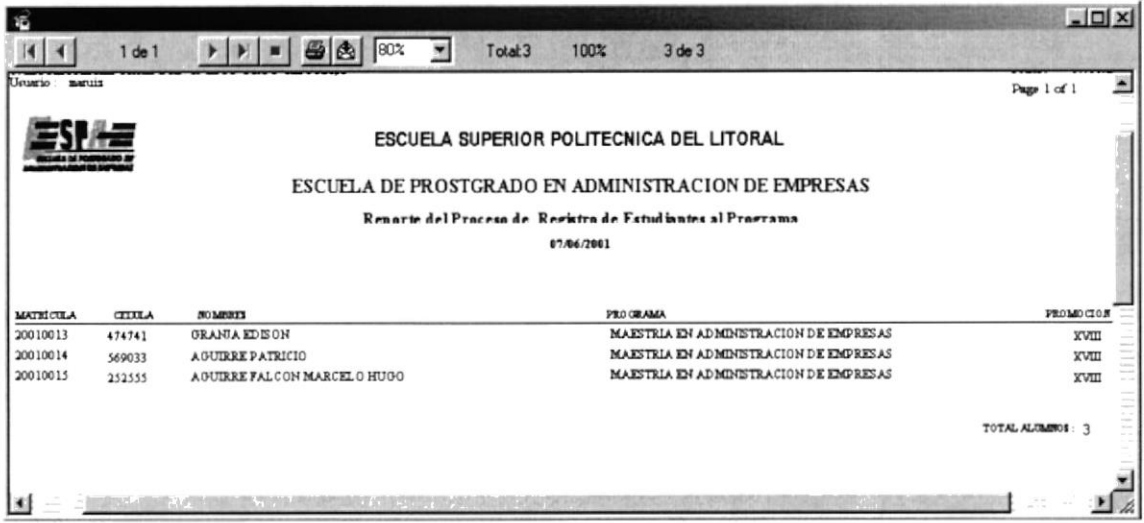

8.8 Reporte - Proceso de Registro

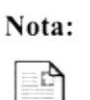

Cancelar El botón puede servir tanto para cancelar cualquiera de las operaciones antes mencionadas limpiando la pantalla o para salir de esta operación.

## 8.1.3. Consultar Registro de Estudiantes al Programa

- 1. Escoja el Tipo de Programa (Regular o Ejecutiva) haciendo click en la flecha  $\Sigma$
- 2. Escoja el Programa a consultar haciendo click en la flecha  $\Sigma$
- 3. A su vez seleccione una de las Promociones que posee ese Programa haciendo click en la flecha  $\blacksquare$  automáticamente se llenará la pantalla con la información solicitada.
- 4. Dé click en el botón Busqueda de Registrados automáticamente aparecerán los datos de los estudiantes que se encuentran en el Programa y Promoción seleccionado.

## 8.1.4. Modificar Estudiantes al Programa

1. Realice los pasos 1 al 4 para la Consulta de Estudiantes al Programa. Aquí aparecerá la pantalla con todos los datos respectivos(Ver Figura 8.9).

| Tipo de Programa<br>REGULAR |                                          |          |                                                   |                  | Busqueda de Registrados            |
|-----------------------------|------------------------------------------|----------|---------------------------------------------------|------------------|------------------------------------|
| Programa:<br>Promoción      | XVIII                                    |          | MAESTRIA EN ADMINISTRACION DE EMPRESAS            |                  |                                    |
|                             | Cédula                                   | Registro | <b>Tipo Estudiante</b>                            | <b>Matrícula</b> | Nombre del Estudia -               |
|                             | 0909043226                               |          |                                                   | 20010001         | ALVAREZ URDIALES RONALD OMA        |
| $\overline{2}$              | 0911997583                               | ĸ        |                                                   | 20010002         | AYÓN AUHING CHRISTIAN              |
| $\overline{\mathbf{3}}$     | 0906123781                               | N        |                                                   | 20010003         | <b>BAQUERIZO TORRES VICTOR EDU</b> |
|                             | 0908892219                               | K        |                                                   | 20010004         | CHÁVEZ MADINYA MARÍA VERÓNII       |
| 5                           | 0915878912                               | M        |                                                   | 20010005         | DAQUILEMA QUISIGUIÑA OSWALD        |
| 6                           | 0909641474                               | ĸ        |                                                   | 20010006         | DEFINA BUCARAM PABLO SALVAD        |
| $\overline{7}$              | 0910631779                               | K        |                                                   | 20010007         | HIDALGO VILLACRÉS JOSE LUIS        |
| 8                           | 0916671936                               | K        | E                                                 | 20010008         | IZURIETA MEDINA KARINA EULALI      |
| $\overline{9}$              | 1710705672                               | ĸ        |                                                   | 20010009         | LOAIZA BRAVO JOSE LUIS             |
| 10                          | 0102921053                               | K        |                                                   | 20010010         | <b>LOAYZA PAREDES FRANCIS</b>      |
|                             |                                          |          |                                                   |                  |                                    |
| Registro                    | No Registrado<br>1.89<br>Registrado<br>И |          | <b>Tipo de Estudiante</b><br>Regular<br>Ocacional | 国<br>K           | Modificar<br>Cancelar              |

8.9 Pantalla Registro de Estudiantes al Programa

- 2. Note que el botón
- Aceptar ha cambiado a

Modificar

- 3. Realice la modificación respectiva.
- 4. Verifique que sean los datos que va ha modificar.
- Modificar 5. Dé click en el botón para modificar la información.
- Si ha realizado los pasos correctamente aparecerá el mensaje siguiente:  $\bullet$

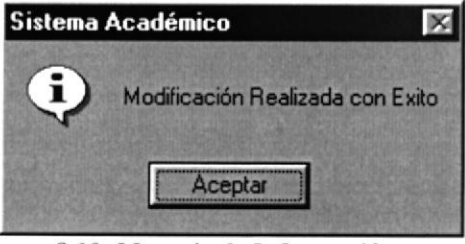

8.10 Mensaje de Información

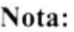

Cancelar El botón puede servir tanto para cancelar cualquiera de las operaciones antes mencionadas limpiando la pantalla o para salir de esta operación.
#### PLANIFICACIÓN DE MATERIAS 8.2.

Esta opción permite asignar los Profesores a las diferentes Materias que se dictan en la Unidad Académica.

#### 8.2.1. Abrir Planificación de Materias

Para ejecutar la opción de Profesores por Materia lo hará de la siguiente manera:

- 1. Seleccione <Procesos> en el menú de opciones dando click, aquí se presentan varias opciones.
- 2. Escoja la opción <Planificación de Materias>.

Habiendo ejecutado los 2 pasos anteriores se presentará la pantalla correspondiente (Ver Figura 8.11).

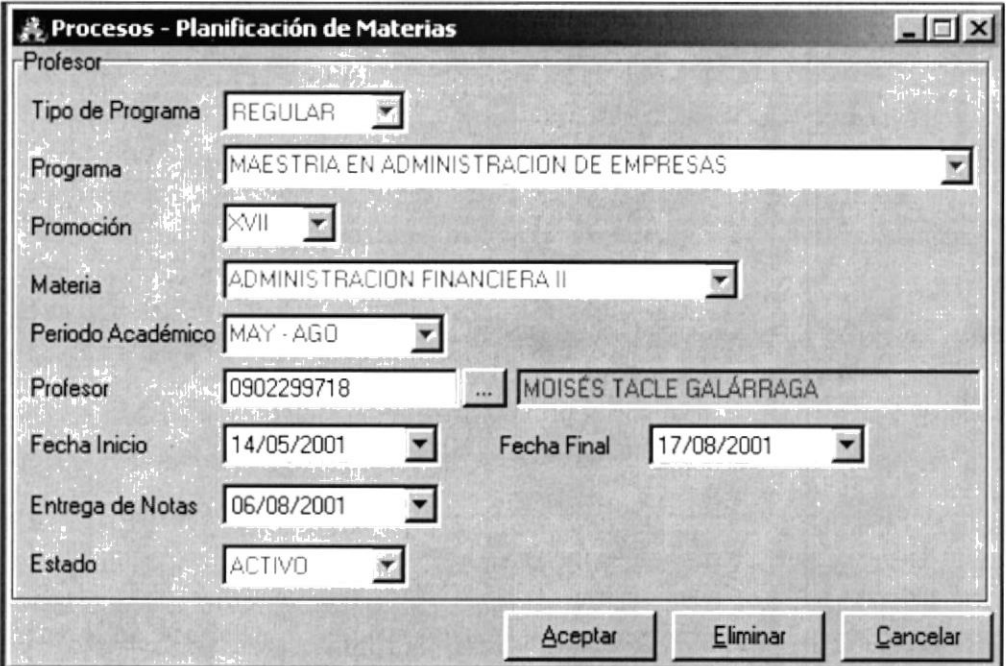

8.11 Pantalla Planificación de Materias

#### 8.2.2. Ingresar Planificación de Materias

Sugerencia:

盖

- 1. Dé click en el botón **Agregar** automáticamente en la casilla Tipo de Programa aparecerá REGULAR (Maestría Regular)
- 2. Note que el botón **Agregar** se ha cambiado a **Aceptar**
- 3. Escoja (si desea cambiar el tipo de maestría) el Tipo de Programa(Regular o Ejecutiva) haciendo click en la flecha  $\blacksquare$
- 4. Seleccione el Programa haciendo click en la flecha
- 5. A su vez seleccione una de las Promociones que posee ese Programa haciendo click en la flecha  $\Sigma$
- 6. Escoja la Materia asignada al Profesor haciendo click en la flecha  $\blacksquare$
- 7. Escoja el Periodo Académico en el que se va a dictar la Materia.
- 8. Ingrese el número de cédula en la casilla Profesor y presione la tecla Enter.
- 9. De no saber el número haga click en el botón de búsqueda **E que se explica en el** capítulo 12, seleccione el profesor que será asignado a la respectiva materia.
- 10. Escoja la fecha de inicio y fin en que se va ha dictar la Materia.
- 11. Escoja la fecha en que se entregarán las notas de la respectiva Materia.
- 12. De click en el botón **Aceptar** para que ingresar la información.
- Si el proceso tuvo éxito aparecerá el siguiente mensaje:

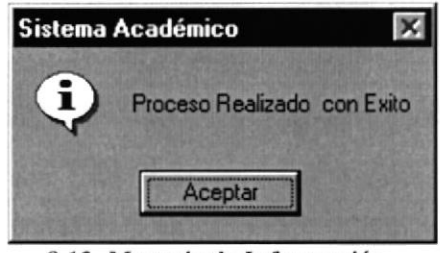

8.12 Mensaje de Información

Si desea ver el reporte de las malerias dictadas por los profesores de ese Programa y Promoción, dé click en el botón de reporte  $\Box$  a continuación aparecerá el siguiente reporte (Ver figura 8.13)

|                                                                |                                                                          |                                                            |                                                                                         |                      | $ \Box$ $\times$ |
|----------------------------------------------------------------|--------------------------------------------------------------------------|------------------------------------------------------------|-----------------------------------------------------------------------------------------|----------------------|------------------|
|                                                                | $1$ de $1$                                                               |                                                            | 22 de 22<br>100%<br>Total 22                                                            |                      |                  |
|                                                                | <b>SENTER DE ACETA RANGO D</b><br><b><i>CONTRACTOR DATA MARINERS</i></b> |                                                            | ESCUELA SUPERIOR POLITECNICA DEL LITORAL                                                |                      | ۰                |
|                                                                |                                                                          |                                                            | <b>ESCUELA DE PROSTGRADO EN ADMINISTRACION DE EMPRESAS</b><br>PLANIFICACIÓN DE MATERIAS |                      |                  |
| <b>TIPO DE PROGRAMA</b><br><b>PROCRAMA</b><br><b>PROMOCION</b> |                                                                          | REGILLAR<br>MAESTRIA EN ADMINISTRACION DE EMPRESAS<br>XVII |                                                                                         |                      |                  |
|                                                                |                                                                          |                                                            |                                                                                         | TIPO                 |                  |
| <b>CEDULA</b>                                                  | <b>PROFESOR</b>                                                          |                                                            | <b>MATERIA</b>                                                                          | DE<br><b>MATERIA</b> |                  |
| 0907829253                                                     |                                                                          | ALEMAN VARGAS FRANCISCO XAVIER                             | ADMINISTRACION FINANCIERA I                                                             | FUND AMENTAL         |                  |
| 0917789463                                                     |                                                                          | ARIAS FANDINO MARÍA TERESA                                 | COMUNICACION Y LIDERAZGO                                                                | NIVELATORIA          |                  |
| 0917789463                                                     |                                                                          | ARIAS FANDIÑO MARÍA TERES A                                | ORGANIZACION II                                                                         | FUND AMENTAL         |                  |
| 0905949137                                                     |                                                                          | CAMPOS CARDENAS ELIECER                                    | CONTABILIDAD FINANCIERA                                                                 | NIVEL ATORIA         |                  |
| 0905949137                                                     |                                                                          | CAMPOS CARDENAS ELIECER                                    | CONTROL GERENCIAL                                                                       | FUNDAMENTAL          |                  |
| 1300582440                                                     |                                                                          | CEVALLOS BRAVO NELSON EDDY                                 | ESTRATEGIA EMPRESARIAL                                                                  | FUND AMENTAL         |                  |
| 0915122303                                                     |                                                                          | DUOUE ARTEAGA MARIO ANTONIO                                | <b>MARKETING</b>                                                                        | FUND AMENTAL         |                  |
| 0918855230                                                     |                                                                          | GUZMAN MUNOZ CARLOS EUDORO                                 | <b>MARKETING II</b>                                                                     | FUND AMENTAL         |                  |
| 0900177718                                                     |                                                                          | HUERTA ORTEGA REVNALDO EDUARDO                             | LEGISLACION EMPRESARIAL                                                                 | FUND AMENTAL         |                  |
| 0904918760                                                     |                                                                          | JARAMILLO ZURITA ANA                                       | ESPIRITU EMPRESARIAL Y DESARROLLO DE NUEVOS                                             | FUND AMENTAL         |                  |
| 0906353958                                                     |                                                                          | LOYOLA SALCEDO WILLIAM VLADIMIR                            | TECNOLOGIA DE INFORMACION Y NEGOCIOS                                                    | <b>OPTATIVA</b>      |                  |
| 76                                                             |                                                                          | MACLAS PENA WASHINGTON                                     | COMUNICACION EN LA EMPRESA                                                              | <b>FUND AMENTAL</b>  |                  |

8.13 Reporte - Planificación de Materias

#### 8.2.3. Consultar Profesores por Materia

- 1. Escoja el Tipo de Programa haciendo click en la flecha  $\Sigma$
- 2. Escoja el Programa haciendo click en la flecha  $\Sigma$
- 3. Escoja la Promoción haciendo click en la flecha  $\Sigma$
- 4. Escoja la Materia a consultar haciendo click en la flecha  $\blacksquare$
- 5. Escoja el Periodo Académico haciendo click en la flecha la automáticamente se llenará la pantalla de Profesores por Materia.
- Si no existe el Profesor asignado a esa Materia aparecerá el siguiente mensaje:

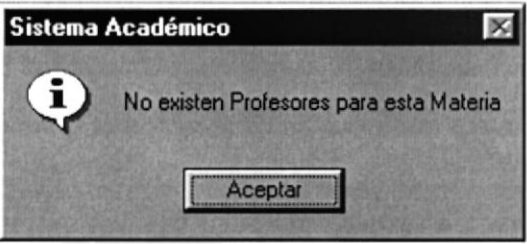

8.14 Mensaje de Información

#### 8.2.4. Modificar Planificación de Materias

- 1. Realice los pasos para la consulta de Profesores por Materias
- Aceptar Modificar 2. Note que el botón ha cambiado a
- 3. Realice la modificación correspondiente.
- 4. Verifique que sean los datos a modificar.
- Modificar 5. Dé click en el botón para modificar la información.
- Si ha realizado los pasos correctamente le aparecerá el mensaje siguiente:  $\bullet$

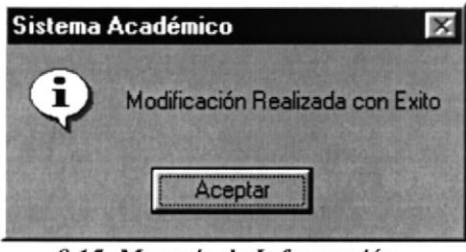

8.15 Mensaje de Información

#### 8.2.5. Eliminar Profesores por Materia

- 1. Realice los pasos del 1 o 4 para la consulta de Profesores por Materia.
- Eliminar 2. Note que el botón se activo.
- 3. Verifique que es la información que desea eliminar.
- Eliminar 4. Dé click en el botón para eliminar la información
- Si usted ha realizado correctamente los cuatro primeros pasos le aparecerá el siguiente ۰ mensaje:

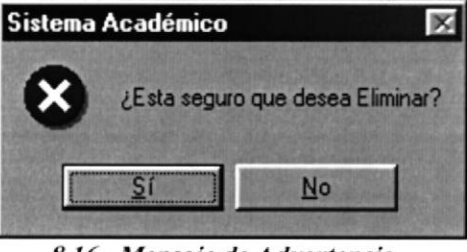

8.16 Mensaje de Advertencia

Si usted da click en el botón  $51$ para aceptar la eliminación aparecerá el  $\bullet$ siguiente mensaje:

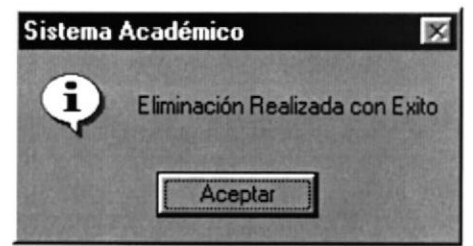

8.17 Mensaje de Información

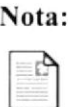

Cancelar El botón puede servir tanto para cancelar cualquiera de las operaciones antes mencionadas limpiando la pantalla o para salir de esta operación.

#### 8.3. **REGISTRO DE ESTUDIANTES A MATERIAS**

Esta opción permite registrar a los Estudiantes en las respectivas Materias que se dictan en los diferentes Programas.

#### 8.3.1. Abrir Registro de Estudiantes a Materias

Para ejecutar la opción de Registro de Estudiantes a Materias lo hará de la siguiente manera:

- 1. Seleccione <Procesos> en el menú de opciones dando click presentando varias opciones :
- 2. Escoja la opción <Registro de Estudiantes a Materias>.

Habiendo ejecutado los 2 pasos anteriores se presentará la pantalla correspondiente (Ver Figura 8.18).

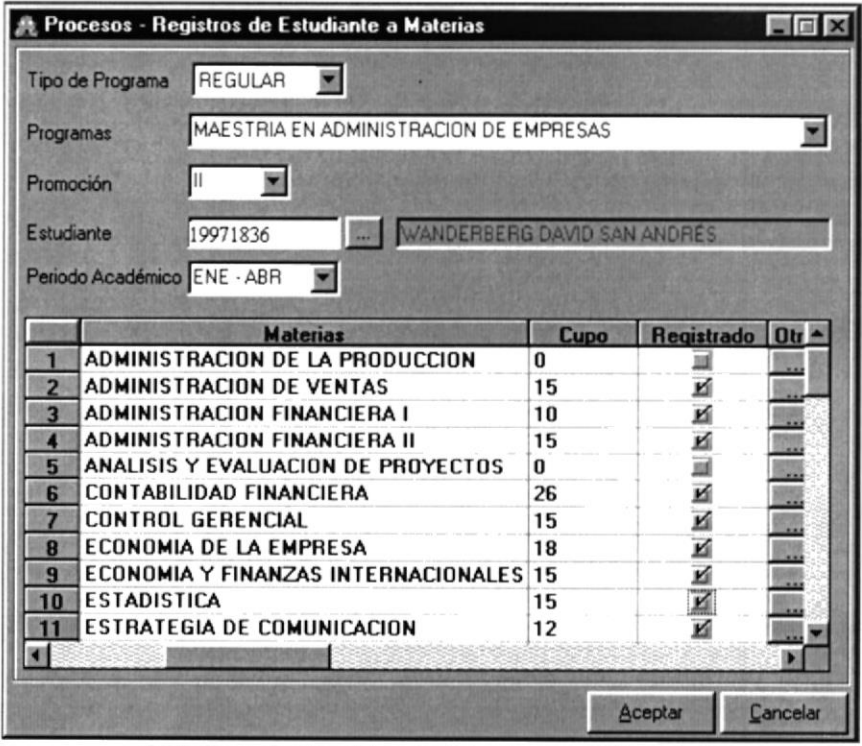

8.18 Pantalla Registro de Estudiantes a Materias

## 8.3.2. Ingresar Registro de Estudiantes a Materias

Sugerencia: Ŧ

- Agregar automáticamente en la casilla Tipo de Programa 1. Dé click en el botón aparecerá REGULAR (Maestría Regular)
- Aceptar Agregar 2. Note que el botón. se ha cambiado a
- 3. Escoja (si desea cambiar el tipo de maestría) el Tipo de Programa (Regular o Ejecutiva) haciendo click en la flecha v
- 4. Escoja el Programa haciendo click en la flecha v
- 5. A su vez seleccione una de las Promociones que posee ese Programa haciendo click en la flecha  $\overline{\phantom{a}}$
- 6. Ingrese el número de matrícula en la casilla Estudiante y presione la tecla Enter, automáticamente aparecerá el nombre y apellido del Estudiante.
- 7. De no saber el número de matrícula haga click en el botón de búsqueda en explicado en el capítulo 12, automáticamente se llenará aparecerá el nombre y apellido del Estudiante.
- 8. Luego de seleccionar el estudiante se llenará un spread con las materias pertenecientes a ese Programa y Promoción, aquí seleccione las Materias a tomar haciendo click en el check **I**solo puede seleccionar las Materias cuyo cupo sea mayor a cero.
- 9. En caso de no existir cupo puede tomar la Materia en otro Programa haciendo click en el botón que presentará la siguiente pantalla:

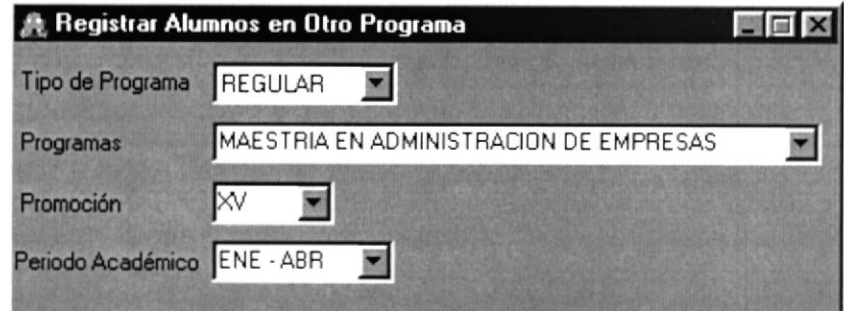

8.19 Pantalla Registrar Alumnos a Otro Programa

- 1. Repita los pasos del 3 al 5 del Ingreso de Estudiantes a Materias
- 2. Escoja el Periodo Académico haciendo click en la flecha $\blacksquare$ . automáticamente insertará el Programa seleccionado en el spread de Registro de Estudiantes a Materias (Ver Figura 8.20)

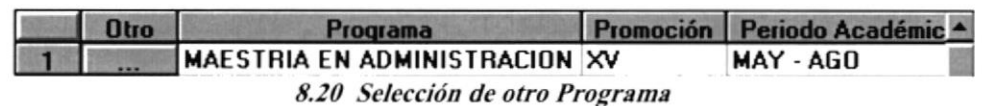

- 10. Escoja el Período Académico haciendo click en la flecha.
- Aceptar para ingresar la información. 11. Dé click en el botón
- Si el proceso tuvo éxito aparecerá el siguiente mensaje:  $\bullet$

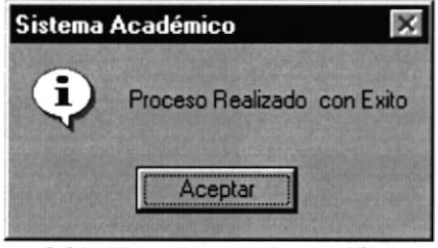

8.21 Mensaje de Información

En el caso que no existan materias planificadas para ese período Académico aparecerá  $\bullet$ el siguiente mensaje:

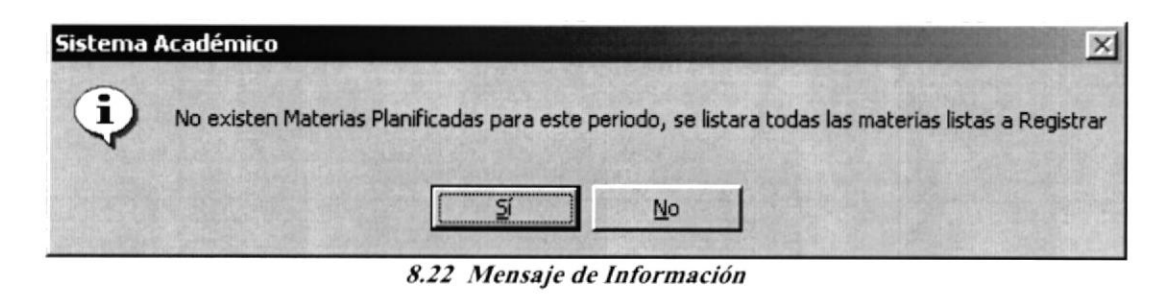

5í para mostrar todas las materias listas a registrar (Ver Dé click en el botón figura  $8.23$ )

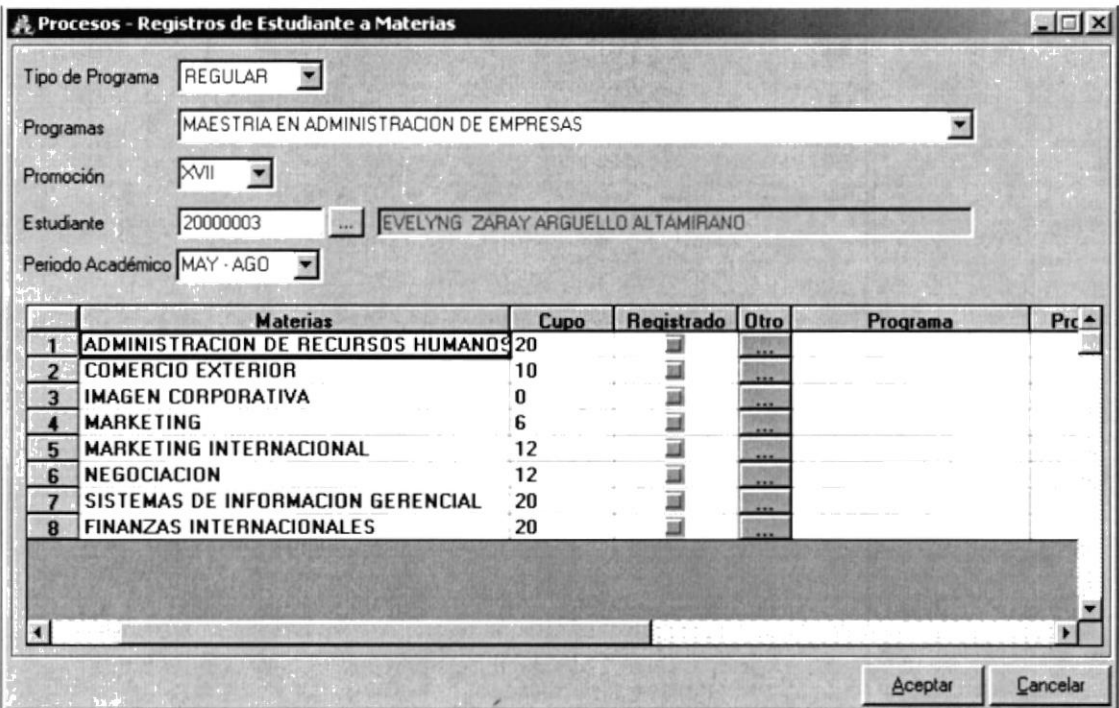

8.23 Pantalla Registro de Estudiantes a Materias - Modificación

Aceptar En caso de presionar el botón  $\bullet$ aparecerá el siguiente mensaje:

sin haber seleccionado ninguna Materia

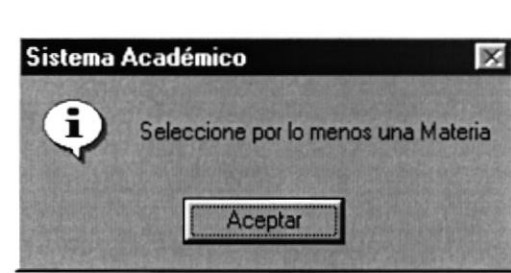

8.24 Mensaje de Información

Si el estudiante posee matrícula anulada al momento de seleccionarlo aparecerá el  $\bullet$ siguiente mensaje:

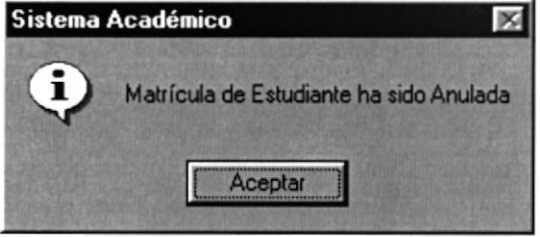

8.25 Mensaje de Información

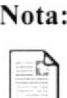

El botón **Cancelar** puede servir tanto para cancelar cualquiera de las operaciones antes mencionadas limpiando la pantalla o para salir de esta operación.

#### 8.3.3. Consultar Registro de Estudiantes a Materias

- 1. Escoja el Tipo de Programa (Regular o Ejecutiva) haciendo click en la flecha  $\blacksquare$
- 2. Escoja el Programa a consultar haciendo click en la flecha  $\blacksquare$
- 3. A su vez seleccione una dc las Promociones que posee ese Programa haciendo click en la flecha  $\blacksquare$
- 4. lngrese el número de matrícula en la casilla Estudiante y presione la tecla Enter, automáticamente aparecerá el nombre, apellido del Estudiante y el detalle de las Materias registradas.
- 5. De no saber el número de matrícula haga click en el botón de búsqueda **I explicado** en el capítulo 12, automáticamente aparecerá el nombre, apellido del Estudiante y el detalle de las Materias registradas.

#### 8.4. CAMBIO DE ASPIRANTES A ESTUDIANTES

Esta opción permite convertir a los Aspirantes aprobados en Estudiantes del programa y promoción ingresados.

#### 8.4.1. Abrir Cambio de Aspirantes a Estudiantes

Para ejecutar la opción Convalidar Materias lo hará de la siguiente manera:

- l. Seleccione <**Procesos**> en el menú de opciones dando click, aquí se presentan varias opciones.
- 2. Escoja la opción <Cambio de Aspirantes a Estudiantes>.

Habiendo ejecutado los 2 pasos anteriores se presentará la pantalla correspondiente (Ver Figura 8.26).

| Tipo de Programa<br>Programa: |  | REGULAR    |                                        |                  |                                       |
|-------------------------------|--|------------|----------------------------------------|------------------|---------------------------------------|
|                               |  |            | MAESTRIA EN ADMINISTRACION DE EMPRESAS |                  |                                       |
| Promoción                     |  | <b>XVI</b> |                                        |                  |                                       |
|                               |  | Cédula     | <b>Estudiante</b>                      | <b>Matrícula</b> | Nombre del Estudiante                 |
|                               |  | 0101425585 | ন্দ্ৰ                                  | 20010023         | VERA DELGADO JOSÉ ANTONIO             |
| $\overline{2}$                |  | 0905738118 | K E K                                  | 20010030         | DELGADO PURUNCAJAS FRANKLIN FRANCISCO |
| $\overline{\mathbf{3}}$       |  | 0101030047 |                                        | 20010057         | PEÑAFIEL OCHOA VÍCTOR MIGUEL          |
|                               |  | 0101030047 |                                        | 20010124         | PEÑAFIEL OCHOA VÍCTOR MIGUEL          |
| 5                             |  | 0101030047 | K                                      | 20010202         | PEÑAFIEL OCHOA VÍCTOR MIGUEL          |
| 6                             |  | 0905738118 | u                                      | 990018           | DELGADO PURUNCAJAS FRANKLIN FRANCISCO |
|                               |  | 0101030047 | $\overline{\mathbf{K}}$                | 02001017         | PEÑAFIEL OCHOA VÍCTOR MIGUEL          |

8.26 Pantalla Cambio de Aspirantes a Estudiantes

#### 8.4.2. Ingreso Cambio de Aspirantes a Estudiantes

Sugerencia:

Ă

- 1. Escoja el Tipo de Programa(Regular o Ejecutiva) haciendo click en la flecha  $\blacksquare$
- 2. Escoja el Programa haciendo click en la flecha
- 3. A su vez seleccione una de las Promociones que posee ese Programa haciendo click en la flecha  $\Sigma$
- 4. Automáticamente se llenará un spread con todos los aspirantes que hayan pasado por el proceso "Registro de Estudiantes al Programa" (aquí se generó el número de matrícula).
- 5. Luego de llenarse el spread seleccione los aspirantes a ser estudiantes mediante el check  $\mathbb{Z}$
- Aceptar para ingresar la información. 6. Dé click en el botón

Si el proceso tuvo éxito aparecerá el siguiente mensaje:  $\bullet$ 

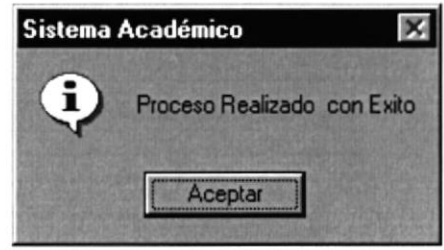

8.27 Mensaje de Información

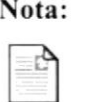

Para ejecutar el proceso "Cambio de Aspirantes a Estudiantes" deberá haber utilizado primero el proceso "Registro de Estudiantes al Programa"

## 8.5. CONVALIDAR MATERIAS

Esta opción permite convalida¡ Materias a los Estudiantes ya sean por cambio de Programa o por aprobación del examen de suficiencia.

#### 8.5.1. Abrir Convalidar Materias

Para ejecutar la opción Convalidar Materias lo hará de la siguiente manera

- l. Seleccione <**Procesos**> en el menú de opciones dando click, aquí se presentan varias opciones.
- 2. Escoja la opción <Convalidar Materias>.

Habiendo ejecutado los 2 pasos anteriores se presentará la pantalla correspondiente (Ver Figura 8.28).

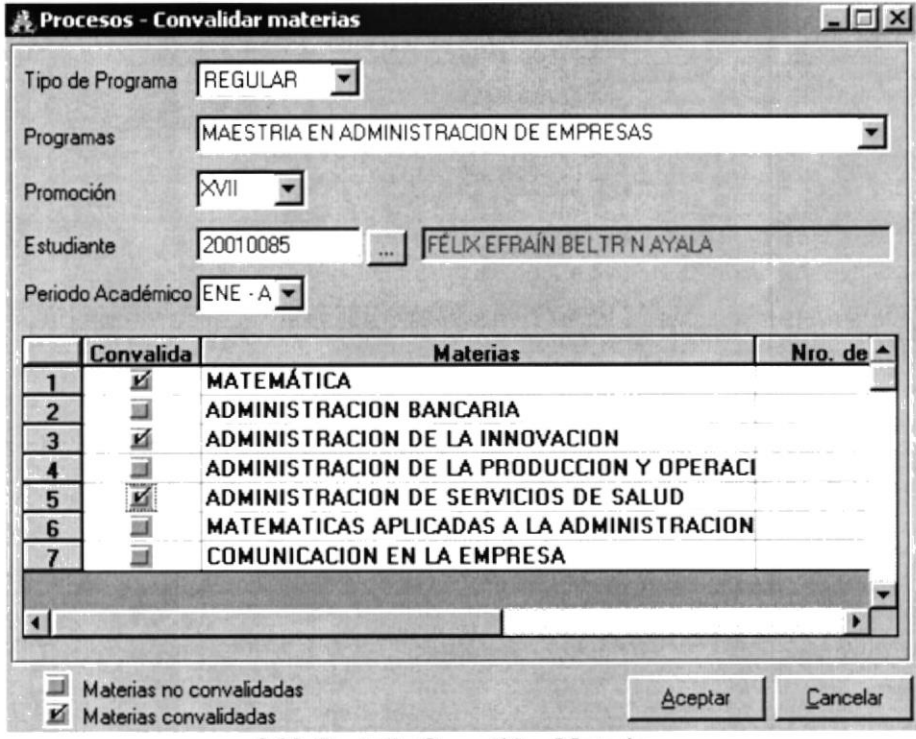

8.28 Pantalla Convalidar Materias

#### 8.5.2. Ingreso Convalidar Materias

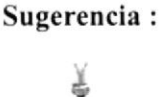

- Agregar automáticamente en la casilla Tipo de Programa 1. Dé click en el botón aparecerá REGULAR (Maestría Regular)
- Aceptar Agregar 2. Note que el botón. se ha cambiado a
- 3. Escoja (si desea cambiar el tipo de maestría) el Tipo de Programa(Regular o Ejecutiva) haciendo click en la flecha  $\Sigma$
- 4. Escoja el Programa haciendo click en la flecha  $\Sigma$
- 5. A su vez seleccione una de las Promociones que posee ese Programa haciendo click en la flecha  $\blacksquare$
- 6. Ingrese el número de matrícula en la casilla Estudiante y presione la tecla Enter, automáticamente aparecerá el nombre y apellido del Estudiante.
- 7. De no saber el número de matrícula haga click en el botón de búsqueda was explicado en el capítulo 12, automáticamente se llenará el nombre y apellido del Estudiante.
- 8. Luego de seleccionar el Estudiante se llenará un spread con las materias pertenecientes a ese Programa y Promoción, aquí seleccione las Materias que va a convalidar haciendo click en el check  $\blacksquare$
- 9. Ingrese el número de oficio aprobado para la convalidación de la Materia.
- 10. Ingrese la fecha en que se convalido en el formato dd/mm/aa
- I l. lngrese el valor correspondiente a Ia Materia.
- 12. Dé click en el botón  $\frac{f_{\text{dee}}}{f_{\text{hat}}}$  para ingresar la información.
- Si el proceso tuvo éxito aparecerá el siguiente mensaje:  $\bullet$

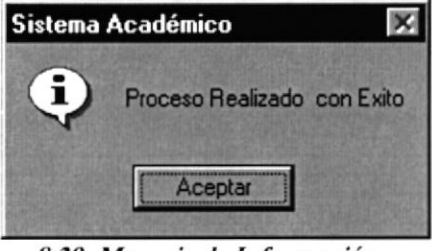

8.29 Mensaje de Información

Aceptar sin haber seleccionado ninguna Materia En caso de presionar el botón  $\bullet$ aparecerá el siguiente mensaje:

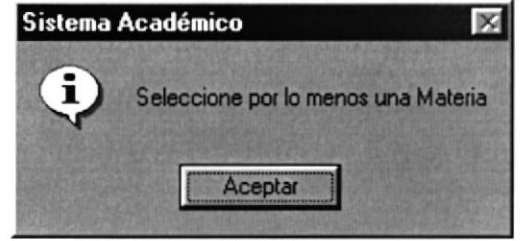

8.30 Mensaje de Información

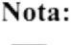

 $\blacksquare$ 

El botón **Cancelar** puede servir tanto para cancelar cualquiera de las operaciones antes mencionadas limpiando la pantalla o para salir de esta operación.

## E.5.3. Consulta Convalidar Materias

- 1. Escoja el Tipo de Programa (Regular o Ejecutiva) haciendo click en la flecha  $\blacksquare$
- 2. Escoja el Programa a consultar haciendo click en la flecha  $\blacksquare$
- 3. A su vez seleccione una de las Promociones que posee ese Programa haciendo click en la flecha  $\Sigma$
- 4. lngrese el número de matrícula en la casilla Estudiante y presione la tecla Enter, automáticamente aparecerá el nombre, apellido del Estudiante y el detalle de las Materias Convalidadas.
- 5. De no saber el número de matrícula haga click en el botón de búsqueda **I explicado** en el capítulol2, automáticamente aparecerá el nombre, apellido del Estudiante y el detalle de las Materias Convalidadas.

## 8.6. ANULAR MATERIAS POR ESTUDIANTE

Esta opción permite anular las Materias a los Estudiantes ya sean anulación del Programa

#### 8.6.1. Abrir Anular Materias por Estudiante

Para ejecutar la opción Anular Materias por Estudiante lo hará de la siguiente manera:

- l. Seleccione <**Procesos**> en el menú de opciones dando click, aquí se presentan varias opciones.
- 2. Escoja Ia opción <Anular Materias por Estudiantes>.

Habiendo ejecutado los 2 pasos anteriores se presentará la pantalla correspondiente (Ver Figura 8.3 I ).

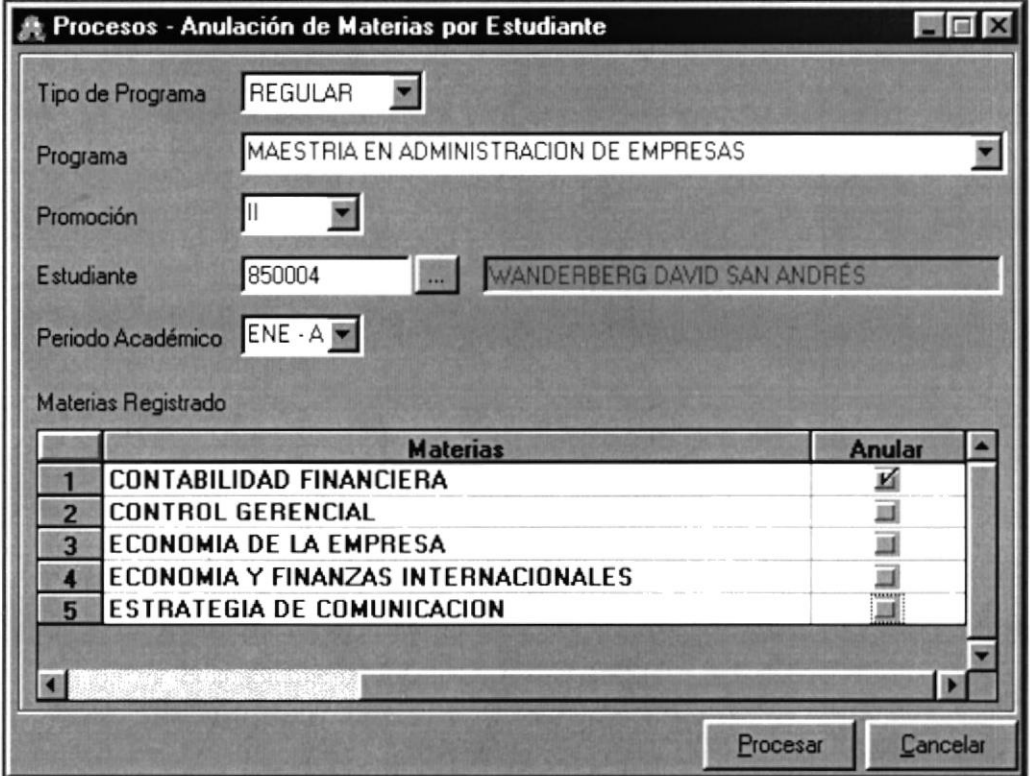

8.31 Pantalla Anular Materias por Estudiantes

#### 8.6.2. Ingreso Convalidar Materias

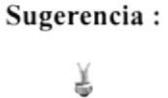

- Agregar 1. Dé click en el botón automáticamente en la casilla Tipo de Programa aparecerá REGULAR (Maestría Regular)
- Aceptar Agregar 2. Note que el botón se ha cambiado a
- 3. Escoja (si desea cambiar el tipo de maestría) el Tipo de Programa(Regular o Ejecutiva) haciendo click en la flecha v
- 4. Escoja el Programa haciendo click en la flecha
- 5. A su vez seleccione una de las Promociones que posee ese Programa haciendo click en la flecha  $\blacksquare$
- 6. Ingrese el número de matrícula en la casilla Estudiante y presione la tecla Enter, automáticamente aparecerá el nombre y apellido del Estudiante.
- 7. De no saber el número de matrícula haga click en el botón de búsqueda we explicado en el capítulo 12, automáticamente se llenará aparecerá el nombre y apellido del Estudiante.
- 8. Escoja el Periodo Académico haciendo click en la flecha  $\blacksquare$
- 9. Luego de seleccionar el Periodo Académico se llenará un spread con las materias pertenecientes a ese Programa y Promoción, aquí seleccione las Materias que va anular haciendo click en el check  $\blacksquare$
- Aceptar 10. Dé click en el botón para ingresar la información.
- Si el proceso tuvo éxito aparecerá el siguiente mensaje:  $\bullet$

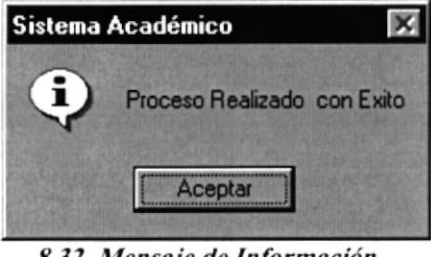

8.32 Mensaje de Información

Aceptar En caso de presionar el botón sin haber seleccionado ninguna Materia  $\bullet$ aparecerá el siguiente mensaje:

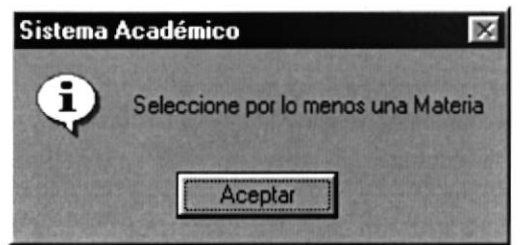

8.33 Mensaje de Información

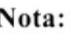

Cancelar El botón puede servir tanto para cancelar cualquiera de las operaciones antes mencionadas limpiando la pantalla o para salir de esta operación.

## 8.6.3. Consulta Anular Materias por Estudiantes

- 1. Escoja el Tipo de Programa (Regular o Ejecutiva) haciendo click en la flecha  $\blacksquare$
- 2. Escoja el Programa a consultar haciendo click en la flecha  $\Sigma$
- 3. A su vez seleccione una de las Promociones que posee ese Programa haciendo click en la flecha  $\blacksquare$
- 4. lngrese el número de matrícula en la casilla Estudiante y presione la tecla Enter, automáticamente aparecerá el nombre, apellido del Estudiante.
- 5. De no saber el número de matrícula haga click en el botón de búsqueda  $\sim$  explicado en el capitulo 12, automáticamente aparecerá el nombre y apellido del Estudiante.
- 6. Escoja el Periodo Académico haciendo click en la flecha  $\blacksquare$  automáticamente aparecerán los datos de las Materias Anuladas por Estudiante.

## 8.7. CALIFICACIONES

Esta opción permite registrar las Calificaciones obtenidas por los Estudiantes en sus respectivas Materias

#### 8.7.1. Abrir Calificaciones

Para ejecutar la opción Caliñcaciones lo hará de la siguiente manera:

- 3. Seleccione <**Procesos**> en el menú de opciones dando click, aquí se presentan varias opciones.
- 1. Escoja la opción <Calificaciones>.

Habiendo ejecutado los 2 pasos anteriores se presentará la pantalla correspondiente (Ver Figura 8.34).

| <b>Ingreso de Calificaciones</b> |                                                                       |                   |                   |           |                          | <b>UIE</b> X    |   |
|----------------------------------|-----------------------------------------------------------------------|-------------------|-------------------|-----------|--------------------------|-----------------|---|
| Tipo de Programa                 | REGULAR                                                               |                   |                   |           | Número de Notas: 2       |                 |   |
| Programas                        | MAESTRIA EN ADMINISTRACION DE EMPRESAS                                |                   |                   |           | Peso Nota 1:             | 40 %            |   |
| Promoción                        |                                                                       |                   |                   |           | Peso Nota 2:             | 60 <sup>2</sup> |   |
| Materia                          | CONTABILIDAD FINANCIERA                                               |                   |                   |           |                          |                 |   |
| Año                              | 1985                                                                  | Periodo Académico | MAY - AGO         | ×         |                          |                 |   |
|                                  |                                                                       |                   |                   |           |                          |                 |   |
|                                  | Nombre del Estudiante                                                 | Nota <sub>1</sub> | Nota <sub>2</sub> |           | Mejorame Promedio        | Estado          | 医 |
|                                  | AYALA SALCEDO MARIO RAFAEL                                            | 94                | 94                | $\bf{0}$  | 94                       | A               |   |
| o                                | AYALA SALCEDO MARIO RAFAEL                                            | 97                | 97                | 0         | 97                       | А               |   |
| 3                                | BARREDO HEIRNET CARLOS EDUARDO                                        | 93                | 93                | U         | 93                       | A               |   |
|                                  | BRAVO MOSQUERA JOSI VICENTE                                           | 85                | 85                | n         | 85                       | A               |   |
| 5                                | GONZ LEZ JARAMILLO VÍCTOR HUGO                                        | 89                | 89                | n         | 89                       | A               |   |
| 6                                | GUTIJRREZ OCHOA NELLY ISABEL MARLEN                                   | 82                | 82                | $\bf{0}$  | 82                       | A               |   |
| 7                                | JIMÉNEZ VALLE GUILLERMO FERNANDO                                      | 75                | 75                | n         | 75                       | A               |   |
| R                                | LAPEZ MONCAYO JOSI GERMUN                                             | 94                | 94                | $\Omega$  | 94                       | А               |   |
| LAYANA CHANCAY JOSÉ ALBERTO<br>9 | 87                                                                    | 87                | $\bf{0}$          | 87        | A                        |                 |   |
| 10                               | MIÑO PACHECO ALBERTO VALENTÍN                                         | 90                | 90                | 0         | 90                       | A               |   |
| ×                                |                                                                       |                   |                   |           |                          |                 |   |
| Ocultar Nombres                  |                                                                       |                   |                   |           |                          |                 |   |
|                                  | Estados: A -> APROBADO R -> REPROBADO C -> CONVALIDADO P -> PENDIENTE |                   |                   |           | $S \rightarrow CURSANDO$ |                 |   |
|                                  |                                                                       |                   |                   |           |                          |                 |   |
|                                  |                                                                       |                   |                   | Modifican | <b>Asentar</b>           | Cancelar        |   |
|                                  |                                                                       |                   |                   |           |                          |                 |   |

8.34 Pantalla Calificaciones

#### 8.7.2. Ingreso de Calificaciones

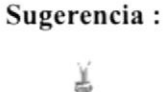

- 1. Escoja el Tipo de Programa(Regular o Ejecutiva) haciendo click en la flecha  $\Sigma$
- 2. Seleccione el Programa haciendo click en la flecha  $\blacksquare$
- 3. Una vez seleccionado el programa, se deberá elegir la promoción haciendo click en la flecha  $\blacksquare$
- 4. Seleccione la materia a la que va a ingresar las calificaciones haciendo click en la flecha  $\blacksquare$
- 5. Elija el año en el cual se dicto esa materia, deberá hacerlo seleccionado el año haciendo click en la flecha
- 6. Una vez elegido el año, deberá seleccionar el periodo académico en que se dicto esa materia, haciendo click en la flecha  $\blacksquare$
- 7. Habiendo realizado correctamente todos los pasos anteriores, se presentarán todos los estudiantes que se encuentran cursando esa materia. Los datos se presentaran en un spread.
- 8. Teniendo la lista de los estudiantes, se procederá a ingresar las califrcaciones de cada uno de ellos, dependiendo de que nota se este ingresando.
- 9. Déclick en el botón **para ingresar la información al sistema**..
- Si el proceso tuvo éxito aparecerá el siguiente mensaje: a

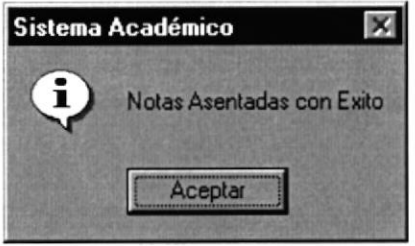

8.35 Mensaje de Información

Sugerencia: ¿ Para mejor visualización del usuario, de click en el **check**  $\leq$ ocultar nombres $>$  $\begin{array}{c|c|c|c|c} \hline \textbf{Nota:} & \begin{array}{|c|c|c|c|c|c|c|c|c|c|c|c|c|c|c} \hline \textbf{C} & \textbf{Concedar} & \textbf{puede} & \textbf{servir tanto para cancelar} \hline \end{array} \hline \end{array}$ cualquiera de las operaciones antes mencionadas limpiando la pantalla o para salir de esta operación.

#### 8.7.3. Consultar Calificaciones

- 1. Escoja el Tipo de Programa(Regular o Ejecutiva) haciendo click en la flecha.
- 2. Seleccione el Programa haciendo click en la flecha  $\blacksquare$
- 3. Una vez seleccionado el programa, se deberá elegir la promoción haciendo click en la  $f$ lecha  $\blacksquare$
- 4. Seleccione la materia a la que va ingresar las caliñcaciones haciendo click en la flecha  $\blacksquare$
- 5. Elija el año en el cual se dicto esa materia, deberá hacerlo seleccionado el año haciendo click en la flecha  $\blacksquare$
- 6. Una vez elegido el año, deberá seleccionar el periodo académico en que se dicto esa materia, haciendo click en la flecha  $\blacksquare$
- 7. Habiendo realizado todos los pasos anteriores, se presentarán todos los estudiantes que se encuentran cursando esa materia. Los datos se presentaran en un spread.
- 8. Teniendo la lista de los estudiantes, se podrá constatar las calificaciones de cada uno de ellos (si las tuviere) .
- 9. Para guía de usuario, haga uso de la información que se muestra en la figura (8.27)

#### 8.7.4. Modificar Calificaciones

- 1. Escoja el Tipo de Programa(Regular o Ejecutiva) haciendo click en la flecha  $\Sigma$
- 2. Seleccione el Programa haciendo click en la flecha $\blacksquare$
- 3. Una vez seleccionado el programa, se deberá elegir la promoción haciendo click en la flecha  $\overline{z}$
- 4. Seleccione la materia a la que va a ingresar las calificaciones haciendo click en la flecha  $\blacksquare$
- 5. Elija el año en el cual se dicto esa materia, deberá hacerlo seleccionado el año haciendo click en la flecha  $\blacksquare$
- 6. Una vez elegido el año, deberá seleccionar el periodo académico en que se dicto esa materia, haciendo click en la flecha  $\blacksquare$
- 7. Habiendo realizado todos los pasos anteriores, se presenlarán todos los estudianies que se encuentran cursando esa materia. Los datos se presentaran en un spread.
- 8. Realice la modificación respectiva.
- 9. Veriñque que sean los datos que va ha modificar.
- 10. Dé click en el botón Modificar
- Si ha realizado los pasos correctamente aparecerá el mensaje siguiente:

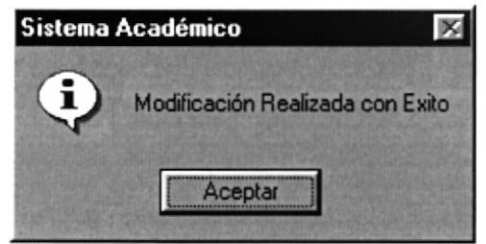

8.37 Mensaje de Información

<sup>8.36</sup> Estados de calificaciones Estados: A-> APROBADO R-> REPROBADO C -> CONVALIDADO P-> PENDIENTE S -> CURSANDO

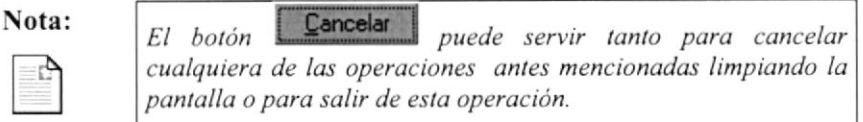

#### **FALTAS** 8.8.

Esta opción permite registrar las Faltas de los Estudiantes en las diferentes Materias.

#### 8.8.1. Abrir Faltas

Para ejecutar la opción Faltas lo hará de la siguiente manera:

- 1. Seleccione <Procesos> en el menú de opciones dando click, aquí se presentan varias opciones.
- 2. Escoja la opción <Faltas>

Habiendo ejecutado los 2 pasos anteriores se presentará la pantalla correspondiente (Ver Figura 8.38).

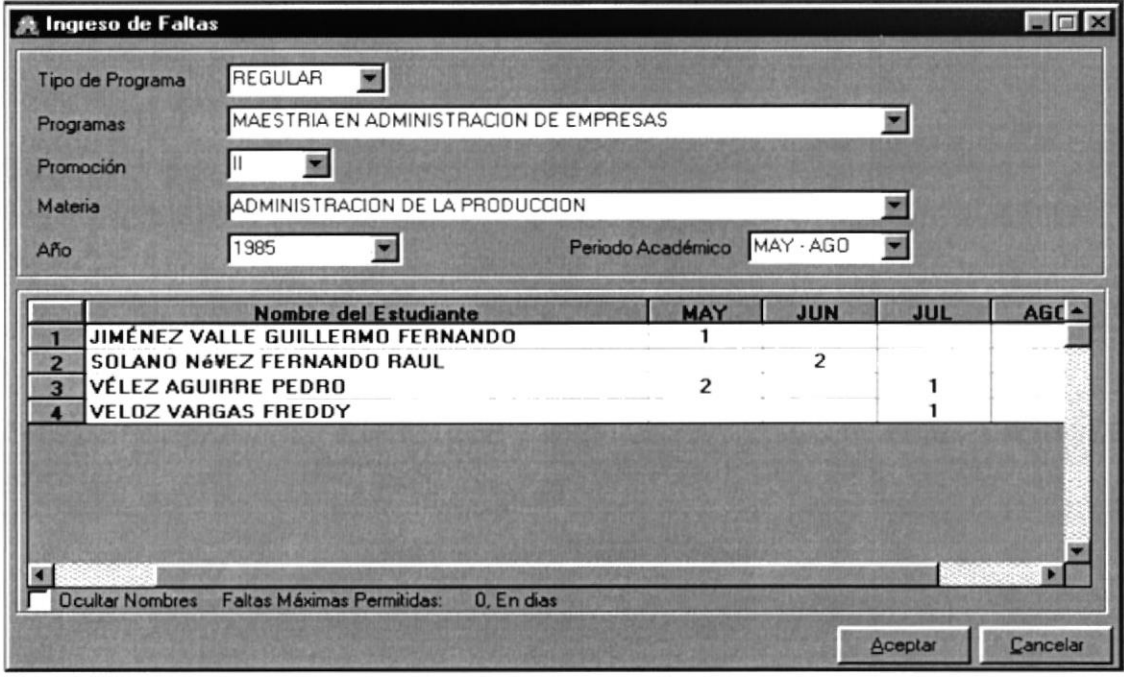

8.38 Pantalla Faltas

#### 8.8.2. Ingreso de Faltas

Sugerencia: ì

- 1. Escoja el Tipo de Programa(Regular o Ejecutiva) haciendo click en la flecha  $\Sigma$
- 2. Seleccione el Programa haciendo click en la flecha E
- 3. Una vez seleccionado el programa, se deberá elegir la promoción haciendo click en la flecha  $\blacksquare$
- 4. Seleccione la materia a la que va a ingresar las calificaciones haciendo click en la flecha  $\blacksquare$
- 5. Elija el año en el cual se dicto esa materia, deberá hacerlo seleccionado el año haciendo click en la flecha  $\Sigma$
- 6. Una vez elegido el año, deberá seleccionar el periodo académico en que se dicto esa materia, haciendo click en la flecha  $\Sigma$
- 7. Habiendo realizado correctamente todos los pasos anteriores, se presentarán todos los estudiantes que se encuentran cursando esa materia. Los datos se presentaran en un spread.
- 8. Teniendo la lista de los estudiantes, se procederá a ingresar las faltas que hayan tenido en esa materia.
- 9. Si no desea ver los nombres de los Estudiantes deberá hacer click en el check **V** Ocultar Nombres

| <b>Matrícula</b> | <b>MAY</b> | <b>JUN</b> | <b>JUL</b> | <b>AGO</b> |
|------------------|------------|------------|------------|------------|
| 840019           |            |            |            |            |
| 840029           |            |            |            |            |
| 840021           |            |            |            |            |
| 840013           |            |            |            |            |

8.39 Detalle Faltas (Ocultar nombre)

- Aceptar 10. Dé click en el botón para ingresar la información al sistema...
- Si el proceso tuvo éxito aparecerá el siguiente mensaje:

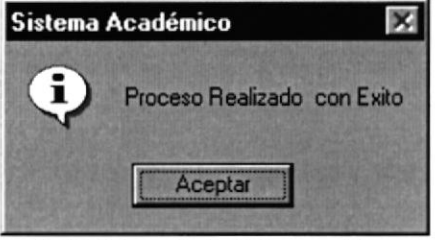

8.40 Mensaje de Información

Observación:

Este proceso en el mismo a seguir en el caso de modificación.

¥

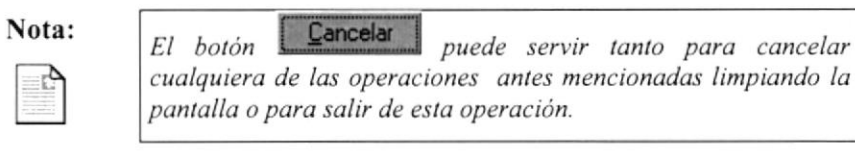

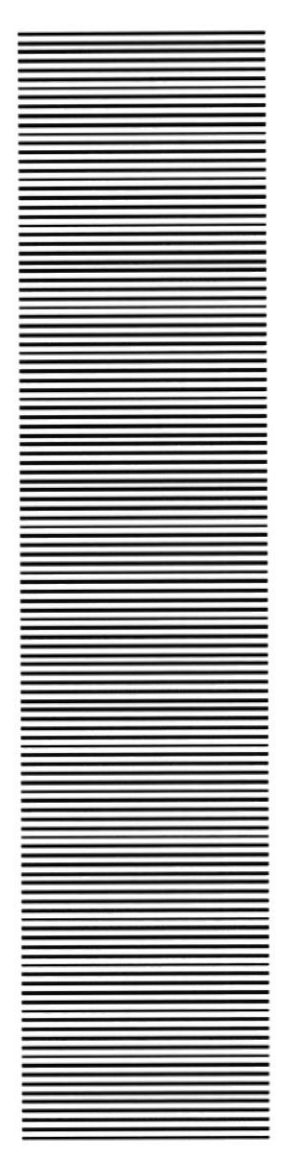

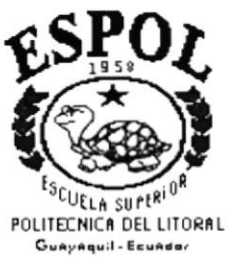

## CAPÍTULO 9

# **PROCESOS ESPECIALES**

## 9. PROCESOS ESPECIALES

Este menú tiene como objetivos realizar procesos exclusivos a ciertas tablas maestras que se rigen a las políticas que se poseen en la Unidad Académica.

El Menú de Procesos consta de las Siguientes opciones:

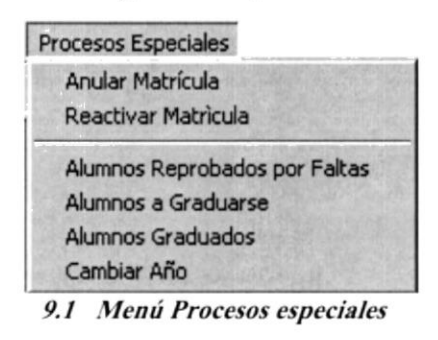

Nota:

El botón de búsqueda **lande para su mejor uso es explicado en el** capitulo 12.

#### **ANULAR MATRÍCULA**  $9.1.$

Esta pantalla permite anular la matrícula a los estudiantes que falten con alguna de las políticas que posee la Unidad Académica.

#### 9.1.1. Abrir Anular Matrícula

Para ejecutar la opción Anular Matrícula lo hará de la siguiente manera:

- 1. Seleccione <Procesos Especiales > en el menú de opciones dando click, aquí se presentaran varias opciones:
- 2. Escoja la opción <Anular Matrícula>.

Habiendo ejecutado los 2 pasos anteriores se presentará la pantalla deseada (Ver Figura  $9.2$ ).

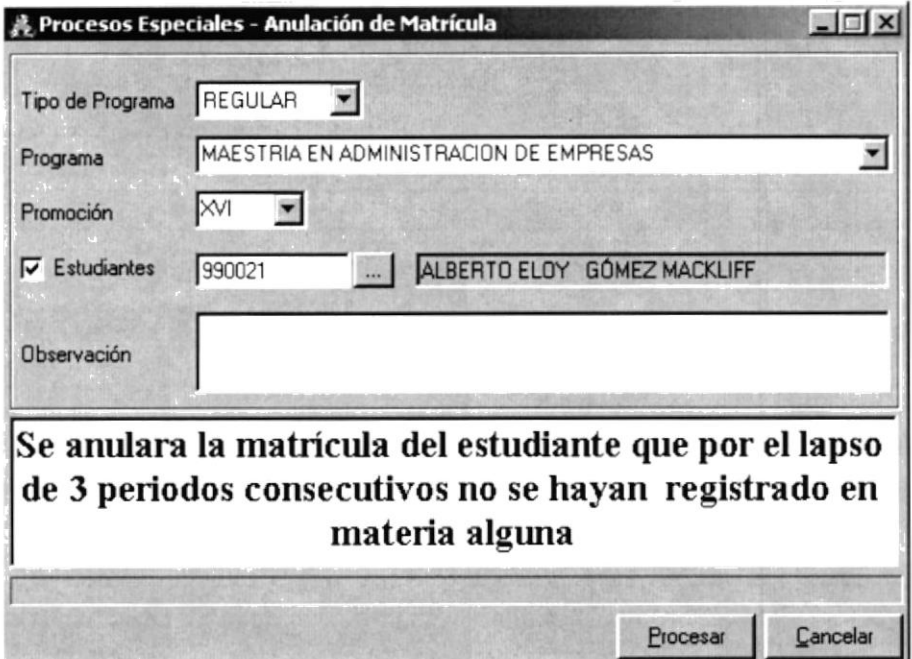

9.2 Pantalla Anulación de Matrícula

#### 9.1.2. Ingresar Anulación de Registros

Sugerencia:

Ã

- 1. Escoja el Tipo de Programa(Regular o Ejecutiva) haciendo click en la flecha  $\blacksquare$
- 2. Escoja el Programa haciendo click en la flecha  $\Sigma$
- 3. A su vez seleccione una de las Promociones que posee ese Programa haciendo click en la flecha  $\blacksquare$
- 4. Si seleccionó  $\overline{V}$  Estudiantes ingrese el número de matrícula del Estudiantes, presione la tecla Enter, automáticamente aparecerán los nombres y apellidos.
- 5. Si no sabe el número de matrícula presione el botón de búsqueda que se explica en el capítulo 12, seleccione el Estudiante automáticamente aparecerán los nombres y apellidos.
- 6. Si no seleccionó  $\nabla$  Estudiantes el proceso anulará la matrícula de todos los Estudiantes de ese Programa y Promoción.
- Procesar 7. De click en el botón para procesar la información.
- Si el proceso tuvo éxito aparecerá el siguiente mensaje:  $\bullet$

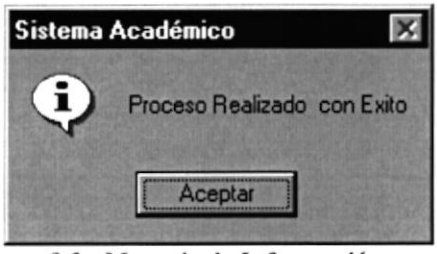

9.3 Mensaje de Información

Procesar sin haber ingresado ningún dato o si solo Si usted presionó el botón  $\bullet$ ingreso el Estudiante, aparecerá el siguiente mensaje:

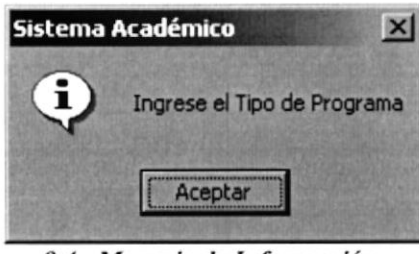

9.4 Mensaje de Información

Al seleccionar una matricula anulada aparecerá el siguiente mensaje:

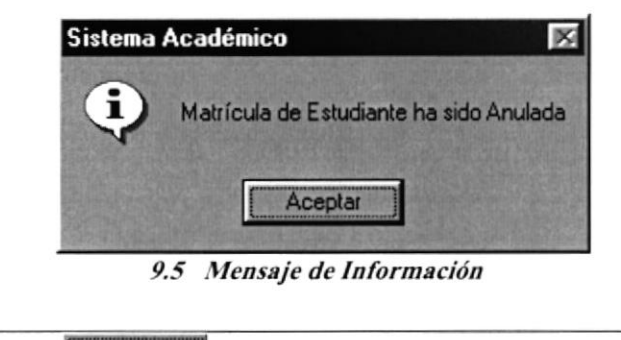

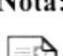

Cancelar El botón puede servir tanto para cancelar cualquiera de las operaciones antes mencionadas limpiando la pantalla o para salir de esta operación.

#### REACTIVAR MATRÍCULA  $9.2.$

Esta pantalla permite reactivar a los estudiantes que se les haya eliminado la matrícula.

#### 9.2.1. Abrir Reactivar Matrícula

Para ejecutar la opción reactivar Matrícula lo hará de la siguiente manera:

1. Seleccione <Procesos Especiales > en el menú de opciones dando click, aquí se presentaran varias opciones:

#### 2. Escoja la opción <Reactivar Matrícula>.

Habiendo ejecutado los 2 pasos anteriores se presentará la pantalla deseada (Ver Figura 9.6).

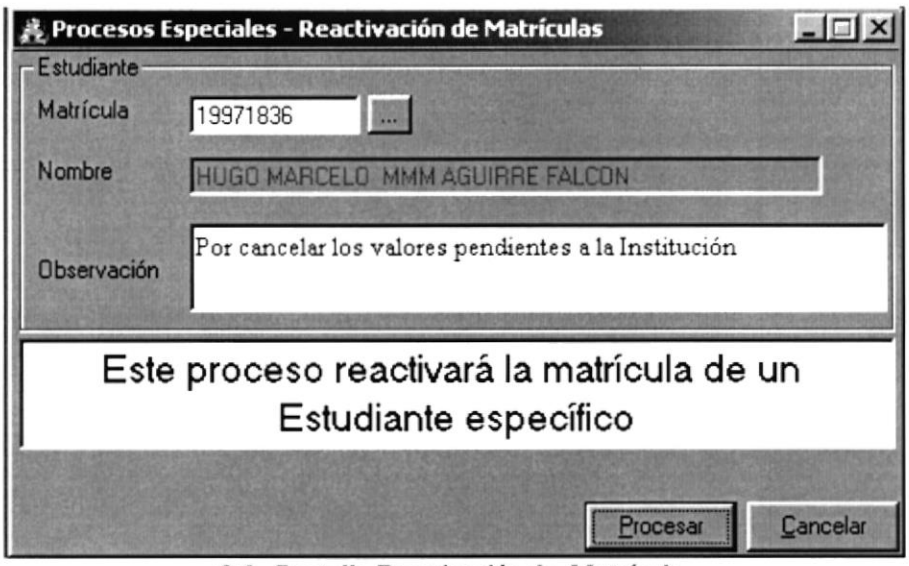

9.6 Pantalla Reactivación de Matrícula

#### 9.2.2. Ingresar Reactivación de Matrícula

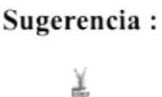

- l. Ubíquese en la casilla Matrícula e ingrese el número de matrícula del Estudiantes, presione la tecla Enter, automáticamente aparecerán los nombres y apellidos en la casilla Nombre.
- 2. Si no sabe el número de matrícula presione el botón de búsqueda **I que se explica en** el capítulo 12, seleccione el Estudiante aulomáticamente se llenará la pantalla Reactivación de Registros.
- 3. Ingrese si desea una observación adicional en la casilla Observación.
- 4. De click en el botón **E**<sup>rocesar il</sup> para procesar la información.
- Si el proceso tuvo óxito aparecerá el siguiente mensaje:  $\bullet$

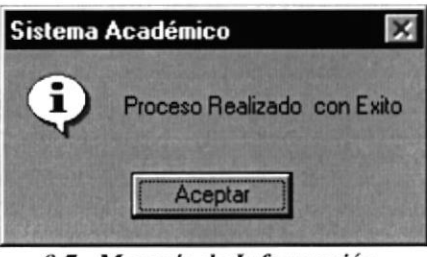

9.7 Mensaje de Información

Si el número digitado es incorrecto aparecerá el siguiente mensaje :  $\bullet$ 

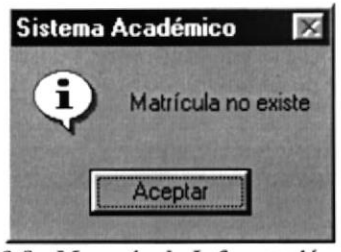

9.8 Mensaje de Información

Si no ingreso ningún dato y presiono la tecla aparecerá el siguiente mensaje:  $\bullet$ 

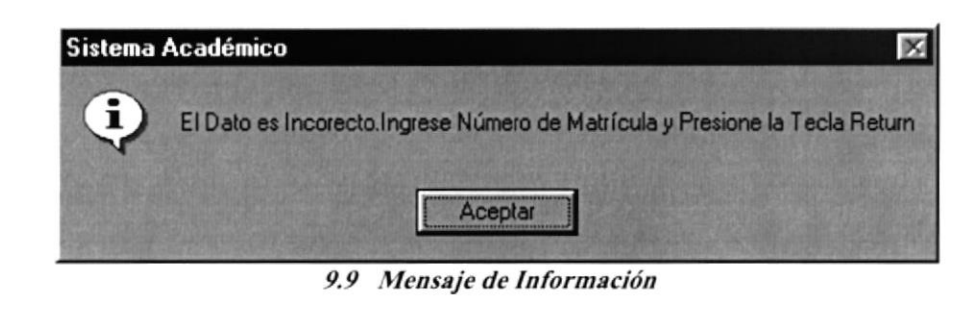

Nota:

Cancelar El botón puede servir tanto para cancelar cualquiera de las operaciones antes mencionadas limpiando la pantalla o para salir de esta operación.

#### **ALUMNOS REPROBADOS POR FALTAS**  $9.3.$

Esta pantalla permite reprobar las Materias de los Estudiantes que hayan excedido el máximo de faltas permitidas en cada Materia.

#### 9.3.1. Abrir Alumnos Reprobados por Faltas

Para ejecutar la opción Alumnos Reprobados por Faltas lo hará de la siguiente manera:

- 1. Seleccione <Procesos Especiales en el menú de opciones dando click, aquí se presentaran varias opciones:
- 2. Escoja la opción <Alumnos Reprobados por Faltas>.

Habiendo ejecutado los 2 pasos anteriores se presentará la pantalla deseada (Ver Figura 9.10).

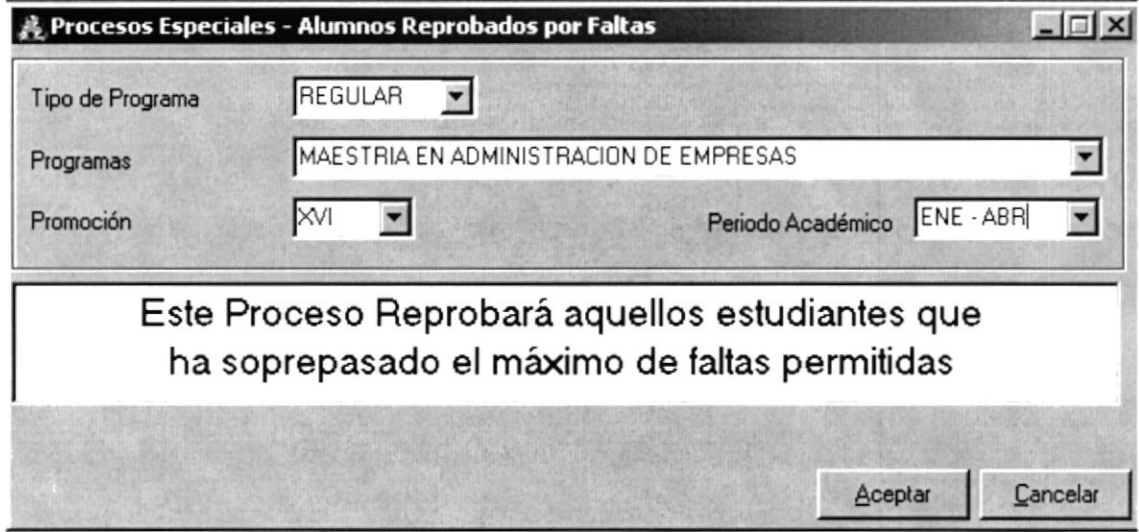

9.10 Pantalla Estudiantes Reprobados por Faltas

#### 9.3.2. lngresar Alumnos Reprobados por Faltas

Sugerencia: ¿

- 1. Escoja el Tipo de Programa(Regular o Ejecutiva) haciendo click en la flecha  $\blacksquare$
- 2. Escoja el Programa haciendo click en la flecha $\blacksquare$
- 3. A su vez seleccione una de las Promociones que posee ese Programa haciendo click en la flecha  $\square$
- 4. Escoja el Periodo Académico haciendo click en la flecha
- 5. De click en el botón. Aceptar para procesar la información.

Si el proceso tuvo éxito aparecerá el siguiente mensaje:  $\bullet$ 

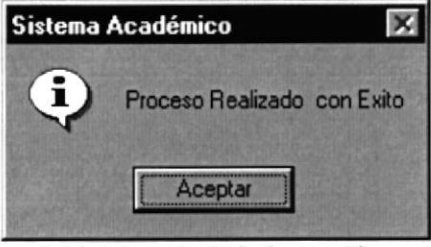

9.11 Mensaje de Información

Aceptar Si usted presionó el botón sin haber ingresado el Tipo de Programa,  $\bullet$ aparecerá el siguiente mensaje:

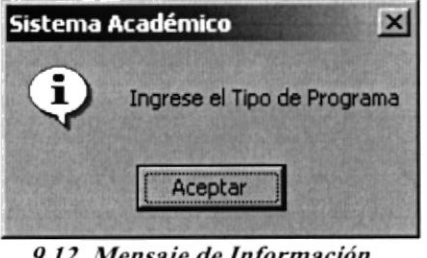

9.12 Mensaje de Información

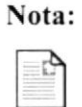

Cancelar El botón puede servir tanto para cancelar cualquiera de las operaciones antes mencionadas limpiando la pantalla o para salir de esta operación.

#### 9.4. **ALUMNOS A GRADUARSE**

Esta pantalla permite procesar a los Estudiantes que hayan culminado todas sus Materias cambiado su estado de Estudiantes a Egresados.

#### 9.4.1. Abrir Alumnos a Graduarse

Para ejecutar la opción Alumnos a Graduarse lo hará de la siguiente manera:

- 1. Seleccione <Procesos Especiales> en el menú de opciones dando click, aquí se presentaran varias opciones:
- 2. Escoja la opción <Alumnos a Graduarse>.

Habiendo ejecutado los 2 pasos anteriores se presentará la pantalla deseada (Ver Figura  $9.13$ ).

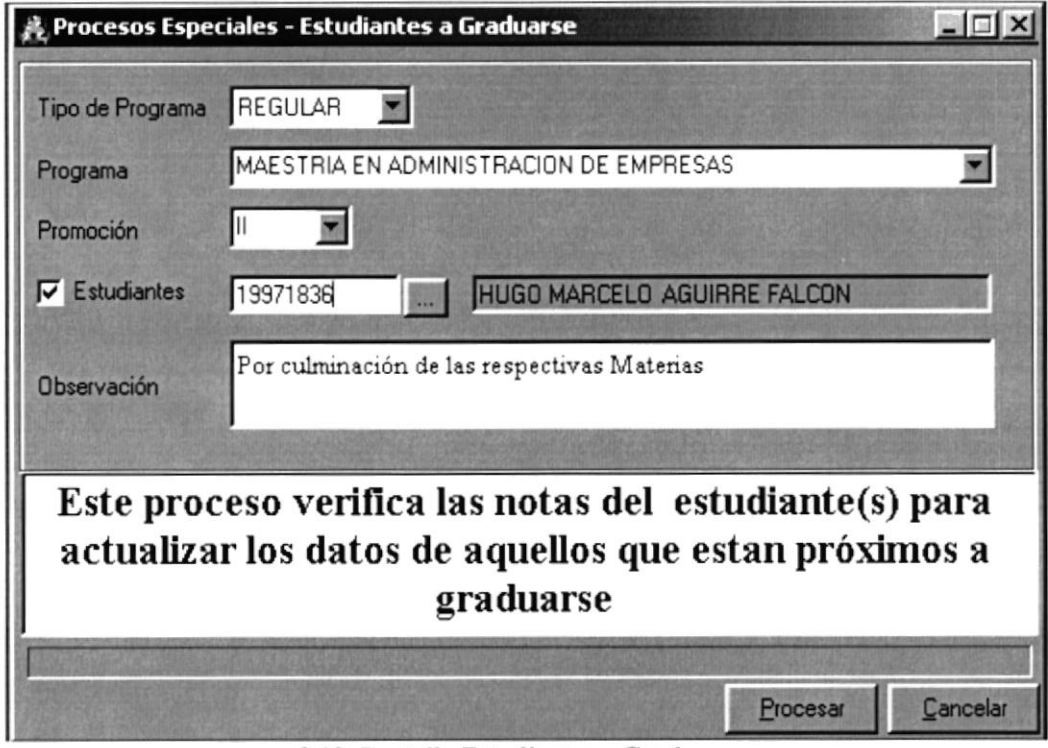

9.13 Pantalla Estudiantes a Graduarse

#### 9.4.2. Ingresar Alumnos a Graduarse

Sugerencia:

본

- 1. Escoja el Tipo de Programa(Regular o Ejecutiva) haciendo click en la flecha  $\blacksquare$
- 2. Escoja el Programa haciendo click en la flecha  $\blacksquare$
- 3. A su vez seleccione una de las Promociones que posee ese Programa haciendo click en la flecha  $\Sigma$
- 4. Si seleccionó  $\overline{V}$  Estudiantes ingrese el número de matrícula del Estudiantes, presione la tecla Enter, automáticamente aparecerán los nombres y apellidos.
- 5. Si no sabe el número de matrícula presione el botón de búsqueda que se explica en el capítulo 12, seleccione el Estudiante automáticamente aparecerán los nombres y apellidos.
- 6. Si no seleccionó  $\overline{V}$  Estudiantes el proceso cambiara el estado de todos los Estudiantes de ese Programa y Promoción.
- Procesar 7. De click en el botón para procesar la información.

Si el proceso tuvo éxito aparecerá el siguiente mensaje:  $\bullet$ 

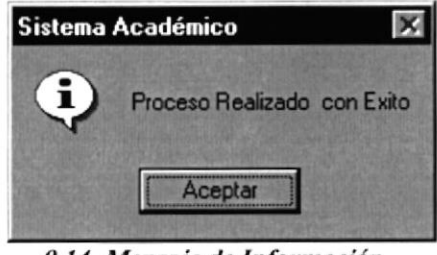

9.14 Mensaje de Información

Procesar Si usted presionó el botón sin haber ingresado ningún dato o si solo  $\bullet$ ingreso el Estudiante, aparecerá el siguiente mensaje:

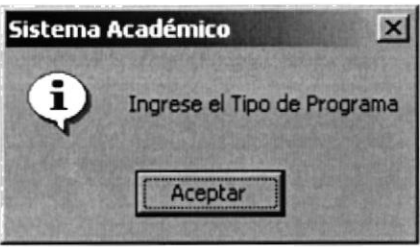

9.15 Mensaje de Información

Al seleccionar una matricula anulada aparecerá el siguiente mensaje:

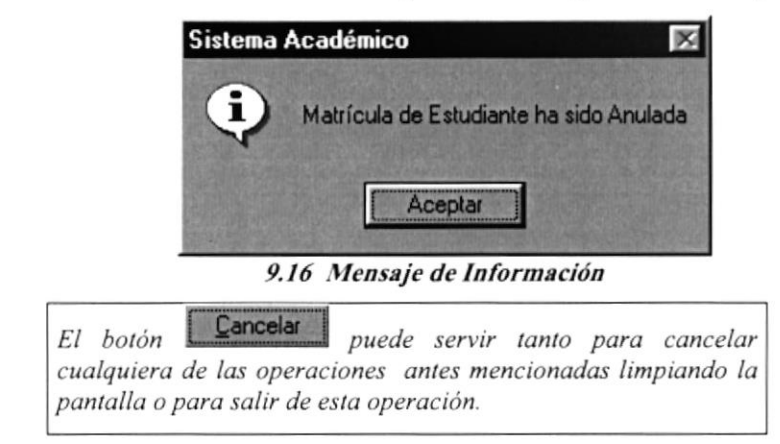

#### $9.5.$ **ALUMNOS GRADUADOS**

Esta pantalla permite procesar a los Estudiantes egresados que hayan aprobado su respectiva Tesis de Grado cambiando el estado de Egresados a Graduados.

## 9.5.1. Abrir Alumnos Graduados

Para ejecutar la opción Alumnos Graduados lo hará de la siguiente manera:

Nota:

- 1. Seleccione <Procesos Especiales > en el menú de opciones dando click, aquí se presentaran varias opciones:
- 2. Escoja la opción <Alumnos Graduados>.

Habiendo ejecutado los 2 pasos anteriores se presentará la pantalla deseada (Ver Figura  $9.17$ ).

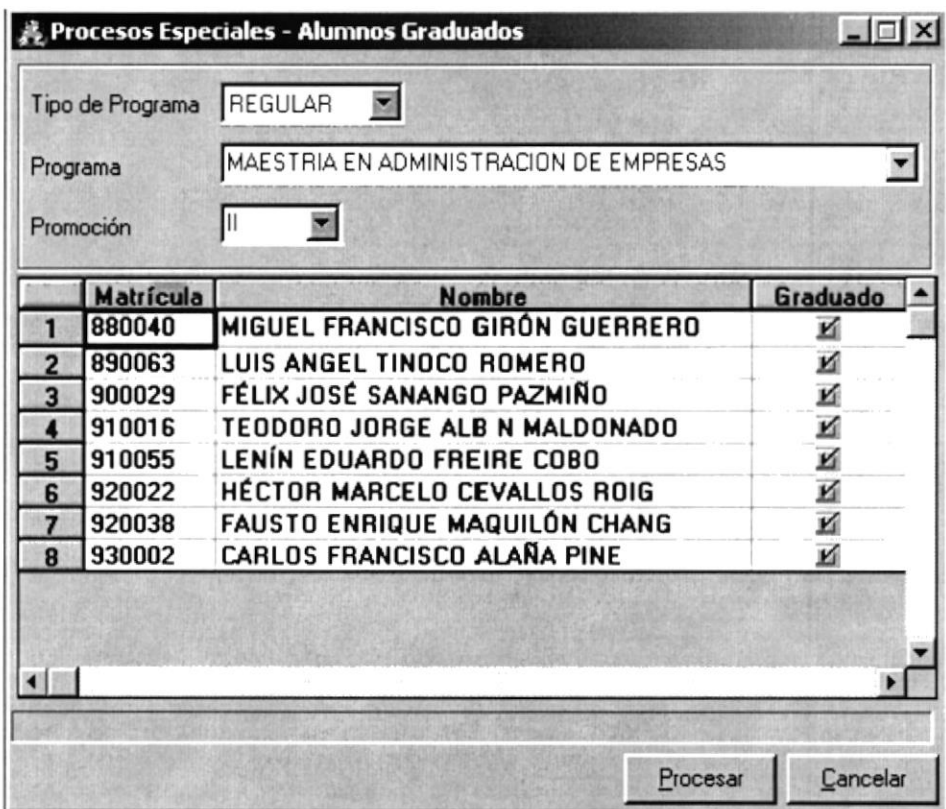

9.17 Pantalla Alumnos Graduados

#### 9.5.2. Ingresar Alumnos a Graduarse

Sugerencia:

Ĩ

- 1. Escoja el Tipo de Programa(Regular o Ejecutiva) haciendo click en la flecha  $\Sigma$
- 2. Escoja el Programa haciendo click en la flecha  $\Sigma$
- 3. A su vez seleccione una de las Promociones que posee ese Programa haciendo click en la flecha  $\blacksquare$
- 4. Luego de seleccionar la Promoción, se llenará un spread con todos los Estudiantes pertenecientes a ese Programa y Promoción que estén actos a Graduarse.
- 5. Si un Estudiante no es acto a graduarse usted puede no seleccionarlo haciendo click en el check, por defecto todos los Estudiantes que aparecen en el spread estarán seleccionados en el check  $\blacksquare$
- Procesar 6. De click en el botón para procesar la información.
- Si el proceso tuvo éxito aparecerá el siguiente mensaje:  $\bullet$

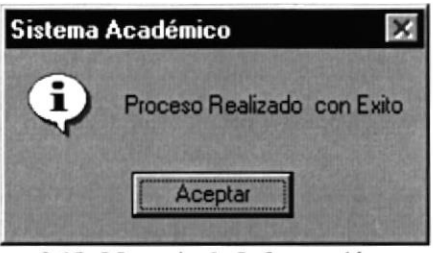

9.18 Mensaje de Información

Procesar sin haber seleccionado ningún dato, aparecerá el Si usted presionó el botón siguiente mensaje:

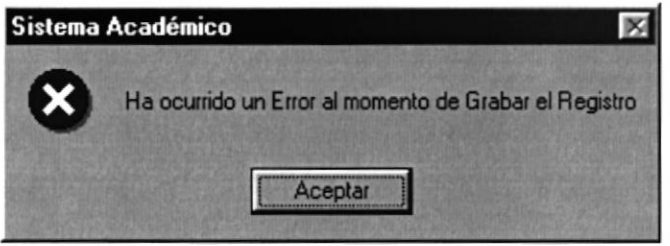

9.19 Mensaje de Información

Procesar Si usted desmarca a todos los Estudiantes y presiona el botón aparecerá el siguiente mensaje:

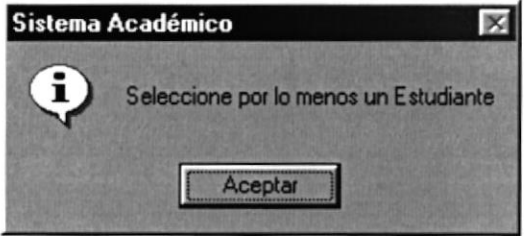

9.20 Mensaje de Información

## 9.6. CAMBIAR AÑO

Esta pantalla permite cambiar el año en que se llevarán los procesos de los estudiantes. Es importante cambiar el año en el momento de generar las matrículas de los estudiantes, ya que su secuencia está dada en el año que se ingreso.

#### 9.6.1. Abrir Cambiar Año

Para ejecutar la opción Alumnos Craduados lo hará de la siguiente manera:

- l. Seleccione <Procesos Especiales > en el menú de opciones dando click, aquí se presentaran varias opciones:
- 2. Escoja la opción <Cambiar Año>.

Habiendo ejecutado los 2 pasos anteriores se presentará la pantalla deseada (Ver Figura 9.21).

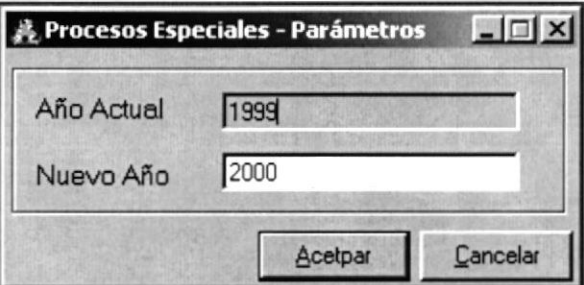

9.21 Pantalla Cambiar Año - Parámetro

#### 9.6.2. Ingresar Cambiar Año

- [. Ingrese el año en la casilla "Nuevo Año"
- 2. De click en el botón **Example 1988** para procesar la información.
Si el proceso tuvo éxito aparecerá el siguiente mensaje:  $\bullet$ 

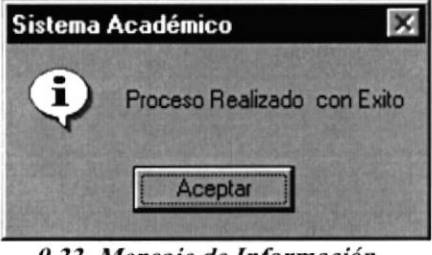

9.22 Mensaje de Información

Acetpar Si da click en el botón si haber ingresado el nuevo año, aparecerá el  $\bullet$ siguiente mensaje:

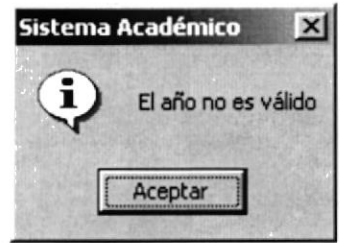

9.23 Mensaje de Información

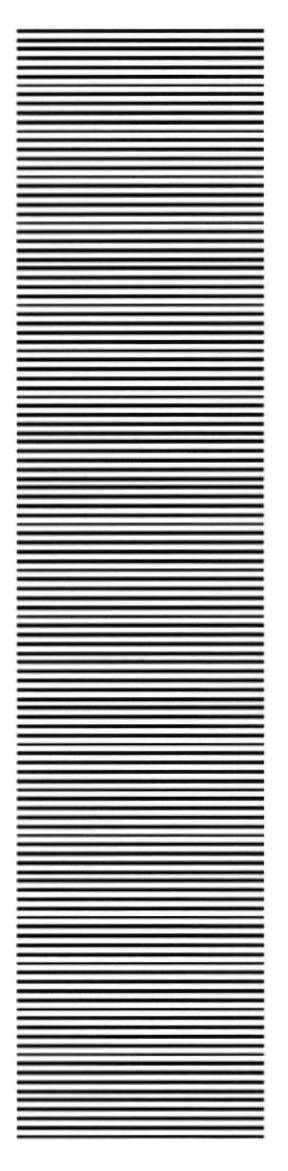

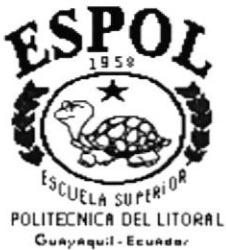

## **CAPÍTULO 10**

# **CONSULTAS Y REPORTES**

### **10. CONSULTAS Y REPORTES**

Permite presentar información de los datos que posee el Sistema Académico, ya sean estos de Estudiantes, Aspirantes, profesores, etc.

Ã

Sugerencia : Cabe destacar que el la barra de Herramientas (que se detalla en el Capitulo 2) se presenta el icono de reportes  $\Box$  en la barra de herramientas, el cual nos va permitir presentar el reporte que deseamos visualizar.

El Menú de Consultas/Reportes consta de las Siguientes opciones:

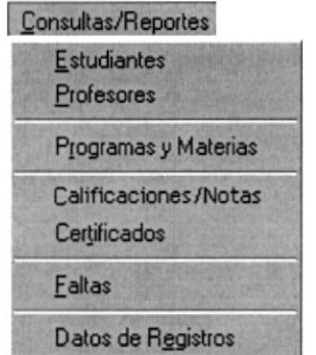

10.1 Menú General de Consultas / Reportes

#### 10.1. ESTUDIANTES

Permite generar reportes de Estudiantes por medio de diferentes criterios.

#### 10.1.1. Abrir Consulta de Estudiantes

Para ejecutar la opción de Estudiantes lo hará de la siguiente manera:

- 1. Seleccione <Consultas / Reportes> en el menú de opciones dando click presentando varias opciones:
- 2. Escoja la opción <Estudiantes>.

Habiendo ejecutado los 2 pasos anteriores se presentará la pantalla deseada (Ver Figura  $10.2$ ).

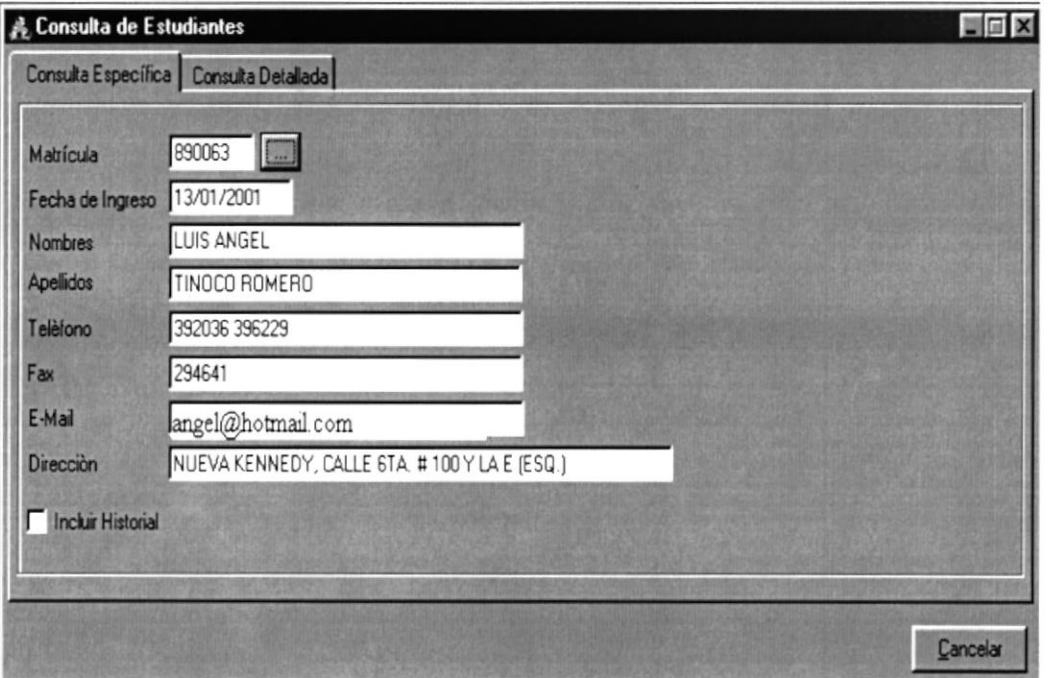

10.2 Pantalla de Consulta de Estudiantes (Específico)

#### 10.1.2. Consulta Específica

Para realizar el reporte Especifico de Estudiantes deben seguirse las siguientes instrucciones:

- 1. Ingrese el número de Matrícula (si lo sabe) en la opción Matrícula y presione la tecla Enter.
- 2. De no saber la Matrícula haga click en el botón de Búsqueda in explicado en el Capítulo 12.
- 3. Al seleccionar el Estudiante en la Búsqueda, se llenarán todos los datos del estudiante que se presenta en la pantalla.
- 4. Par poder ver el reporte haga click en el botón Reporte **a** de la Barra de Herramientas (Ver Figura 10.3).

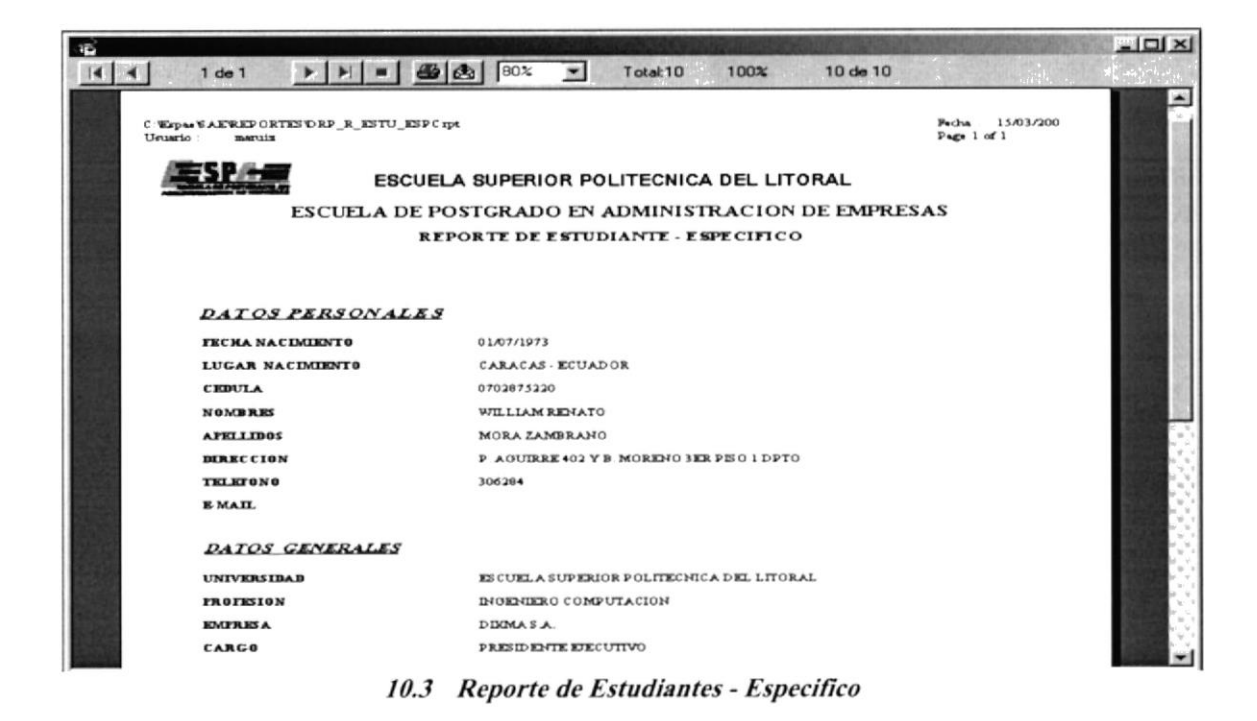

- Cancelar para salir de esta pantalla. 5. Haga click en el botón
- Si usted dígito mal el número de matrícula y presiona la tecla ENTER saldrá el  $\bullet$ siguiente mensaje:

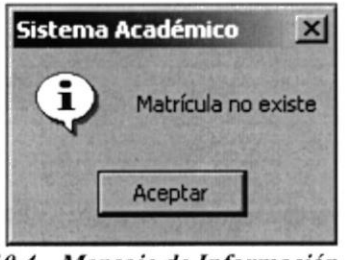

10.4 Mensaje de Información

Si usted no ha ingresado la matrícula en la pantalla saldrá el siguiente mensaje:  $\bullet$ 

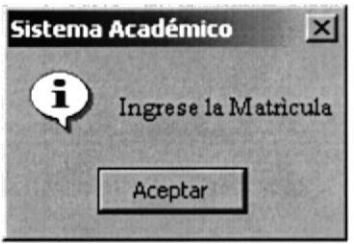

10.5 Mensaje de Información

#### 10.1.3. Consulta Detallada

Sugerencia:

Ŧ

Para Moverse de una Casilla a otra utilice la tecla TAB

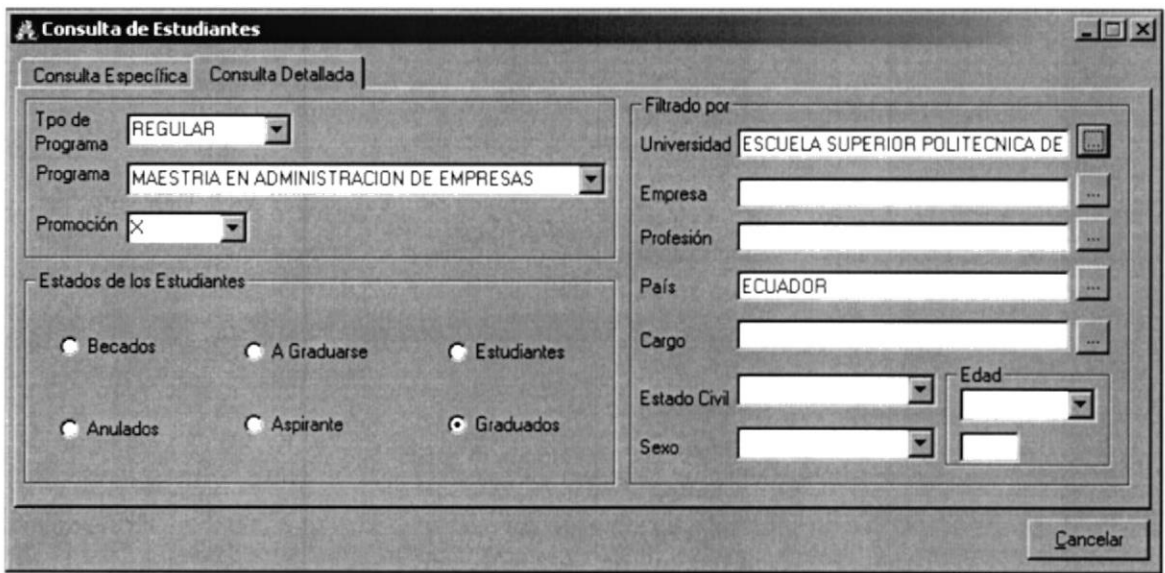

10.6 Pantalla de Consulta Detallada

Para realizar el reporte Detallado de Estudiantes deben seguirse las siguientes instrucciones:

- 1. Escoja el Tipo de Programa(Regular o Ejecutiva) haciendo click en la flecha  $\Sigma$
- 2. Seleccione el Programa haciendo click en la flecha  $\blacksquare$
- 3. A su vez seleccione una de las Promociones que posee ese Programa haciendo click en la flecha  $\blacksquare$
- 4. En los Estados del Estudiantes podrá escoger una de las diferentes opciones presentes a continuación:

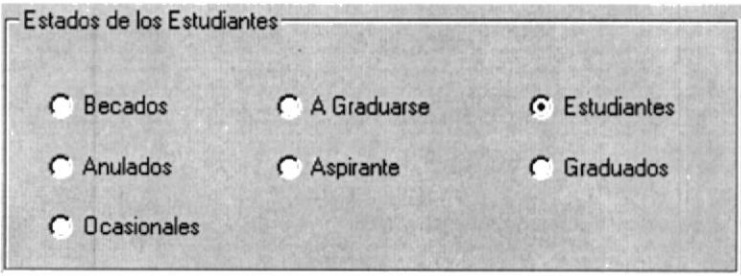

10.7 Estados del Estudiante

5. Luego si desea filtrar el reporte seleccione de los diferentes criterios que aparecen a continuación (Ver figura 10.8)

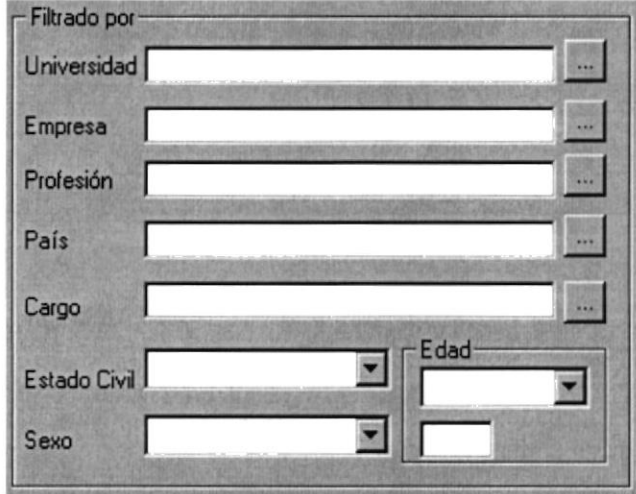

10.8 Filtrado por...

- 6. Para poder seleccionar la información de los filtros hacemos click en el botón de búsqueda (explicado en el capítulo 12) correspondiente a cada filtro.
- 7. Par poder ver el reporte a haga click en el botón Reporte **d** de la Barra de Herramientas (Ver figura 10.9).

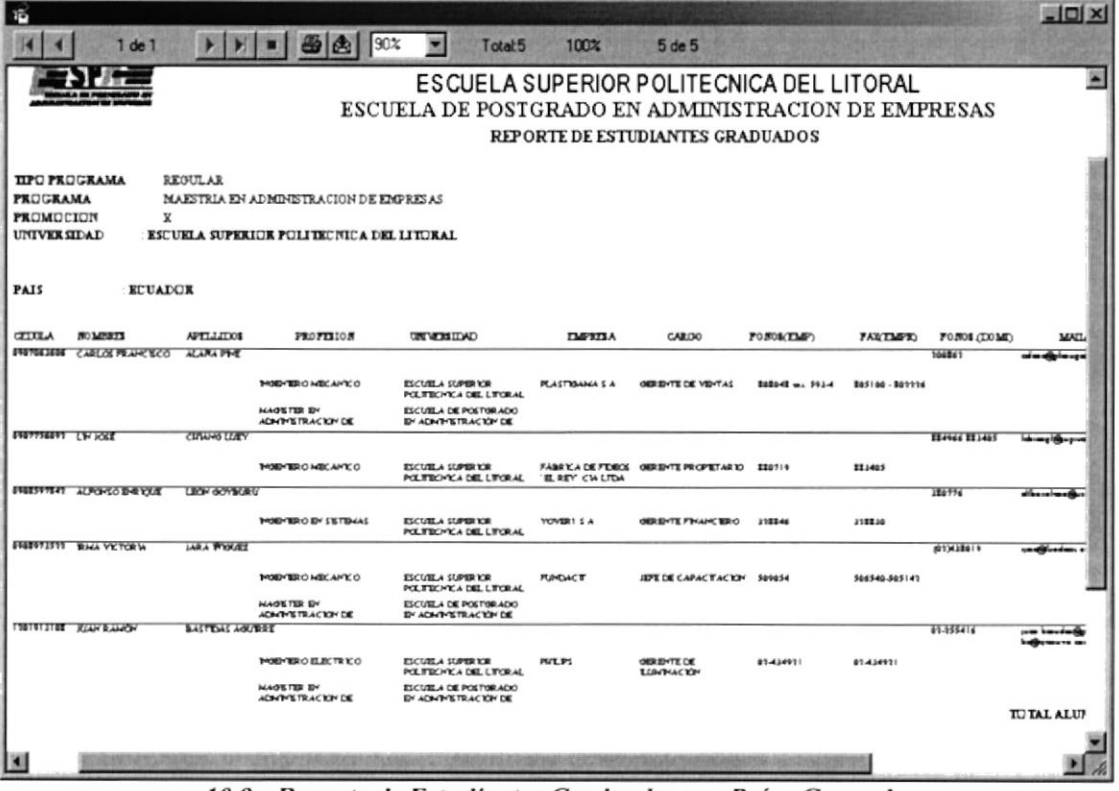

10.9 Reporte de Estudiantes Graduados por País - General

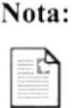

Puede visualizar los diferentes reportes, dependiendo de los criterios establecidos en la pantalla.

Cancelar 8. Haga click en el botón

para salir de esta pantalla.

De no haber ingresado el Tipo de Programa saldrá el siguiente mensaje :  $\bullet$ 

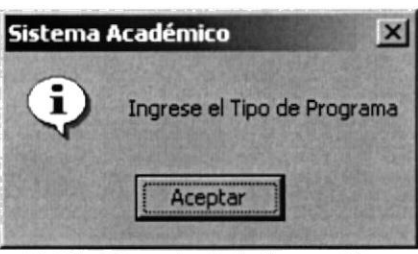

10.10 Mensaje de Información

De no haber ingresado el Programa saldrá el siguiente mensaje:  $\bullet$ 

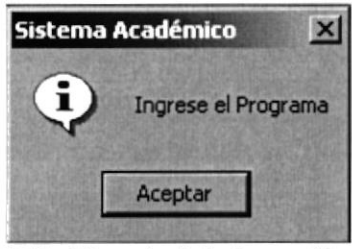

10.11 Mensaje de Información

De no haber ingresado la Promoción saldrá el siguiente mensaje:  $\bullet$ 

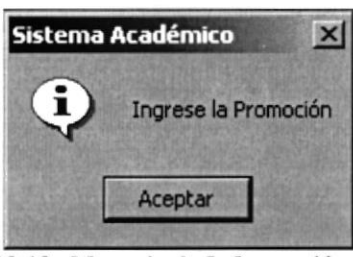

10.12 Mensaje de Información

Si no ha escogido uno de los Estados del Estudiante o algún Filtro saldrá el siguiente  $\bullet$ mensaje:

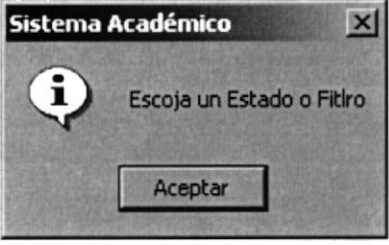

10.13 Mensaje de Información

Si se activo el check Filtrado por sin haber escogido alguna de sus opciones saldrá el  $\bullet$ siguiente mensaje:

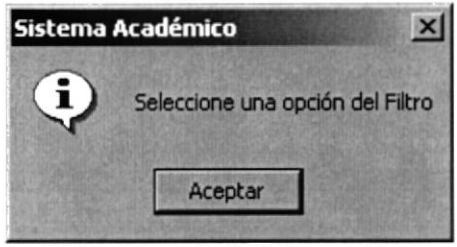

10.14 Mensaje de Información

#### **10.2. PROFESORES**

Permite generar reportes de Estudiantes por medio de diferentes criterios.

#### 10.2.1. Abrir Consulta de Profesores

Para ejecutar la opción de Estudiantes se lo hará de la siguiente manera:

- 1. Seleccione <Consultas / Reportes> en el menú de opciones dando click y se le presentarán varias opciones:
- 2. Escoja la opción <Profesores>.

Habiendo ejecutado los 2 pasos anteriores se presentará la pantalla deseada (Ver Figura  $10.15)$ 

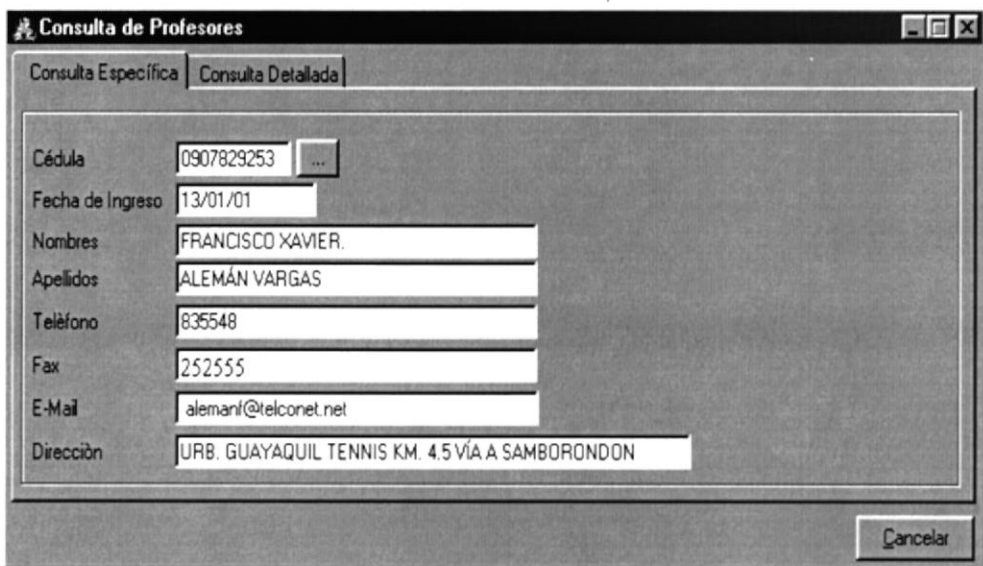

10.15 Pantalla de Consulta de Profesores - Especifica

#### 10.2.2. Consulta Especifica

Para realizar el reporte Especifico de Profesores deben realizarse las siguientes instrucciones.

- l. lngrese el número de cédula (si lo sabe) en la opción Cédula del Profesor y presionamos la tecla Enter.
- 2. De no saber el número de cédula haga click en el botón de Búsqueda **face en explicado en** el Capítulo 12.
- 3. De no saber la cédula hacemos click en el botón de Búsqueda....
- 4. Luego de encontrar al Profesor en la Búsqueda, se llenarán todos los datos que presenta el profesor en la pantalla.
- 5. Par poder ver el reporte haga click en el botón Reporte <sup>d</sup>e de la Barra de Herramientas(Ver Figura 10.16).

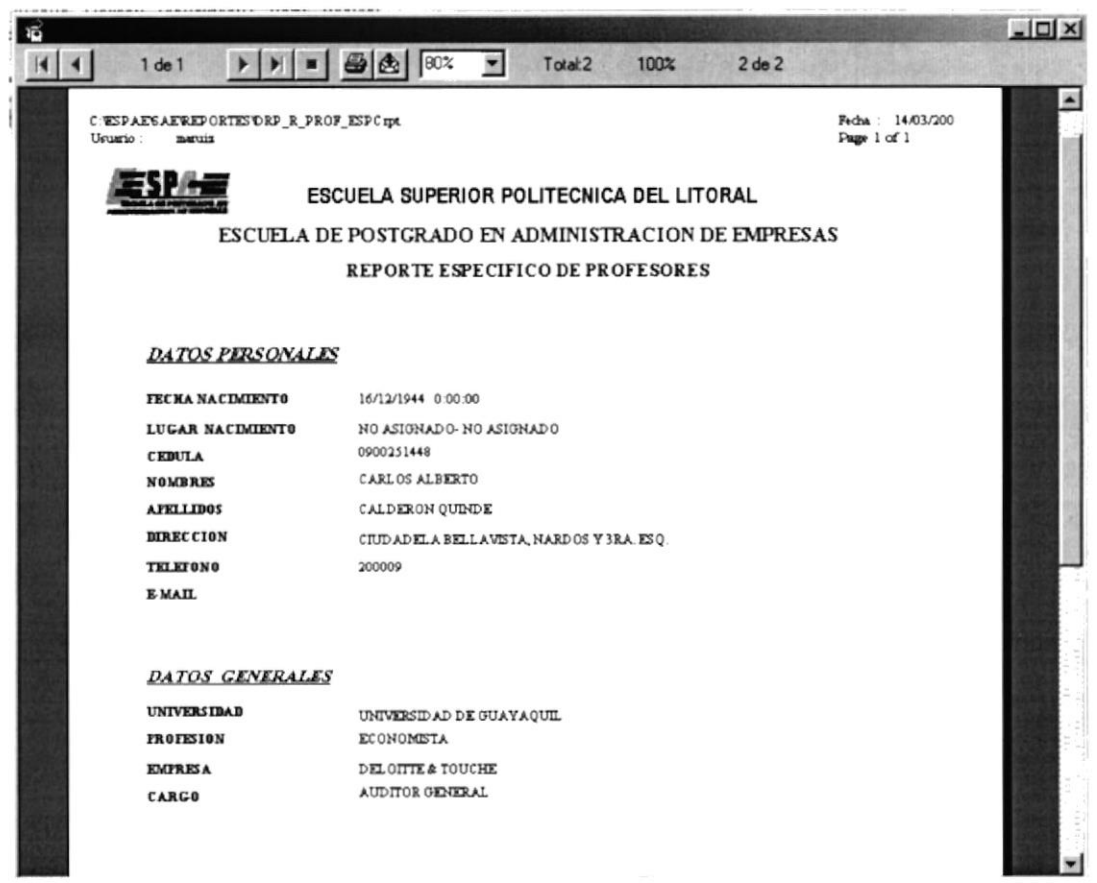

10.16 Reporte Especifico de Profesores

6. Haga click en el botón

para salir de esta pantalla.

Si el número de cédula ingresado es incorrecto saldrá el siguiente mensaje:  $\bullet$ 

Cancelar

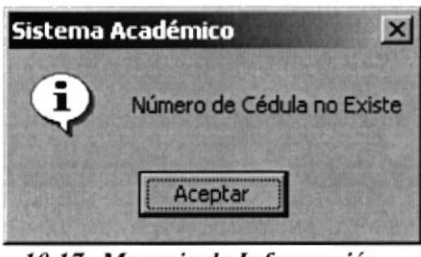

10.17 Mensaje de Información

Si no ha ingresado el número de cédula saldrá el siguiente mensaje:

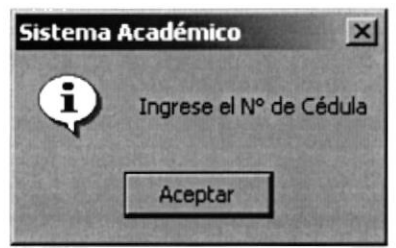

10.18 Mensaje de Información

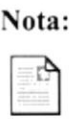

Puede visualizar los diferentes reportes, dependiendo de los criterios establecidos en la pantalla.

#### 10.2.3. Consulta Detallada

#### Sugerencia:

¿

Para Moverse de una Casilla a otra utilice la tecla TAB

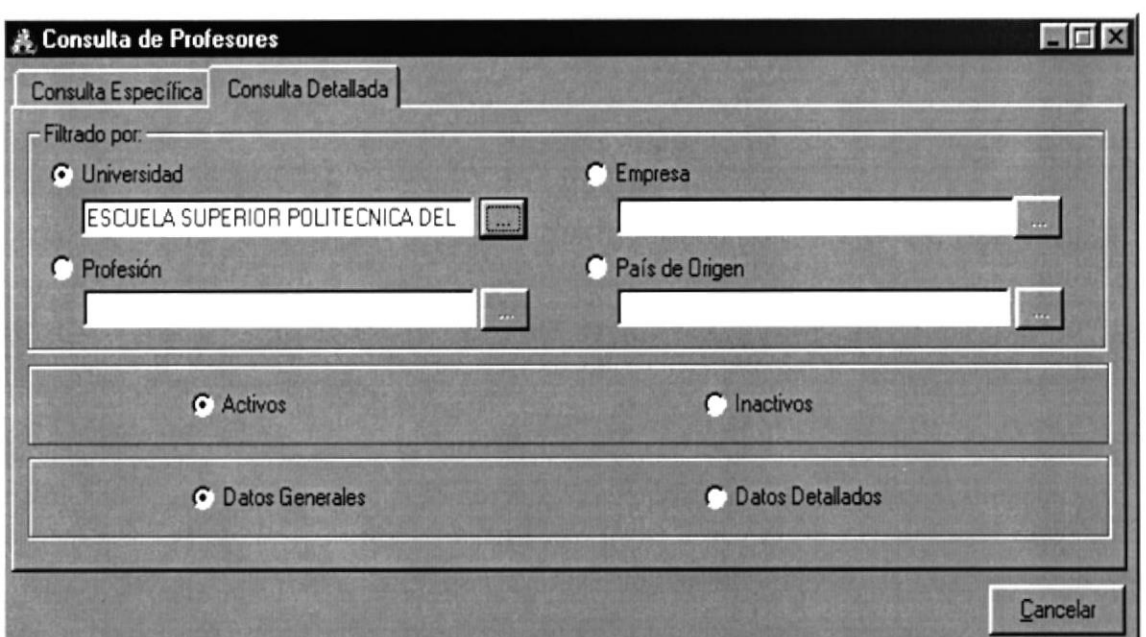

10.19 Pantalla de Consulta de Profesores - Detallada

Para generar los reportes de Profesores debe seguir Ias siguientes instrucciones:

- l. Para poder escoger alguno de los filtros es necesario activarlo por medio del option button  $\Omega$  este activara el botón de búsqueda  $\frac{1}{\sqrt{1-\frac{1}{n}}}$  del filtro que se haya seleccionado.
- 2. Las opciones que se puede escoger en el filtro son: Universidad, Empresa, Profesión <sup>o</sup> País.
- 3. Luego de haber seleccionado el criterio que se desea filtrar, escoja el estado del Profesor, que puede ser Activo o Inactivo (el estado es Activo por Defauld).
- 4. Luego de haber seleccionado el estado, seleccione el tipo de reporte que desea presentar, este puede ser por Datos Generales o Datos Detallados.

5. Par poder ver el reporte haga click en el botón Reporte **d** de la Barra de Herramientas (Ver Figura 10.20).

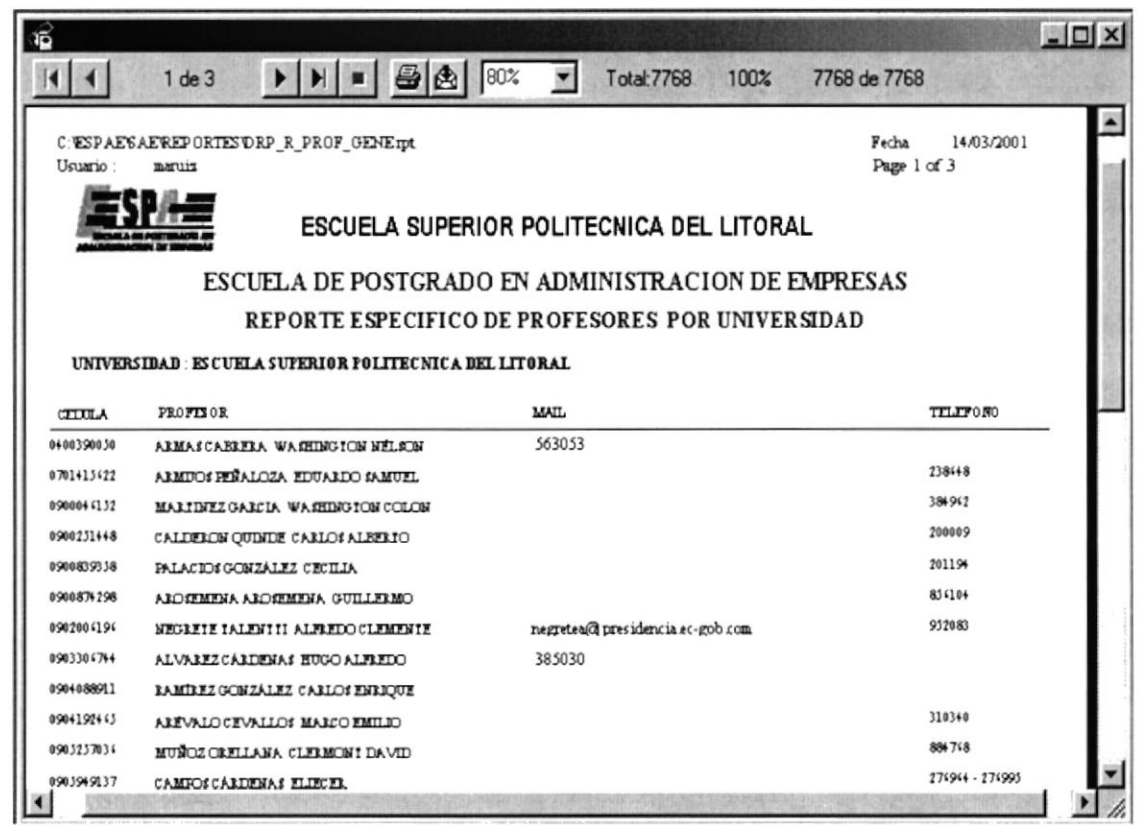

10.20 Reporte Especifico de Profesores por Universidad

- Cancelar para salir de esta pantalla. 6. Haga click en el botón
- Si usted no ha seleccionado ninguna opción saldrá el siguiente mensaje:

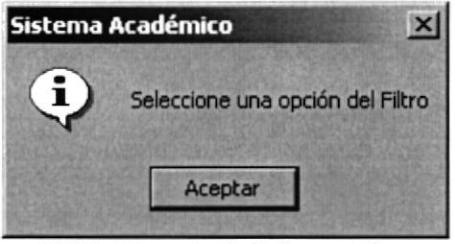

10.21 Mensaje de Información

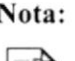

Puede visualizar los diferentes reportes, dependiendo de los criterios establecidos en la pantalla.

#### **10.3. PROGRAMAS Y MATERIAS**

Sugerencia:

ě

Para Moverse de una Casilla a otra utilice la tecla TAB

Permite generar reportes de los Programas y Materias por medio de diferentes criterios.

#### 10.3.1. Abrir Consulta de Programas y Materias

Para ejecutar la opción de Programas y Materias, se lo hará de la siguiente manera:

- 1. Seleccione <Consultas / Reportes> en el menú de opciones dando click y se le presentarán varias opciones:
- 2. Escoja la opción <Programas y Materias>.

Habiendo ejecutado los 2 pasos anteriores se presentará la pantalla (Ver Figura 10.22)

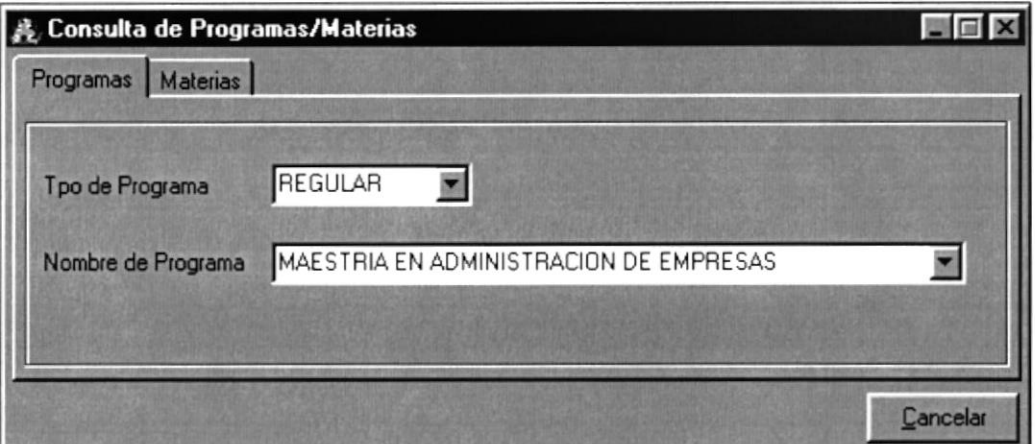

10.22 Pantalla de Consulta de Programas

#### 10.3.2. Programas

Para realizar el reporte de Programas deben realizarse las siguientes instrucciones:

- 1. Escoja el Tipo de Programa (Regular o Ejecutiva) haciendo click en la flecha  $\blacksquare$
- 2. Escoja el Programa haciendo click en la flecha  $\Sigma$
- 3. Par poder ver el reporte a hacemos click en el botón Reporte | de la Barra de Herramientas (Ver Figura 10.23).

|                      |                          |                                                    |                                |                |                                            |         |               |                          | $ \Box$ $\times$ |
|----------------------|--------------------------|----------------------------------------------------|--------------------------------|----------------|--------------------------------------------|---------|---------------|--------------------------|------------------|
|                      | $1$ de $1$               |                                                    | 85%                            |                | <b>Total: 1650</b>                         | 100%    | 1650 de 1650  |                          |                  |
|                      |                          |                                                    |                                |                | ESCUELA SUPERIOR POLITECNICA DEL LITORAL   |         |               |                          |                  |
|                      |                          | ESCUELA DE POSTGRADO EN ADMINISTRACION DE EMPRESAS |                                |                |                                            |         |               |                          |                  |
| <b>TIPO PROGRAMA</b> |                          | <b>REGULAR</b>                                     |                                |                | <b>REPORTE DE PROMOCIONES POR PROGRAMA</b> |         |               |                          |                  |
| <b>FROGRAMA</b>      |                          | MAES IRIA EN ADMINIS IRACION DE EMPRESAS           |                                |                |                                            |         |               |                          |                  |
| <b>FROMO</b>         | <b>FECHA INCIO</b>       | <b>FECHA FIN</b>                                   | <b>DURACIÓN</b><br><b>ANOS</b> | $N^*C$         | <b>FALTAS</b><br><b>FERMITIDAS</b>         | N' ESTU | <b>MEJORA</b> | COSTO                    |                  |
| O                    | 01/01/2000               | 01/04/2002                                         | $\overline{2}$                 | $\overline{2}$ |                                            | 15      | SI            | \$9,000.00               |                  |
| $_{II}$              | 01/01/2000<br>01/01/2000 | 01/04/2002<br>01/04/2002                           | 2                              |                |                                            |         | SI<br>SI      | \$9,000.00<br>\$9,000.00 |                  |
| III                  | 01/01/2000               | 01/04/2002                                         | $\overline{2}$                 |                |                                            |         | SI            | \$9,000.00               |                  |
| IV                   | 01/01/2000               | 01/04/2002                                         | $\overline{2}$                 |                | 3                                          | 15      | SI            | \$9,000.00               |                  |
| v                    | 01/01/2000               | 01/04/2002                                         |                                |                |                                            |         | SI            | \$9,000.00               |                  |
| VI                   | 01/01/2000               | 01/04/2002                                         | $\overline{2}$                 |                | з                                          | 15      | SI            | \$9,000.00               |                  |
| VII                  | 01/01/2000               | 01/04/2002                                         | $\overline{a}$                 |                | g                                          | 12      | SI            | \$9,000.00               |                  |
| VIII                 | 01/01/2000               | 01/04/2002                                         | $\overline{2}$                 |                |                                            | 10      | SI            | \$9,000.00               |                  |
| IX                   | 01/01/2000               | 01/04/2002                                         | $\overline{a}$                 |                |                                            |         | SI            | \$9,000.00               |                  |
| x                    | 01/01/2000               | 01/04/2002                                         | $\overline{a}$                 | 2              |                                            | 27      | SI            | \$9,000.00               |                  |
|                      |                          |                                                    |                                |                |                                            |         |               |                          |                  |

10.23 Reporte de Promociones por Programa

- 4. Si solo se selecciono el Tipo de Programa este presentará un reporte con los Programas pertenecientes a ese Tipo de Programa
- 5. En caso de no seleccionar ninguna de las anteriores presentará un reporte de todas los Programas clasificados por el Tipo de Programa (Ejecutivas y Regulares) (Ver Figura  $10.24$ ).

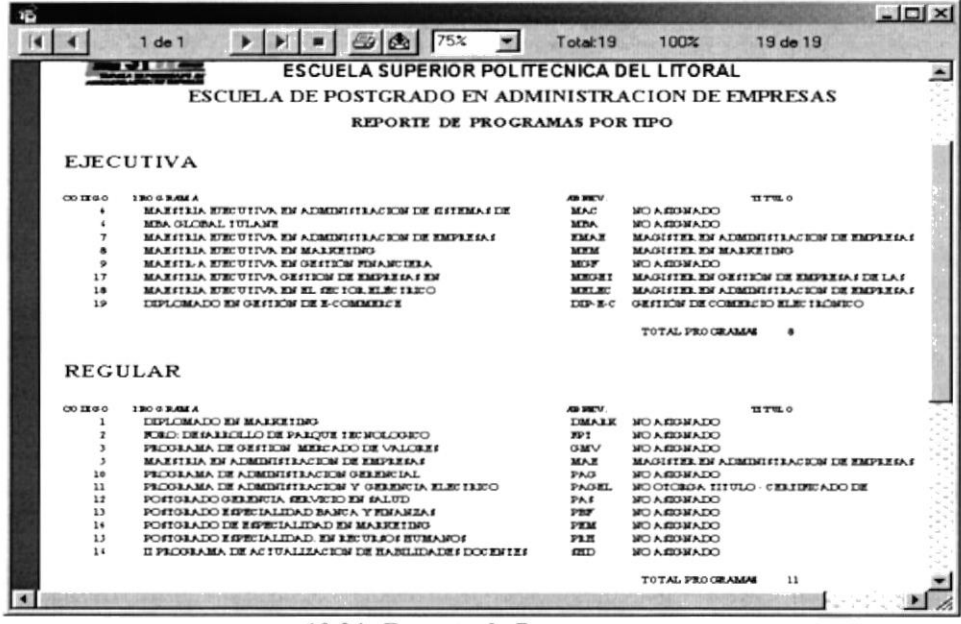

10.24 Reporte de Programas

6. Haga click en el botón

Cancelar

para salir de esta pantalla.

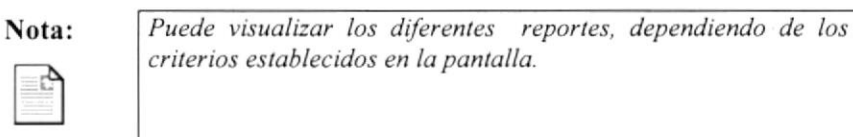

#### 10.3.3. Materias

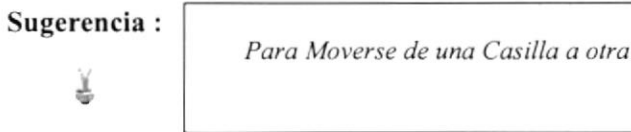

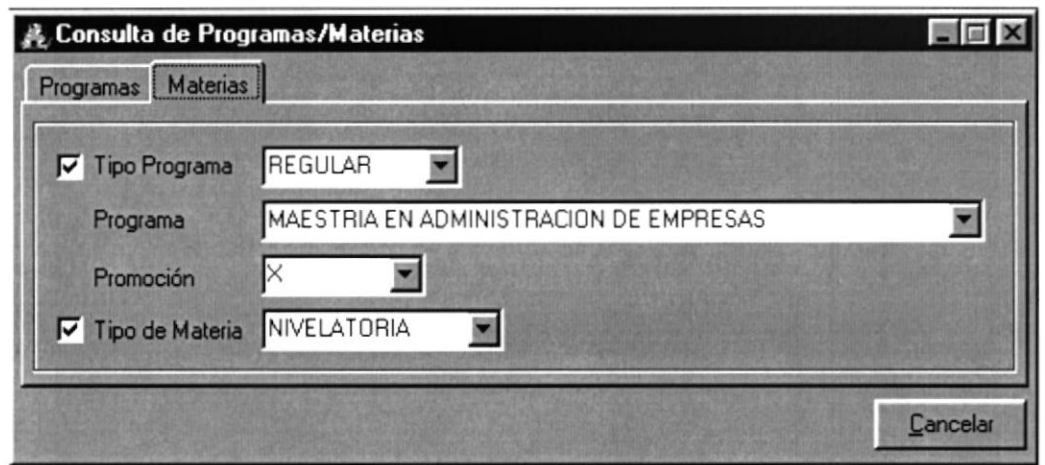

utilice la tecla TAB

10.25 Pantalla de Consulta de Materias

Para generar el reporte de Materias deben realizarse las siguientes instrucciones:

- 1. Escoja el Tipo de Programa(Regular o Ejecutiva) haciendo click en la flecha  $\Sigma$
- 2. Escoja el Programa haciendo click en la flecha  $\Sigma$
- 3. Escoja la Promoción haciendo click en la flecha  $\blacksquare$
- 4. Escoja el Tipo de Materia haciendo click en la flecha  $\blacksquare$
- 5. Par poder ver el reporte hacemos click en el botón Reporte <sup>d</sup> de la Barra de Herramientas (Ver Figura 10.26)

| ាទី     |                                                                                    |                                                                                                    |                                    |                          |                        |                      |    | $ \Box$ $\times$ $\Box$ |
|---------|------------------------------------------------------------------------------------|----------------------------------------------------------------------------------------------------|------------------------------------|--------------------------|------------------------|----------------------|----|-------------------------|
|         | $1$ de $1$                                                                         | $  -$<br>90%                                                                                                    | Total: 4                           | 100%                     | 4 de 4                 |                      |    |                         |
| Usuano: | manuz                                                                              | C:\ESPAE\SAE\REPORTES\DRP_R_TIPO_MATE_PROG.rpt                                                                                                    |                                    |                          |                        | Fecha<br>Page 1 of 1 |    | 09/06/2001              |
|         |                                                                                    | ESCUELA SUPERIOR POLITECNICA DEL LITORAL<br>ESCUELA DE POSTGRADO EN ADMINISTRACION DE EMPRESAS<br>REPORTE DE MATERIAS POR PROGRAMA - TIPO DE MATERIA |                                    |                          |                        |                      |    |                         |
|         | <b>TIPO PROGRAMA</b><br><b>PROGRAMA</b><br><b>PROMOCION</b><br><b>TIPU MATERIA</b> | REGULAR<br>MAESTRIA EN ADMINISTRACION DE EMPRESAS<br><b>IVVII</b><br><b>OPTATIVA</b>                                                                 |                                    |                          |                        |                      |    |                         |
| CODI    | <b>MATERIA</b>                                                                     |                                                                                                    | <b>FALTAS</b><br><b>PERMITIDAS</b> | $N^{\bullet}$ $\Gamma$ . | VAL CRD.               | D. (Horas)           |    | COSTO<br><b>MATERIA</b> |
| 141     | MARKETING INTERNACIONAL                                                            |                                                                                                    | 8                                  | 2                        | 160                    | 32                   | s. | 320                     |
| 198     |                                                                                    | SISTEMAS DE INFORMACION GERENCIAL                                                                                                    | $\mathbf{a}$                       | າ                        | 160                    | 32                   |    | 320                     |
| 210     |                                                                                    | TECNOLOGIA DE INFORMACION Y NEGOCIOS                                                                                                    | 8                                  |                          | 160                    | 32                   |    | 320                     |
| 215     | FINANZAS INTERNACIONALES                                                           |                                                                                                    | 8                                  |                          | 160                    | 32                   |    | 320                     |
|         |                                                                                    |                                                                                                    |                                    |                          | <b>TU TAL MATERIAS</b> | 4                    |    |                         |
| H.      |                                                                                    |                                                                                                    |                                    |                          |                        |                      |    |                         |

10.26 Reporte de Materias por Tipo y Programa

6. Si solo seleccionamos el Tipo de Materia, se presentará un reporte de Materias por Tipo (Ver Figura 10.27).

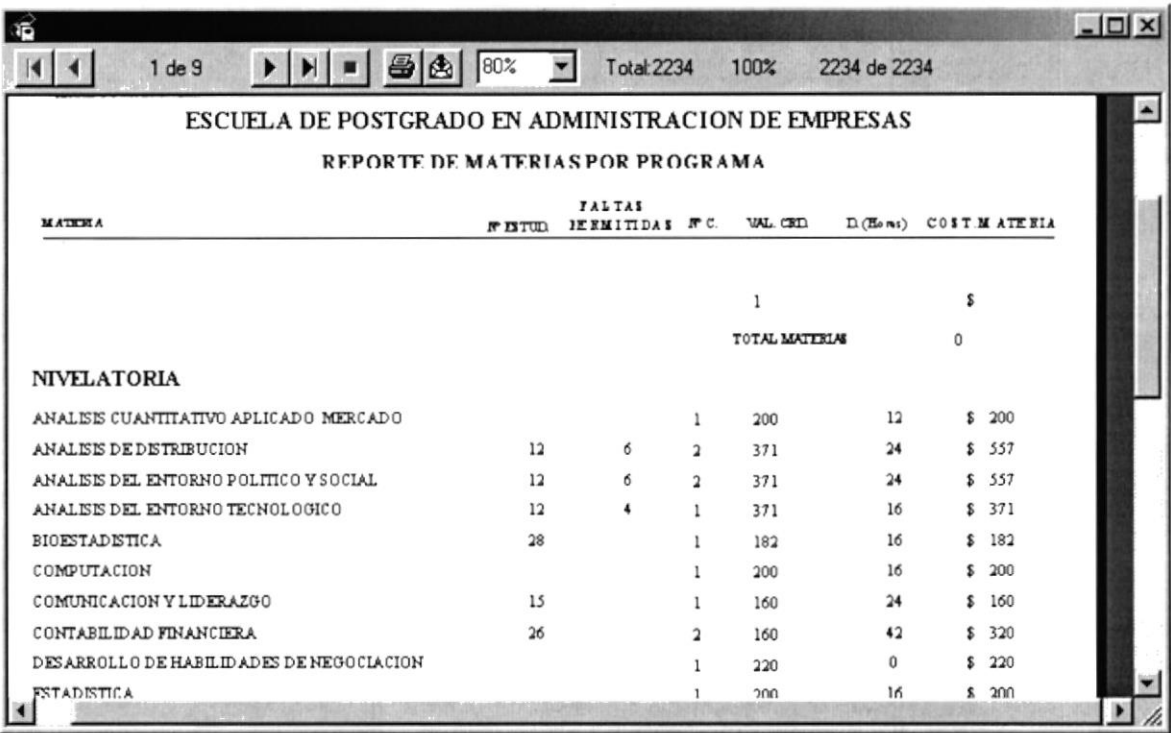

#### 10.27 Reporte de Materias por Tipo

7. Haga click en el botón

Cancelar para salir de esta pantalla.

Si no se han seleccionado los datos en la pantalla saldrá el siguiente mensaje:  $\bullet$ 

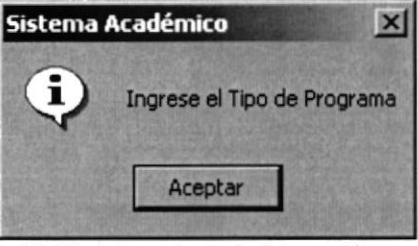

10.28 Mensaje de Información

De no haber ingresado el Programa saldrá el siguiente mensaje:

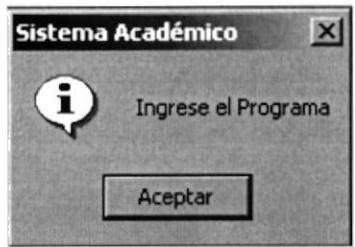

10.29 Mensaje de Información

De no haber ingresado la Promoción saldrá el siguiente mensaje:

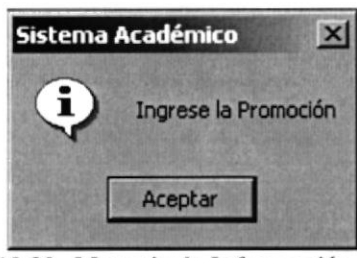

10.30 Mensaje de Información

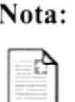

Puede visualizar los diferentes reportes, dependiendo de los criterios establecidos en la pantalla.

### 10.4. CALIFICACIONES/NOTAS

Sugerencia:

븯

Para Moverse de una Casilla a otra utilice la tecla TAB

En esta opción presentaremos los reportes de las respectivas notas de los estudiantes, ya sea de todos los estudiantes de un respectivo Programa - Promoción o por estudiante individual.

#### 10.4.1. Abrir Consulta de Calificaciones/Notas

Para ejecutar la opción de Calificaciones / Notas, se lo hará de la siguiente manera:

- 1. Seleccione <Consultas / Reportes> en el menú de opciones dando click, presentando varias opciones:
- 2. Escoja la opción <Calificaciones/Notas>.

Habiendo ejecutado los 2 pasos anteriores se presentará la pantalla (Ver Figura 10.31)

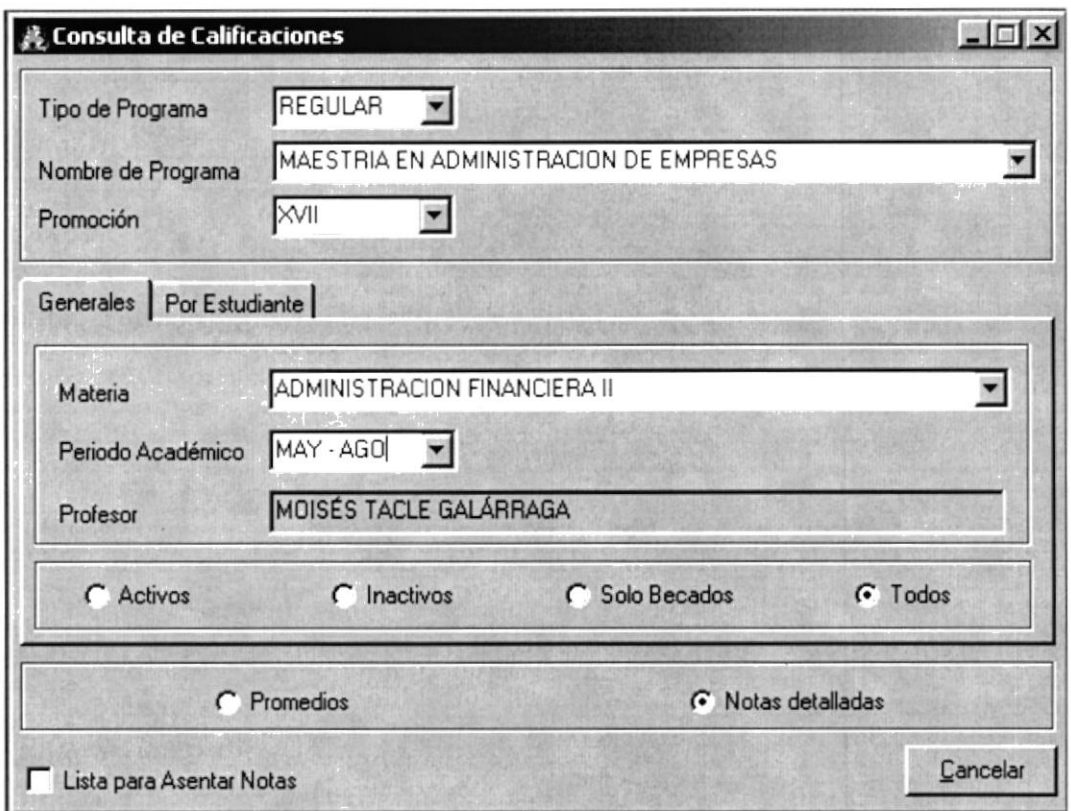

10.31 Pantalla Consulta de Calificaciones

#### 10.4.2. General

Para realizar el reporte General(Ver Figura.10.32) deben realizarse las siguientes instrucciones.

- 1. Escoja el Tipo de Programa(Regular o Ejecutiva) haciendo click en la flecha  $\Sigma$
- 2. Escoja el Programa haciendo click en la flecha  $\Sigma$
- 3. Escoja la Promoción haciendo click en la flecha
- 4. Escoja Materia correspondiente a ese Programa y Promoción haciendo click en la flecha "
- 5. Escoja el Periodo Académico haciendo click en la flecha  $\Box$  automáticamente se llenará el campo Profesor que dicta esa materia.
- 6. Seleccione uno de los estados presente por medio del option button  $\blacksquare$  los estados que se pueden seleccionar son: Becados, Todos (Todos presentará a todos los estudiantes sin tomar en cuenta estado alguno).
- 7. Seleccione Promedios(reporte de los estudiantes con su promedio general) o Notas Detalladas (Reporte de estudiantes con todas sus notas) por medio del option button  $\mathbb{C}$
- 8. Par poder ver el reporte hacemos click en el botón Reporte **a** de la Barra de Herramientas.

|                         |          |                                                           |                 |          |               |                 | $ \Box$ $\times$ |
|-------------------------|----------|-----------------------------------------------------------|-----------------|----------|---------------|-----------------|------------------|
| $1$ de $1$              |          | 95%<br>当角<br>Total 14                                     | 100%            | 14 de 14 |               |                 |                  |
| <b>ACTION DE L</b>      |          | ESCUEL A SUPERIOR POLITECNICA DEL LITORAL                 |                 |          |               |                 |                  |
|                         |          | <b>ESCUELA DE POSTGRADO EN ADMINISTRACION DE EMPRESAS</b> |                 |          |               |                 |                  |
|                         |          | REPORTE DE NOTAS POR MATERIA - TODOS                      |                 |          |               |                 |                  |
|                         |          |                                                           |                 |          |               |                 |                  |
|                         |          |                                                           |                 |          |               |                 |                  |
|                         |          |                                                           |                 |          |               |                 |                  |
| <b>TIPO DE PROGRAMA</b> |          | <b>REGULAR</b>                                            |                 |          |               |                 |                  |
| <b>PROGRAMA</b>         |          | MAES TRIA EN ADMINIS TRACION DE EMPRESAS                  |                 |          |               |                 |                  |
| <b>PROMOCION</b>        |          | IIVX                                                      |                 |          |               |                 |                  |
| <b>MATERIA</b>          |          | ADMINISTRACION FINANCIERA I                               |                 |          |               |                 |                  |
| PERIODO ACADEMICO       |          | ENE - ABR                                                 |                 |          |               |                 |                  |
| <b>PROFESOR</b>         |          | FRANCISCO XAVIER, ALEMÁN VARGAS                           |                 |          |               |                 |                  |
| <b>MATRICULA</b>        | NO MEETS |                                                           | <b>APORTE 1</b> | APORTE ? | <b>MEJORA</b> | <b>FROMITIO</b> | <b>SITUACION</b> |
| 20000001                |          | ACEBO PLAZA MAURO GABRIEL                                 | 100             | 100      |               | 100             | <b>APROBADO</b>  |
| 20000002                |          | ALVAREZ CORDOVA WOLFANG ROBERTO                           | 100             | 100      |               | 100             | <b>APROBADO</b>  |
| 20000003                |          | ARGUELLO ALTAMIRANO EVELYNG ZARAY                         | 95              | $\infty$ |               | 92              | <b>APROBADO</b>  |
| 20000004                |          | BARBERY MONTOVA DANNY CHRISTIAN                           | 88              | 100      |               | 95              | <b>APROBADO</b>  |
| 20000005                |          | CANZARES CEDENO JORGE ALEJANDRO                           | 98              | $\Omega$ | 80            | 87              | <b>APROBADO</b>  |
| 20000006                |          | CANZARES CEDEÑO EDGAR LEONARDO                            | 100             |          | 84            | 90              | <b>APROBADO</b>  |
| 20000008                |          | FIERRO FIERRO JOSEFINA DEL CARMEN                         | 90              | n        | 93            | 92              | <b>APROBADO</b>  |
|                         |          |                                                           |                 |          |               |                 |                  |

10.32 Reporte de Calificaciones - General

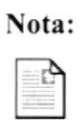

También puede generar reportes para los estados: Activos, Inactivos, Solo Becados y Todos.

9. El check  $\overline{\mathbf{v}}$  "Lista para Asentar Notas" que se encuentra en la parte inferior de la pantalla es opcional. Este permite presentar un reporte de faltas de estudiantes en la respectiva materia(Ver Figura 10.33).

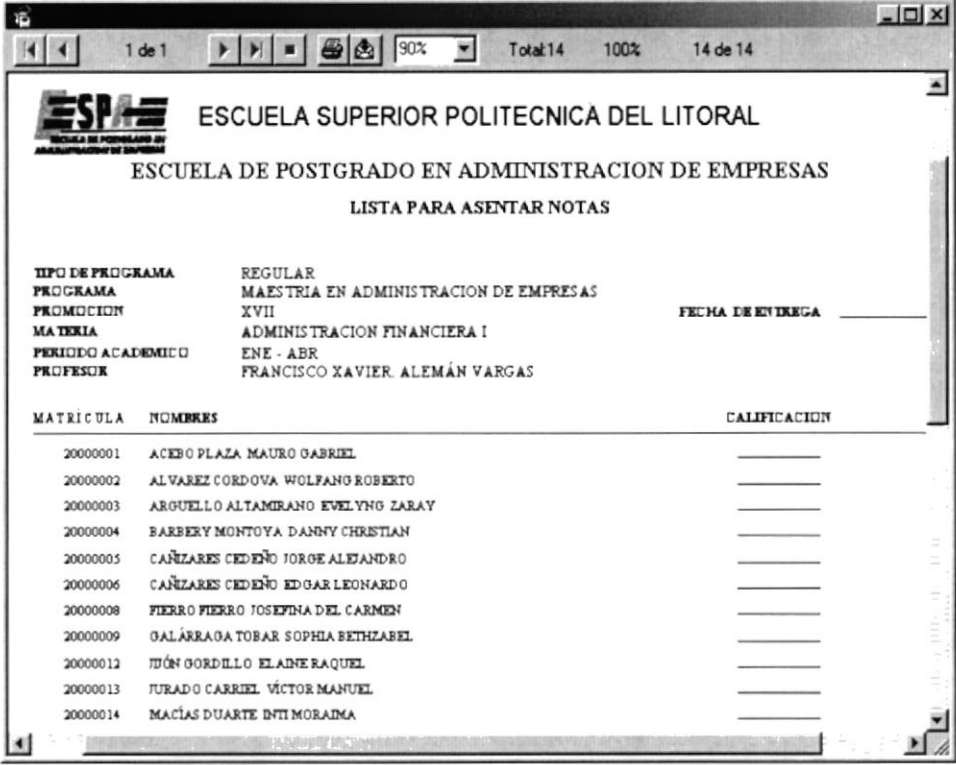

10.33 Reporte - Lista para asentar notas

- Cancelar 10. Haga click en el botón y saldrá de esta pantalla.
- Si no se han seleccionado los datos en la pantalla saldrá el siguiente mensaje:

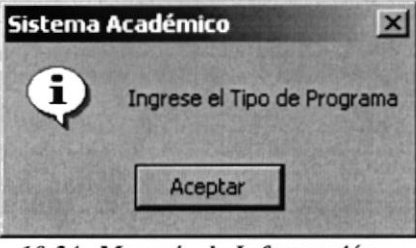

10.34 Mensaje de Información

De no haber ingresado la Promoción saldrá el siguiente mensaje:  $\bullet$ 

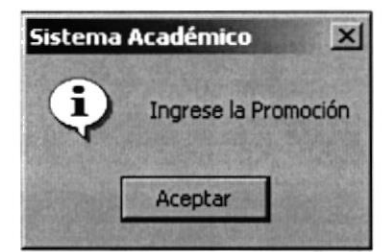

10.35 Mensaje de Información

De no haber ingresado la Matera saldrá el siguiente mensaje:  $\bullet$ 

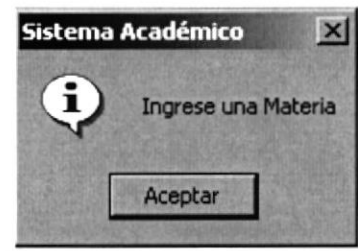

10.36 Mensaje de Información

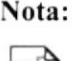

Puede visualizar los diferentes reportes, dependiendo de los criterios establecidos en la pantalla.

#### 10.4.3. Por Estudiante

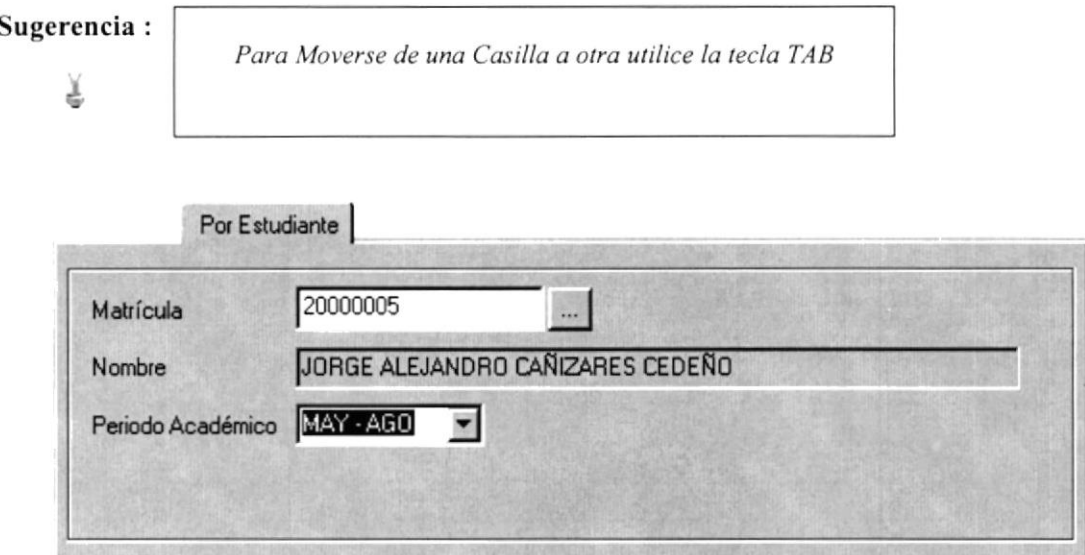

10.37 Consulta de Calificaciones Por Estudiante

Para realizar el reporte por Estudiante deben realizarse las siguientes instrucciones:

- 1. Ingrese el número de Matrícula (si lo sabe) en la opción Matrícula y presione la tecla Enter.
- 2. De no saber la Matrícula haga click en el botón de Búsqueda was explicado en el Capítulo 12.
- 3. Al seleccionar el Estudiante en la Búsqueda, se llenarán los nombres y apellidos en el campo Nombre de la pantalla.
- 4. Escoja el Periodo Académico haciendo click en la flecha  $\Sigma$
- 5. Seleccione Promedios(Promedios generales que posee el estudiante en todas sus materias) o Notas Detalladas(Reporte de estudiantes con todas sus notas) por medio del option button  $\blacksquare$
- 6. Par poder ver el reporte hacemos click en el botón Reporte <sup>d</sup> de la Barra de Herramientas(Ver Figura 10.38).

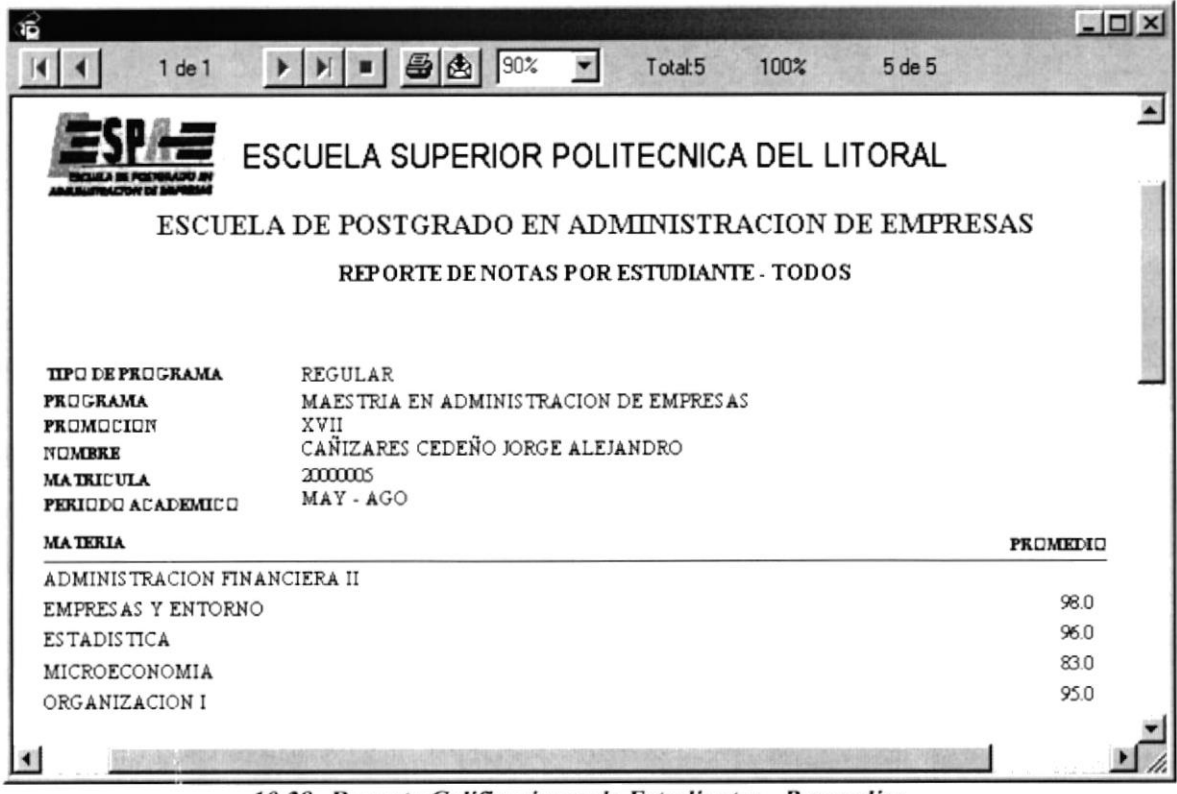

10.38 Reporte Calificaciones de Estudiantes - Promedios

- Cancelar y saldrá de esta pantalla. 7. Haga click en el botón
- Si usted no ha ingresado la matrícula en la pantalla saldrá el siguiente mensaje:  $\bullet$

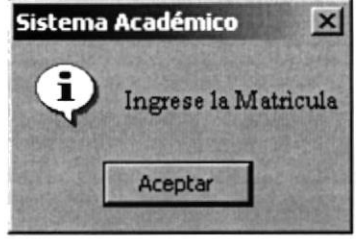

10.39 Mensaje de Información

De no haber ingresado el Periodo Académico saldrá el siguiente mensaje:  $\bullet$ 

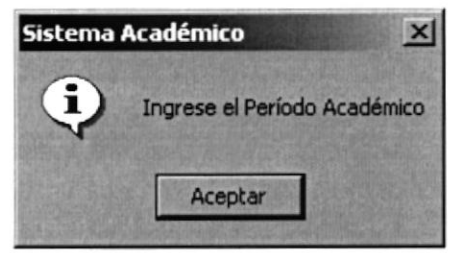

10.40 Mensaje de Información

#### **10.5. CERTIFICADOS**

Sugerencia:

¥

Para Moverse de una Casilla a otra utilice la tecla TAB

Aquí Podremos obtener todos los certificados que el estudiante haya solicitado o aprobado.

#### 10.5.1. Abrir Consulta de Certificados

Para ejecutar la opción de Calificaciones / Notas, se lo hará de la siguiente manera:

- 1. Seleccione <Consultas / Reportes> en el menú de opciones dando click, presentando varias opciones:
- 2. Escoja la opción <Certificados>.

Habiendo ejecutado los 2 pasos anteriores se presentará la pantalla (Ver Figura 10.41)

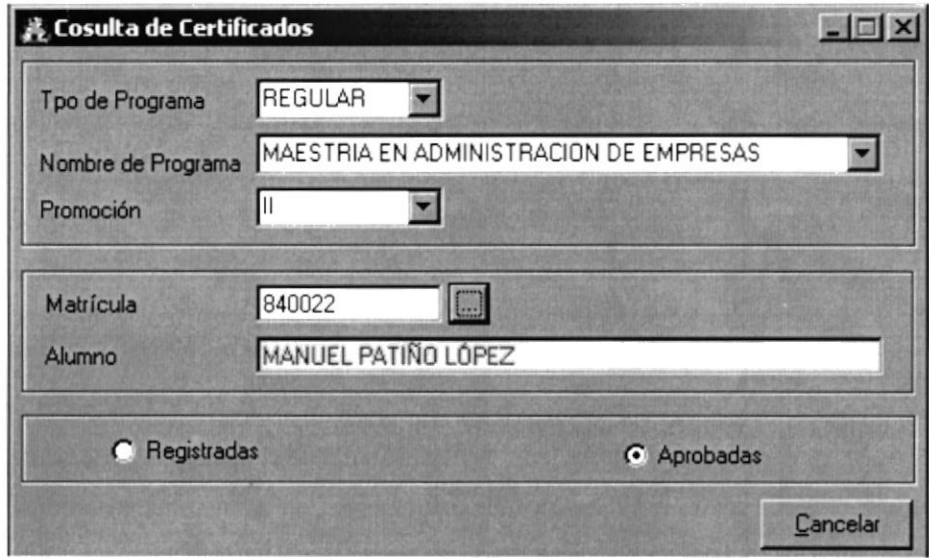

10.41 Pantalla Consulta de Certificados

Para realizar el reporte de Certificados deben realizarse las siguientes instrucciones:

- 1. Escoja el Tipo de Programa(Regular o Ejecutiva) haciendo click en la flecha  $\blacksquare$
- 2. Escoja el Programa haciendo click en la flecha  $\Box$
- 3. Escoja la Promoción haciendo click en la flecha  $\square$
- 4. lngrese el número de Matrícula (si lo sabe) en la opción Matrícula y presione la tecla Enter.
- 5. De no saber la Matrícula haga click en el botón de Búsqueda **I explicado en el** Capítulo 12.
- 6. Al seleccionar el Estudiante en la Búsqueda, se llenarán los nombres y apellidos en la casilla Alumno.
- 7. Escoja Registradas(para ver las materias que el estudiante se ha registrado) <sup>o</sup> Aprobadas(para ver las materias aprobadas por el estudiante) por medio del option button E
- 8. Par poder ver el reporte hacemos click en el botón Reporte <sup>de</sup> de la Barra de Herramientas(Ver Figura 10.42).

| ាទី                                                   |                                                         |                            |              |              |            |                                  |                 | $ \Box$ $\times$ |
|-------------------------------------------------------|---------------------------------------------------------|----------------------------|--------------|--------------|------------|----------------------------------|-----------------|------------------|
| $1$ de $1$                                            |                                                         | $\mathbf{w}$               | Total:19     | 100%         |            | 19 de 19                         |                 |                  |
|                                                       | ESCUELA SUPERIOR POLITECNICA DEL LITORAL                |                            |              |              |            |                                  |                 | $\ddot{}$        |
|                                                       |                                                         |                            |              |              |            |                                  |                 |                  |
|                                                       | ESCUELA DE POSTGRADO EN ADMINISTRACION DE EMPRESAS      |                            |              |              |            |                                  |                 |                  |
|                                                       | <b>CERTIFICADO DE MATERIAS APROBADAS POR ESTUDIANTE</b> |                            |              |              |            |                                  |                 |                  |
| TIPO PRO GRAMA                                        | REGULAR                                                 |                            |              |              |            |                                  |                 |                  |
| PROGRAMA                                              | MAESTRIA EN ADMINISTRACION DE EMPRESAS                  |                            |              |              |            |                                  |                 |                  |
| PROMOCION<br><b>MATRICULA</b>                         | п                                                       |                            |              |              |            |                                  |                 |                  |
| <b>NO MEST</b>                                        | 840022<br>MANUEL PATINO LOPEZ                           |                            |              |              |            |                                  |                 |                  |
| <b>MATTRIA</b>                                        |                                                         | <b>TIPO</b>                | CETTITOS     | PUNTAIL      | <b>AND</b> | TIPMINO                          | <b>ISTADO</b>   |                  |
|                                                       |                                                         |                            |              |              | 1984       | $CP$ $ DTC$                      | <b>APROBADA</b> |                  |
| INTRODUCCION A LA COMPUTACION<br><b>MACROBOOMONIA</b> |                                                         | <b>NIVELATORIA</b>         | 1.00         | 80           | 1981       | MAY-AGO                          | <b>APROBADA</b> |                  |
| <b>ORGANIZACION I</b>                                 |                                                         | <b>FUNDAMENIAL</b>         | 2.00         | 76           | 1984       | MAY-AGO                          | <b>APROBADA</b> |                  |
| ESTADISTICA                                           |                                                         | FUNDAMENIAL                | 3.00         | 94<br>Sk     | 1985       | FNE - ABL                        | <b>APROBADA</b> |                  |
| CONTABILIDAD FOIANCIERA                               |                                                         | FUNDAMENIAL                | 2.00<br>3.00 | T1           | 1985       | MAY - AGO                        | <b>APROBADA</b> |                  |
| ECONOMIA DE LA EMPLEIA                                |                                                         | FUNDAMENTAL                |              | 80           | 1985       | $EEP - DEC$                      | <b>APROBADA</b> |                  |
| CONTROL GERENCIAL                                     |                                                         | FUNDAMENIAL<br>FUNDAMENTAL | 3.00<br>3.00 | $\mathbf{m}$ | 1985       | $CP - TTC$                       | <b>APROBADA</b> |                  |
| <b>CROANTZACION II</b>                                |                                                         | FUNDAMENTAL                | 3.00         | 82           | 1984       | $CP - DTC$                       | <b>APROBADA</b> |                  |
| <b>MONEDA Y BANCA</b>                                 |                                                         | <b>OPIAIIVA</b>            | 3.00         | 92           | 1984       | ENE - ABR.                       | <b>APROBADA</b> |                  |
| <b>MALKEIDIG</b>                                      |                                                         | FUNDAMENTAL                | 3 00         | 80           | 1983       | MAY - AGO                        | <b>APROBADA</b> |                  |
| <b>ADMINISTRACION DE LA PRODUCCION</b>                |                                                         | FUNDAMENIAL                | 3.00         | 88           | 1984       | MAY - AGO                        | <b>APROBADA</b> |                  |
| ECONOMIA Y FINANZAS INTERNACIONALES                   |                                                         | FUNDAMENIAL                | 3.00         | 88           | 1984       | MAY-AGO                          | <b>APROBADA</b> |                  |
| <b>ADMINISTRACION DE VENTAS</b>                       |                                                         | FUNDAMENTAL                | 3.00         | $^{22}$      | 1985       | ENT ARR.                         | <b>APROBADA</b> |                  |
| <b>ADMINISTRACION FINANCIERA I</b>                    |                                                         | FUNDAMENIAL                | 3.00         | 80           | 1984       | ENE - ABL                        | <b>APROBADA</b> |                  |
| <b>ADMINISTRACION FINANCIERA II</b>                   |                                                         | FUNDAMENIAL                | 3.00         | 81           | 1986       | MAY - AGO                        | <b>APROBADA</b> |                  |
| POLITICA EMPRESARIAL                                  |                                                         | FUNDAMENTAL                | 3.00         | 88           | 1986       | $EP - DEC$                       | <b>APROBADA</b> |                  |
| <b>EISTEMAS DE INFORMACIÓN GERENCIAL</b>              |                                                         | <b>OPTAILVA</b>            | 3.00         | 87           | 1984       | $\mathbf{CP} \cdot \mathbf{DIC}$ | <b>APROBADA</b> |                  |
| <b>INVESTIGACION DE MERCADOS</b>                      |                                                         | <b>DIVESTIGACION</b>       | 3.00         | 80           | 1985       | $CP - TTC$                       | <b>APROBADA</b> |                  |
| <b>ANALISI YEVALUACION DE PROYECTOS</b>               |                                                         | <b>CEMENARIO</b>           | 3.00         | 90           | 1984       | <b>SEP-DEC</b>                   | <b>APROBADA</b> |                  |
|                                                       | <b>TOTAL CREDITOS</b>                                   | PROMITIO                   |              | 8421         |            | TOTAL                            | 19              |                  |
| ∣ ⊀ ∣                                                 |                                                         |                            |              |              |            |                                  |                 |                  |

10.42 Reporte Certificado de Materias Aprobadas

- Cancelar y saldrá de esta pantalla. 9. Haga click en el botón.
- · Si no se han seleccionado los datos en la pantalla saldrá el siguiente mensaje:

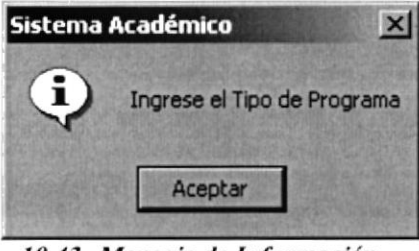

10.43 Mensaje de Información

De no haber ingresado el Programa saldrá el siguiente mensaje:  $\bullet$ 

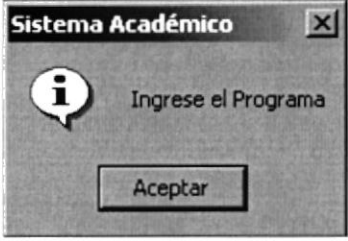

10.44 Mensaje de Información

De no haber ingresado la Promoción saldrá el siguiente mensaje:

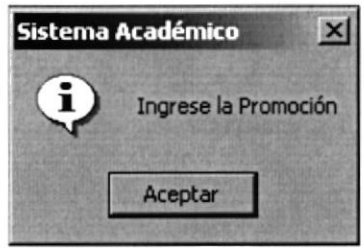

10.45 Mensaje de Información

#### **10.6. CONSULTA DE FALTAS**

Aquí se presentarán todas las faltas que hayan tenido los Estudiantes hasta ese momento. Este reporte se lo puede generar de manera General o Individual (por estudiante).

#### 10.6.1. Abrir Consulta de Faltas

Para ejecutar la opción de Faltas lo hará de la siguiente manera:

- 1. Seleccione <Consultas / Reportes> en el menú de opciones dando click presentando varias opciones:
- 2. Escoja la opción <Faltas>.

Habiendo ejecutado los 2 pasos anteriores se presentará la pantalla deseada (Ver Figura  $10.46$ ).

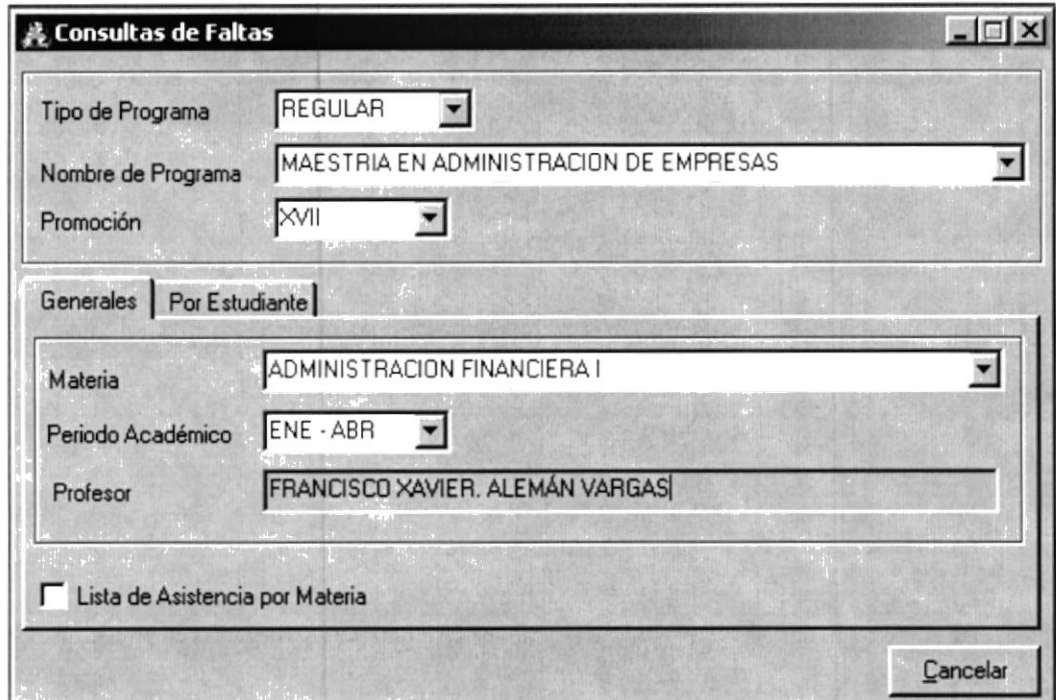

10.46 Pantalla Consulta de Faltas

#### 10.6.2. Generales

Sugerencia:

匡

Para Moverse de una Casilla a otra utilice la tecla TAB

Para realizar el reporte de faltas Generales deben realizarse las siguientes instrucciones:

- 1. Escoja el Tipo de Programa(Regular o Ejecutiva) haciendo click en la flecha  $\blacksquare$
- 2. Escoja el Programa haciendo click en la flecha
- 3. Escoja la Promoción haciendo click en la flecha  $\blacksquare$
- 4. Escoja la Materia haciendo click en la flecha
- 5. Escoja el Periodo Académico haciendo click en la flecha la automáticamente se llenaran los nombres y apellidos del profesor de la materia en la casilla de Profesor
- 6. Par poder ver el reporte hacemos click en el botón Reporte <sup>d</sup> de la Barra de Herramientas (Ver Figura 10.47).

| ିତ                                                                                                    |                               |           |                   |              |           | $ \Box$ $\times$ |  |
|----------------------------------------------------------------------------------------------------|-------------------------------|-----------|-------------------|--------------|-----------|------------------|--|
| $1$ de $1$                                                                                                    | $-36$ 80%                     | Total:24  |                   | 100%         | 24 de 24  |                  |  |
| $m$ $m$ $112$<br>Usuano                                                                                                    |                               |           |                   |              |           | 1-226 1 OL 1     |  |
| ESCUELA SUPERIOR POLITECNICA DEL LITORAL<br><b>ESCUELA DE POSTGRADO EN ADMINISTRACION DE EMPRESAS</b>                                                                                                    |                               |           |                   |              |           |                  |  |
|                                                                                                    | REPORTE DE FALTAS POR MATERIA |           |                   |              |           |                  |  |
| <b>REGULAR</b><br>TIPO PROGRAMA<br>MAESIBIA EN ADMINISIBACION DE EMPRESAS<br>PRO GRAMA<br><b>XVII</b><br>PROMOCION<br><b>ADMINISTRACION FINANCIERA I</b><br><b>MATTRIA</b><br>FRANCISCO KAVIER ALEMÁN VARGAS<br>PROFINOR |                               |           | PERIODO ACALEMECO |              | ENE - ABR |                  |  |
|                                                                                                    |                               | $1 - TRT$ | $1 - FIB$         | 3-MAR        | $4 - ABR$ | Total            |  |
| 20000002 ALVAREZ CORDOVA WOLFANG ROBERIO                                                                                                    |                               | 3         |                   |              |           | 3                |  |
| 20000003 ARGUELLO ALTAMIRANO EVELYNG ZARAY                                                                                                    |                               |           | 3                 |              | 3         | 6                |  |
| 20000004 BAREERYMONIOYA DANNYCHRISIIAN                                                                                                    |                               |           |                   |              | 3         | 3                |  |
| 20000005 CANIZARES CEDENO JORGE ALEJANDRO                                                                                                    |                               |           | 3                 | $\mathbf{1}$ | 1         | 5                |  |
| 20000006 CANIZARES CEDENO EDGAR LEONARDO                                                                                                    |                               |           |                   | 3            |           | 3                |  |
| 20000008 FIFRIO FIFRIO JOSEFINA DEL CARMEN                                                                                                    |                               |           |                   | 3            | 3         | 6                |  |
| 20000009 GALÁRRAGA IOBAR SOFHIA BEIHZABEL                                                                                                    |                               |           |                   | 3            |           |                  |  |
|                                                                                                    |                               |           |                   |              |           |                  |  |

10.47 Pantalla Faltas por Materia

7. La opción Lista de Asistencia permite generar un reporte de todos los estudiantes que están registrados en esa materia, de manera que se pueda llevar un control de faltas de estudiantes diario (Ver Figura 10.48)

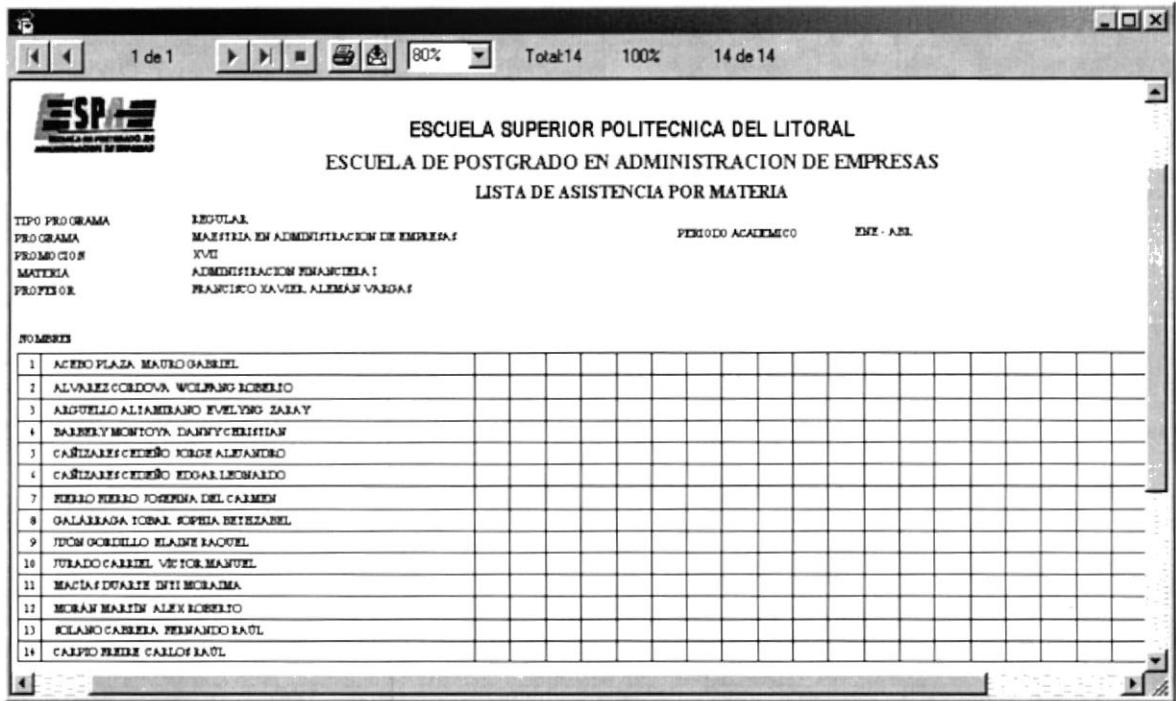

10.48 Reporte de Faltas por Materia

- Cancelar y saldrá de esta pantalla. 8. Haga click en el botón
- Si no se han seleccionado los datos en la pantalla saldrá el siguiente mensaje:  $\bullet$

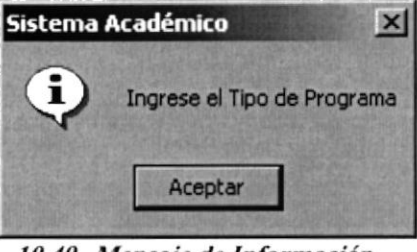

10.49 Mensaje de Información

De no haber ingresado el Programa saldrá el siguiente mensaje:

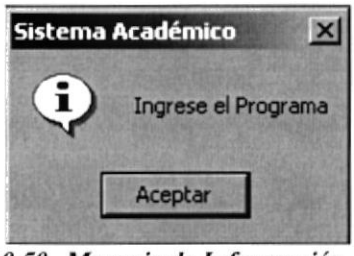

10.50 Mensaje de Información

De no haber ingresado la Promoción saldrá el siguiente mensaje:

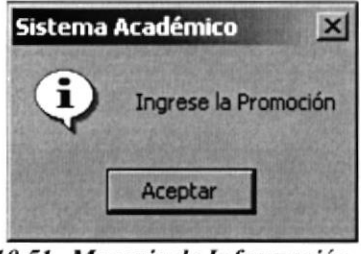

10.51 Mensaje de Información

De no haber ingresado la Materia saldrá el siguiente mensaje:

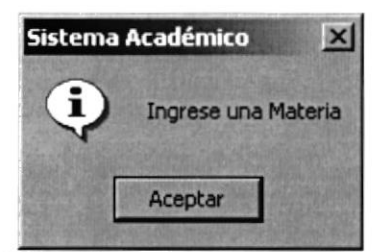

10.52 Mensaje de Información

#### 10.6.3. Por Estudiante

 $R_{\rm H}$   $R_{\rm H}$   $R_{\rm H}$ 

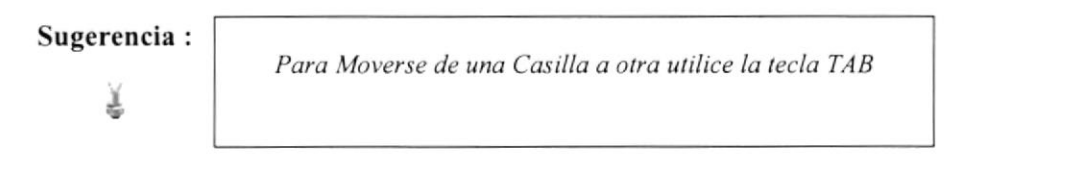

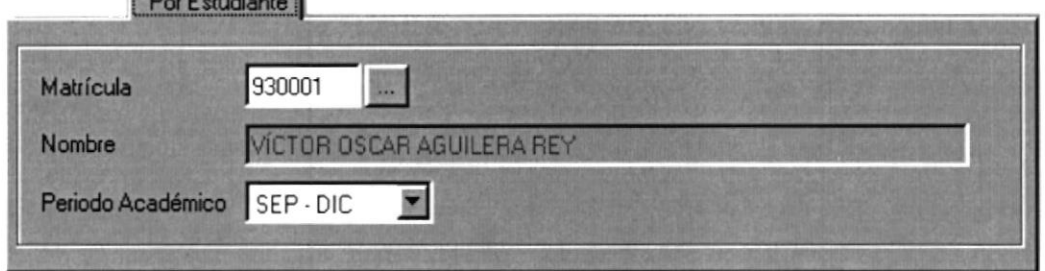

10.53 Pantalla de Consulta Por Estudiante

Para realizar el reporte de faltas Generales deben realizarse las siguientes instrucciones.

- 1. Ingrese el número de Matrícula (si lo sabe) en la opción Matrícula y presione la tecla Enter.
- 2. De no saber la Matrícula haga click en el botón de Búsqueda van explicado en el Capítulo 12.
- 3. Al seleccionar el Estudiante en la Búsqueda, se llenarán los nombres y apellidos en la casilla Alumno.
- 4. Escoja el Periodo Académico haciendo click en la flecha  $\Sigma$
- 5. Par poder ver el reporte hacemos click en el botón Reporte <sup>d</sup> de la Barra de Herramientas (Ver Figura 10.54).

|                      |            |                                              |                            |                                        |                                                     |                           |            |             |              | $  D $ $\times$                 |
|----------------------|------------|----------------------------------------------|----------------------------|----------------------------------------|-----------------------------------------------------|---------------------------|------------|-------------|--------------|---------------------------------|
|                      | $1$ de $1$ |                                              |                            | 92%                                    | Total:6                                             | 100 <sup>2</sup>          |            | 6 de 6      |              |                                 |
| Usuario: manuiz      |            | CUE\pae\SAE\REPORIES\DRP_R_FALI_IND_REGU.rpt |                            |                                        |                                                     |                           |            |             |              | Fecha 16/03/2001<br>Page 1 of 1 |
|                      |            |                                              |                            |                                        | ESCUELA SUPERIOR POLITECNICA DEL LITORAL            |                           |            |             |              |                                 |
|                      |            |                                              |                            |                                        | ESCUELA DE PROSTGRADO EN ADMINISTRACION DE EMPRESAS |                           |            |             |              |                                 |
|                      |            |                                              |                            |                                        | REPORTE DE FALTAS POR ESTUDIANTE                    |                           |            |             |              |                                 |
| <b>TIPO PROGRAMA</b> |            |                                              |                            |                                        |                                                     |                           |            |             |              |                                 |
| <b>FROGRAMA</b>      |            |                                              | <b>REGULAR</b>             | MAESTRIA EN ADMINISTRACION DE EMPRESAS |                                                     |                           |            |             |              |                                 |
| <b>FROMOCION</b>     |            | х                                            |                            |                                        |                                                     | <b>FERIODO A CADEMICO</b> |            | $SEP - DIC$ |              |                                 |
| <b>ESTUDIANTE</b>    |            |                                              | VÍCTOR OS CAR AGUILERA REY |                                        |                                                     |                           |            |             |              |                                 |
|                      |            |                                              |                            |                                        |                                                     |                           | <b>NOV</b> | OCT         | SEP          | Total                           |
| $\bullet$            |            | ADMINISTRACION DE RECURSOS HUMANOS           |                            |                                        |                                                     |                           |            | 3           | 3            | 6                               |
| 58                   |            | ECONOMIA DE LA EMPRESA                       |                            |                                        |                                                     |                           |            |             | 3            | 3                               |
| 175                  |            | POLITICA EMPRESARIAL                         |                            |                                        |                                                     |                           | 5          | 1           | $\mathbf{1}$ | 7                               |

10.54 Reporte de Faltas por Estudiante

#### **10.7. DATOS DE REGISTROS ACTUALES**

Aquí generaremos los reportes de acuerdo al tipo de estado del Estudiante, ya sea por Aspirantes, Admitidos, Estudiantes, Graduados, etc. Esto a su vez se lo hace por Programa - Promoción, Tipo de Materia o por Materia.

#### 10.7.1. Abrir Consulta de Datos de Registros

Para ejecutar la opción Datos de Registros lo hará de la siguiente manera:

- 1. Seleccione <Consultas / Reportes> en el menú de opciones dando click presentando varias opciones:
- 2. Escoja la opción <Datos de Registros>.

Habiendo ejecutado los 2 pasos anteriores se presentará la pantalla deseada (Ver Figura  $10.56$ ).

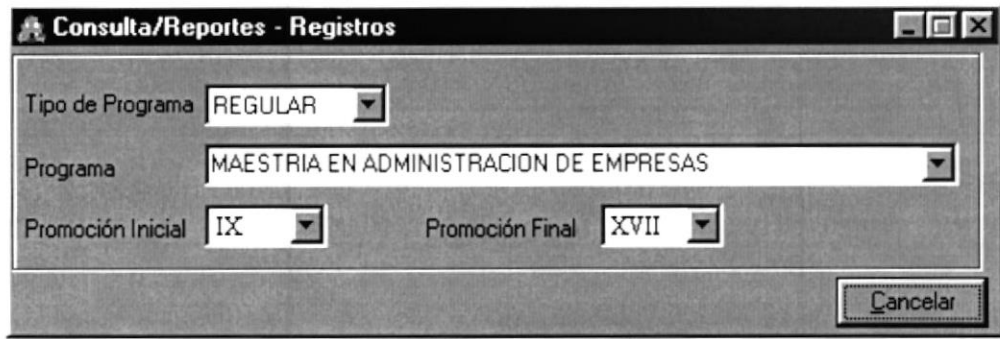

10.55 Pantalla Datos de Registros

Para realizar el reporte de los Datos de Registros Actuales deben realizarse las siguientes instrucciones.

1. Seleccionamos el Tipo de Programa haciendo click en la flecha  $\Sigma$ 

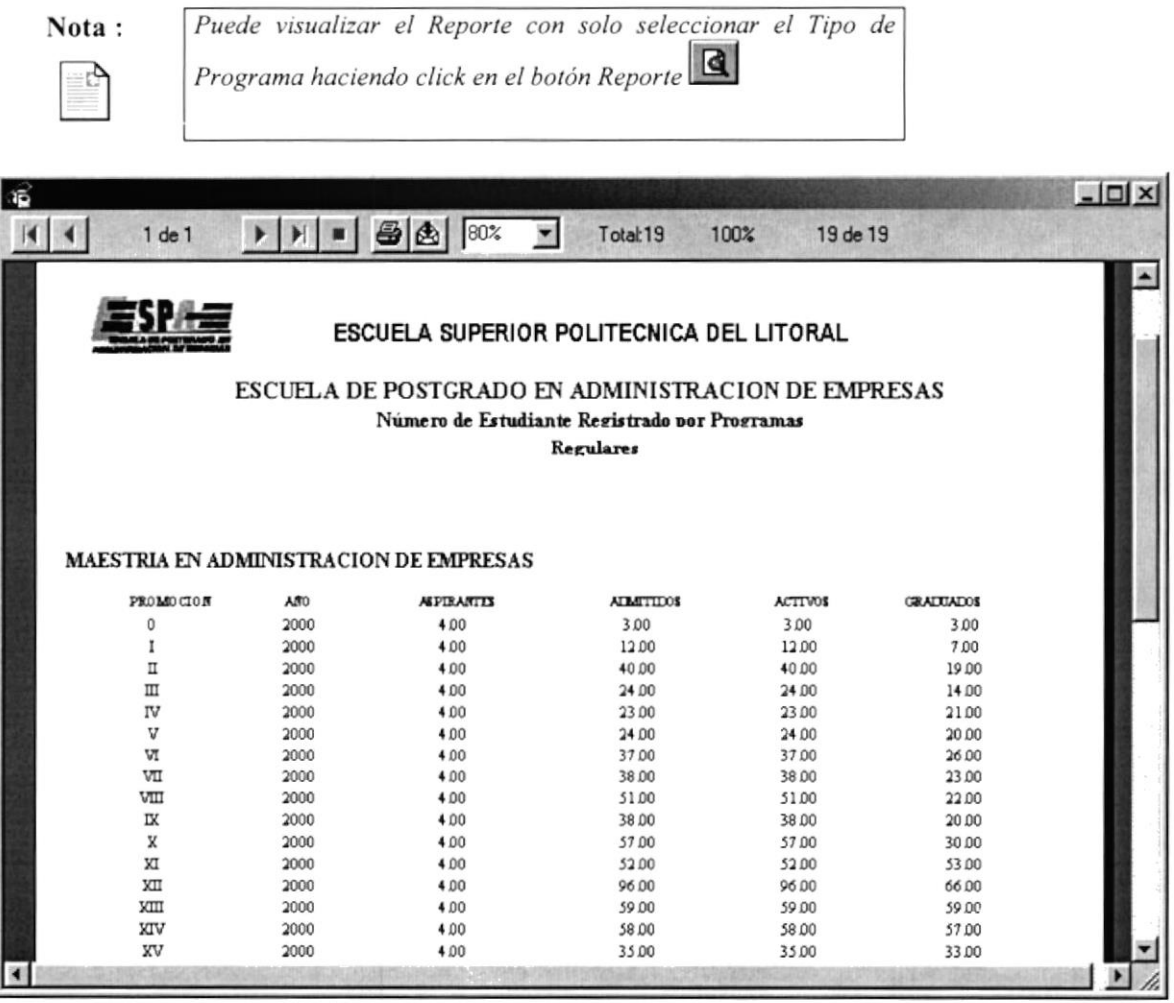

10.56 Reporte Datos de Registros - Regular (todos)

2. Seleccionamos el Programa haciendo click en la flecha  $\Sigma$ 

- 3. Escoja el rango de Promociones, para ello seleccione la Promoción Inicial haciendo click en la flecha  $\Sigma$
- 4. Escoja también la Promoción final para completar el rango haciendo click en la flecha  $\blacksquare$
- 5. Par poder ver el reporte hacemos click en el botón Reporte <sup>d</sup> de la Barra de Herramientas (Ver Figura 10.58)

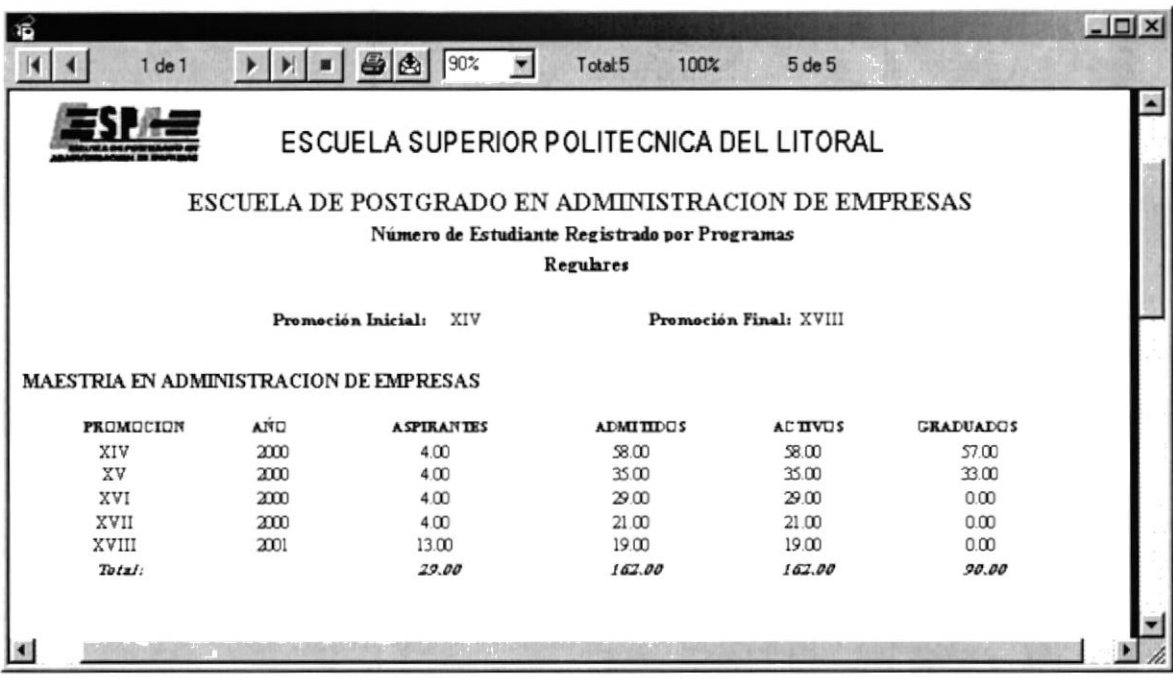

10.57 Reporte Datos de Registros

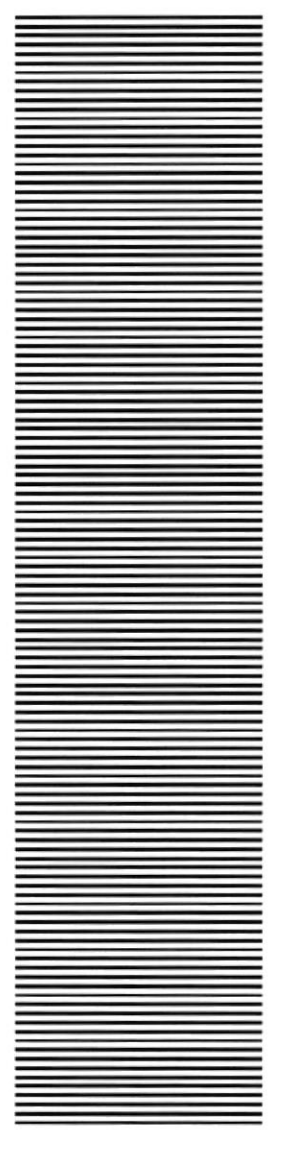

## **ESPO7** FOLITECHICA SUPERIUM Guayaquil - Ecuador

## CAPÍTULO 11

# **REGISTRO DE DATOS**

### **11. REGISTRO DE DATOS**

Este menú tiene como objetivo dar mantenimiento a las tablas maestras del sistema Académico. Tiene las siguientes opciones (Ver Figura 11.1), las mismas que se describirán a continuación.

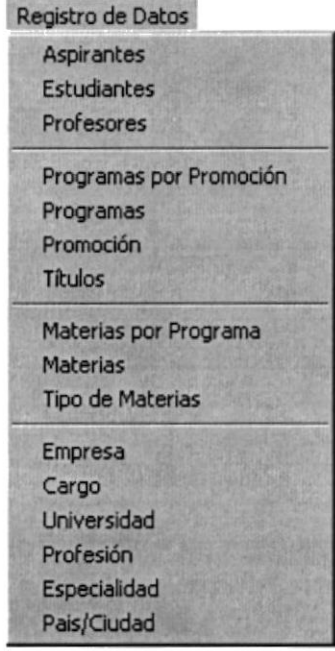

11.1 Menú Registro de Datos

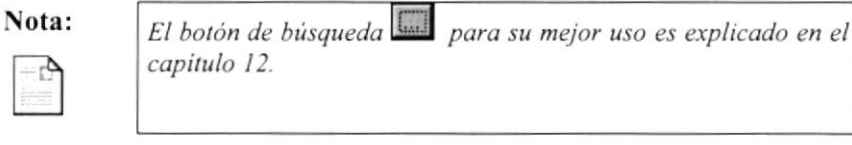

#### 11.1. ASPIRANTE

Esta opción permite ingresar todos los datos de los aspirantes a una maestría, además podemos modificar datos y eliminar un aspirante.

#### 11.1.1. Abrir Aspirantes

Para ejecutar la opción de Aspirantes lo hará de la siguiente manera:
- 1. Seleccione <Registro de Datos> en el menú de opciones dando click, aquí se presentarán varias opciones:
- 2. Escoja la opción <Aspirantes>.

Habiendo ejecutado los 2 pasos anteriores se presentará la pantalla deseada (Ver Figura  $11.2$ ).

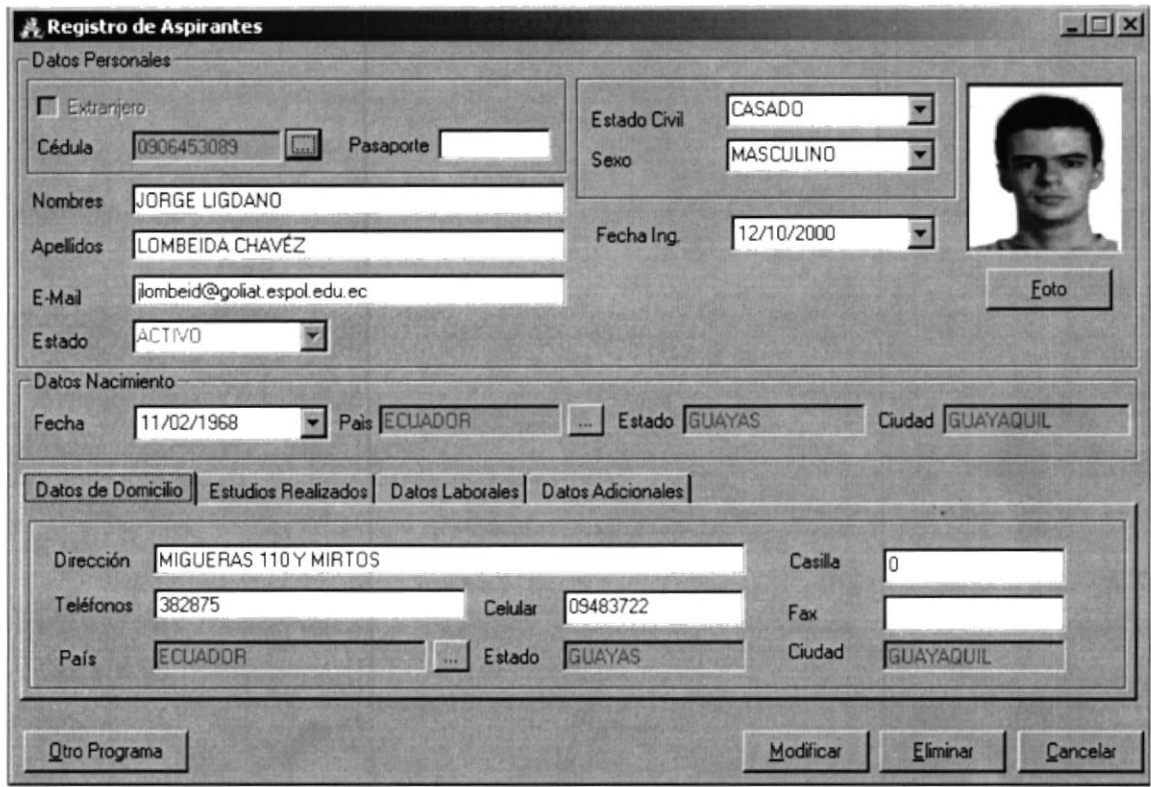

11.2 Pantalla Registro de Aspirantes

#### 11.1.2. Ingresar Aspirantes.

Sugerencia: Ł

Para Moverse de una Casilla a otra utilice la tecla TAB

- 1. En Datos Personales, ubíquese en la casilla cédula e ingrese el número de cédula, de no saber el número de cédula de click en el botón de búsqueda un explicado en el capítulo 12.
- 2. Si el Aspirante es extranjero de click en el check Ø Extranjero he ingrese el número de pasaporte.
- 3. Ingrese los Nombres, Apellidos, E-mail en sus respectivas casillas.
- 4. Escoja la fecha en que se registra como Aspirante (por defecto aparecerá la fecha actual) haciendo click en la flecha  $\mathbb{Z}$
- 5. Escoja el Estado Civil haciendo click en la flecha  $\blacksquare$
- 6. Escoja el Sexo haciendo click en la flecha  $\Sigma$
- 7. En Datos Nacimiento, Escoja la fecha de Nacimiento haciendo click en la flecha Escoja el Estado Civil haciendo click en la flecha  $\Box$
- 8. Escoja el País haciendo click en el botón de búsqueda de Países **E** (que se explica en el capítulo 12) automáticamente se llenarán las casillas de Estado y Ciudad.
- 9. En la pestaña Datos de Domicilio (Ver Figura I1.3) ingrese la dirección actual donde se radica, ingrese los teléfonos en que se lo puede localizar, la casilla y el número de fax si posee.

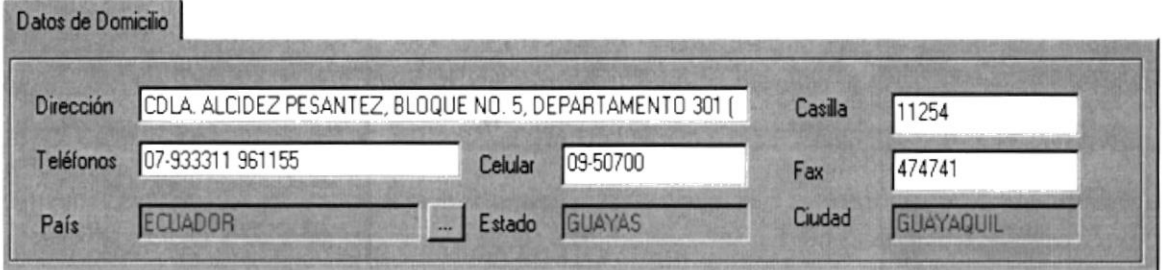

11.3 Pestaña - Datos de Domicilio

- 10. Escoja el País en el que se radica actualmente haciendo click en el botón de búsqueda de Países **E** (que se explica en el capítulo 12) automáticamente se llenarán las casillas de Estado y Ciudad.
- ll.En la pestaña de Estudios Realizados (Ver Figura ll.4) ingrese la Universidad haciendo click en el botón de búsqueda.

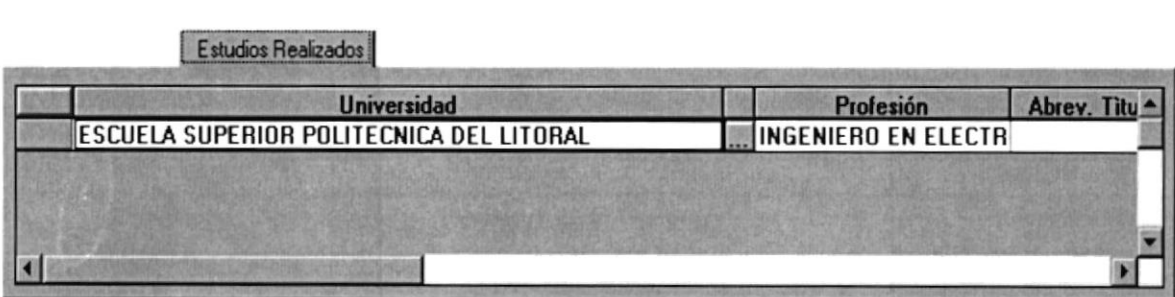

I1.1 Pestzñe Esludios Reali¿ados

- 12. Escoja la Profesión haciendo click en el botón de búsqueda [11] automáticamente se llenará casilla de Título Abreviado.
- 13. Active en el caso que la profesión que posee es la que ejerce en su trabajo.
- 14. En la pestaña de Datos Laborables (Ver Figura 11.5) ingrese la Empresa haciendo click en el botón de búsqueda
- 15. Ingrese el Cargo que ejecuta en su Empresa por medio del botón de búsqueda
- 16. Ingrese la Dirección, número de teléfono y fax de la Empresa
- 17. En la pestaña de Datos Adicionales (Ver Figura 11.26) ingresamos las observaciones referentes a Aspirante con su respectivo detalle.

**CARD OF BUILDING STATES** 

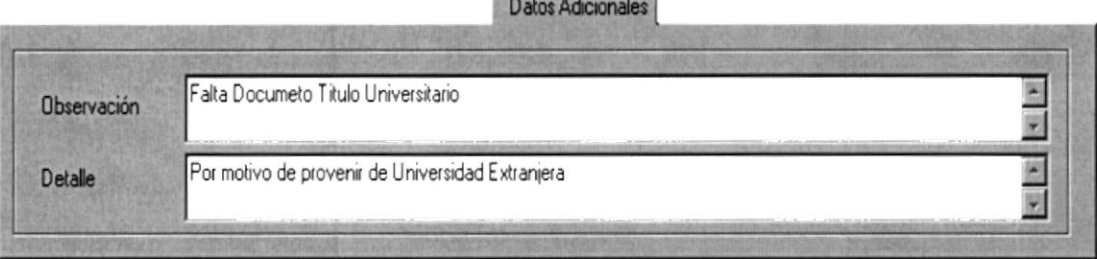

11.5 Pestaña Estudios Realizados

18. Escoja el Programa que Aspira (Ver Figura 11.6) haciendo click en la flecha  $\blacksquare$ 

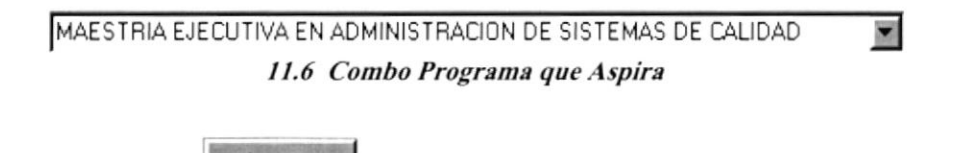

Aceptar 19. Dé click en el botón para ingresar la información.

Si la información digitada es correcta aparecerá el siguiente mensaje:

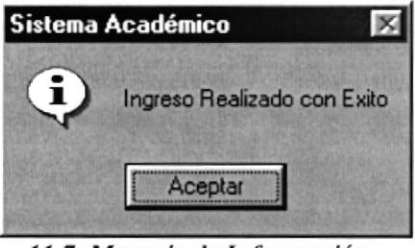

11.7 Mensaje de Información

En caso de presionar el botón sin haber ingresado ningún dato o de haber ingresado un número de cédula invalido aparecerá el siguiente mensaje:

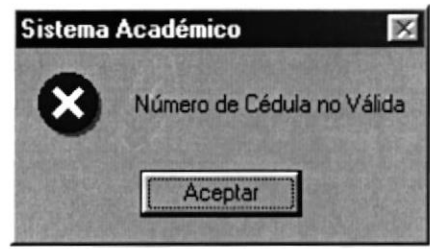

11.8 Mensaje de Error

En caso de haber ingresado incorrectamente el número de cédula aparecerá el siguiente  $\bullet$ mensaje:

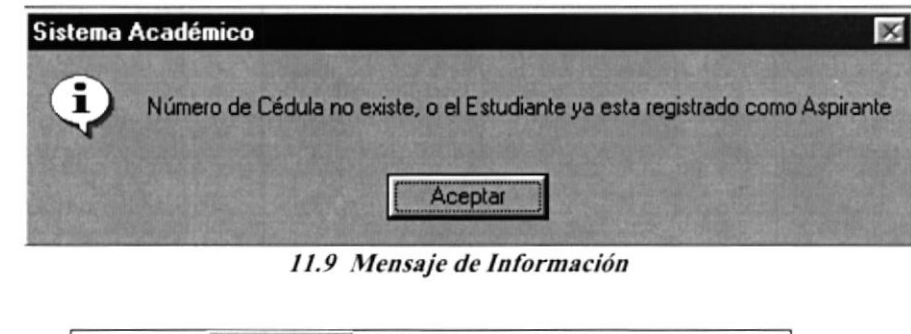

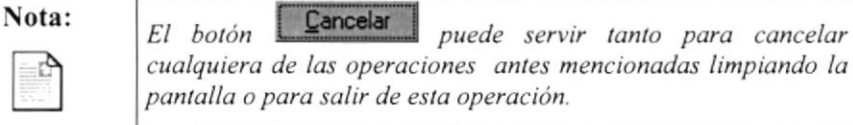

### 11.1.3. Consultar Aspirantes.

- 1. Ingrese el número de cédula en la casilla cédula y presione la tecla Enter, automáticamente se llenará la pantalla con los datos respectivos del estudiante.
- 2. Si no sabe el número de cédula haga click en el botón de búsqueda automáticamente se llenará la pantalla de Aspirantes.

### 11.1.4. Modificar Aspirantes

- 1. Realice los pasos 1 o 2 para la Consulta de Aspirantes.
- Aceptar Modificar 2. Note que el botón ha cambiado a
- 3. Realice la modificación respectiva.
- 4. Verifique que sea el Estudiante que va ha modificar.
- Modificar para modificar la información. 5. Dé click en el botón
- Si ha realizado los pasos correctamente aparecerá el mensaje siguiente:  $\bullet$

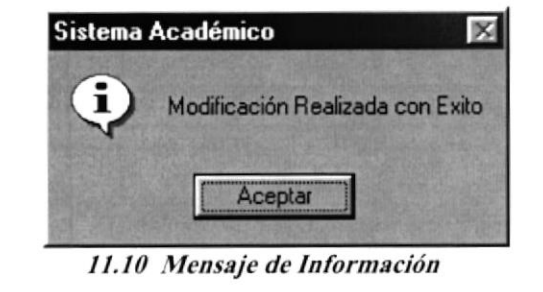

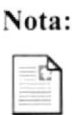

Cancelar El botón puede servir tanto para cancelar cualquiera de las operaciones antes mencionadas limpiando la pantalla o para salir de esta operación.

### 11.1.5. Eliminar Aspirantes

- Realice los pasos 1 o 2 para la Consulta de Aspirantes. 1.
- Eliminar Note que el botón se activado.  $\overline{2}$ .
- 3. Verifique que el Estudiante es el que desea eliminar.
- Eliminar para eliminar la información. 4. Dé click en el botón
- Si usted ha realizado correctamente los cuatro primeros pasos aparecerá el siguiente  $\bullet$ mensaje:

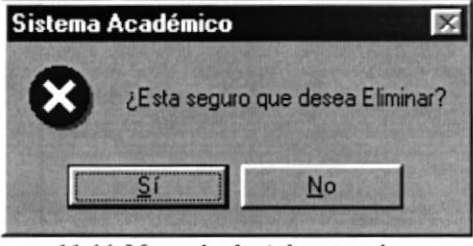

11.11 Mensaje de Advertencia

Si usted da click en el botón <u>Sí</u> para aceptar la eliminación aparecerá el  $\bullet$ siguiente mensaje:

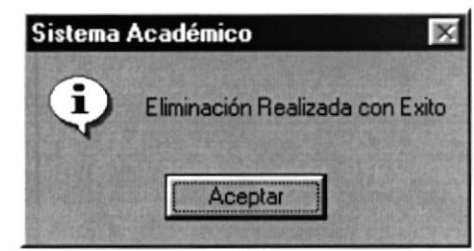

11.12 Mensaje de Información

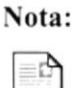

Cancelar El botón puede servir tanto para cancelar cualquiera de las operaciones antes mencionadas limpiando la pantalla o para salir de esta operación.

# 11.2. ESTUDIANTES

Esta opción permite registrar a los Estudiantes a sus respectivos Programas.

### 11.2.1. Abrir Estudiantes

Para ejecutar la opción de Estudiantes lo hará de la siguiente manera:

- 1. Seleccione <Registro de Datos> en el menú de opciones dando click, aquí se presentarán varias opciones::
- 2. Escoja la opción <Estudiantes>.

Habiendo ejecutado los 2 pasos anteriores se presentará la pantalla deseada (Ver Figura  $11.13$ ).

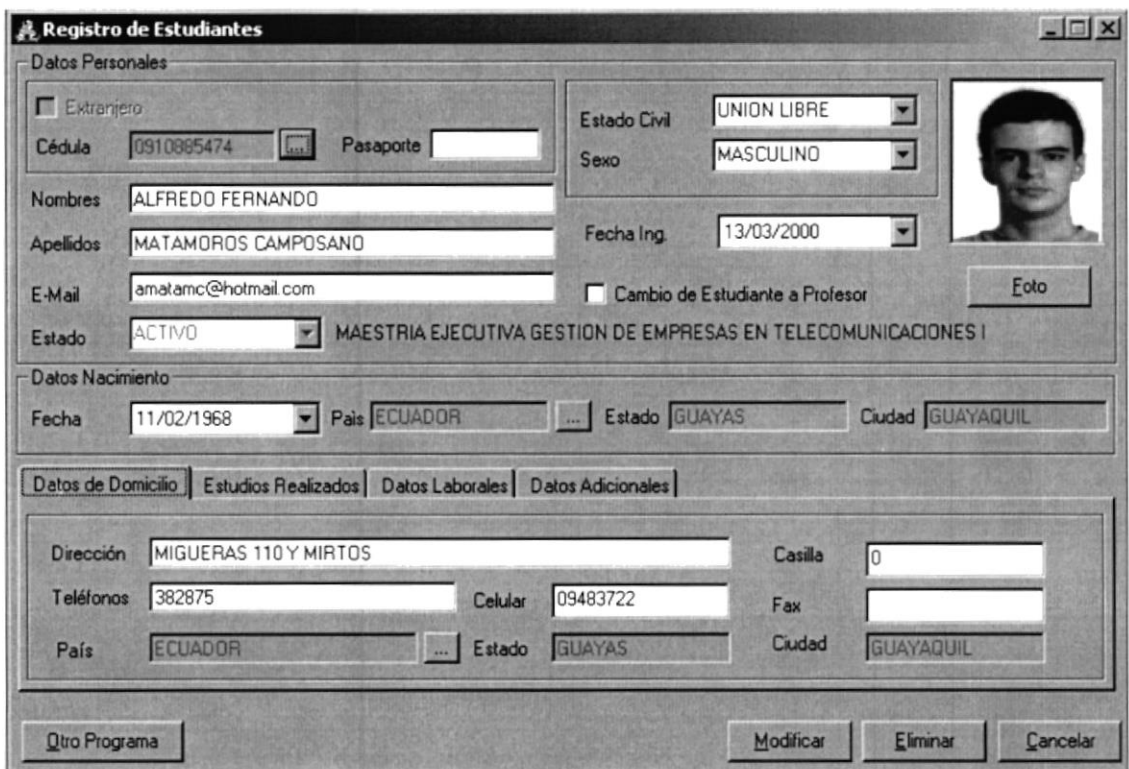

11.13 Pantalla Registro de Estudiantes

#### 11.2.2. Ingresar Estudiantes

#### Sugerencia:

Ã

Para Moverse de una Casilla a otra utilice la tecla TAB

- 1. Realice los pasos 1 al 17 del Ingreso de Aspirantes.
- 2. Si se desea que un Estudiante pase a ser Profesor haga click en el check √ Cambio de Estudiante a Profesor para el cambio respectivo.
- Otro Programa 3. Si desea registrar al estudiante en otro programa dé click en el botón aquí se presentará la pantalla Registro de Estudiantes al Programa explicada en el capítulo 8.
- Aceptar para que la información sea ingresada. 4. Dé click en el botón
- Si la información digitada es correcta aparecerá el siguiente mensaje:  $\bullet$

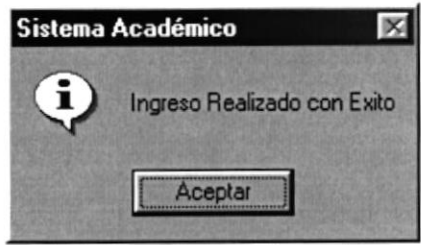

11.14 Mensaje de Información

Los mensajes que emite la pantalla Registro de Aspirantes son equivalentes en la  $\bullet$ Pantalla de Registro de Estudiantes.

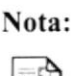

Cancelar El botón puede servir tanto para cancelar cualquiera de las operaciones antes mencionadas limpiando la pantalla o para salir de esta operación.

### 11.2.3. Consultar Estudiantes

Siga los mismos pasos de la Consulta de Aspirantes

#### 11.2.4. Modificación de Estudiantes

Siga los mismos pasos de la Modificación de Aspirantes  $\bullet$ 

#### 11.2.5. Eliminación de Estudiantes

Siga los mismos pasos de la Eliminación de Aspirantes  $\bullet$ 

#### 11.3. PROFESORES

Esta opción permite registrar los datos personales de los Profesores

#### 11.3.1. Abrir Profesores

Para ejecutar la opción de Profesores lo hará de la siguiente manera:

- 1. Seleccione <Registro de Datos> en el menú de opciones dando click, aquí se presentarán varias opciones:
- 2. Escoja la opción <Profesores>.

Habiendo ejecutado los 2 pasos anteriores se presentará la pantalla deseada (Ver Figura  $11.15$ ).

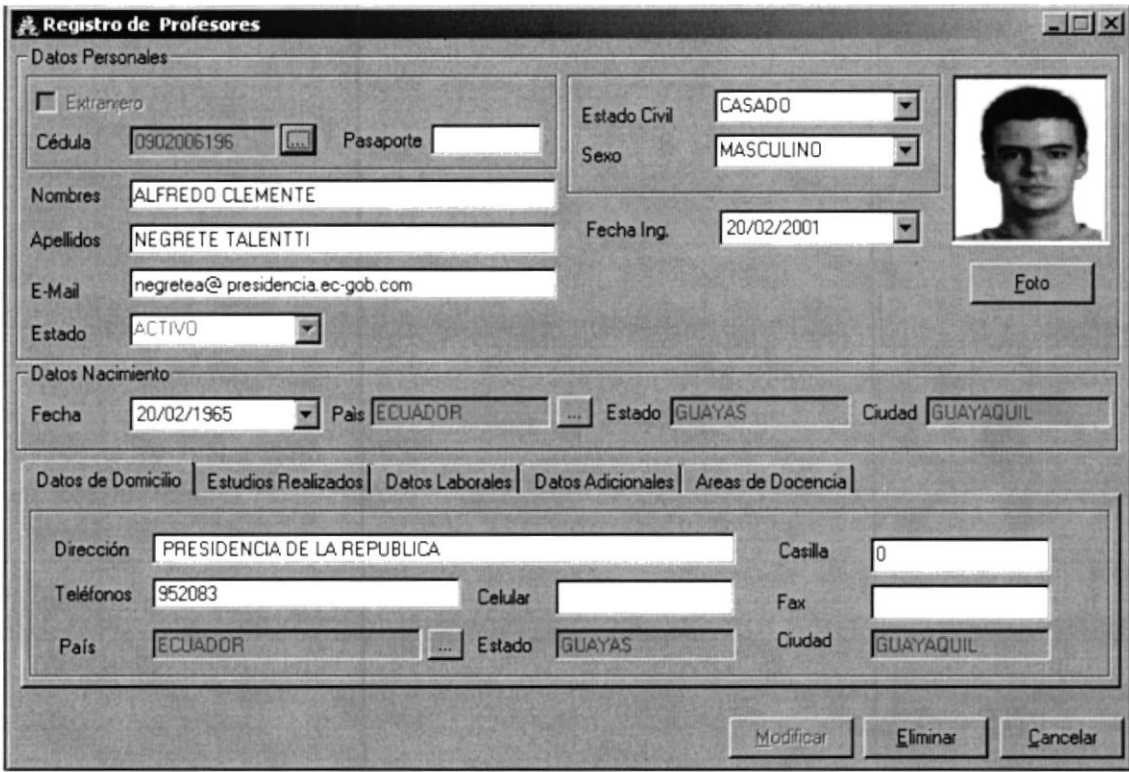

11.15 Pantalla Registro de Profesores

### 11.3.2. Ingresar Profesores

Sugerencia:

¥

Para Moverse de una Casilla a otra utilice la tecla TAB

- 1. Realice los pasos 1 al 17 del Ingreso de Aspirantes.
- 2. En la pestaña Área de Docencia (Ver Figura 11.16) ingrese el área de enseñanza en que se especializa.

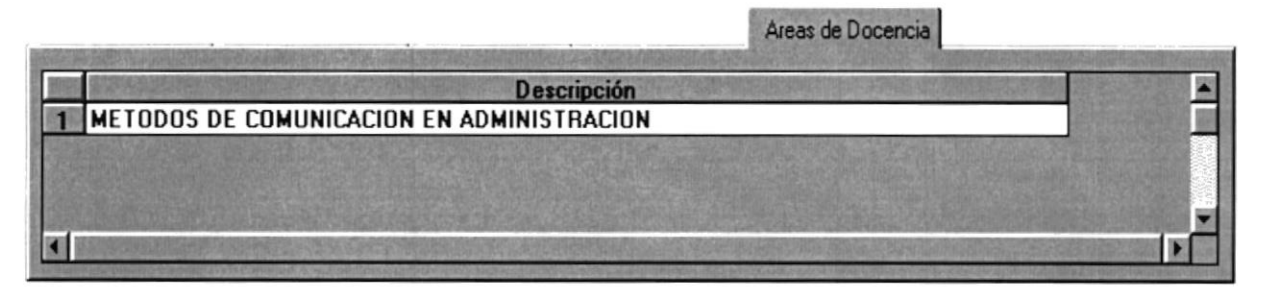

11.16 Pantalla Registro de Profesores

- 3. Dé click en el botón **E Aceptar** para que la información sea ingresada.
- Si la información digitada es correcta aparecerá el siguiente mensaje:

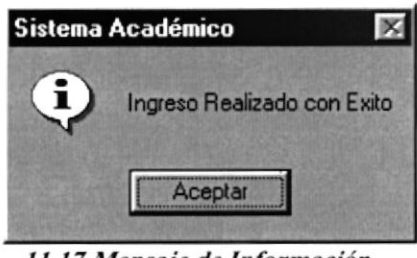

II.17 Mensaje de Información

Los mensajes de emite la pantalla Registro de Aspirantes son equivalentes en la  $\bullet$ Pantalla de Registro de Profesores.

## 11.3.3. Consultar Profesores

. Siga los mismos pasos de la Consulta de Profesores

### 11.3.4. Modificación de Profesores

. Siga los mismos pasos de Ia Modiñcación de Profesores

### I 1.3.5. Eliminación de Profesores

o Siga los mismos pasos de la Eliminación de Aspirantes

# 11.4. PROGRAMAS POR PROMOCIÓN

Esta opción permite registrar los datos personales de los Profesores

### <sup>I</sup>I .4.1. Abrir Programas por Promoción

Para ejecutar la opción de Estudiantes lo hará de Ia siguiente manera

- l. Seleccione <Registro de Datos> en el menú de opciones dando click, aquí se presentarán varias opciones:
- 2. Escoja la opción <Programas por Promoción>.

Habiendo ejecutado los 2 pasos anteriores se presentará la pantalla deseada (Ver Figura  $11.18$ ).

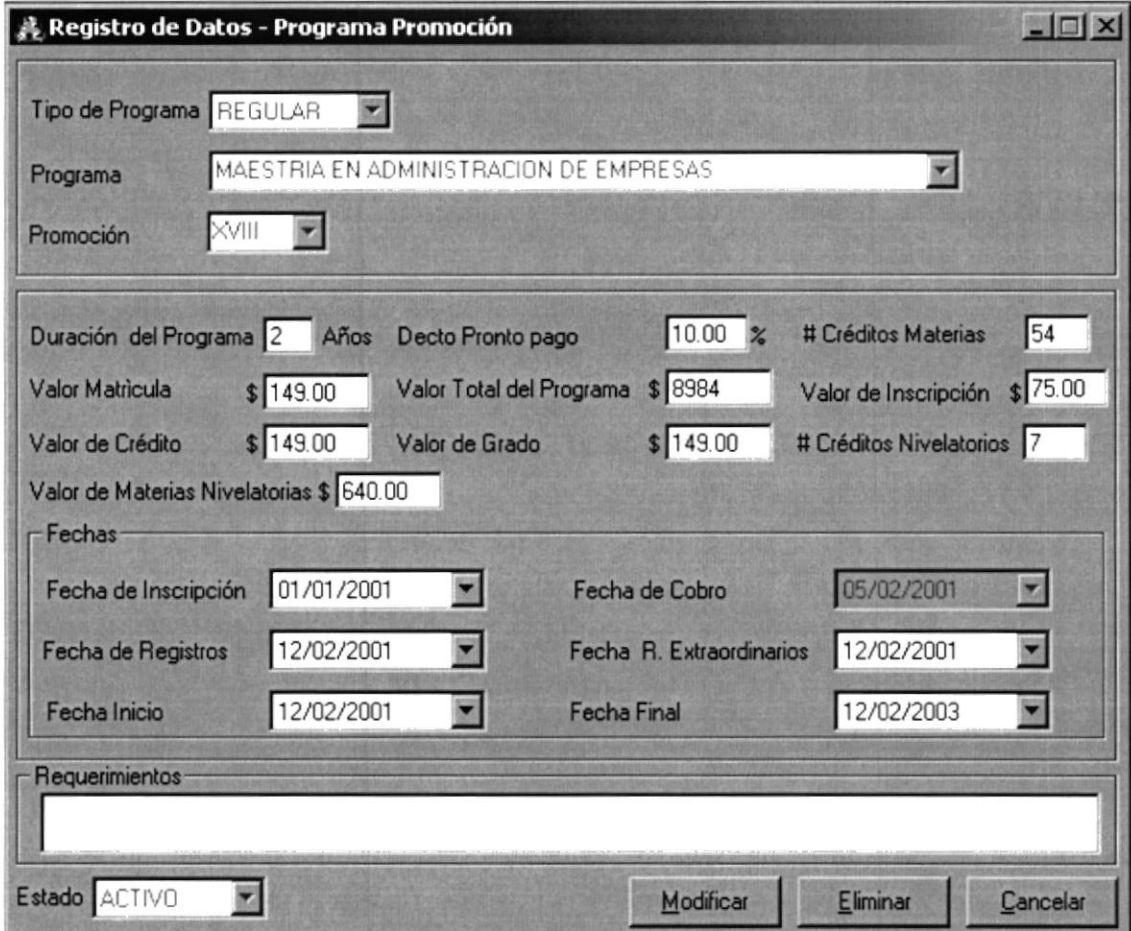

11.18 Pantalla Programas por Promoción

### 11.4.2. Ingresar Programas por Promoción

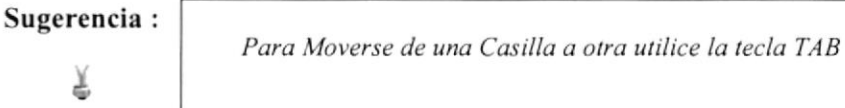

- 
- Agregar automáticamente en la casilla Tipo de Programa 1. Dé click en el botón aparecerá REGULAR (Maestría Regular).
- Aceptar Agregar se ha cambiado a 2. Note que el botón
- 3. Escoja (si desea cambiar el tipo de maestría) el Tipo de Programa(Regular o Ejecutiva) haciendo click en la flecha  $\square$
- 4. Seleccione el Programa haciendo click en la flecha  $\blacksquare$
- 5. A su vez seleccione una de las Promociones que posee ese Programa haciendo click en la flecha  $\blacksquare$
- 6. Ingrese la duración que tendrá el Programa (en años).
- 7. Ingrese el descuento que tendrá el Programa por pronto pago.
- 8. Ingrese el número de créditos (Materias) que posee la el Programa.
- 9. Ingrese el valor de la matrícula que se le asigna a cada Programa.
- 10. lngrese el valor total (costo) del Programa.
- I l. Ingrese el valor correspondiente en la casilla valor de crédito.
- 12. lngrese el Valor de Grado (costo).
- 13. Escoja la fecha de inscripción del Programa haciendo click en la flecha  $\square$
- 14. Escoja la fecha de Registro del Programa haciendo click en la flecha  $\blacksquare$ automáticamente se llenará llena¡a la fecha de cobro con el mismo valor de la fecha de Registro.
- En caso de ser menor la fecha de Registro aparecerá el siguiente mensaje:

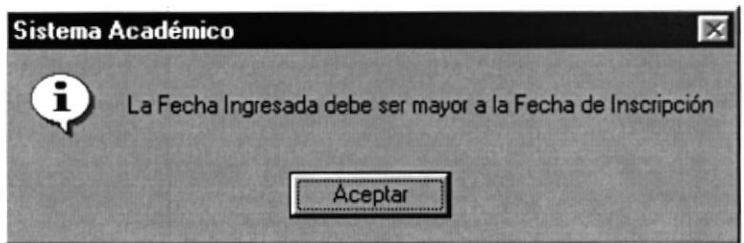

I l.19 Menszje de Información

- 15. El valor de la fecha Extraordinaria será la semana siguiente de la fecha de Registro.
- 16. Si desea cambiar la fecha Extraordinaria haga click en la flecha  $\blacksquare$
- 17. Escoja la fecha de inicio del Programa haciendo click en la flecha  $\blacksquare$  automáticamente se llenará la casilla de la fecha Final, este es la suma de los años de duración de la carrera con respecto a la fecha de Inicio.
- 18. Si desea cambiar la fecha Final haga click en la flecha  $\blacksquare$
- 19. Ingrese los requerimientos que necesita el Programa por Promoción. Este paso puede ser opcional.
- 20. Dé click en el botón  $\frac{\text{Acceptar}}{\text{para que la información sea ingresada.}}$
- Si la información digitada es correcta aparecerá el siguiente mensaje

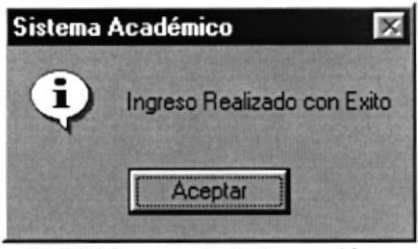

11.20 Mensaje de Información

Aceptar sin haber ingresado ningún dato (tipo de En caso de presionar el botón programa aparece automáticamente) o si solo ingreso el Programa (Promoción aparece automáticamente) aparecerá el siguiente mensaje:

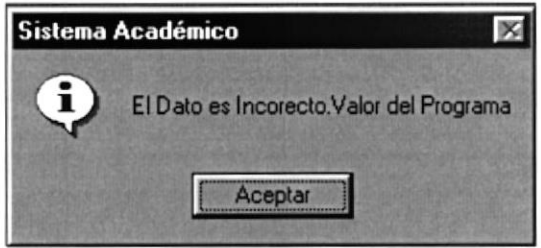

11.21 Figura. 11.21 Mensaje de Información

### 11.4.3. Consultar Programas por Promoción

- 1. Escoja el Tipo de Programa (Regular o Ejecutiva) haciendo click en la flecha  $\Sigma$
- 2. Escoja el Programa a consultar haciendo click en la flecha  $\Sigma$
- 3. A su vez seleccione una de las Promociones que posee ese Programa haciendo click en la flecha  $\blacksquare$  automáticamente se llenará la pantalla con la información solicitada.

## 11.4.4. Modificar Programas por Promoción

- 1. Realice los pasos 1 al 3 para la Consulta de Programas por Promoción.
- Aceptar Modificar ha cambiado a 2. Note que el botón
- 3. Realice la modificación respectiva.
- 4. Verifique que sea el Programa y Promoción que va ha modificar.
- Modificar 5. Dé click en el botón para modificar la información.
- Si ha realizado los pasos correctamente aparecerá el mensaje siguiente:

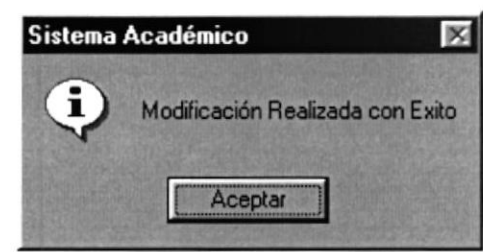

11.22 Mensaje de Información

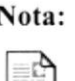

Cancelar El botón puede servir tanto para cancelar cualquiera de las operaciones antes mencionadas limpiando la pantalla o para salir de esta operación.

#### 11.4.5. Eliminar Programas por Promoción

- 1. Realice los pasos 1 al 3 para la Consulta de Programas por Promoción.
- Verifique que sea el Programa y Promoción que desea eliminar. 2.
- Aceptar para eliminar la información. 3. Dé click en el botón
- Si usted ha realizado correctamente los tres primeros pasos aparecerá el siguiente  $\bullet$ mensaje:

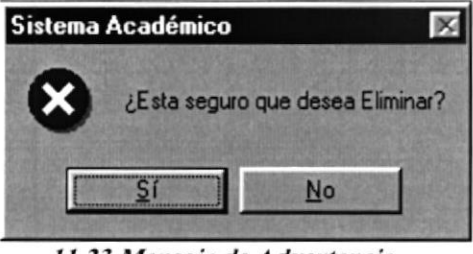

11.23 Mensaje de Advertencia

Si usted da click en el botón Σí para aceptar la eliminación aparecerá el  $\bullet$ siguiente mensaje:

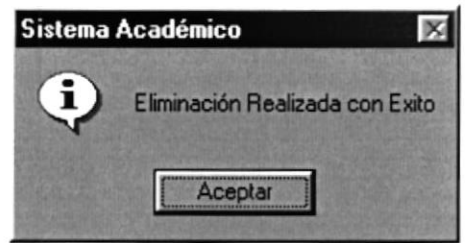

11.24 Mensaje de Información

Nota:

Cancelar El botón puede servir tanto para cancelar cualquiera de las operaciones antes mencionadas limpiando la pantalla o para salir de esta operación.

# 11.5. PROGRAMAS

Esta opción permite registrar las diferentes Maestrías que se dictan en la Unidad Académica.

## 11.5.1. Abrir Programas

Para ejecutar la opción de Estudiantes lo hará de la siguiente manera:

- 1. Seleccione <Registro de Datos> en el menú de opciones dando click, aquí se presentarán varias opciones:
- 2. Escoja la opción <Programas>.

Habiendo ejecutado los 2 pasos anteriores se presentará la pantalla deseada (Ver Figura  $11.25$ ).

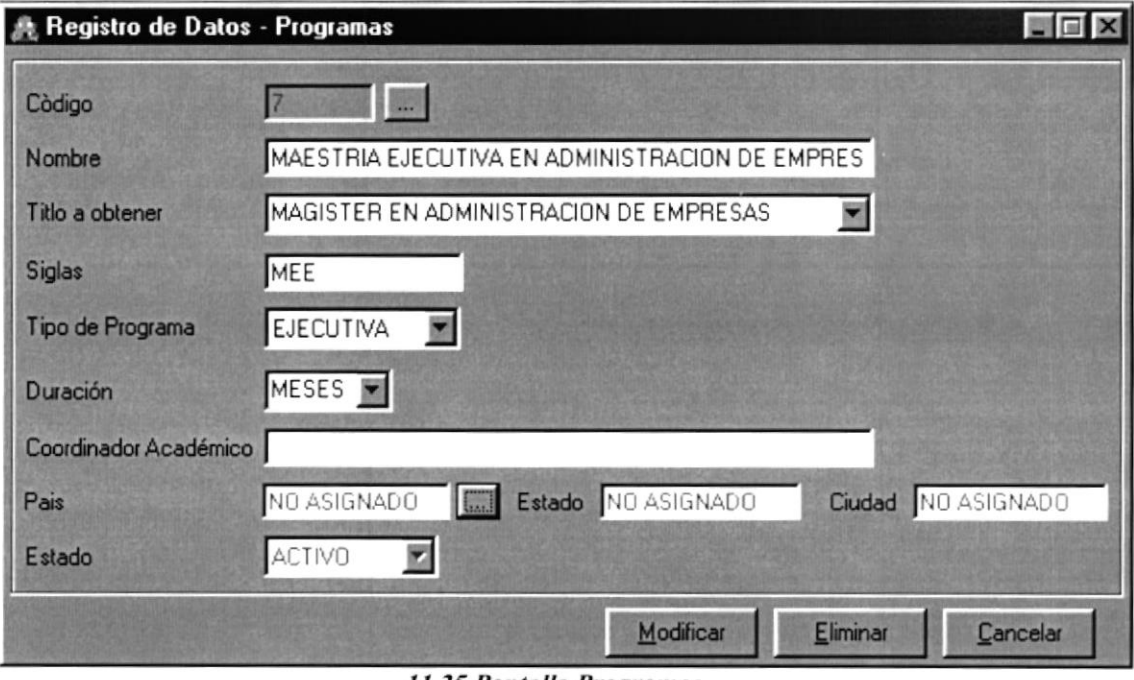

11.25 Pantalla Programas

#### 11.5.2. Ingresar Programas

Sugerencia: {.

Para Moverse de una Casilla a otra utilice la tecla TAB

- 1. Dé click en el botón **Agregar** automáticamente se generará el código secuencial deshabitando la casilla código de esta manera: <sup>7</sup>
- 2. Note que el botón **Agregar** ha cambiado a **la Agreptar**
- 3. lngrese el Nombre del Programa en la casilla Nombre.
- 4. Escoja el Titulo (previamente estará ingresado) haciendo click en la flecha  $\blacksquare$
- 5. lngrese las siglas con las que se va ha conocer el Programa.
- 6. Escoja el Tipo de Programa (Regular o Ejecutiva) haciendo click en la flecha  $\blacksquare$
- 7. Ingrese el Nombre de Coordinador Académico.
- 8. Seleccione el País, Estado, Ciudad en donde se van a dictar los Programas haciendo click en el botón de búsqueda  $\Box$  (que se explica en el capítulo 12).
- 9. El Estado por defecto será Activo.
- 10. Dé click en el botón  $\frac{\text{Acceptar}}{\text{para que la información sea ingresada.}}$
- · Si la información digitada es correcta aparecerá el siguiente mensaje:

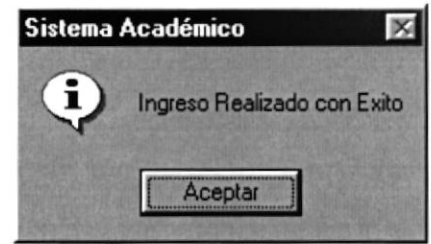

11.26 Figura. 11.26 Mensaje de Información

En caso presionado el botón siguiente mensaje: Aceptar si haber llenado ninguna casilla aparecerá el

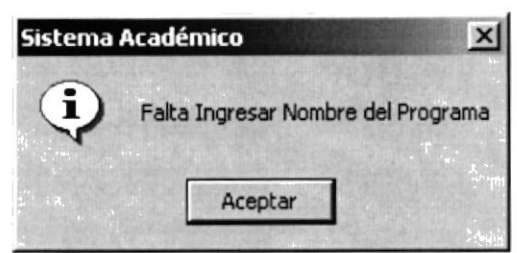

11.27 Mensaje de Información

Si no ingreso la siglas que abrevian al Programa aparecerá el siguiente mensaje:

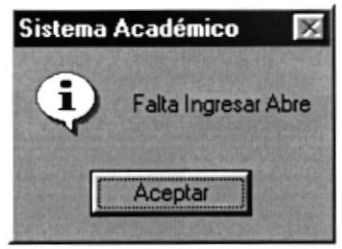

11.28 Mensaje de Información

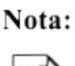

Cancelar El botón puede servir tanto para cancelar cualquiera de las operaciones antes mencionadas limpiando la pantalla o para salir de esta operación.

## 11.5.3. Consultar Programas

- 1. Ingrese el código del Programa en la casilla Código y presione la tecla Enter, automáticamente se llenará la pantalla con los datos respectivos del Programa.
- 2. Si no sabe el Código del Programa haga click en el botón de búsqueda (se explica en el capítulo 12), automáticamente se llenará la pantalla de Programa.

## 11.5.4. Modificar Programas

- 1. Realice los pasos 1 o 2 para la Consulta de Programas
- Aceptar Modificar 2. Note que el botón ha cambiado a
- 3. Verifique que sea el Programa que va ha modificar.
- Modificar 4. Dé click en el botón para modificar la información.

Si ha realizado los pasos correctamente le aparecerá el mensaje siguiente:

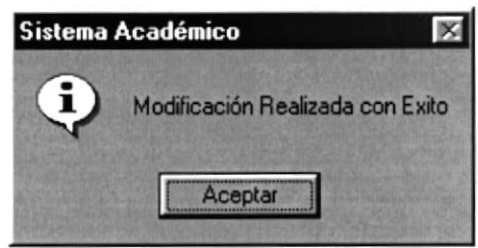

11.29 Mensaje de Información

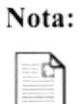

Cancelar El botón puede servir tanto para cancelar cualquiera de las operaciones antes mencionadas limpiando la pantalla o para salir de esta operación.

## 11.5.5. Eliminar Programas

- 1. Realice los pasos 1 o 2 para la Consulta de Programas.
- Eliminar 2. Note que el botón se activado.
- 3. Verifique que el Programa es el que desea eliminar.
- Eliminar 4. Dé click en el botón para eliminar la información
- Si usted ha realizado correctamente los cuatro primeros pasos le aparecerá el siguiente  $\bullet$ mensaje:

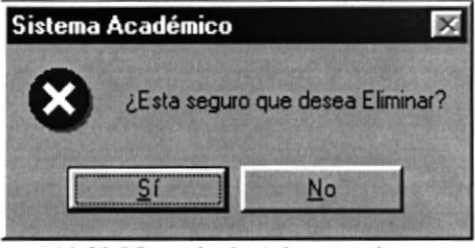

11.30 Mensaje de Advertencia

**Sí** Si usted da click en el botón para aceptar la eliminación aparecerá el siguiente mensaje:

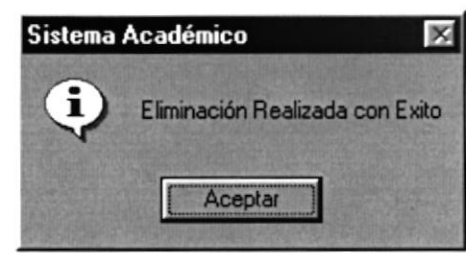

11.31 Mensaje de Información

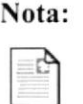

Cancelar El botón puede servir tanto para cancelar cualquiera de las operaciones antes mencionadas limpiando la pantalla o para salir de esta operación.

# 11.6. PROMOCIÓN

Esta opción permite registrar las diferentes promociones tendrán los Programas.

#### 11.6.1. Abrir Promoción

Para ejecutar la opción de Promoción lo hará de la siguiente manera:

- 1. Seleccione <Registro de Datos> en el menú de opciones dando click, aquí se presentarán varias opciones:
- 2. Escoja la opción <Promoción>.

Habiendo ejecutado los 2 pasos anteriores se presentará la pantalla deseada (Ver Figura  $11.32$ ).

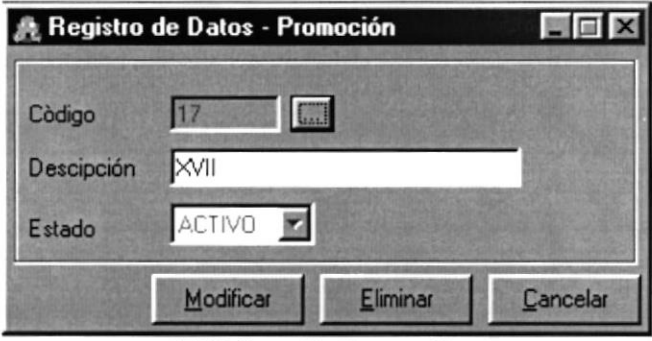

11.32 Pantalla Promoción

#### 11.6.2. Ingresar Promoción

Sugerencia: Para Moverse de una Casilla a otra utilice la tecla TAB ¿ 1. Dé click en el botón **Agregar**, automáticamente se generará el código secuencial deshabitando la casilla código de esta manera : Aceptar 2. Note como el botón **Agregar** cambia a 3. Ingrese la descripción de la Promoción, deberá ingresar en números Romanos

- 4. El Estado por defecto será Activo.
- 5. Dé click en el botón  $\Box$   $\Box$  para que la información sea ingresada. Aceptar
- Si la información digitada es correcta aparecerá el siguiente mensaje:

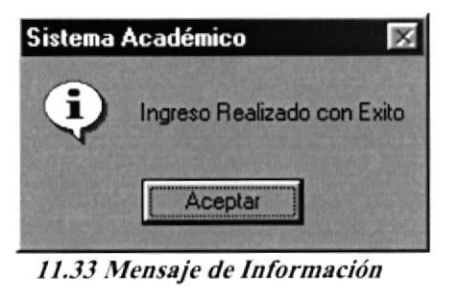

En caso presionado el botón siguiente mensaje: 11.33 Mensaje de Información<br>  $\frac{\text{Aceptar}}{\text{Si}}$  si haber llenado ninguna casilla aparecerá el

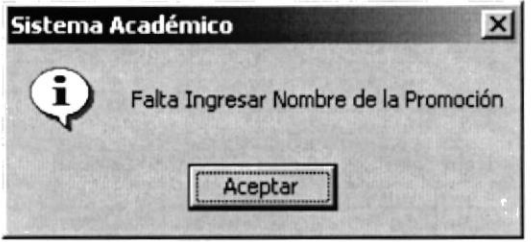

11.34 Mensaje de Información

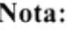

El botón **Cancelar** puede servir tanto para cancelar cualquiera de las operaciones antes mencionadas limpiando la pantolla o para salir de esta operación.

#### 11.6.3. Consultar Promoción

- 1. Ingrese el código de la Promoción en la casilla Código y presione la tecla Enter, automáticamente se llenará la pantalla con los datos respectivos de la Promoción.
- 2. Si no sabe el Código de la Promoción haga click en el botón de búsqueda [11] (se explica en el capítulo 12), automáticamente se llenará la pantalla de Programa.

### 11.6.4. Modificar Promoción

- $\mathbf{1}$ . Realice los pasos 1 o 2 para la Consulta de Promociones
- Modificar Aceptar Note que el botón ha cambiado a  $2.$
- Verifique que sea el Programa que va ha modificar. 3.
- Modificar 4. Dé click en el botón para modificar la información.
- Si ha realizado los pasos correctamente le aparecerá el mensaje siguiente:

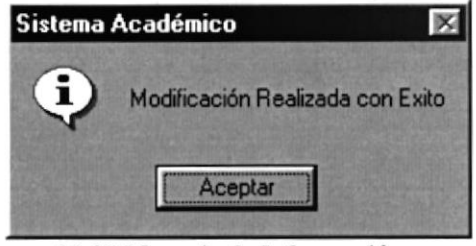

11.35 Mensaje de Información

Nota:

Cancelar El botón puede servir tanto para cancelar cualquiera de las operaciones antes mencionadas limpiando la pantalla o para salir de esta operación.

### 11.6.5. Eliminar Promoción

- Realice los pasos 1 o 2 para la Consulta de Promociones. 1.
- Eliminar Note que el botón. se activado. 2.
- Verifique que es la Promoción que desea eliminar. 3.
- Eliminar 4. Dé click en el botón para eliminar la información
- Si usted ha realizado correctamente los cuatro primeros pasos le aparecerá el siguiente mensaje:

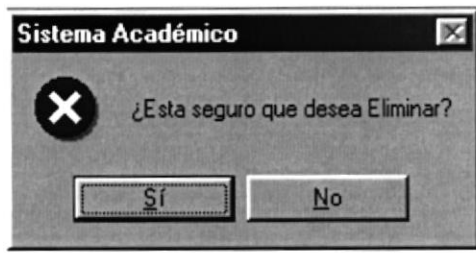

11.36 Mensaje de Advertencia

Si usted da click en el botón **Si** [- para aceptar la eliminación aparecerá el  $\bullet$ siguiente mensaje:

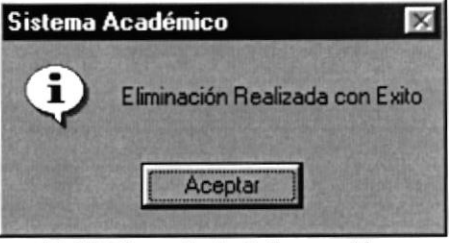

11.37 Mensaje de Información

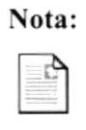

 $\overline{\triangleright}$   $\overline{\triangleright}$   $\overline{\triangleright}$  botón  $\overline{\square}$  **Cancelar** puede servir tanto para cancelar cualquiera de las operaciones antes mencionadas limpiando la pantalla o para salir de esta operación.

# II.7. TÍTULOS

Esta opción perrnite registrar los diferentes Títulos que se obtienen en las diferentes Maestrías que se dictan en la Unidad Académica.

### ll.7.l. Abrir Títulos

Para ejecutar la opción de Títulos lo hará de la siguiente manera:

- l. Seleccione <Registro de Datos> en el menú de opciones dando click presentando varias opciones:
- 2. Escoja la opción <Títulos>.

Habiendo ejecutado los 2 pasos anteriores se presentará la pantalla deseada (Ver Figura  $11.38$ ).

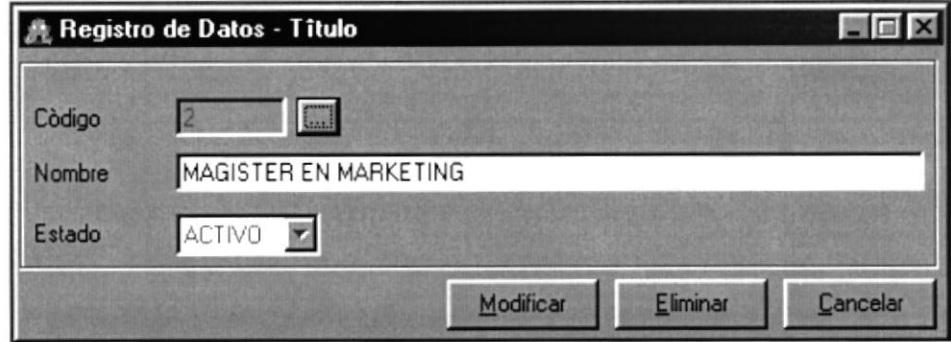

11.38 Pantalla Títulos

## 11.7.2. Ingresar Títulos

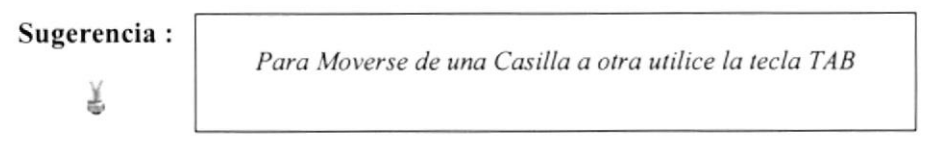

- Agregar 1. Dé click en el botón automáticamente se generará el código secuencial deshabitando la casilla código de esta manera : <sup>2</sup>
- Aceptar Agregar cambia a 2. Note como el botón
- 3. Ingrese el Nombre del Título que se va obtener.
- El Estado por defecto será Activo. 4.
- Aceptar 5. Dé click en el botón para que la información sea ingresada.
- Si la información digitada es correcta aparecerá el siguiente mensaje:  $\bullet$

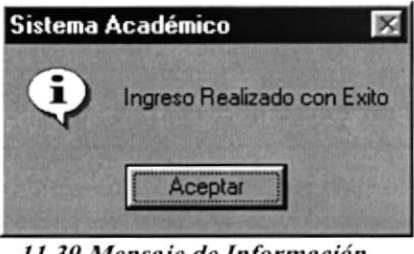

11.39 Mensaje de Información

Aceptar si haber llenado ninguna casilla aparecerá el En caso presionado el botón  $\bullet$ siguiente mensaje:

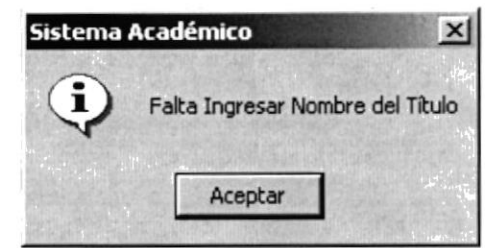

11.40 Mensaje de Información

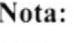

Cancelar El botón puede servir tanto para cancelar cualquiera de las operaciones antes mencionadas limpiando la pantalla o para salir de esta operación.

### 11.7.3. Consultar Títulos

- 1. Ingrese el código del Título en la casilla Código y presione la tecla Enter, automáticamente se llenará la pantalla con los datos respectivos del Título.
- 2. Si no sabe el Código del Programa haga click en el botón de búsqueda (explicado en el capítulo 12), automáticamente se llenará la pantalla de Títulos.

### 11.7.4. Modificar Títulos

- 1. Realice los pasos 1 o 2 para la Consulta de Títulos.
- Aceptar Modificar ha cambiado a 2. Note que el botón
- 3. Verifique que sea el Título que va ha modificar.
- Modificar 4. Dé click en el botón para modificar la información.
- Si ha realizado los pasos correctamente le aparecerá el mensaje siguiente:

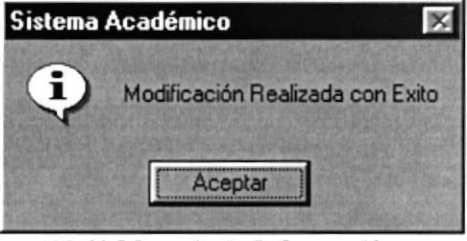

11.41 Mensaje de Información

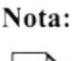

Cancelar El botón puede servir tanto para cancelar cualquiera de las operaciones antes mencionadas limpiando la pantalla o para salir de esta operación.

### 11.7.5. Eliminar Títulos

- 1. Realice los pasos 1 o 2 para la Consulta de Títulos.
- Eliminar se activado. 2. Note que el botón
- Verifique que es el Título que desea eliminar. 3.
- Eliminar 4. Dé click en el botón para eliminar la información
- Si usted ha realizado correctamente los cuatro primeros pasos le aparecerá el siguiente  $\bullet$ mensaje:

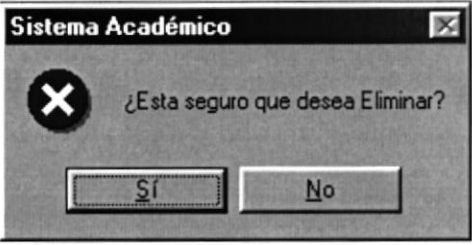

11.42 Mensaje de Advertencia

Si usted da click en el botón para aceptar la eliminación aparecerá el  $\bullet$ siguiente mensaje:

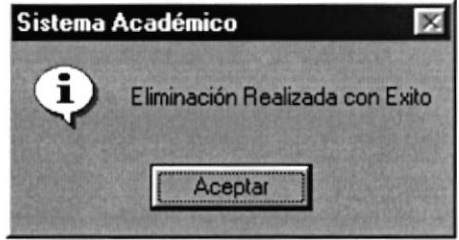

11.43 Mensaje de Información

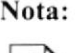

Cancelar El botón puede servir tanto para cancelar cualquiera de las operaciones antes mencionadas limpiando la pantalla o para salir de esta operación.

## 11.8. MATERIAS POR PROGRAMA

Esta opción permite registrar las Materias que se dictan en los diferentes Programas.

#### 11.8.1. Abrir Materias por Programa

Para ejecutar la opción de Materias por Programa lo hará de la siguiente manera:

- 1. Seleccione <Registro de Datos> en el menú de opciones dando click, aquí se presentarán varias opciones:
- 2. Escoja la opción <Materias por Programa>.

Habiendo ejecutado los 2 pasos anteriores se presentará la pantalla deseada (Ver Figura 11.44).

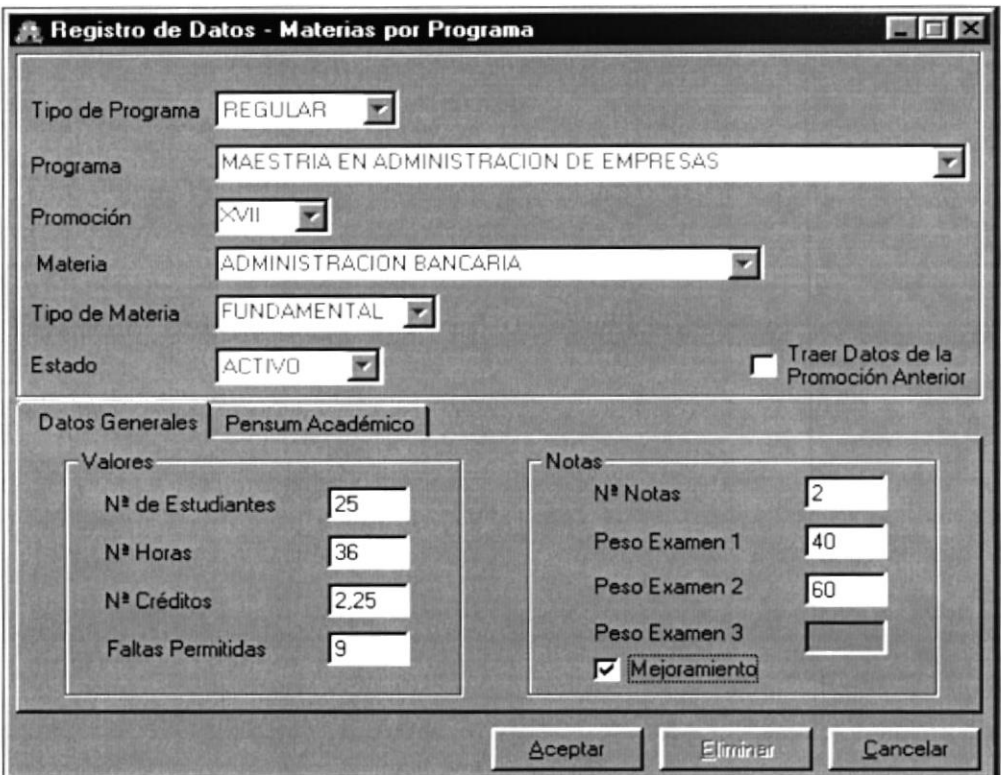

11.44 Pantalla Materias por Programa

#### 11.8.2. Ingresar Materias por Programa

#### Sugerencia:

Para Moverse de una Casilla a otra utilice la tecla TAB

ă

- l. Dé click en el botón **Agregar** automáticamente en la casilla Tipo de Programa aparecerá REGULAR (Maestría Regular)
- 2. Note que el botón **Agregar** se ha cambiado a **Acceptar** se ha cambiado a Agregar
- 3. Escoja (si desea cambiar el tipo de maestría) el Tipo de Programa(Regular o Ejecutiva) haciendo click en la flecha  $\blacksquare$
- 4. Seleccione el Programa haciendo click en la flecha $\blacksquare$
- 5. A su vez seleccione una de las Promociones que posee ese Programa haciendo click en la flecha  $\blacksquare$
- 6. El Estado aparecerá Activo por omisión.
- 7. Si la materia no ha sufrido cambios con referencia a la promoción anterior, activamos Traer Datos de la

el check de Promoción Anterior aquí se llenarán las casillas de la pantalla con los datos de la Promoción anterior a excepción de la casilla Promoción que tendrá el valor de la última promoción. f

8. En la pestaña Datos Generales (Ver Figura I I .45) ingrese el número de Estudiantes que se pueden tomar la materia.

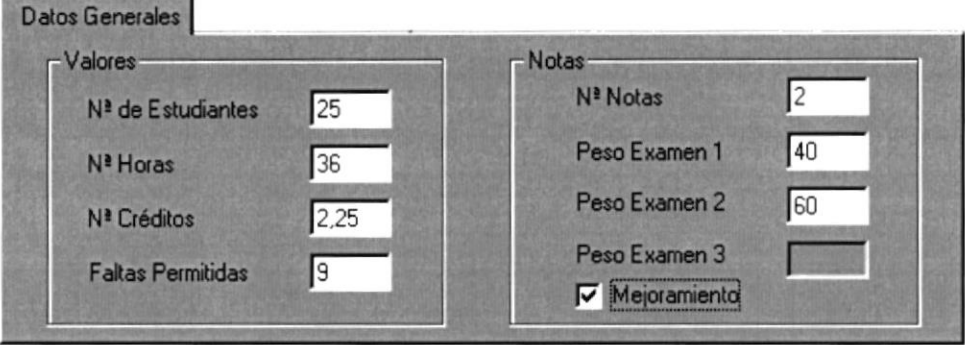

11.15 Pestsña Dstos Generales

- 9. Ingrese el número de horas total en clases que se va ha dictar la materia, automáticamente se llenarán las casillas Nº Créditos y Faltas Permitidas dependiendo del número de horas.
- 10. lngrese en número de notas que va a poseer la materia (máximo tres notas), automáticamente se activarán las casillas Peso Examen 1,2,3 dependiendo del número de notas ingresado.

11. En la pestaña Pensum Académico (Ver Figura 11.46) se buscará el documento en Word que contendrá el pensum de toda la Materia.

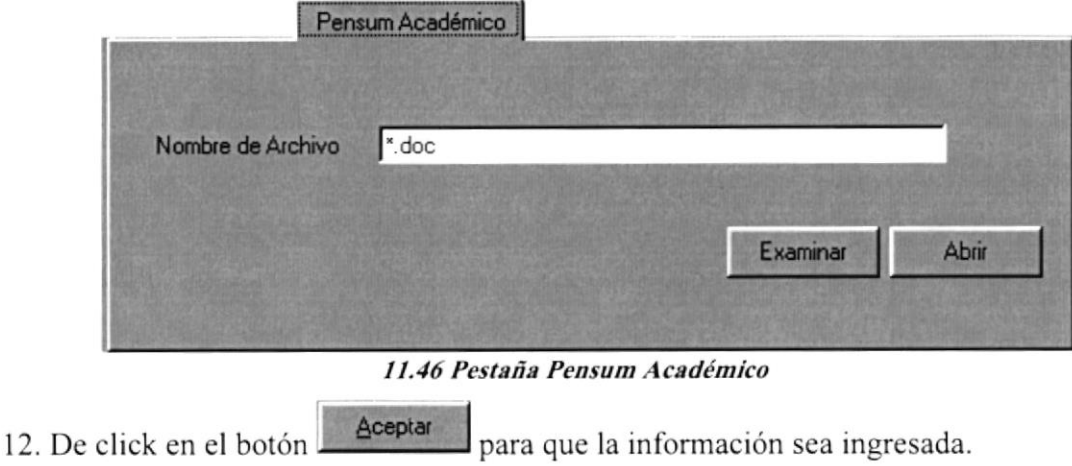

Si la información digitada es correcta aparecerá el siguiente mensaje:  $\bullet$ 

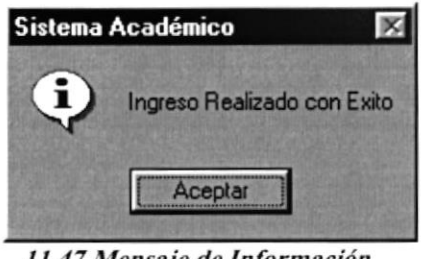

11.47 Mensaje de Información

Aceptar En caso presionado el botón si haber llenado ninguna casilla aparecerá el  $\bullet$ siguiente mensaje:

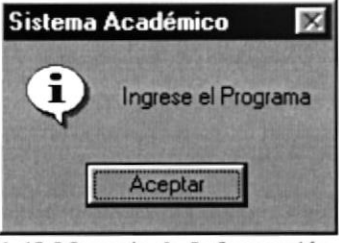

11.48 Mensaje de Información

En caso de no haber ingresado solo el Programa aparecerá el siguiente mensaje:  $\bullet$ 

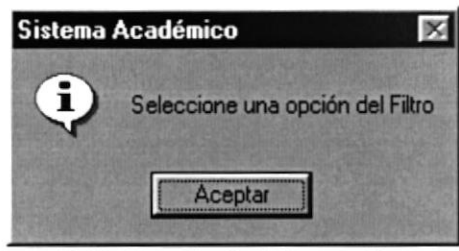

11.49 Mensaje de Información

Si no se ha ingresado el número de Estudiantes, aparecerá el siguiente mensaje:

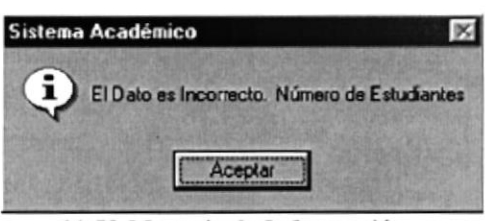

11.50 Mensaje de Información

Este mensaje será el mismo para las demás casillas, su diferencia radica en el nombre de la casilla que no se ha ingresado. Ejemplo:

Si no se ha ingresado el número de créditos aparecerá el siguiente mensaje:

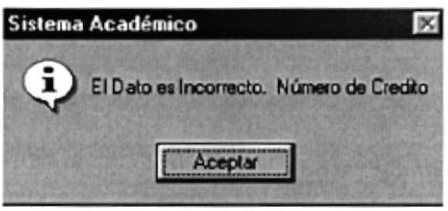

11.51 Mensaje de Información

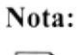

Cancelar El botón puede servir tanto para cancelar cualquiera de las operaciones antes mencionadas limpiando la pantalla o para salir de esta operación.

### 11.8.3. Consultar Materias por Programa

- 1. Escoja el Tipo de Programa haciendo click en la flecha  $\Sigma$
- 2. Escoja el Programa haciendo click en la flecha  $\blacksquare$
- 3. Escoja la Promoción haciendo click en la flecha  $\Sigma$
- 4. Escoja la Materia a consultar haciendo click en la flecha la automáticamente se llenará la pantalla de Materias por Programa.

#### 11.8.4. Modificar Materias por Programa

- 1. Realice los pasos de 1 al 4 para la consulta de Materias por Programa.
- Aceptar Modificar 2. Note que el botón ha cambiado a
- Verifique que sean los datos que va ha modificar. 3.
- Modificar 4. Dé click en el botón para modificar la información.
- Si ha realizado los pasos correctamente le aparecerá el mensaje siguiente:  $\bullet$

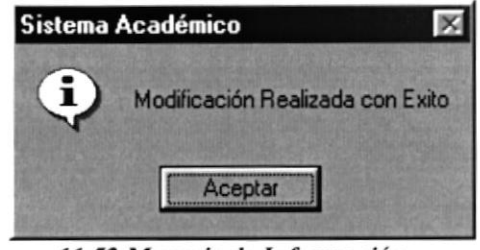

11.52 Mensaje de Información

Nota:

Cancelar El botón puede servir tanto para cancelar cualquiera de las operaciones antes mencionadas limpiando la pantalla o para salir de esta operación.

### 11.8.5. Eliminar Materias por Programa

- 1. Realice los pasos del 1 o 4 para la consulta de Materias por Programa.
- Eliminar 2. Note que el botón se activado.
- 3. Verifique que es la información que desea eliminar.
- Eliminar para eliminar la información 4. Dé click en el botón
- Si usted ha realizado correctamente los cuatro primeros pasos le aparecerá el siguiente  $\bullet$ mensaje:

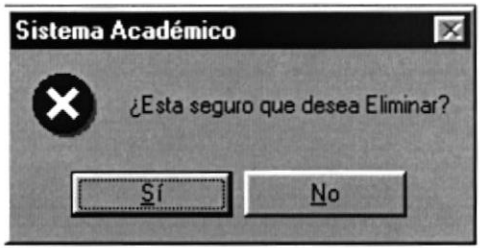

11.53 Mensaje de Advertencia

 $51$ para aceptar la eliminación aparecerá el Si usted da click en el botón  $\bullet$ siguiente mensaje:

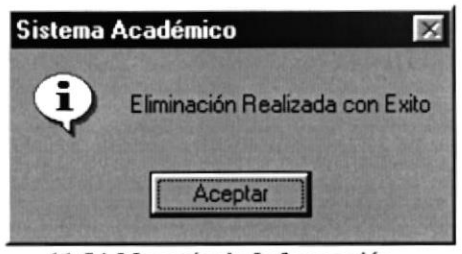

11.54 Mensaje de Información

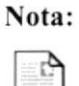

Cancelar El botón puede servir tanto para cancelar cualquiera de las operaciones antes mencionadas limpiando la pantalla o para salir de esta operación.

## 11.9. MATERIAS

Esta opción permite registrar las Materias que se van a dictar en la Unidad Académica.

### 11.9.1. Abrir Materias

Para ejecutar la opción de Materias lo hará de la siguiente manera:

- 1. Seleccione <Registro de Datos> en el menú de opciones dando click, aquí se presentarán varias opciones:
- 2. Escoja la opción <Materias>.

Habiendo ejecutado los 2 pasos anteriores se presentará la pantalla deseada (Ver Figura  $11.55$ ).

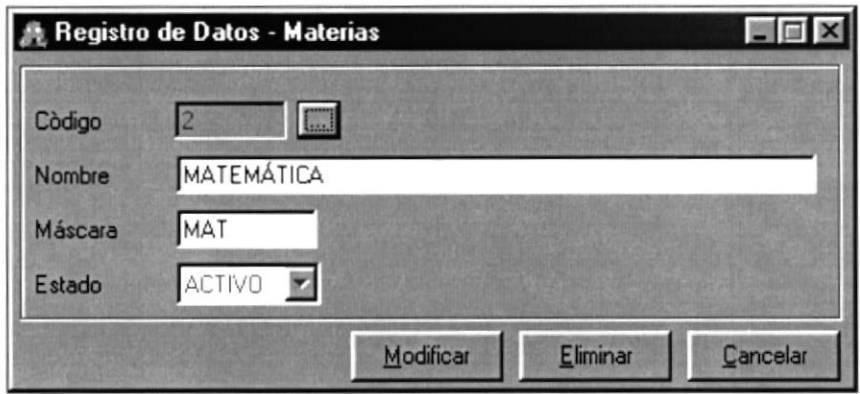

11.55 Pantalla de Materias

## 11.9.2. Ingresar Materias

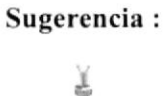

Para Moverse de una Casilla a otra utilice la tecla TAB

Agregar automáticamente se generará el código secuencial 1. Dé click en el botón

deshabitando la casilla código de esta manera:

- Agregar Aceptar 2. Note como el botón cambia a
- 3. Ingrese el nombre que va ha poseer la Materia.
- 4. Ingrese la Mascara que identificará la Materia
- El Estado será Activo por omisión. 5.
- Aceptar para que la información sea ingresada. 6. Dé click en el botón
- Si la información digitada es correcta aparecerá el siguiente mensaje:  $\bullet$

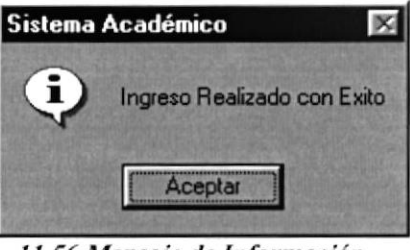

11.56 Mensaje de Información

Aceptar En caso presionado el botón si haber llenado ninguna casilla aparecerá el siguiente mensaje:

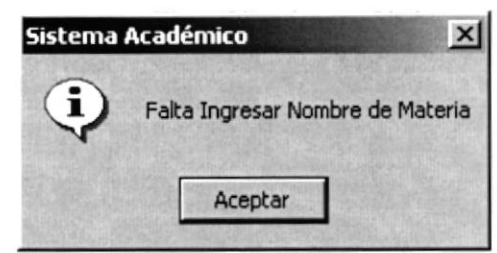

11.57 Mensaje de Información

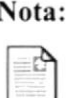

Cancelar El botón puede servir tanto para cancelar cualquiera de las operaciones antes mencionadas limpiando la pantalla o para salir de esta operación.

### 11.9.3. Consultar Materias

- 1. Ingrese el código de la Materia en la casilla Código y presione la tecla Enter, automáticamente se llenará la pantalla con los datos respectivos de la Materia.
- 2. Si no sabe el Código de la Materia haga click en el botón de búsqueda **la explicado en** el capítulo 12, automáticamente se llenará la pantalla de Materias.

#### 11.9.4. Modificar Materias

- 1. Realice los pasos 1 o 2 para la Consulta de Materias.
- Modificar Aceptar 2. Note que el botón ha cambiado a
- 3. Verifique que sea la Materia que va ha modificar.
- Modificar 5. Dé click en el botón para modificar la información.
- Si ha realizado los pasos correctamente le aparecerá el mensaje siguiente:

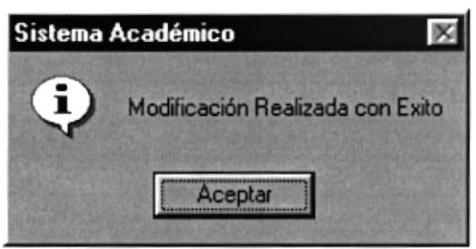

11.58 Mensaje de Información

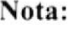

Cancelar El botón puede servir tanto para cancelar cualquiera de las operaciones antes mencionadas limpiando la pantalla o para salir de esta operación.

#### 11.9.5. Eliminar Materias

- 1. Realice los pasos 1 o 2 para la Consulta de Materias.
- Eliminar 2. Note que el botón se activado.
- 3. Verifique que es la Materia que desea eliminar.
- Eliminar 4. Dé click en el botón para eliminar la información
- Si usted ha realizado correctamente los cuatro primeros pasos le aparecerá el siguiente  $\bullet$ mensaje:

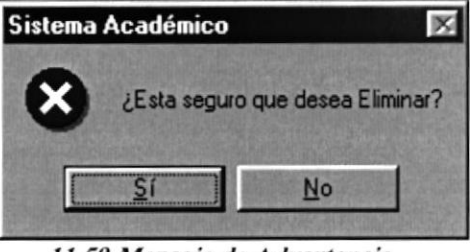

11.59 Mensaje de Advertencia

para aceptar la eliminación aparecerá el Si usted da click en el botón  $\bullet$ siguiente mensaje:

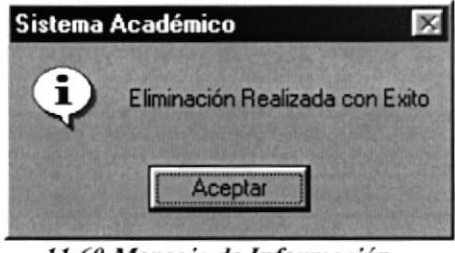

11.60 Mensaje de Información

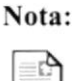

Cancelar El botón puede servir tanto para cancelar cualquiera de las operaciones antes mencionadas limpiando la pantalla o para salir de esta operación.

# II.IO. TIPO DE MATERIAS

Esta opción permite registrar clasificando las Materias por Tipo.

## ll.l0.l. Abrir Tipo de Materias

Para ejecutar la opción de Tipo de Materias lo hará de la siguiente manera:

- 1. Seleccione <Registro de Datos> en el menú de opciones dando click, aquí se presentarán varias opciones:
- 2. Escoja la opción <Tipo de Materias>.

Habiendo ejecutado los 2 pasos anteriores se presentará la pantalla deseada (Ver Figura <sup>r</sup>l.6l).

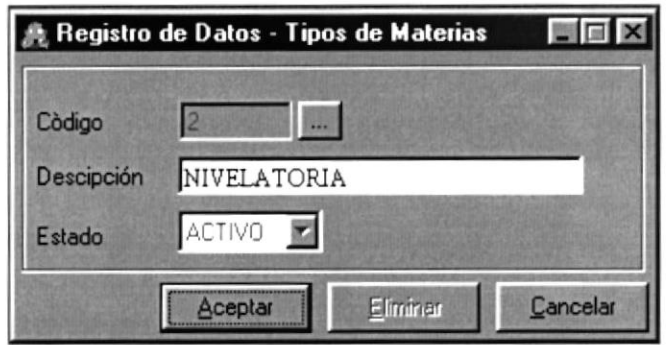

11.61 Pantalla Tipo de Materias

### 11.10.2, Ingresar Tipo de Materias

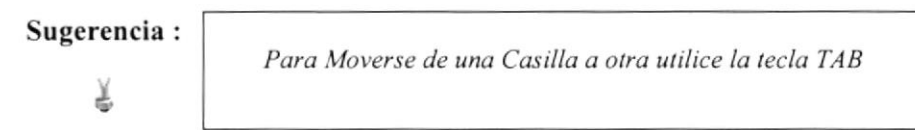

- 1. Dé click en el botón **Agregar**, automáticamente se generará el código secuencial deshabitando la casilla código de esta manera :
- Aceptar Agregar 2. Note como el botón cambia a
- 3. Ingrese el nombre que va ha poseer el Tipo de Materia.
- 4. El Estado será Activo por omisión.
- 5. Dé click en el botón **Aceptar** para que la información sea ingresada.

Si la información digitada es correcta aparecerá el siguiente mensaje:

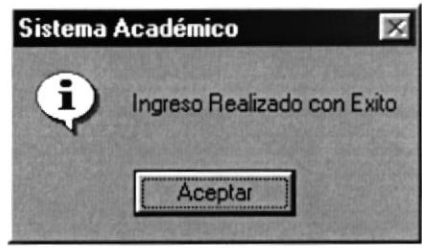

I1.62 Mensaje de Informsción

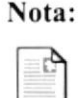

 $\textbf{Nota:}$   $\begin{array}{|l|} \hline \end{array}$   $\begin{array}{|l|} \hline \end{array}$   $\begin{array}{|l|} \hline \end{array}$   $\begin{array}{|l|} \hline \end{array}$   $\begin{array}{|l|} \hline \end{array}$   $\begin{array}{|l|} \hline \end{array}$   $\begin{array}{|l|} \hline \end{array}$   $\begin{array}{|l|} \hline \end{array}$   $\begin{array}{|l|} \hline \end{array}$   $\begin{array}{|l|} \hline \end{array}$   $\begin{array}{|l|}$ cualquiera de las operaciones antes mencionadas limpiando la pantalla o para salir de eslu operación.

## I1.10.3. Consultar Tipo de Materias

- l. lngrese el código del Tipo de Materia en la casilla Código y presione la tecla Enter, automáticamente se llenará la pantalla con los datos respectivos del Tipo de Materia.
- 2. Si no sabe el Código del Tipo de Materia haga click en el botón de búsqueda explicado en el capítulo 12, automáticamente se llenará la pantalla de Materias.

### 11.10.4. Modificar Tipo de Materias

- l. Realice los pasos I o 2 para la Consulta de Tipo de Materias.
- 2. Note que el botón **Aceptar** ha cambiado a **En Modificar**
- 3. Verifique que sea el Tipo de Materia que va ha modificar.
- 4. Dé click en el botón ", Modificar para modificar la información.
- Si ha realizado los pasos correctamente le aparecerá el mensaje siguiente ٠

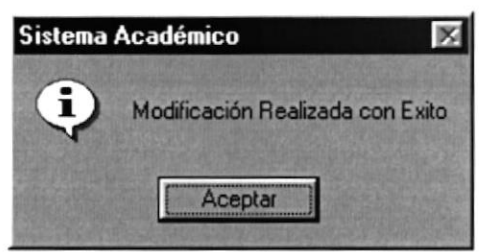

11.63 Mensaje de Información
Cancelar El botón puede servir tanto para cancelar cualquiera de las operaciones antes mencionadas limpiando la pantalla o para salir de esta operación.

#### 11.10.5. Eliminar Materias

- 1. Realice los pasos 1 o 2 para la Consulta de Tipo de Materias.
- Eliminar 2. Note que el botón se activado.
- 3. Verifique que es el Tipo de Materia que desea eliminar.
- Eliminar para eliminar la información 4. Dé click en el botón
- Si usted ha realizado correctamente los cuatro primeros pasos le aparecerá el siguiente  $\bullet$ mensaje:

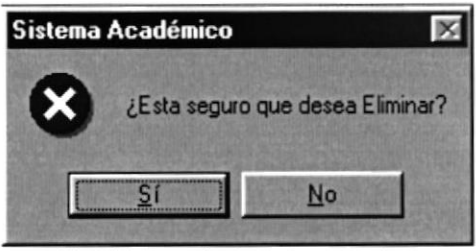

11.64 Mensaje de Advertencia

para aceptar la eliminación aparecerá el  $\overline{21}$ Si usted da click en el botón  $\bullet$ siguiente mensaje:

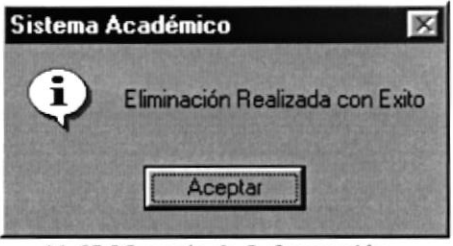

11.65 Mensaje de Información

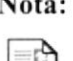

Cancelar El botón puede servir tanto para cancelar cualquiera de las operaciones antes mencionadas limpiando la pantalla o para salir de esta operación.

#### **11.11. EMPRESA**

Esta opción permite registrar las Empresas en que laboran Estudiantes y Profesores.

#### 11.11.1. Abrir Empresa

Para ejecutar la opción de Empresa lo hará de la siguiente manera:

- 1. Seleccione <Registro de Datos> en el menú de opciones dando click, aquí se presentarán varias opciones:
- 2. Escoja la opción <Empresa>.

Habiendo ejecutado los 2 pasos anteriores se presentará la pantalla deseada (Ver Figura 11.66).

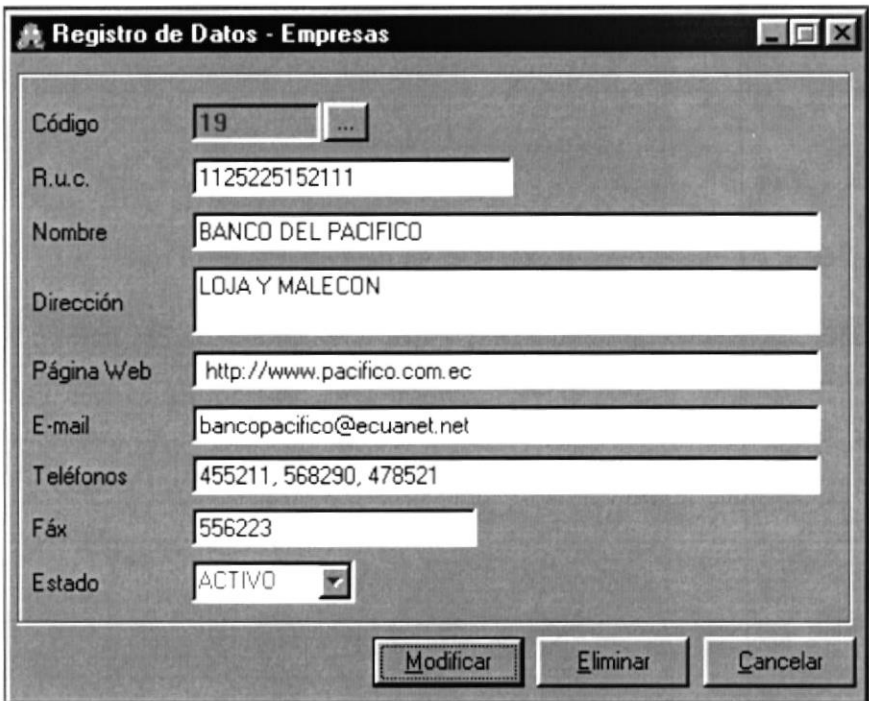

11.66 Pantalla de Empresas

#### 11.11.2. Ingresar Empresa

Sugerencia: T

Para Moverse de una Casilla a otra utilice la tecla TAB

- Agregar 1. Dé click en el botón automáticamente se generará el código secuencial deshabitando la casilla código de esta manera:
- Aceptar Agregar 2. Note como el botón cambia a
- 3. Ingrese el Rucc que posee la Empresa.
- 4. Ingrese la dirección (edificio principal) donde se radica la Empresa.
- Ingrese la dirección Web (si posee) de la Empresa. 5.
- 6. Ingrese el correo electrónico (e-mail) de la Empresa.
- 7. Ingrese los números telefónicos (principales) de la Empresa
- 8. Ingrese los números de fax de la Empresa
- 9. El Estado será Activo por omisión.
- Aceptar para que la información sea ingresada. 10. Dé click en el botón
- Si la información digitada es correcta aparecerá el siguiente mensaje:

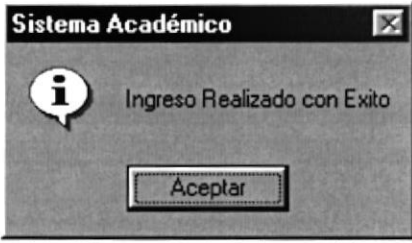

11.67 Mensaje de Información

Si no se ha ingresado ningún dato aparecerá el siguiente mensaje:

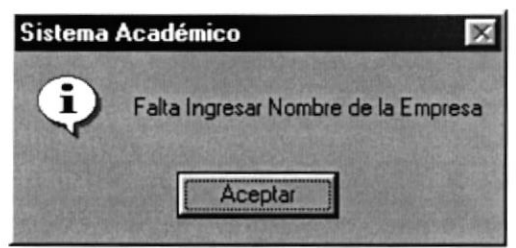

11.68 Mensaje de Información

Si no se ha ingresado la dirección aparecerá el siguiente mensaje:

 $l$ a

 $el$ 

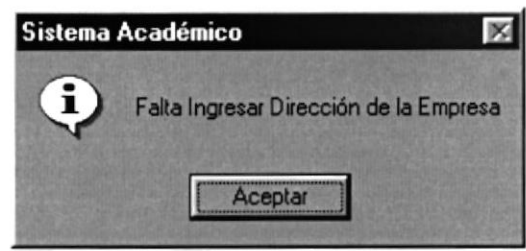

11.69 Mensaje de Información

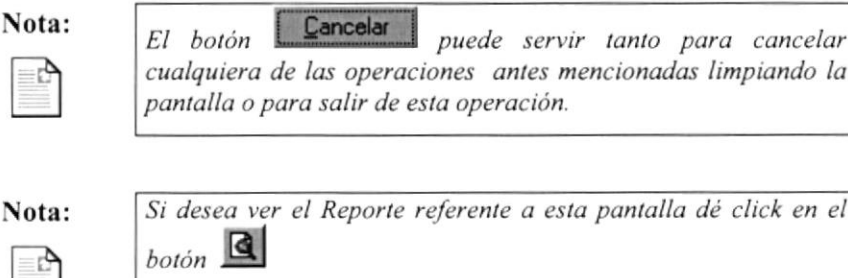

|        |                                                            |                        |                                       |                               |                                  | <b>LIDIX</b>                |  |  |
|--------|------------------------------------------------------------|------------------------|---------------------------------------|-------------------------------|----------------------------------|-----------------------------|--|--|
|        | 16 de 16                                                   |                        | Total: 318<br>100%                    | 318 de 318                    |                                  |                             |  |  |
|        |                                                            |                        |                                       |                               |                                  | ۸                           |  |  |
|        | ESCUELA SUPERIOR POLITECNICA DEL LITORAL                   |                        |                                       |                               |                                  |                             |  |  |
|        |                                                            |                        |                                       |                               |                                  |                             |  |  |
|        | <b>ESCUELA DE PROSTGRADO EN ADMINISTRACION DE EMPRESAS</b> |                        |                                       |                               |                                  |                             |  |  |
|        |                                                            |                        |                                       | Reporte Detallado de Empresas |                                  |                             |  |  |
|        |                                                            |                        |                                       |                               |                                  |                             |  |  |
|        |                                                            |                        |                                       |                               |                                  |                             |  |  |
| CODICO | RUC<br><b>NOMBRE</b>                                       |                        | <b>DIRECCION</b>                      | E-MAIL                        | <b>WEB</b>                       | <b>TELEFONO</b>             |  |  |
| 300    | 09908197690 LUBACSA REENCAUCHE                             |                        | 5 DE JUNIO 407 VENEZUELA              |                               | <b>Isttp://www.</b>              | 440130-440100-4480          |  |  |
| 301    | 0990 5608380 INGELSISTEM                                   |                        | PRIMERA 208 Y CEDROS URDESA           |                               | <b>http://www</b>                | 386692-894257               |  |  |
| 302    | 09082629000 IL UNAC                                        |                        | <b>CDLA EL PARAISO CIRUELOS 1-5 Y</b> |                               | http://www                       | 203342                      |  |  |
| 303    |                                                            | CONSTRUCTORA GONZALEZ  | CHING ORAZO 321 ENTRE AGUIRRE         |                               | http://www                       | 515200                      |  |  |
| 304    | 09900061640 ETICA                                          |                        | CALLE BLA SANTA CRUZ 103 Y            | jun@etick.com.ec              | http://www.ecuadorable.com       | 284666                      |  |  |
| 305    | 09911682730 INCHCAPE                                       |                        | <b>SAN FRANCISCO 300 PISO 19</b>      | ies acuadostikinchespe chipp  | http://www.inchacape-chippeg.com | 560190                      |  |  |
| 306    | 09913229300 MACCENTERS A                                   |                        | VICTOR EMILIO ESTRADA 504 Y           | naccente@gys.subset.net       | http://www.                      | 885963-891047<br>$\sim$     |  |  |
| 307    | 09913561690 CONTRIEC                                       |                        | AV FROODE ORELLANA FRENTE             | makiger@ju.ero.ec             | http://www                       | ÷.<br>a<br>680549<br>$\sim$ |  |  |
| 308    | <b>CERROTECNIA</b>                                         |                        | CALLEY TAROUT 2822 Y                  |                               | http://www                       | $\frac{1}{2}$<br>44344      |  |  |
| 309    | 09900154490 BITACO ECUADOR                                 |                        | <b>KM 55 VIA DAILE</b>                | grobio@intacoec.com.ac        | http://www.intaco.com            | 256333                      |  |  |
| 310    |                                                            | HACTENDA DANIELA MARIA | YAOUACHUMA CLEMENTINA                 |                               | http://www.                      |                             |  |  |
| 311    | 17912786310 FUND ACT                                       |                        | AV PATRIA 850 Y 10 DE AGOSTO          | rooe@Hmdack.org.sc            | http://www.                      | 506540-505142               |  |  |
|        |                                                            |                        |                                       |                               |                                  |                             |  |  |

11.70 Reporte de Empresas

#### 11.11.3. Consultar Empresa

- 1. Ingrese el código de la Empresa en la casilla Código y presione la tecla Enter, automáticamente se llenará la pantalla con los datos respectivos de la Empresa
- 2. Si no sabe el Código de la Empresa haga click en el botón de búsqueda **la explicado** en el capítulo 12, automáticamente se llenará la pantalla de Empresa.

#### 11.11.4. Modificar Empresa

- 1. Realice los pasos 1 o 2 para la Consulta de Empresa.
- Aceptar Modificar 2. Note que el botón ha cambiado a
- Verifique que sea la Empresa que va ha modificar. 3.
- Modificar 4. Dé click en el botón para modificar la información.
- Si ha realizado los pasos correctamente le aparecerá el mensaje siguiente:  $\bullet$

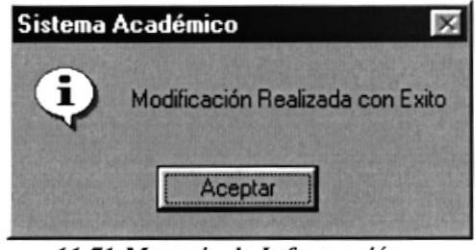

11.71 Mensaje de Información

Nota:

Cancelar El botón puede servir tanto para cancelar cualquiera de las operaciones antes mencionadas limpiando la pantalla o para salir de esta operación.

#### 11.11.5. Eliminar Empresa

- 1. Realice los pasos 1 o 2 para la Consulta de Empresas.
- Eliminar 2. Note que el botón. se activado.
- 3. Verifique que es la Empresa que desea eliminar.
- Eliminar 4. Dé click en el botón para eliminar la información
- Si usted ha realizado correctamente los cuatro primeros pasos le aparecerá el siguiente mensaje:

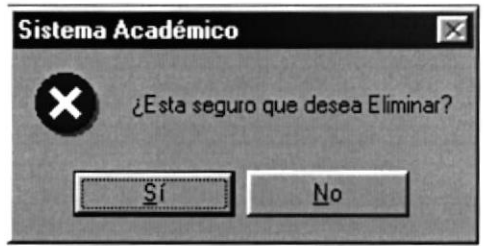

11.72 Mensaje de Advertencia

 $\frac{\mathsf{S}^{\mathsf{f}}}{\mathsf{S}^{\mathsf{f}}}$  para aceptar la eliminación aparecerá el Si usted da click en el botón  $\bullet$ siguiente mensaje:

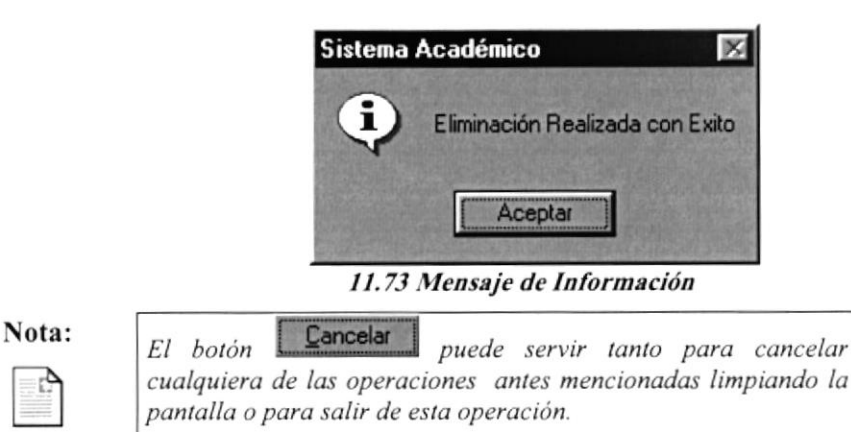

#### 11.12. CARGO

 $\overline{\mathbf{B}}$ 

Esta opción permite regisrar los cargos que realizan los Asprrantes, Estudiantes y Profesores en las Empresas que laboran.

#### ll.l2.l. Abrir Cargo

Para ejecutar Ia opción de Cargo lo hará de la siguiente manera:

- 1. Seleccione <Registro de Datos> en el menú de opciones dando click, aquí se presentarán varias opciones:
- 2. Escoja la opción <Cargo>.

Habiendo ejecutado los 2 pasos anteriores se presentará la pantalla deseada (Ver Figura t.74).

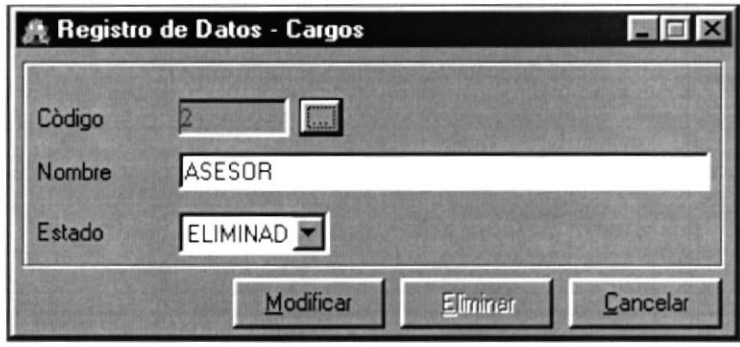

11.74 Pantalla de Cargos

#### 11.12.2. Ingresar Cargo

Sugerencia: £

Para Moverse de una Casilla a otra utilice la tecla TAB

Agregar 1. Dé click en el botón automáticamente se generará el código secuencial

deshabitando la casilla código de esta manera :

- Aceptar Agregar cambia a 2. Note como el botón.
- 3. Ingrese el nombre que va ha poseer el Cargo.
- 4. El Estado será Activo por omisión.
- Aceptar 5. Dé click en el botón para que la información sea ingresada.
- Si la información digitada es correcta aparecerá el siguiente mensaje:  $\bullet$

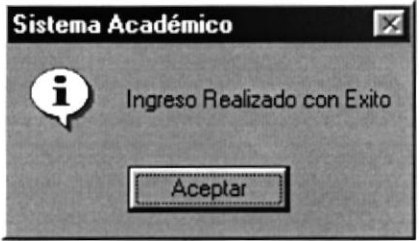

11.75 Mensaje de Información

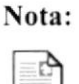

Cancelar El botón puede servir tanto para cancelar cualquiera de las operaciones antes mencionadas limpiando la pantalla o para salir de esta operación.

Nota:

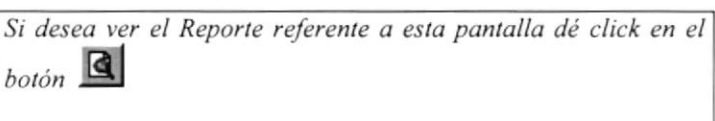

|                                                           |                                                                                           | $-10x$                         |  |
|-----------------------------------------------------------|-------------------------------------------------------------------------------------------|--------------------------------|--|
| $1$ de $4$                                                | $\bigoplus$ $\bigotimes$ 100%<br><b>Total: 164</b><br>100%<br>164 de 164                  |                                |  |
| C:\ESPAE\SAE\REPORTES\DRP_R_CARG.rpt<br>Usuano:<br>maruiz |                                                                                           | Fecha 09/04/200<br>Page 1 of 4 |  |
|                                                           | ESCUELA SUPERIOR POLITECNICA DEL LITORAL                                                  |                                |  |
|                                                           | <b>ESCUELA DE PROSTGRADO EN ADMINISTRACION DE EMPRESAS</b><br>Reporte Detallado de Cargos |                                |  |
|                                                           |                                                                                           |                                |  |
|                                                           |                                                                                           |                                |  |
| CODICO                                                    | <b>NOMBRE</b>                                                                             | <b>ESTADO</b>                  |  |
| n                                                         | NO ASIGNADO                                                                               | E                              |  |
|                                                           | <b>ASESOR</b>                                                                             |                                |  |
|                                                           | ASESOR DE COMPUTACIÓN                                                                     |                                |  |
| ٩                                                         | ASESOR DE MARKETING                                                                       |                                |  |
|                                                           | AUDITOR GENERAL                                                                           |                                |  |
|                                                           | COORDINADOR ACADÉMICO                                                                     |                                |  |
|                                                           | COORDINADOR DEL PAS                                                                       |                                |  |
|                                                           | DIRECTOR                                                                                  |                                |  |
| 8                                                         | DIRECTOR COMITÉ DE INVERSIONES                                                            |                                |  |
| 9                                                         | DIRECTOR DE DESARROLLO HUMANO Y CULTURAL                                                  |                                |  |
| 10                                                        | DIRECTOR DEL PROGRAMA DE ALTA GERENCIA                                                    |                                |  |
| 11                                                        | <b>DOCENTE</b>                                                                            |                                |  |
| 12                                                        | FUNCIONARIO DE CRÉDITO                                                                    |                                |  |
| 13                                                        | GERENTE ADMINISTRATIVO                                                                    |                                |  |
| 14                                                        | GERENTE DE EXTENSIÓN Y DESARROLLO                                                         |                                |  |
| 15                                                        | GERENTE DE PLANIFICACIÓN FINANCIERA                                                       |                                |  |
| 16                                                        | GERENTE FINANCIERO                                                                        |                                |  |
|                                                           |                                                                                           |                                |  |

11.76 Reporte de Cargos

#### 11.12.3. Consultar Cargo

- 1. Ingrese el código del Cargo en la casilla Código y presione la tecla Enter, automáticamente se llenará la pantalla con los datos respectivos del Cargo
- 2. Si no sabe el Código del Cargo haga click en el botón de búsqueda **la explicado en el** capítulo 12, automáticamente se llenará la pantalla de Cargos.

#### 11.12.4. Modificar Cargos

- 1. Realice los pasos 1 o 2 para la Consulta de Cargos.
- Aceptar Modificar Note que el botón  $2.$ ha cambiado a
- 3. Verifique que sea el Cargo que va ha modificar.
- Modificar 4. Dé click en el botón para modificar la información.
- Si ha realizado los pasos correctamente le aparecerá el mensaje siguiente:  $\bullet$

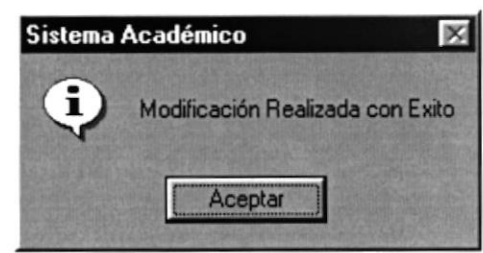

11.77 Mensaje de Información

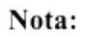

Cancelar El botón puede servir tanto para cancelar cualquiera de las operaciones antes mencionadas limpiando la pantalla o para salir de esta operación.

#### 11.12.5. Eliminar Cargo

- Realice los pasos 1 o 2 para la Consulta de Cargos. 1.
- Eliminar 2. Note que el botón se activado.
- Verifique que sea el Cargo que desea eliminar. 3.
- Eliminar 4. Dé click en el botón para eliminar la información
- Si usted ha realizado correctamente los cuatro primeros pasos le aparecerá el siguiente  $\bullet$ mensaje:

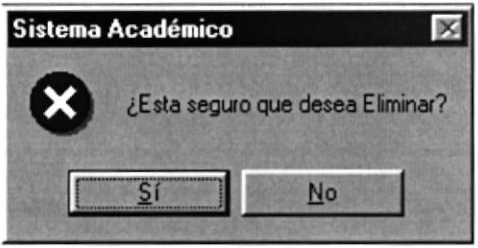

11.78 Mensaje de Advertencia

Si usted da click en el botón para aceptar la eliminación aparecerá el  $\bullet$ siguiente mensaje:

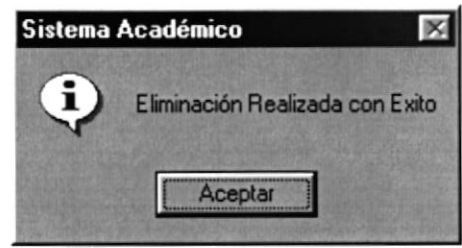

11.79 Mensaje de Información

#### 11.13. UNIVERSIDAD

Esta opción permite registrar las Universidades donde se graduaron los Aspirantes, Estudiantes y Profesores.

#### 11.13.1. Abrir Universidad

Para ejecutar la opción de Universidad lo hará de la siguiente manera:

- 1. Seleccione <Registro de Datos> en el menú de opciones dando click, aquí se presentarán varias opciones:
- 2. Escoja la opción <Universidad>.

Habiendo ejecutado los 2 pasos anteriores se presentará la pantalla deseada (Ver Figura  $11.80$ ).

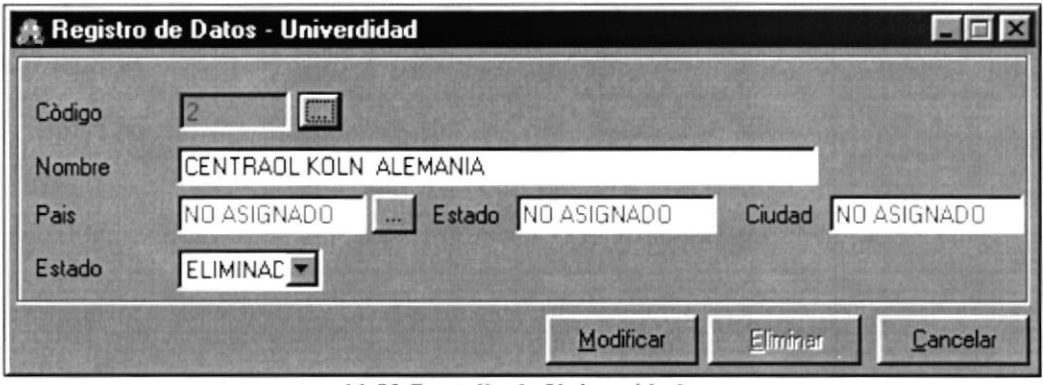

11.80 Pantalla de Universidad

#### 11.13.2. Ingresar Universidad

Sugerencia: T

Para Moverse de una Casilla a otra utilice la tecla TAB

- Agregar 1. Dé click en el botón automáticamente se generará el código secuencial deshabitando la casilla código de esta manera :
- Agregar Aceptar cambia a 2. Note como el botón.
- 3. Ingrese el nombre de la Universidad.
- 4. Seleccione el País, Estado, Ciudad haciendo click en el botón de búsqueda de Países que se explica en capítulo 12).
- 5. El Estado será Activo por omisión.
- Aceptar 6. Dé click en el botón para que la información sea ingresada.
- Si la información digitada es correcta aparecerá el siguiente mensaje:  $\bullet$

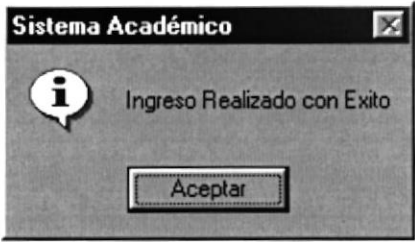

11.81 Mensaje de Información

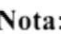

Cancelar El botón puede servir tanto para cancelar cualquiera de las operaciones antes mencionadas limpiando la pantalla o para salir de esta operación.

#### Nota:

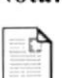

Si desea ver el Reporte referente a esta pantalla dé click en el  $_{bottom}$  $\blacksquare$ 

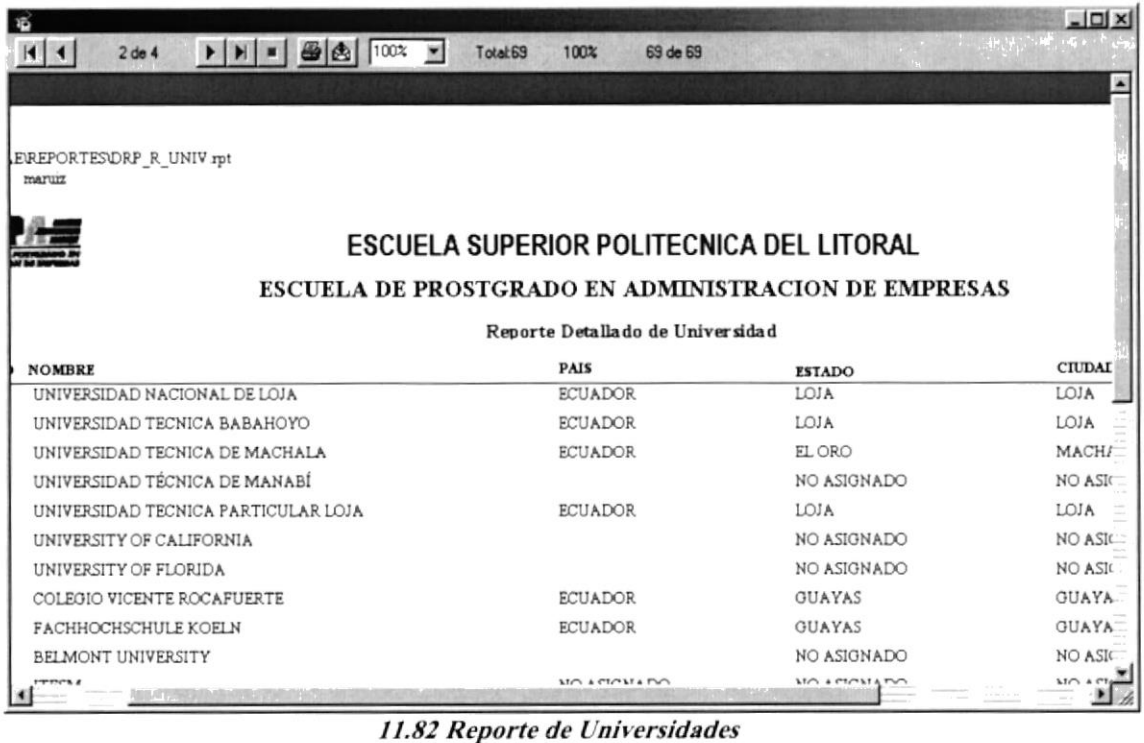

#### 11.13.3. Consultar Universidad

- 1. Ingrese el código de la Universidad en la casilla Código y presione la tecla Enter, automáticamente se llenará la pantalla con los datos respectivos de la Universidad.
- 2. Si no sabe el Código de la Universidad haga click en el botón de búsqueda explicado en el capítulo 12, automáticamente se llenará la pantalla de Universidad.

#### 11.13.4. Modificar Universidad

- 1. Realice los pasos 1 o 2 para la Consulta de Universidad
- ha cambiado a Modificar Aceptar 2. Note que el botón
- 3. Verifique que sea la Universidad que va ha modificar.
- Modificar para modificar la información. 4. Dé click en el botón
- Si ha realizado los pasos correctamente le aparecerá el mensaje siguiente:

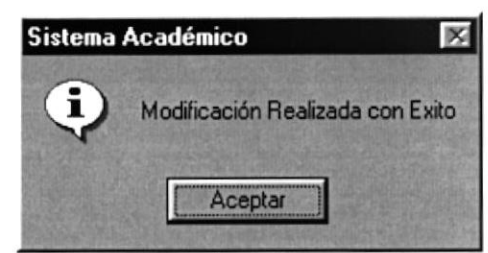

11.83 Mensaje de Información

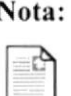

Cancelar El botón puede servir tanto para cancelar cualquiera de las operaciones antes mencionadas limpiando la pantalla o para salir de esta operación.

#### 11.13.5. Eliminar Universidad

- 5. Realice los pasos 1 o 2 para la Consulta de Universidad.
- Eliminar 6. Note que el botón se activado.
- 7. Verifique que sea la Universidad que desea eliminar.
- Eliminar para eliminar la información 8. Dé click en el botón
- Si usted ha realizado correctamente los cuatro primeros pasos le aparecerá el siguiente  $\bullet$ mensaje:

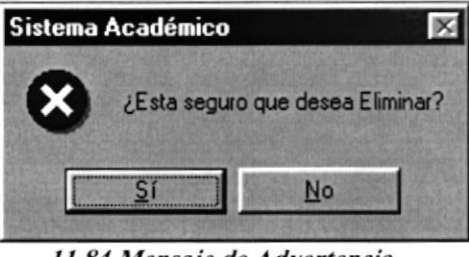

11.84 Mensaje de Advertencia

para aceptar la eliminación aparecerá el Si usted da click en el botón siguiente mensaje:

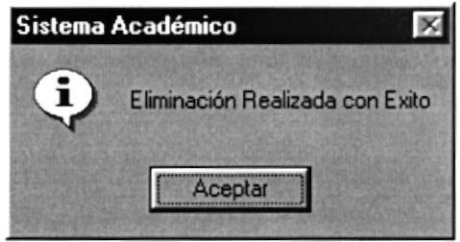

11.85 Mensaje de Información

Cancelar El botón puede servir tanto para cancelar cualquiera de las operaciones antes mencionadas limpiando la pantalla o para salir de esta operación.

## 11.14. PROFESIÓN

Esta opción permite registrar las Profesiones que poseen los Aspirantes, Estudiantes y Profesores.

#### 11.14.1. Abrir Profesión

Para ejecutar la opción de Profesión lo hará de la siguiente manera:

- 1. Seleccione <Registro de Datos en el menú de opciones dando click, aquí se presentarán varias opciones:
- 2. Escoja la opción <Profesión>.

Habiendo ejecutado los 2 pasos anteriores se presentará la pantalla deseada (Ver Figura  $11.86$ ).

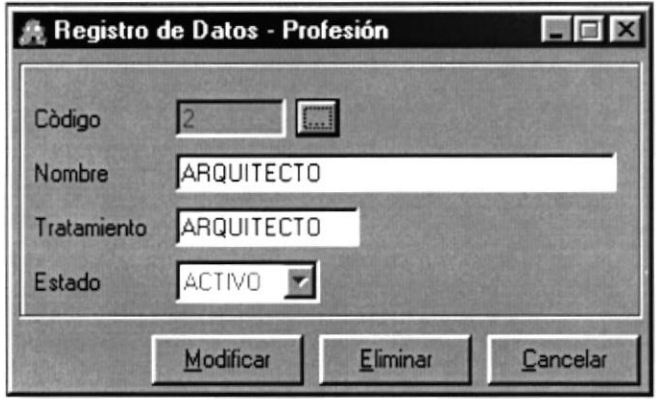

11.86 Pantalla de Profesiones

#### 11.14.2. Ingresar Profesión

Sugerencia: ¥

Para Moverse de una Casilla a otra utilice la tecla TAB

Agregar 1. Dé click en el botón automáticamente se generará el código secuencial

deshabitando la casilla código de esta manera : 2

- Aceptar Agregar cambia a 2. Note como el botón
- Ingrese el nombre de la Profesión. 3.
- Ingrese el tratamiento que posee el Estudiante (Ejm. Analista, Ingeniero) 4.
- El Estado será Activo por defecto. 5.
- Aceptar 6. Dé click en el botón para que la información sea ingresada.
- Si la información digitada es correcta aparecerá el siguiente mensaje:  $\bullet$

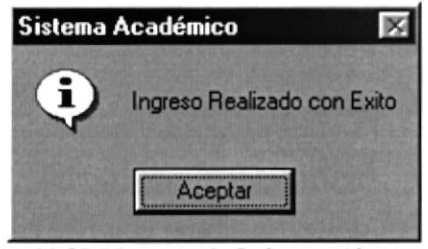

11.87 Mensaje de Información

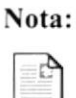

Cancelar El botón puede servir tanto para cancelar cualquiera de las operaciones antes mencionadas limpiando la pantalla o para salir de esta operación.

#### 11.14.3. Consultar Profesión

- 1. Ingrese el código de la Profesión en la casilla Código y presione la tecla Enter, automáticamente se llenará la pantalla con los datos respectivos de la Profesión.
- 2. Si no sabe el Código de la Profesión haga click en el botón de búsqueda varierado en el capítulo 12, automáticamente se llenará la pantalla de Profesiones.

#### 11.14.4. Modificar Profesión

- 1. Realice los pasos 1 o 2 para la Consulta de Profesiones.
- Aceptar Modificar 2. Note que el botón ha cambiado a
- 3. Verifique que sea la Profesión que va ha modificar.
- Modificar 4. Dé click en el botón para modificar la información.

Si ha realizado los pasos correctamente le aparecerá el mensaje siguiente:

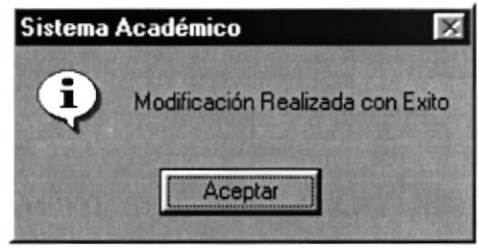

11.88 Mensaje de Información

Nota:

Cancelar El botón puede servir tanto para cancelar cualquiera de las operaciones antes mencionadas limpiando la pantalla o para salir de esta operación.

#### 11.14.5. Eliminar Profesión

- 1. Realice los pasos 1 o 2 para la Consulta de Profesiones.
- Eliminar 2. Note que el botón se activado.
- 3. Verifique que sea la Profesión que desea eliminar.
- Eliminar 4. Dé click en el botón para eliminar la información
- Si usted ha realizado correctamente los cuatro primeros pasos le aparecerá el siguiente  $\bullet$ mensaje:

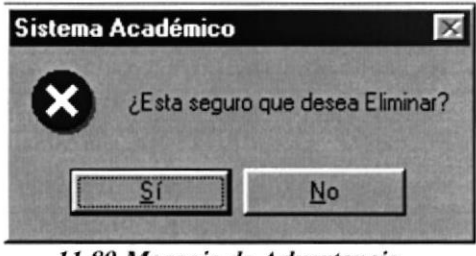

11.89 Mensaje de Advertencia

Si usted da click en el botón para aceptar la eliminación aparecerá el siguiente mensaje:

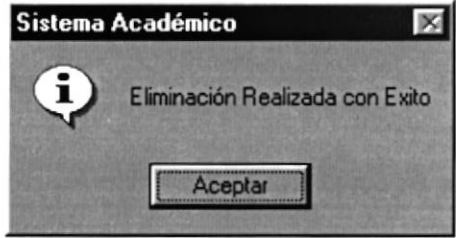

11.90 Mensaje de Información

Cancelar El botón puede servir tanto para cancelar cualquiera de las operaciones antes mencionadas limpiando la pantalla o para salir de esta operación.

### 11.15. ESPECIALIDAD

Esta opción permite registrar las Especialidades que poseen los Aspirantes, Estudiantes y Profesores en el ambiente laboral.

#### 11.15.1. Abrir Especialidad

Para ejecutar la opción de Especialidad lo hará de la siguiente manera:

- 1. Seleccione <Registro de Datos> en el menú de opciones dando click, aquí se presentarán varias opciones:
- 2. Escoja la opción <Especialidad>.

Habiendo ejecutado los 2 pasos anteriores se presentará la pantalla deseada (Ver Figura 11.91).

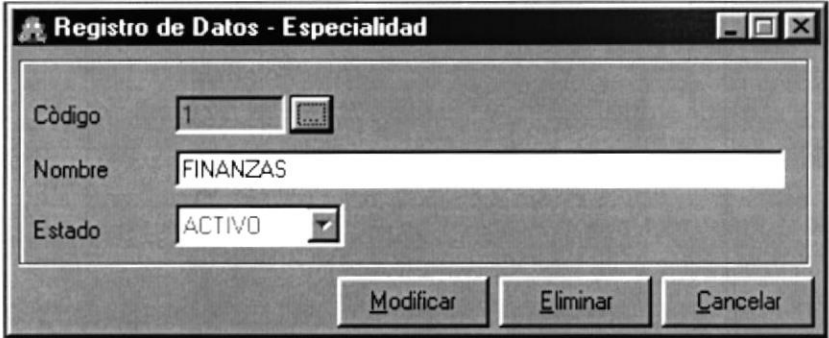

11.91 Pantalla de Especialidad

#### 11.15.2. Ingresar Especialidad

Sugerencia:

Ã

Para Moverse de una Casilla a otra utilice la tecla TAB

- Agregar automáticamente se generará el código secuencial 1. Dé click en el botón deshabitando la casilla código de esta manera :
- Agregar Aceptar cambia a 2. Note como el botón.
- 3. El Estado será Activo por defecto.
- Aceptar 4. Dé click en el botón para que la información sea ingresada.
- Si la información digitada es correcta aparecerá el siguiente mensaje:  $\bullet$

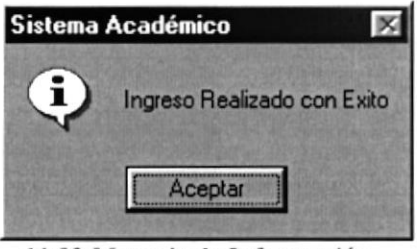

11.92 Mensaje de Información

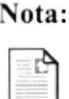

Cancelar El botón puede servir tanto para cancelar cualquiera de las operaciones antes mencionadas limpiando la pantalla o para salir de esta operación.

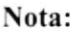

Si desea ver el Reporte referente a esta pantalla dé click en el  $_{bot\phi n}$   $\boxed{d}$ 

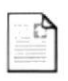

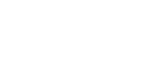

| ಹ      |                         |                                                     | $ \Box$ $\times$ |  |
|--------|-------------------------|-----------------------------------------------------|------------------|--|
| 1 de 2 |                         | $-36$ 100%<br>Total:60                              | 100%<br>60 de 60 |  |
|        |                         | ESCUELA SUPERIOR POLITECNICA DEL LITORAL            |                  |  |
|        |                         | ESCUELA DE PROSTGRADO EN ADMINISTRACION DE EMPRESAS |                  |  |
|        |                         |                                                     |                  |  |
|        |                         | Reporte Detallado de Especialidad                   |                  |  |
|        |                         |                                                     |                  |  |
|        | CODIGO<br><b>NOMBRE</b> |                                                     | <b>ESTADO</b>    |  |
|        | U                       | NO ASIGNADO                                         | Α                |  |
|        |                         | <b>ADMINISTRACION</b>                               | Α                |  |
|        |                         | CONTABILIDAD                                        | Α                |  |
|        | 5<br><b>ECONOMIA</b>    |                                                     | Α                |  |
|        |                         | INGENIERO MECANICO                                  | Α                |  |
|        |                         | <b>ELECTRONICA</b>                                  | Α                |  |
|        | 8                       | MEDICINA Y CIRUGIA                                  | Α                |  |
|        | 9                       | INGENIERIA COMERCIAL                                |                  |  |
|        | 10                      | DIPLOMA EN A E                                      | Α                |  |
|        | 11                      | UPDATE IN FINANCE UPDATE IN MARKETING               | Α                |  |
|        | 12                      | DIP MAN AMBIENTAL                                   |                  |  |
|        | 13<br>PH <sub>D</sub>   |                                                     |                  |  |
|        | 14                      | POSTGRADO RRII Y PERSONAL                           | Α                |  |
|        | 15                      | FISICO MATEMÁTICO                                   | Α                |  |
|        |                         |                                                     |                  |  |

11.93 Reporte de Especialidades

#### 11.15.3. Consultar Especialidad

- 1. Ingrese el código de la Especialidad en la casilla Código y presione la tecla Enter, automáticamente se llenará la pantalla con los datos respectivos de la Especialidad.
- 2. Si no sabe el Código de la Especialidad haga click en el botón de búsqueda explicado en el capítulo 12, automáticamente se llenará la pantalla de Especialidad.

#### 11.15.4. Modificar Especialidad

- 1. Realice los pasos 1 o 2 para la Consulta de Especialidad.
- Aceptar ha cambiado a Modificar 2. Note que el botón
- 3. Verifique que sea la Especialidad que va ha modificar.
- Modificar 4. Dé click en el botón para modificar la información.
- Si ha realizado los pasos correctamente le aparecerá el mensaje siguiente:  $\bullet$

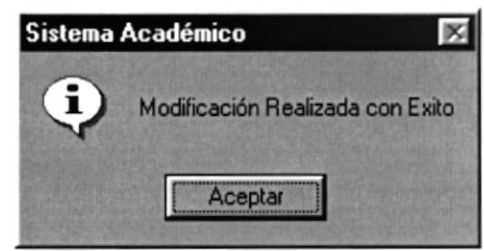

11.94 Mensaje de Información

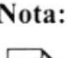

Cancelar El botón puede servir tanto para cancelar cualquiera de las operaciones antes mencionadas limpiando la pantalla o para salir de esta operación.

#### 11.15.5. Eliminar Especialidad

- 1. Realice los pasos 1 o 2 para la Consulta de Especialidad.
- Eliminar 2. Note que el botón se activado.
- 3. Verifique que sea la Especialidad que desea eliminar.
- Eliminar 4. Dé click en el botón para eliminar la información
- Si usted ha realizado correctamente los cuatro primeros pasos le aparecerá el siguiente  $\bullet$ mensaje:

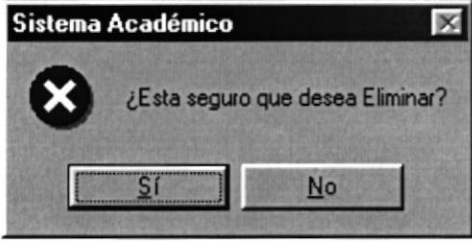

11.95 Mensaje de Advertencia

para aceptar la eliminación aparecerá el  $\overline{2}$ í Si usted da click en el botón l  $\bullet$ siguiente mensaje:

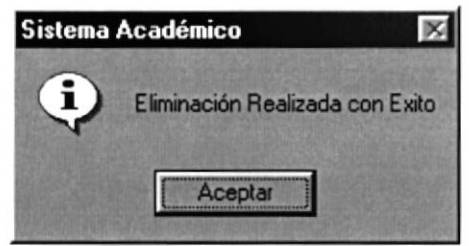

11.96 Mensaje de Información

Cancelar El botón puede servir tanto para cancelar cualquiera de las operaciones antes mencionadas limpiando la pantalla o para salir de esta operación.

## 11.16. PAÍS/CIUDAD

Esta opción permite registrar los diferentes Países, Estados, Ciudades de donde pertenecen los Aspirantes, Estudiantes, Profesores y Universidades.

#### 11.16.1. Abrir Especialidad

Para ejecutar la opción de Especialidad lo hará de la siguiente manera:

- 1. Seleccione <Registro de Datos> en el menú de opciones dando click, aquí se presentarán varias opciones:
- 2. Escoja la opción <Especialidad>.

Habiendo ejecutado los 2 pasos anteriores se presentará la pantalla deseada (Ver Figura  $11.97$ ).

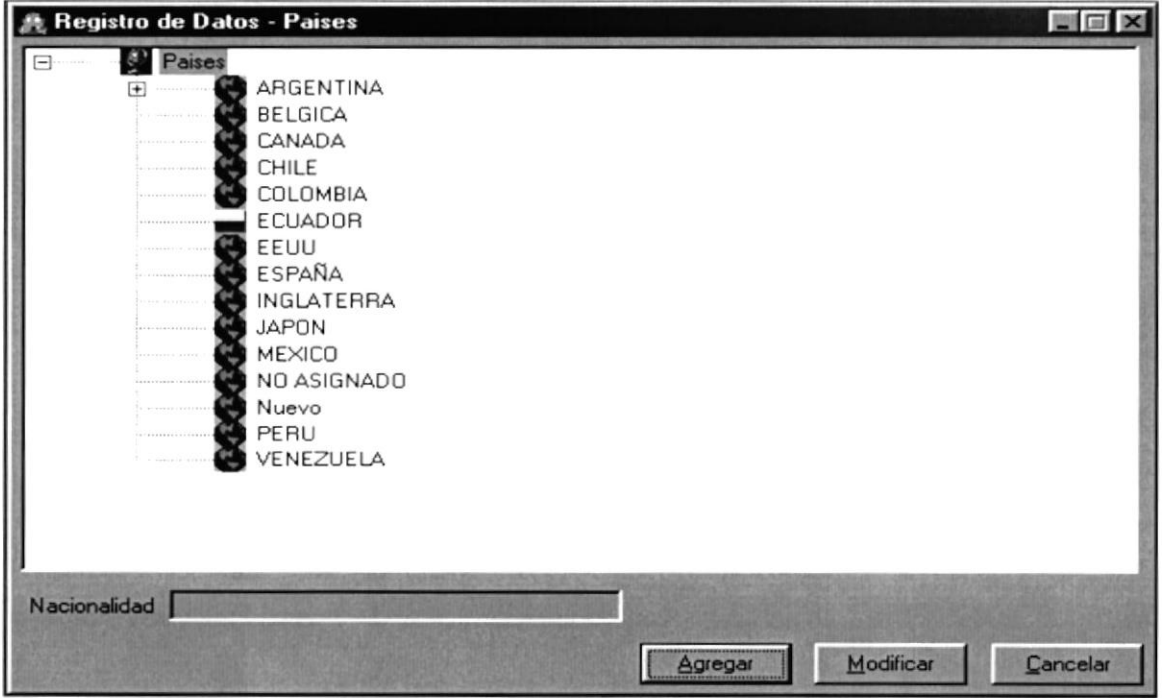

11.97 Pantalla País/Ciudad

Cancelar El botón puede servir tanto para cancelar cualquiera de las operaciones antes mencionadas limpiando la pantalla o para salir de esta operación.

#### 11.16.2. Ingresar País

Agregar para ingresar un nuevo País, Estado, Ciudad 1. Dé click en el botón dependiendo del nodo en que se encuentre, presentando el siguiente mensaje:

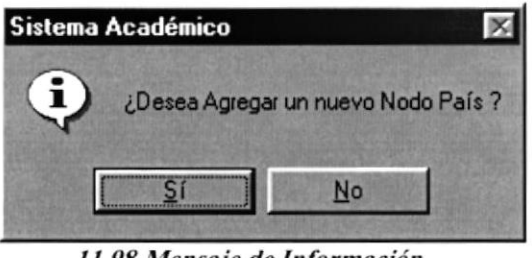

11.98 Mensaje de Información

- 2. Sí desea ingresar un nuevo elemento dé click en el botón
- 3. Ingrese el nombre del País a ingresar y la respectiva nacionalidad (Ver Figura 11.98).

 $\overline{S}$ í

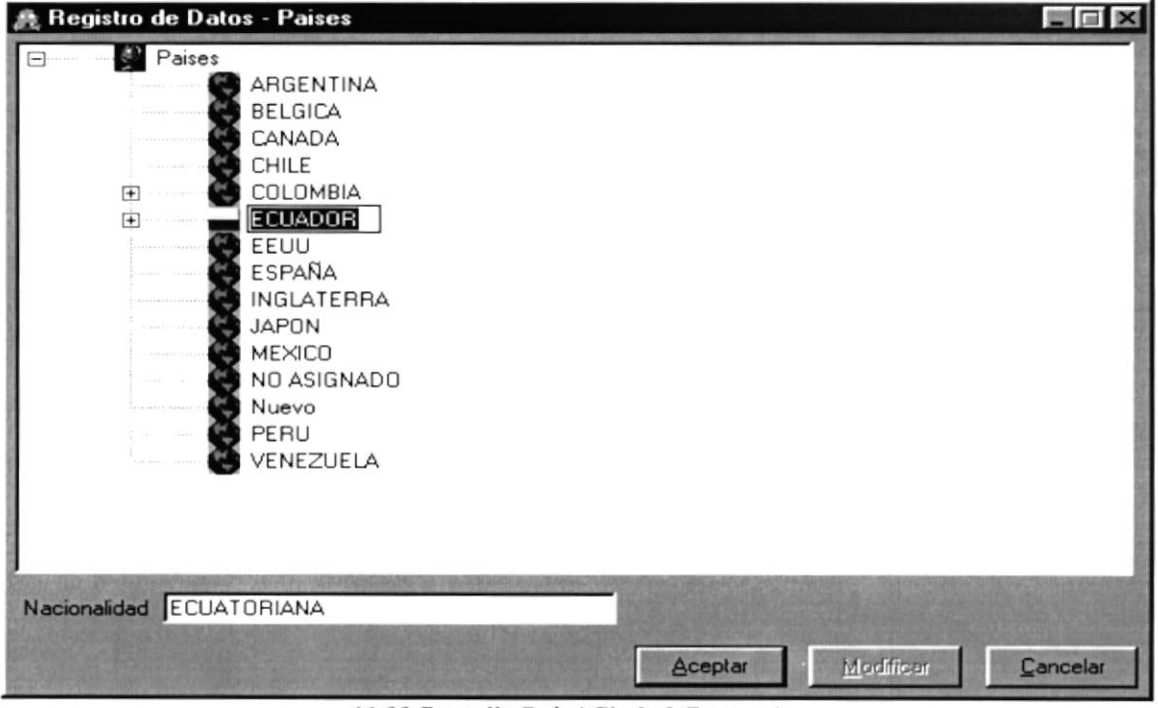

11.99 Pantalla País / Ciudad (Ingreso)

- 4. Dé click en el botón **Acceptar para ingresar la información**.
- Si la información digitada es correcta aparecerá el siguiente mensaje:  $\bullet$

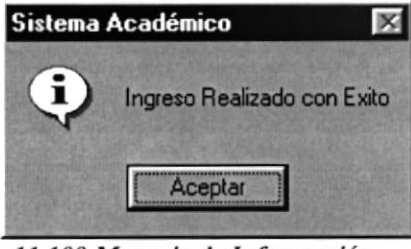

11.100 Mensaje de Información

#### 11.16.3. Modificar País

- I. Seleccione el País que desea modificar
- Modificar 2. Dé click en el botón
- 3. Realice los cambios respectivos.
- 4. Verifique que sea el País que va ha modificar
- 5. Dé click en el botón **faceptar algebrar para registrar los cambios.**
- Si la información modificada es correcta aparecerá el siguiente mensaje:  $\bullet$

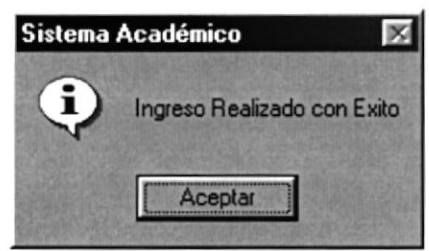

11.101 Mensaje de Información

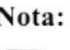

 $\Box$ 

 $\textbf{Nota}:$   $\begin{array}{|l|} \hline \end{array}$   $\begin{array}{|l|} \hline \end{array}$   $\begin{array}{|l|} \hline \end{array}$   $\begin{array}{|l|} \hline \end{array}$   $\begin{array}{|l|} \hline \end{array}$   $\begin{array}{|l|} \hline \end{array}$   $\begin{array}{|l|} \hline \end{array}$   $\begin{array}{|l|} \hline \end{array}$   $\begin{array}{|l|} \hline \end{array}$   $\begin{array}{|l|} \hline \end{array}$   $\begin{array}{|l|} \$ cualquiera de las operaciones antes mencionadas limpiando la pantalla o para salir de esta operación.

#### I 1.16.4. Ingresar Estados

l. Dé click en el País quc se le va ha ingresar el Estado. Si el País posee por lo menos un Estado aparecerá en el lado izquierdo del país el signo  $\boxplus$ 

Agregar 2. Dé click en el botón para ingresar un nuevo Estado, aquí se presentará el siguiente mensaje:

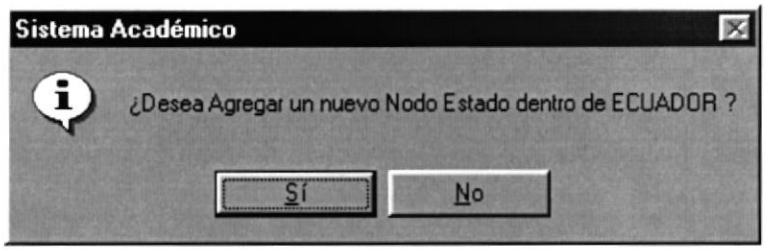

11.102 Mensaje de Información

- Sí 3. Sí desea ingresar un nuevo elemento dé click en el botón l
- 4. Ingrese el nombre del Estado (Ver Figura 11.103).

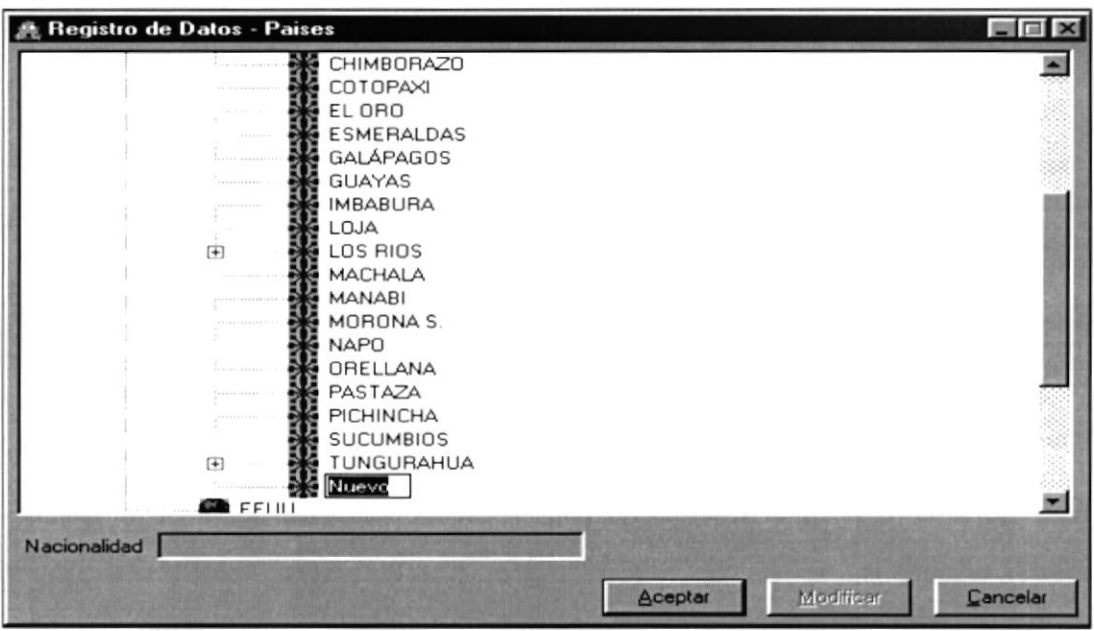

11.103 Pantalla País / Ciudad (Ingreso de Estado)

- Aceptar 5. Dé click en el botón para ingresar la información.
- Si la información digitada es correcta aparecerá el siguiente mensaje:  $\bullet$

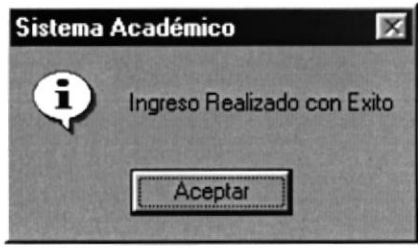

11.104 Mensaje de Información

#### 11.16.5. Modificar Estado

- 1. Seleccione el País con el respectivo Estado que desea modificar.
- Modificar 2. Dé click en el botón
- 3. Realice los cambios respectivos.
- 4. Verifique que sea el Estado que va ha modificar.
- Aceptar 5. Dé click en el botón para registrar los cambios.
- Si la información modificada es correcta aparecerá el siguiente mensaje:  $\bullet$

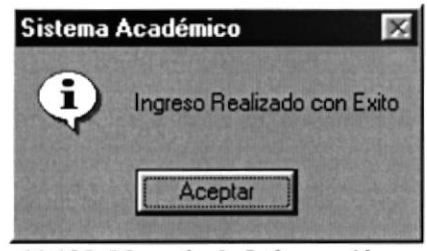

11.105 Mensaje de Información

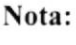

Cancelar El botón puede servir tanto para cancelar cualquiera de las operaciones antes mencionadas limpiando la pantalla o para salir de esta operación.

#### 11.16.6. Ingresar Ciudad

- 1. Dé click en el País y el Estado a quien se les va ha ingresar la Ciudad. Si el País y el Estado poseen por lo menos una Ciudad aparecerá en el lado izquierdo del país el signo  $\boxplus$
- Agregar 2. Dé click en el botón para ingresar una nueva Ciudad, aquí se presentará el siguiente mensaje:

 $\overline{S}$ í

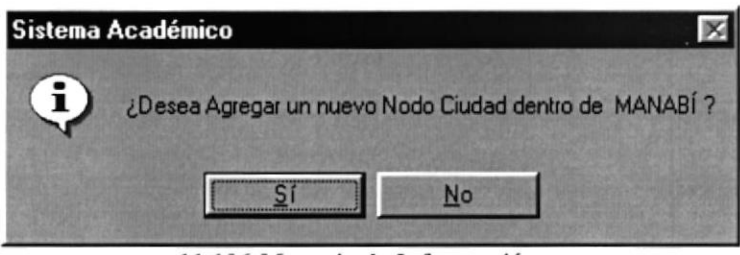

11.106 Mensaje de Información

- 3. Sí desea ingresar un nuevo elemento dé click en el botón
- 4. Ingrese el nombre de la ciudad (Ver Figura 11.107).

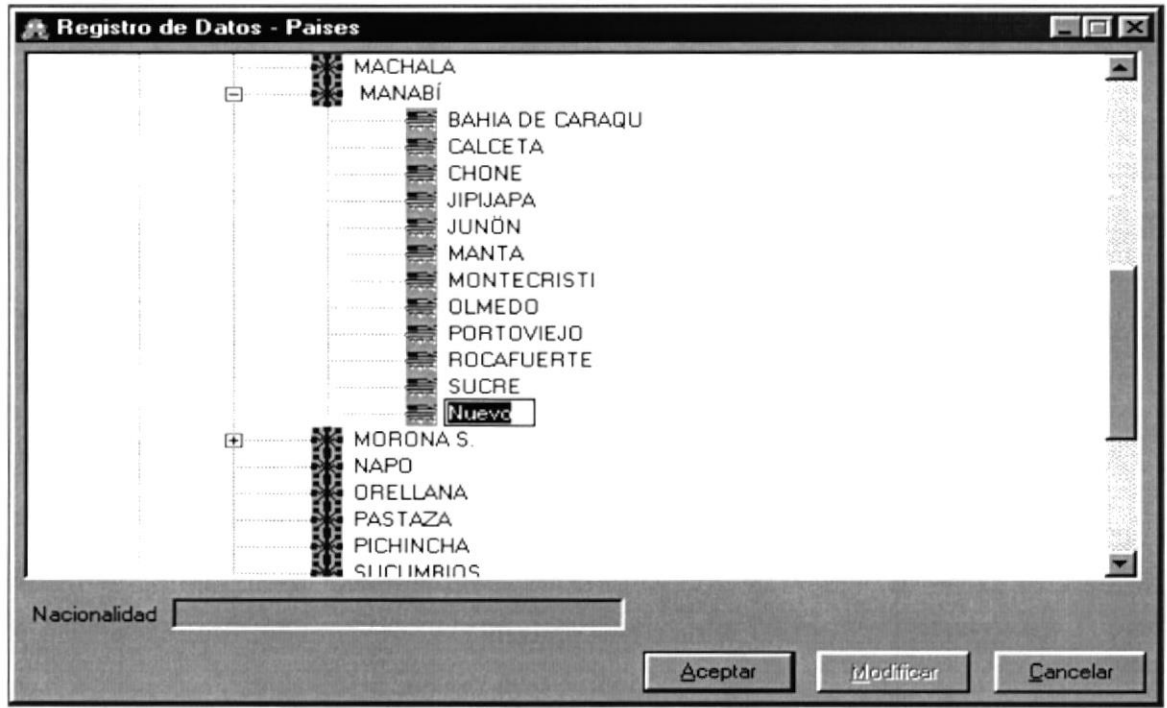

11.107 Pantalla País / Ciudad (Ingreso de Ciudad)

5. Dé click en el botón

Aceptar

para ingresar la información.

Si la información digitada es correcta aparecerá el siguiente mensaje:  $\bullet$ 

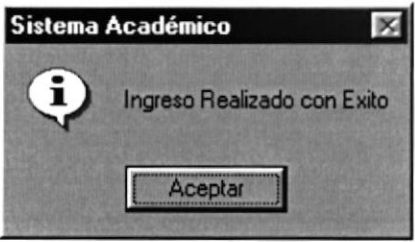

11.108 Mensaje de Información

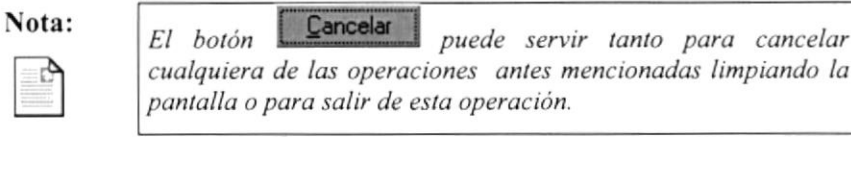

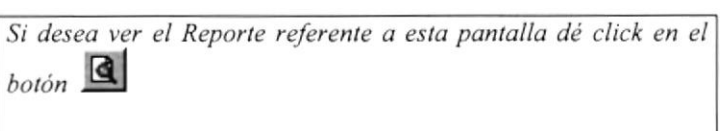

|                                                                 |                                                  |                                 |               | $-10x$                                |  |  |  |
|-----------------------------------------------------------------|--------------------------------------------------|---------------------------------|---------------|---------------------------------------|--|--|--|
| $1$ de $8$                                                      | ●图 100%<br>$\mathbf{v}$<br>$\blacktriangleright$ | Total:137<br>137 de 137<br>100% |               |                                       |  |  |  |
| $\hat{\phantom{a}}$<br>ESCUELA SUPERIOR POLITECNICA DEL LITORAL |                                                  |                                 |               |                                       |  |  |  |
| <b>SCUELA DE PROSTGRADO EN ADMINISTRACION DE EMPRESAS</b>       |                                                  |                                 |               |                                       |  |  |  |
| Reporte Detallado de Pais                                       |                                                  |                                 |               |                                       |  |  |  |
| <b>PAIS</b>                                                     | CODIGO ESTADO                                    | <b>ESTADO</b>                   | CODIGO CIUDAD | <b>CIUDAD</b>                         |  |  |  |
| NO ASIGNADO                                                     |                                                  |                                 |               |                                       |  |  |  |
|                                                                 | $\mathbf{0}$                                     | <b>NO ASICNADO</b>              |               | NO ASIGNADO                           |  |  |  |
| <b>ARGENTINA</b>                                                |                                                  |                                 |               |                                       |  |  |  |
|                                                                 | 1                                                | <b>BUENOS AIRES</b>             |               |                                       |  |  |  |
| <b>CHILE</b>                                                    |                                                  |                                 |               | <b>BUENOS AIRES</b>                   |  |  |  |
|                                                                 |                                                  | LA ARAUCANIA                    |               |                                       |  |  |  |
|                                                                 | $\overline{2}$                                   | <b>SANTIACO</b>                 |               | TEMUCO                                |  |  |  |
|                                                                 |                                                  |                                 |               | <b>THEFT SEEMS</b><br>SANTIAGO DE CHI |  |  |  |
|                                                                 | $\overline{\mathbf{3}}$                          | <b>ANTOFAGASTA</b>              |               | CHUQUICAMATA                          |  |  |  |
| <b>COLOMBIA</b>                                                 |                                                  |                                 |               | ÷,                                    |  |  |  |
|                                                                 |                                                  |                                 |               |                                       |  |  |  |

11.109 Reporte de País/Estado/Ciudad

#### 11.16.7. Modificar Ciudad

- 1. Seleccione el País, Estado y la respectiva Ciudad que desea modificar.
- Modificar 2. Dé click en el botón.
- 3. Realice los cambios respectivos.
- 4. Verifique que sea la Ciudad que va ha modificar.
- Aceptar para registrar los cambios. 5. Dé click en el botón
- Si la información modificada es correcta aparecerá el siguiente mensaje:  $\bullet$

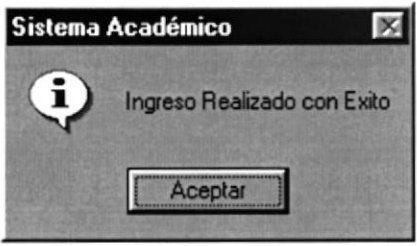

11.110 Mensaje de Información

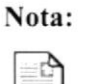

Cancelar E El botón puede servir tanto para cancelar Ш cualquiera de las operaciones antes mencionadas limpiando la pantalla o para salir de esta operación.

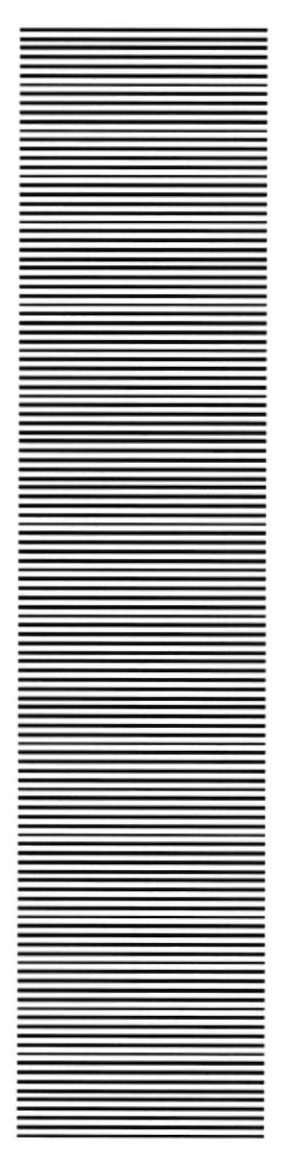

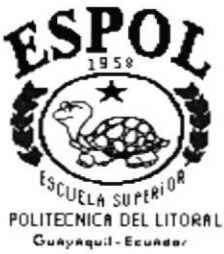

## **CAPÍTULO 12**

# **BÚSQUEDAS UTILIZADAS**